# • • • • • • • • • • • • • • • • • • • • S P R I N T **THE PROFESSIONAL WORD PROCESSOR**

### **REFERENCE GUIDE**

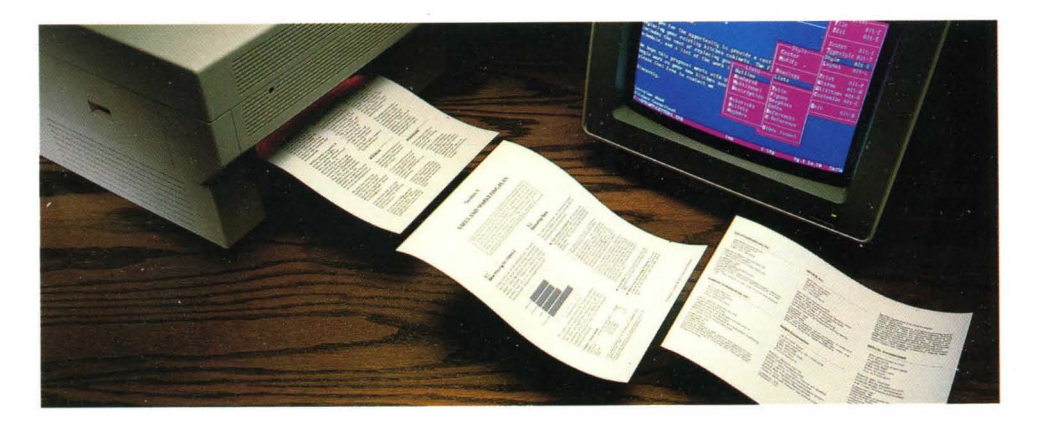

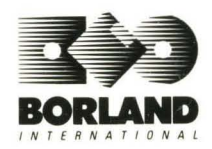

# SPRINT® The Professional Word Processor

### Borland's No-Nonsense License Statement!

This software is protected by both United States copyright law and international treaty provisions. Therefore, you must treat this software *just like a book,* with the following single exception. Borland International authorizes you to make archival copies of the software for the sole purpose of backing-up our software and protecting your investment from loss.

By saying, "just like a book," Borland means, for example, that this software may be used by any number of people and may be freely moved from one computer location to another, so long as there is no possibility of it being used at one location while it's being used at another. Just like a book that can't be read by two different people in two different places at the same time, neither can the software be used by two different people in two different places at the same time. (Unless, of course, Borland's copyright has been violated).

### LIMITED WARRANTY

With respect to the physical diskette and physical documentation enclosed herein, Borland International, Inc. ("Borland") warrants the same to be free of defects in materials and workmanship for a period of 60 days from the date of purchase. In the event of notification within the warranty period of defects in material or workmanship, Borland will replace the defective diskette or documentation. If you need to return a product, call the Borland Customer Service Department to obtain a return authorization number. The remedy for breach of this warranty shall be limited to replacement and shall not encompass any other damages, including but not limited to loss of profit, and special, incidental, consequential, or other similar claims.

Borland International, Inc. specifically disclaims all other warranties, expressed or implied, including but not limited to implied warranties of merchantability and fitness for a particular purpose with respect to defects in the diskette and documentation, and the program license granted herein in particular, and without limiting operation of the program license with respect to any particular application, use, or purpose. In no event shall Borland be liable for any loss of profit or any other commercial damage, including but not limited to special, incidental, consequential or other damages.

### GOVERNING LAW

This statement shall be construed, interpreted, and governed by the laws of the state of California.

> First Edition Printed in U.S.A. 98765432

sprntLftChgx (cm7)

#### **NOTE:** Boldface items are available in Advanced (SPADV.UI) user interface only.

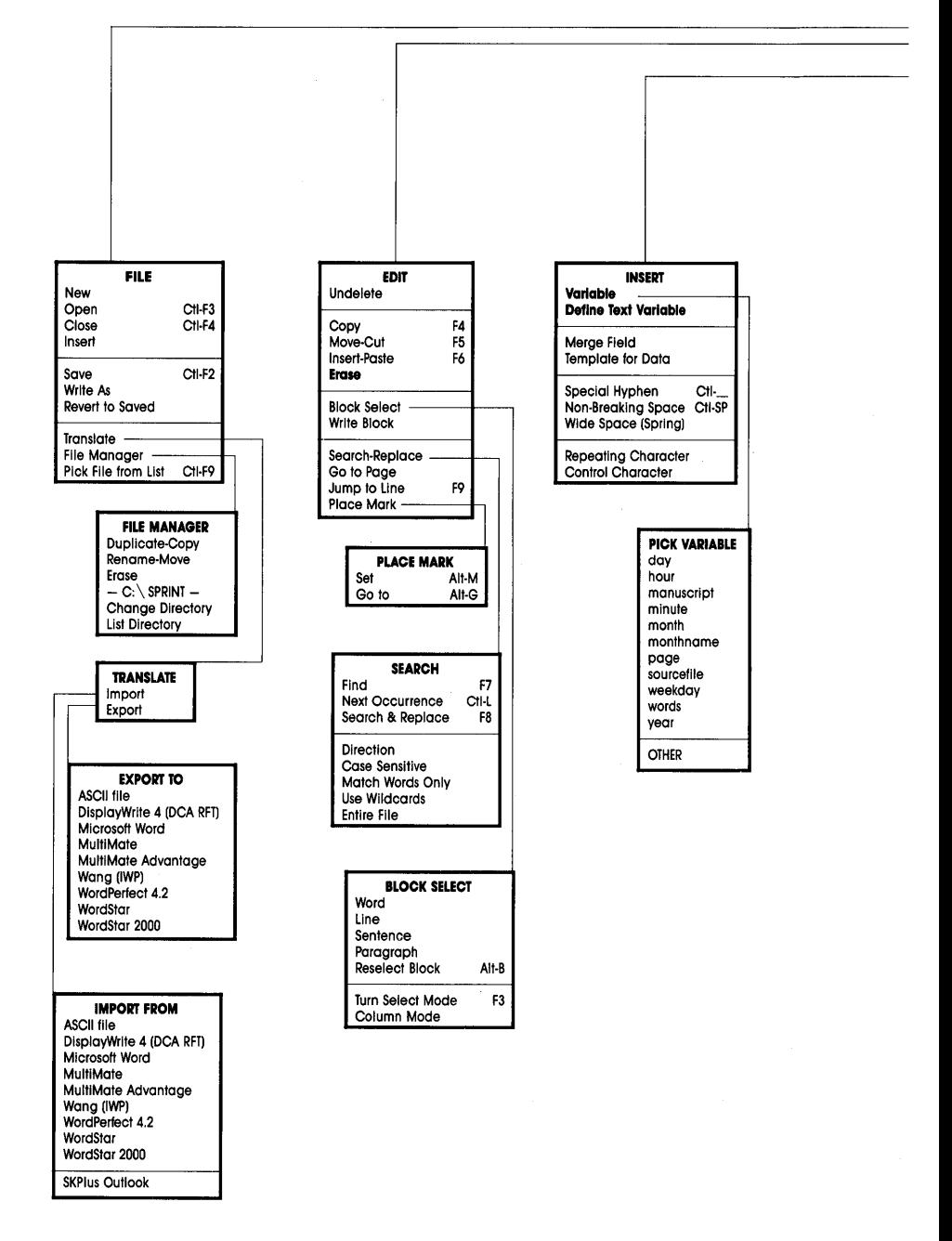

 $\label{eq:2.1} \frac{1}{\sqrt{2}}\sum_{i=1}^n\frac{1}{\sqrt{2}}\sum_{i=1}^n\frac{1}{\sqrt{2}}\sum_{i=1}^n\frac{1}{\sqrt{2}}\sum_{i=1}^n\frac{1}{\sqrt{2}}\sum_{i=1}^n\frac{1}{\sqrt{2}}\sum_{i=1}^n\frac{1}{\sqrt{2}}\sum_{i=1}^n\frac{1}{\sqrt{2}}\sum_{i=1}^n\frac{1}{\sqrt{2}}\sum_{i=1}^n\frac{1}{\sqrt{2}}\sum_{i=1}^n\frac{1}{\sqrt{2}}\sum_{i=1}^n\frac$  $\label{eq:2.1} \begin{split} \mathcal{L}_{\text{max}}(\mathbf{r}) & = \mathcal{L}_{\text{max}}(\mathbf{r}) \mathcal{L}_{\text{max}}(\mathbf{r}) \mathcal{L}_{\text{max}}(\mathbf{r}) \mathcal{L}_{\text{max}}(\mathbf{r}) \mathcal{L}_{\text{max}}(\mathbf{r}) \mathcal{L}_{\text{max}}(\mathbf{r}) \mathcal{L}_{\text{max}}(\mathbf{r}) \mathcal{L}_{\text{max}}(\mathbf{r}) \mathcal{L}_{\text{max}}(\mathbf{r}) \mathcal{L}_{\text{max}}(\mathbf{r}) \mathcal{L}_{\text{max}}(\mathbf{r})$  $\label{eq:2.1} \frac{1}{\sqrt{2}}\int_{\mathbb{R}^3}\frac{1}{\sqrt{2}}\left(\frac{1}{\sqrt{2}}\right)^2\left(\frac{1}{\sqrt{2}}\right)^2\left(\frac{1}{\sqrt{2}}\right)^2\left(\frac{1}{\sqrt{2}}\right)^2\left(\frac{1}{\sqrt{2}}\right)^2\left(\frac{1}{\sqrt{2}}\right)^2\left(\frac{1}{\sqrt{2}}\right)^2\left(\frac{1}{\sqrt{2}}\right)^2\left(\frac{1}{\sqrt{2}}\right)^2\left(\frac{1}{\sqrt{2}}\right)^2\left(\frac{1}{\sqrt{2}}\right)^2\left(\frac$ 

## **SPRINT MENU TREE (with Keyboard Shortcuts)**

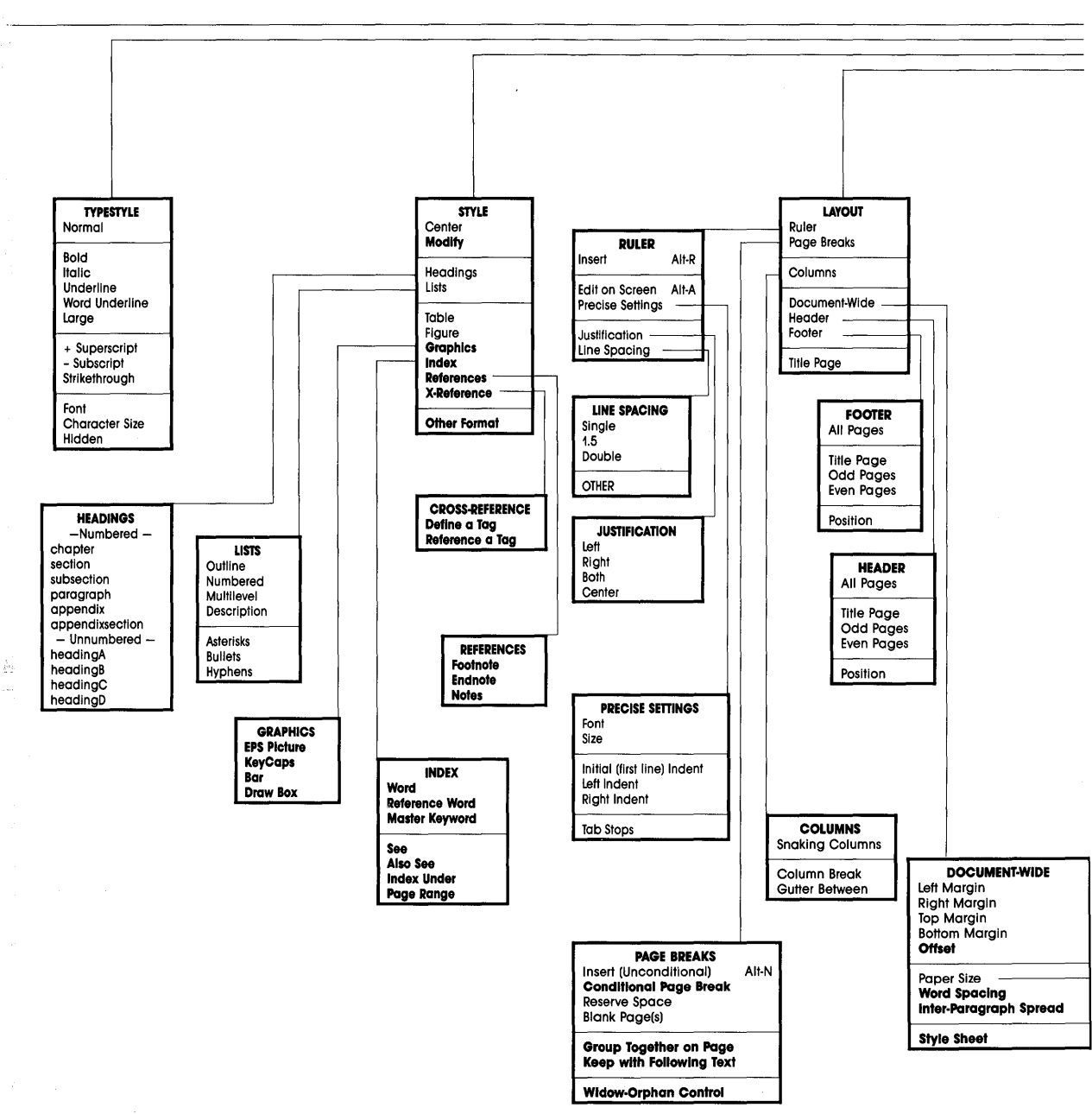

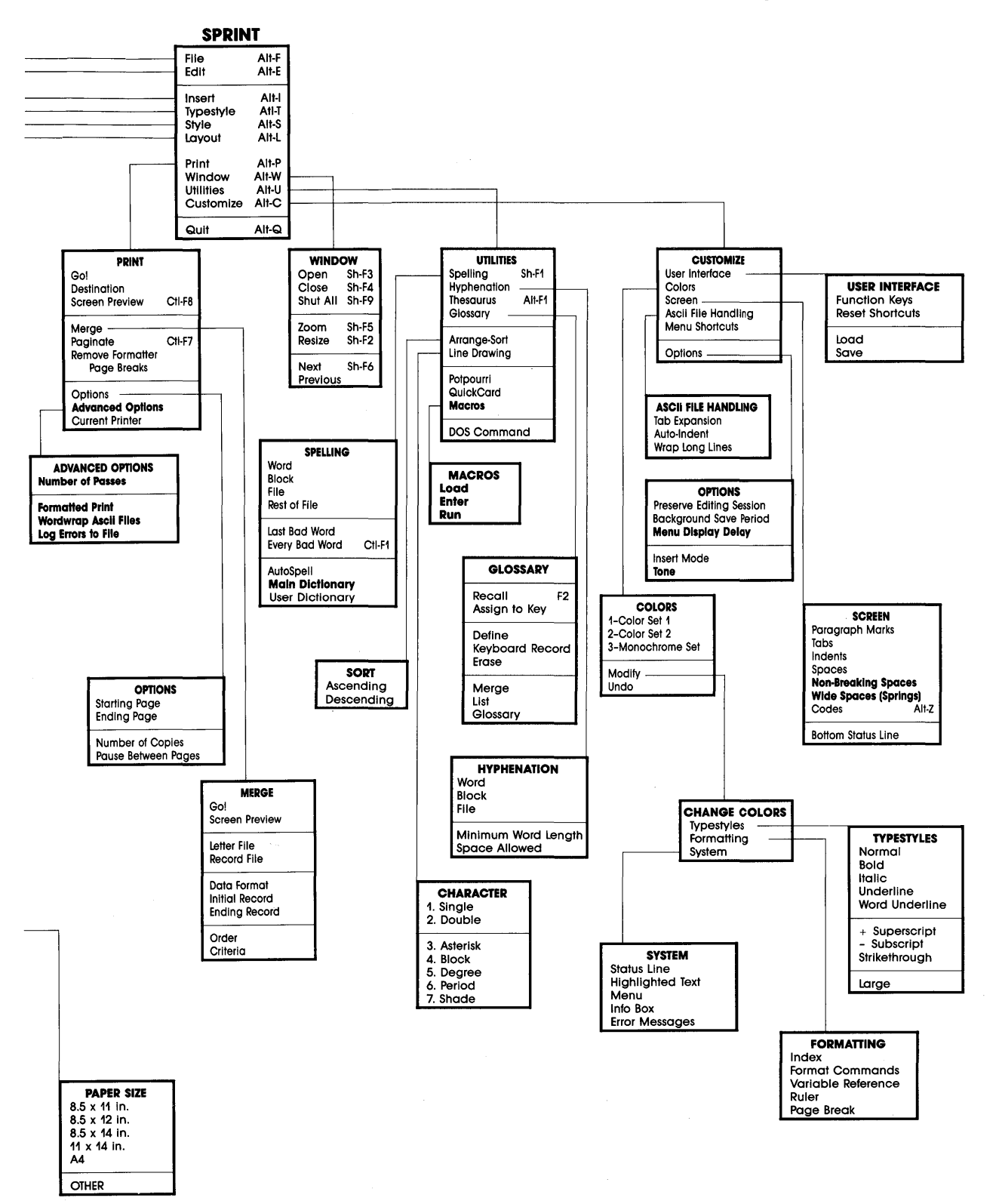

 $\sim 200$  $\hat{\mathbf{u}}$  $\begin{array}{c} \begin{array}{c} \ \\ \ \\ \end{array}\\ \begin{array}{c} \ \\ \end{array}\\ \begin{array}{c} \ \\ \end{array}\\ \begin{array}{c} \ \\ \end{array}\\ \begin{array}{c} \ \\ \end{array}\\ \begin{array}{c} \ \\ \end{array}\\ \begin{array}{c} \end{array}\\ \begin{array}{c} \ \\ \end{array}\\ \begin{array}{c} \end{array}\\ \begin{array}{c} \end{array}\\ \begin{array}{c} \end{array}\\ \begin{array}{c} \end{array}\\ \begin{array}{c} \end{array}\\ \begin{array}{c} \end{array}\\ \begin{array}{c} \end{array}\\ \begin{array}{c} \end{array}\\ \begin{array}{$  $\frac{1}{2}$  ,  $\frac{1}{2}$ 

# ${\bf SPRINT}^*$  The Professional Word Processor

# **Reference Guide**

Copyright ©1988 All rights reserved

Borland International 4585 Scotts Valley Drive P.O. Box 660001 Scotts Valley, CA 95066-0001

All Borland products are trademarks or registered trademarks of Borland International, Inc. or Borlandl Analytica, Inc. Other brand and product names are trademarks or registered trademarks of their respective holders. Copyright ©1988 Borland International.

Printed in the U.S.A.

1098765432

This manual was produced with Sprint:" The Professional Word Processor

# **Table of Contents**

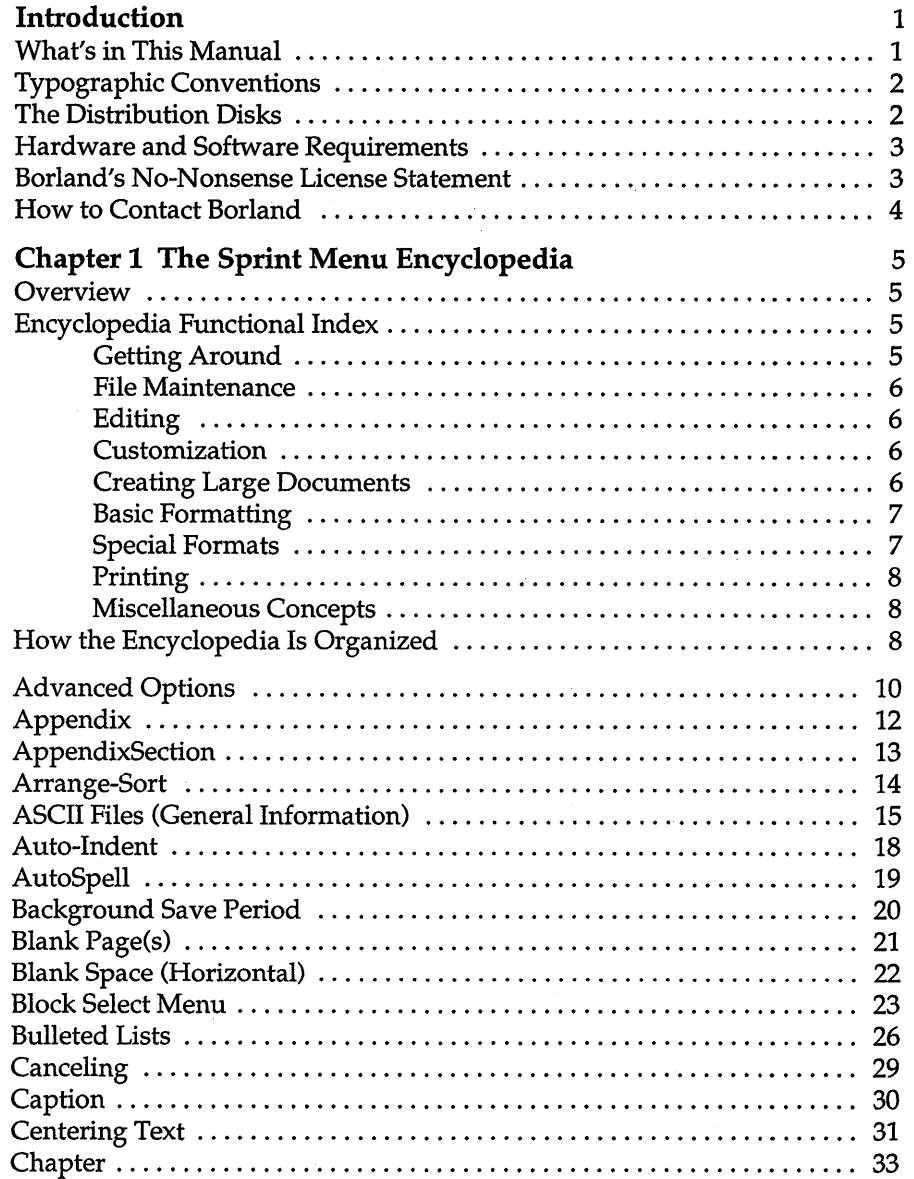

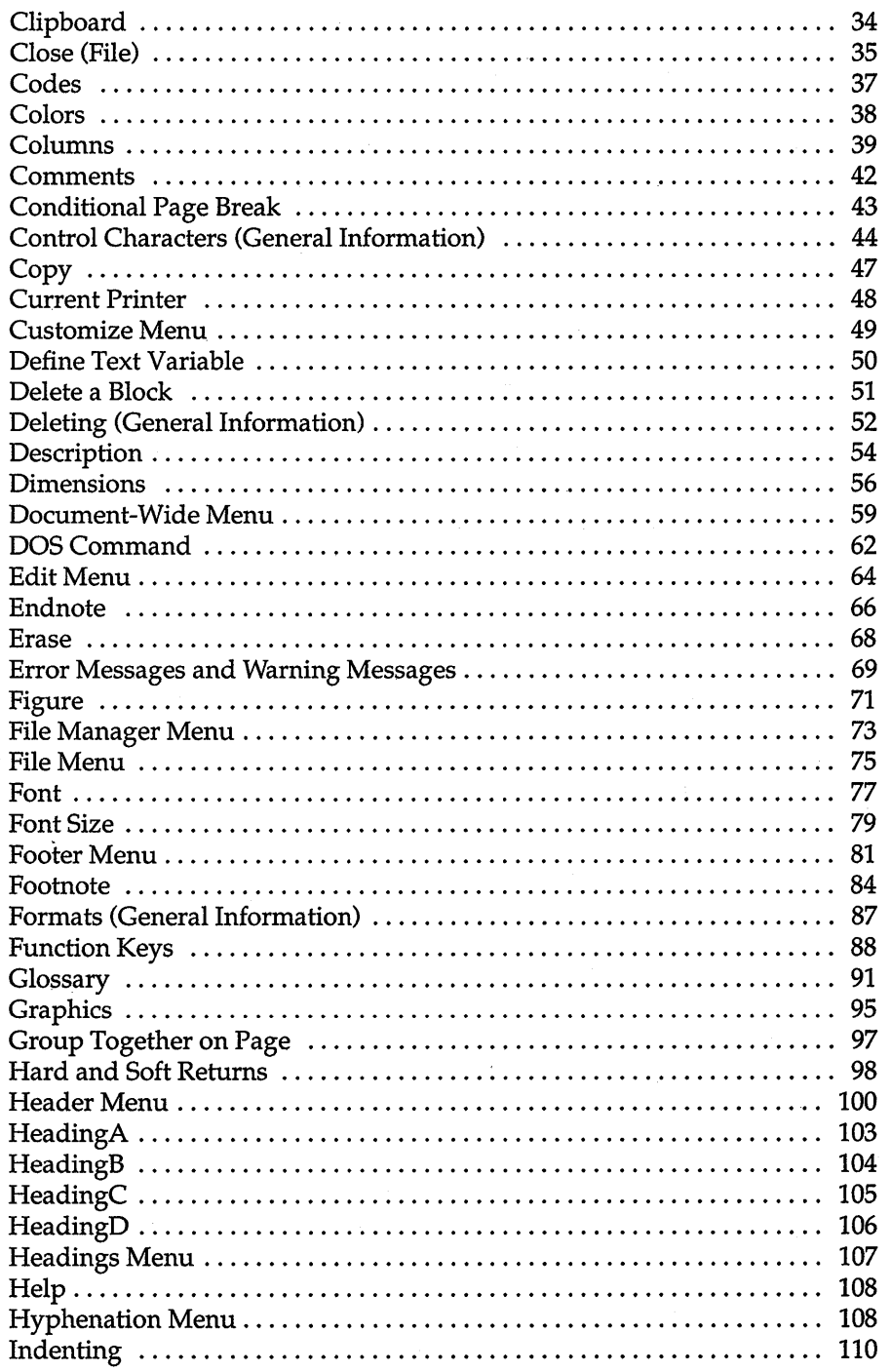

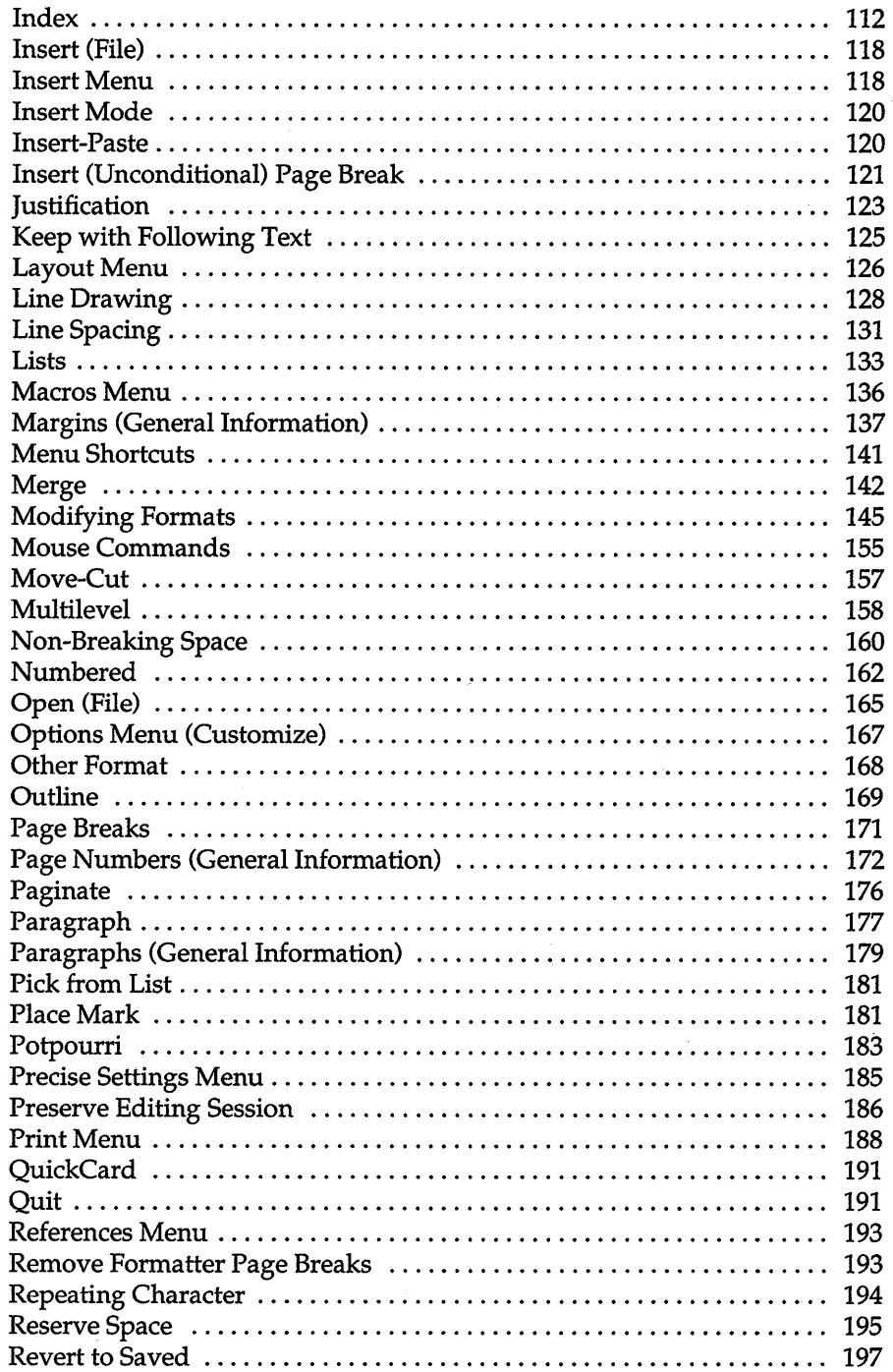

 $\mathcal{A}^{\prime}$ 

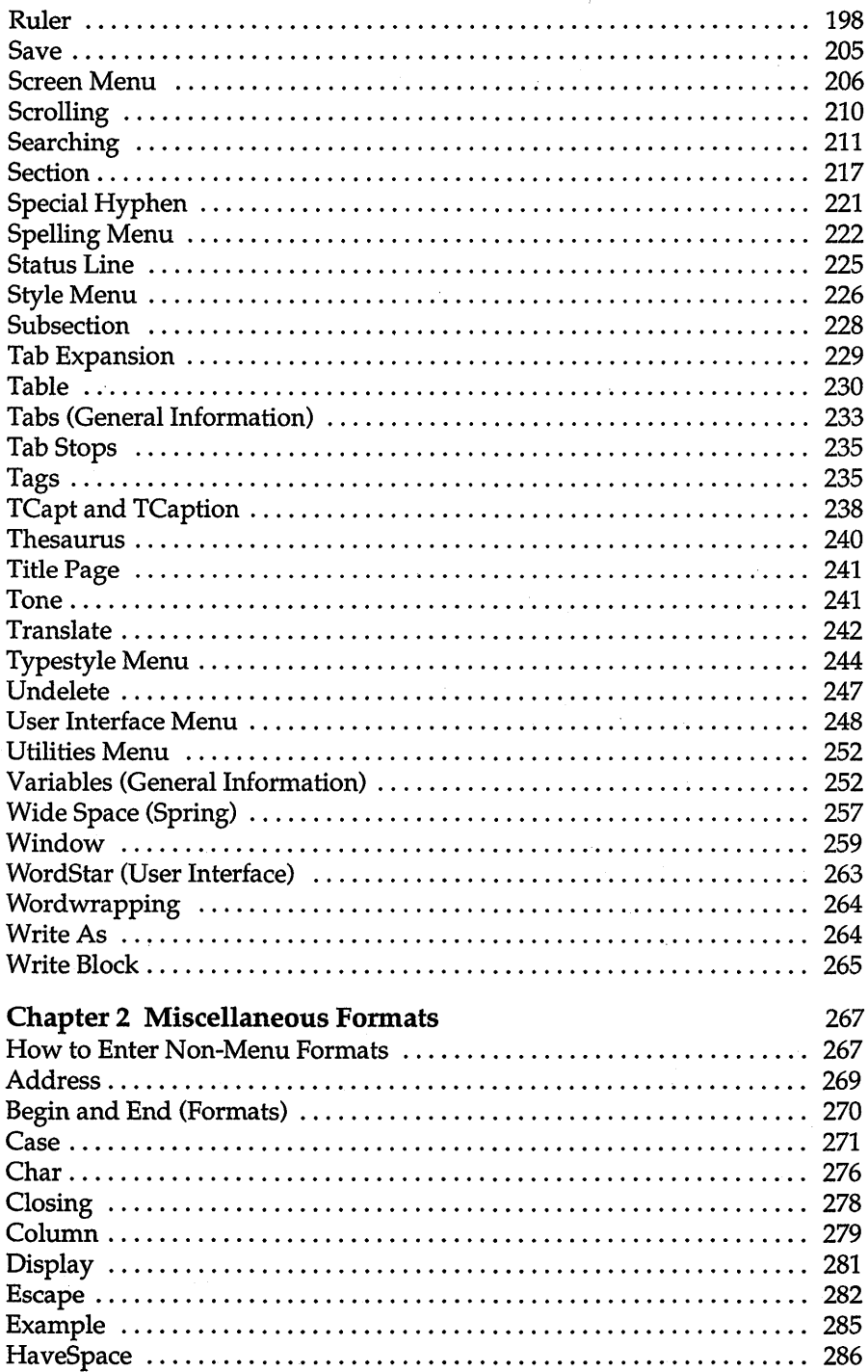

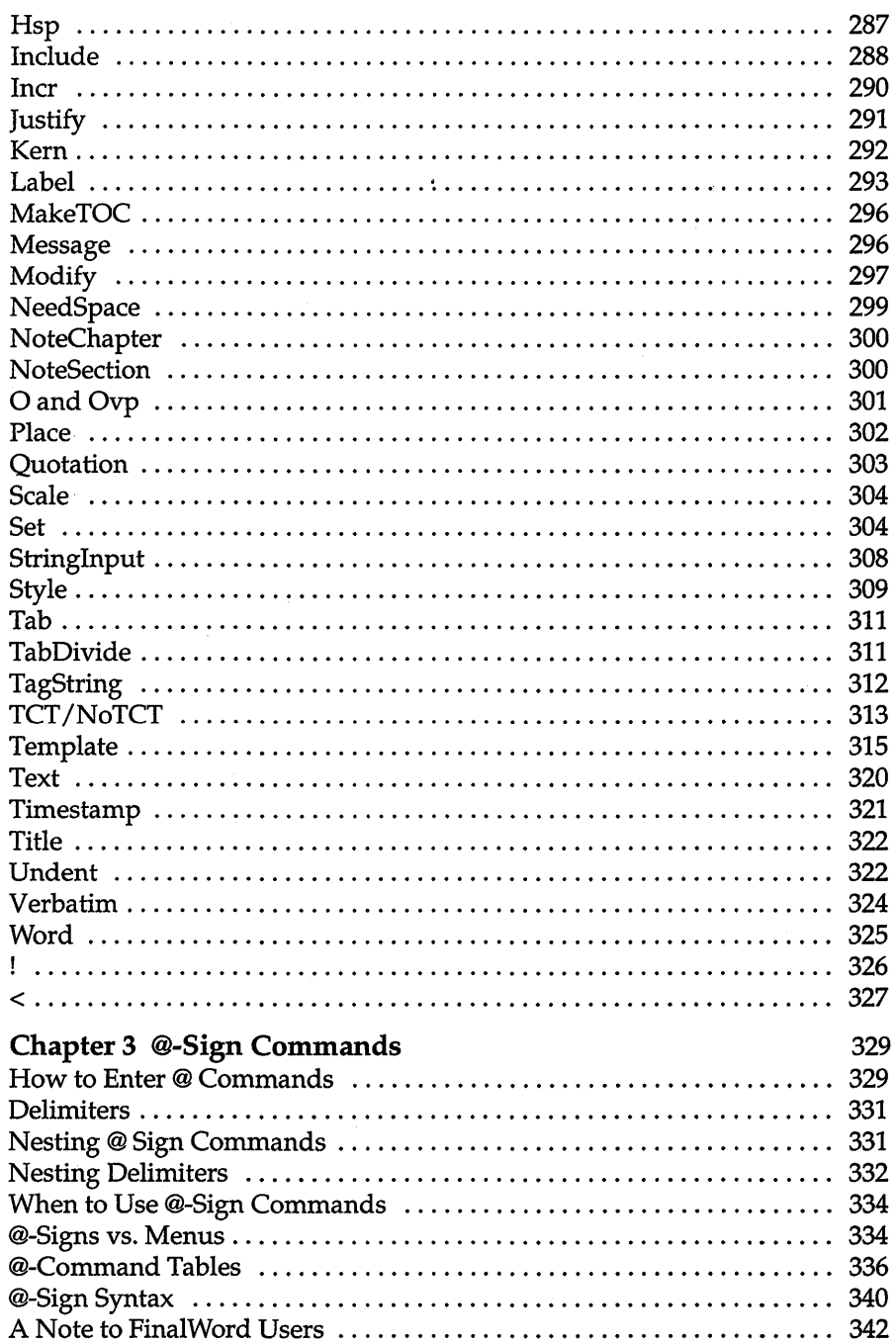

 $\mathcal{L}(\mathcal{L})$  .

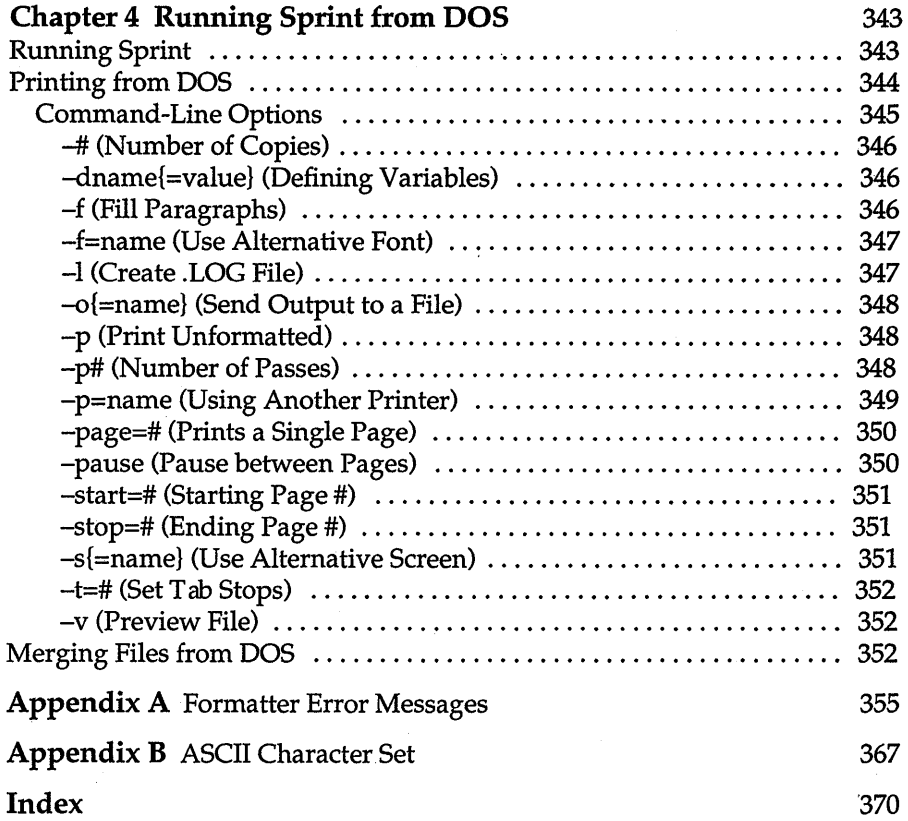

# **List of Figures**

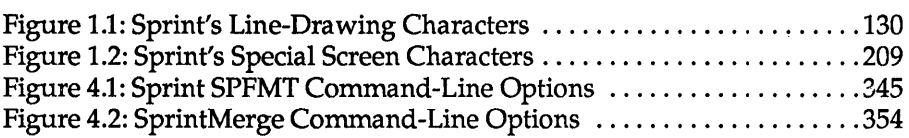

# **List of Tables**

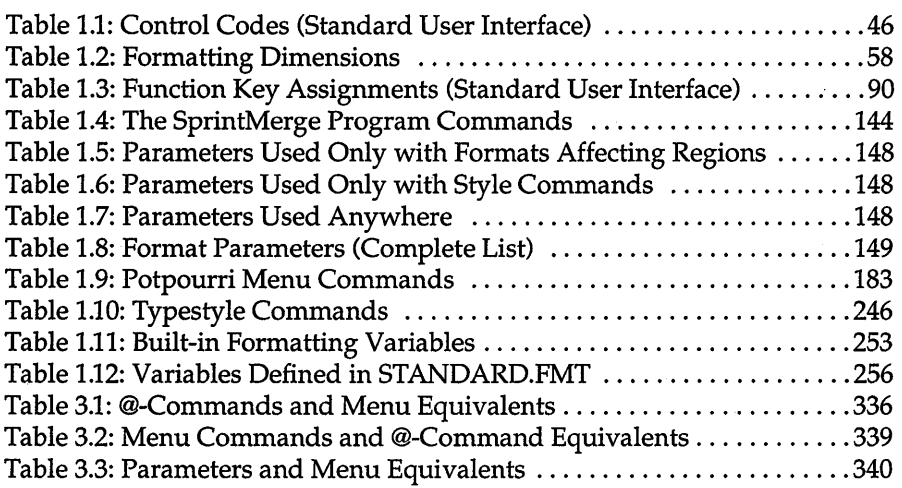

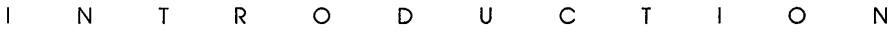

This book, the companion volume to the Sprint *User's Guide* and *Advanced User's Guide,* is a complete reference manual for Sprint: The Professional Word Processor.

You'll want to refer to this book for complete, no-nonsense information about Sprint. The bulk of this manual is made up of the Sprint "Menu Encyclopedia"—an alphabetical listing of all Sprint menu commands and concepts.

To become familiar with the program, you'll probably first want to work through the *Getting Started* section of the *User's Guide.* That volume contains tutorials and how-to information about the Sprint editor and formatter. The *Advanced User's Guide* discusses editor macros, large-document formatting, and customizing commands.

### **What's in This Manual**

This *Reference Guide* contains the following chapters and appendixes:

Chapter 1, "The Sprint Menu Encyclopedia," comprises the bulk of the book and contains an alphabetical list of all the Sprint menu commands as well as general information entries on Sprint concepts.

Chapter 2, "Miscellaneous Formats," is a separate alphabetical listing of all the commands accessible through the Style/ Other Format menu command.

Chapter 3, "Using @~Commands," explains why and when you would use the @-sign commands in Sprint. The chapter contains a list and descriptions of commands you would use exclusively when modifying format (.FMT) files. This chapter also contains a list of @-sign equivalents for menu commands.

Chapter 4, "Using Sprint from DOS," explains how you can use the Sprint programs from the DOS command line.

Appendix A, "Error Messages," lists and explains all Sprint error messages.

Appendix B, "ASCII Character Set," is a table of the standard ASCII characters with decimal equivalents.

### **Typographic Conventions**

All typefaces and styles used in this manual were produced by Sprint, and output on a PostScript printer. Their uses are as follows:

- Monospace type This typeface represents text as it appears on the screen and anything you must type. For example, "At the Sprint prompt, type 2 for the number of columns desired."
- Bold Monospace This typeface represents highlighted text that Sprint inserts on the screen, for example, "BEGIN FNOTEThis is a footnote . END FNOTE."
- *Italic*  Italic type is used to introduce a new term or to emphasize a word. We also use italic to represent variables and parameters, as opposed to commands. For example, "Use the *Spread* parameter to modify the distance between paragraphs."
- Keycaps This special typeface indicates a key on your keyboard. It is often used when describing a particular key you should press, for example, "Press Esc to cancel a menu."

### **The Distribution Disks**

Your Sprint disks contain many files. Some of the more important ones are described here. More information about the files you need to run Sprint can be found in the *User's Guide.* Also be sure to look at the README file on your distribution disk, which contains last-minute information about your Sprint disks and files.

- SP.EXE, the main Sprint program.
- SP-SETUP.COM is the Sprint installation program that you use to select your printer, computer screen, and user interface.
- SP.SWP, the so-called swap file, is the file that holds your current work session and provides a backup in case of system creashed or power failure.
- SP.SPM, Borland's default user interface.
- STANDARD.FMT, is the default style sheet, that is, a text file that contains a number of formatter commands. You can modify or copy any of the commands in this file, but always keep an uncorrupted backup copy.
- SPRECOVE.COM is the program Sprint uses to recover a swap file.
- Files with the .SPM extension are macro files that you can load into Sprint. What the macro file does can vary widely. Sprint has an extensive macro programming language built in.
- Files with the .SPL extension are printer drivers that Sprint needs to work with different printers.

#### **Hardware and Software Requirements**

Sprint runs on the IBM PC family of computers, including the XT and AT, along with true IBM compatibles.

Sprint requires

- DOS 2.0 or higher
- at least 256K of RAM

The Sprint program is in the file called SP.EXE. It is not copy-protected, so you can easily transfer it to a hard disk or RAM disk. You should, however, read Borland's No-Nonsense License Agreement (which follows) for an explanation of your responsibilities with respect to copying Sprint. Also be sure to read your warranty card, and then sign it and mail it to Borland.

### **Borland's No-Nonsense License Statement**

This software is protected by both United States Copyright Law and International Treaty provisions. Therefore, you must treat this software *just like a book* with the following single exception: Borland International authorizes you to make archival copies of Sprint for the sole purpose of backing up your software and protecting your investment from loss.

Introduction 3

By saying, "just like a book," Borland means, for example, that this software may be used by any number of people and may be freely moved from one computer location to another so long as there is *no possibility* of its being used at one location while it's being used at another. Just like a book that can't be read by two different people in two different places at the same time, neither can the software be used by two different people in two different places at the same time. (Unless, of course, Borland's copyright has been violated.)

### **How to Contact Borland**

The best way to contact Borland is to log on to Borland's Forum on CompuServe: Type GO BORAPP from the main CompuServe menu and select "Enter Business Products Forum" from the Borland main menu. Leave your questions or comments there for the support staff to process.

If you prefer, write a letter detailing your comments and send it to:

Technical Support Department Borland International P.O. Box 660001,4585 Scotts Valley Dr. Scotts Valley, CA 95066-0001, USA

You can also telephone our Technical Support department (at 408-438-5300). Please have the following information handy before you call:

- **version number and serial number**
- computer make and model number
- **operating system and version number**
- $\blacksquare$  the user interface you're using

c H A p T E R

## **The Sprint Menu Encyclopedia**

### **Overview**

This chapter contains a comprehensive, alphabetical listing of Sprint concepts, menus, and commands. Commands not found in the menus are in Chapter 2; @-sign commands are in Chapter 3.

### **Encyclopedia Functional Index**

Even though the entries in this chapter are in alphabetical order, we also include a "functional index," which presents almost every entry in the encyclopedia organized by category. Using this list, you can easily scan the possible entries for a particular topic or task, and then look them up alphabetically.

And if you don't find what you're looking for, don't forget to check the index.

#### *Getting Around*

Canceling DOS Command Go to Page Help Jump to Line

Menu Shortcuts Mouse Commands Quit Scrolling Status Line Window

Chapter 7, The Sprint Menu Encyclopedia

1

#### *File Maintenance*

ASCII Files Background Save Period Canceling File Menu Close a File File Manager Insert Open Pick from List Revert to Saved Save Translate Write As Preserve Editing Session

#### *Editing*

Case Clipboard Deleting Edit Menu Copy Go to Page Jump to Line Place Marker Searching Modifying Formats Insert Menu Control Character Special Hyphen Spelling Menu AutoSpell Hyphenation Thesaurus

Block Commands Block Select Menu Deleting Erase Insert-Paste

Move-Cut Undelete Write Block

#### *Customization*

Customize Menu **Colors** Menu Shortcuts Options Menu Background Save Period Insert Mode Preserve Editing Session Tone Screen Codes Non-Breaking Spaces Wide Spaces (Springs) User Interface Function Keys Reset Shortcuts WordPerfect User Interface WordStar User Interface Macros Utilities Menu Glossary Potpourri QuickCard

*Creating Large Documents* 

Case

Conditional Page Break Document-Wide Menu Empty Page(s) Footer Header

Headings Menu Appendix AppendixSection Chapter HeadingA HeadingB HeadingC HeadingD Paragraph Section Subsection Insert (Unconditional) Page Break Other Format Page Breaks Page Numbers Paginate Style Menu Title Page **Text References**  Define Text Variable Index Index Under References Menu Endnote

## Tags *Basic Formatting*

Footnote

Auto-Indent Centering Text Formats (General Information) Group Together on Page Hard and Soft Returns Hyphenation Menu Indenting **Justification** Keep with Following Text Layout Menu Footer

Header Page Breaks Ruler Line Spacing Precise Settings Menu Title Page Margins (General Information) Paragraphs (General Information) Tabs (General Information) Tab Stops Typestyle Wordwrapping

#### *Special Formats*

Begin and End (Formats) Blank Space (Horizontal) Caption Columns Snaking Columns Conditional Page Break **Description** Dimensions Figure Font Font Size Large Lists Bulleted Multilevel Numbered **Outline** Other Format Place Repeat Character Reserve Space Table TCapt and TCaption Title Page Font Size

Chapter 1, The Sprint Menu Encyclopedia

Conditional Page Break Error Messages and Warning Messages Graphics Line Drawing Nonprinting Text Print Menu and Mouse Commands Advanced Options Current Printer Merge Paginate Remove Formatter Page Breaks

*Printing Miscellaneous Concepts* 

ASCII Files Clipboard Control Characters Deleting Formats Merge Status Line Variables

### **How the Encyclopedia Is Organized**

All entries in this menu encyclopedia follow the same general format, sketched out as follows:

### **Command or Menu Name**

#### Keystrokes

This section lists the keystrokes required to enter a command. Since there is often more than one way to enter a command, we list all methods in this section. You will see one or more of these entries here:

- $\blacksquare$  A list of the menu options required to perform the command. (All menus listed in this reference guide are for the standard advanced user interface as defined in the file SPADV.UI.)
- A list of the *shortcuts* (control or function keys) that also perform the command. (All shortcuts listed in this menu encyclopedia are for the normal Sprint user interfaces (as defined in the files SPTUTOR.UI, SPBASIC.UI, and SPADV.UI). If you've selected an alternative user interface, such as Sprint's WordStar or WordPerfect, these keystrokes may not accomplish the same function.)

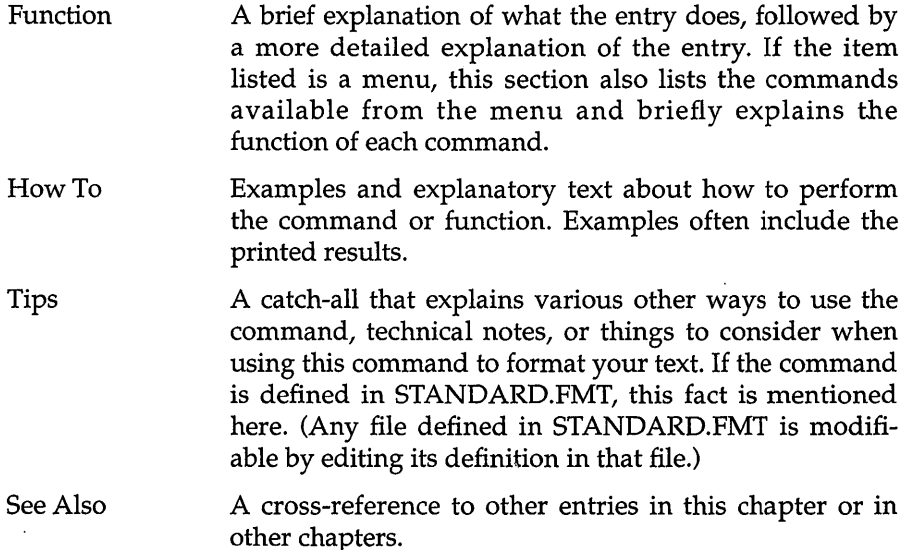

This chapter serves as a reference guide for all but the most advanced commands and provides specific information about Sprint functions, menus, and concepts. If you need more background information, such as how to move the cursor Or how to choose a command from the menus, refer to the Sprint *User's Guide.* 

The "Menu Encyclopedia" is arranged alphabetically. To save space, the explanations of many entries have been grouped. Every menu command has an alphabetical entry, however, which either goes into detail about the command or refers you to the entry that does.

If you don't find the command you're looking for, be sure to check the functional index on page 5, and don't forget the index at the end of this manual, which will lead you to any Sprint term that does not have its own section. (For example, individual parameter or variable names are not in the alphabetical section but are grouped under the entries for Modifying Formats or Variables, respectively.)

### **Advanced Options**

Keystrokes

Alt-P (or F10, Print), Advanced Options

Function

Displays a menu of "special-case" print options.

The Advanced Options menu displays the following list of options:

#### Number of Passes

This command tells the formatter how many "passes" through your document it should complete before printing your document. The default value is Auto, which means the formatter tries to correctly judge how many passes to make before printing. (For example, if it detects a tag in your file, it will automatically make two passes instead of one.) The formatter performs the folloWing functions during each pass:

- 1 Pass The formatter prints the file while looking for errors. If it finds any errors, it stops printing. Cross-references (tags) are printed with three question marks (???) when printing with 1 Pass.
- 2 Passes The formatter formats the text of your pages, looking for errors and recording the values of all tags for later substitution. If it finds no errors, it prints the document.
- 3 Passes The formatter takes a third "cleanup" pass to make sure all cross-references are right and that no filled-in cross-references caused page breaks to change.

#### Formatted Print

This command determines whether Sprint interprets your formatting commands before printing it. If Formatted Print is Yes (the default), the formatter interprets your formatting commands before printing. If Formatted Print is No, Sprint prints your formatting commands literally instead of interpreting them. (Many menu commands print with control codes like  $\Delta B$  and "N when Formatted Print is set to No.) You should use

this command when printing program listings, for example.

#### Wordwrap ASCII Files

When this option is set to Yes, and you print an ASCII file, the formatter ignores single hard returns and formats the text using the default margin settings. Two hard returns in a row define a paragraph ending. The default setting is No, which means that lines in ASCII files end wherever the formatter sees a hard return character. Use this command only when you want to print an ASCII file that you want formatted.

#### Log Errors to File

When this option is set to Yes, and you format a file with formatting errors, the formatter writes all error messages to a file on disk. The formatter gives this file the same name as the file being formatted but adds a .LOG extension to distinguish between the two files. The default setting is No, which means the formatter displays error messages onscreen but does not write them to a file during formatting.

For detailed information on printing and a list of all Sprint print options, refer to the "Printing" chapter in the *User's Guide.* (Typing SPFMT at the DOS command line also gives you a list of print options.)

How To To select one of these advanced options, choose Advanced Options from the Print menu.

> Note to two-floppy system users: Sprint may have to prompt you to insert the correct Program Disk into Drive A in order to print a file.

Tips

You can print the resulting log file, but you must first choose Print/Advanced Options and toggle Formatted Print to No. Then choose Go from the Print menu.

See Also ASCII Files, Error Messages and Warning Messages

### **All Pages**

Refer to the Footer Menu or Header Menu entry for details.

## **Also See**

Refer to the Index entry for details.

## **Appendix**

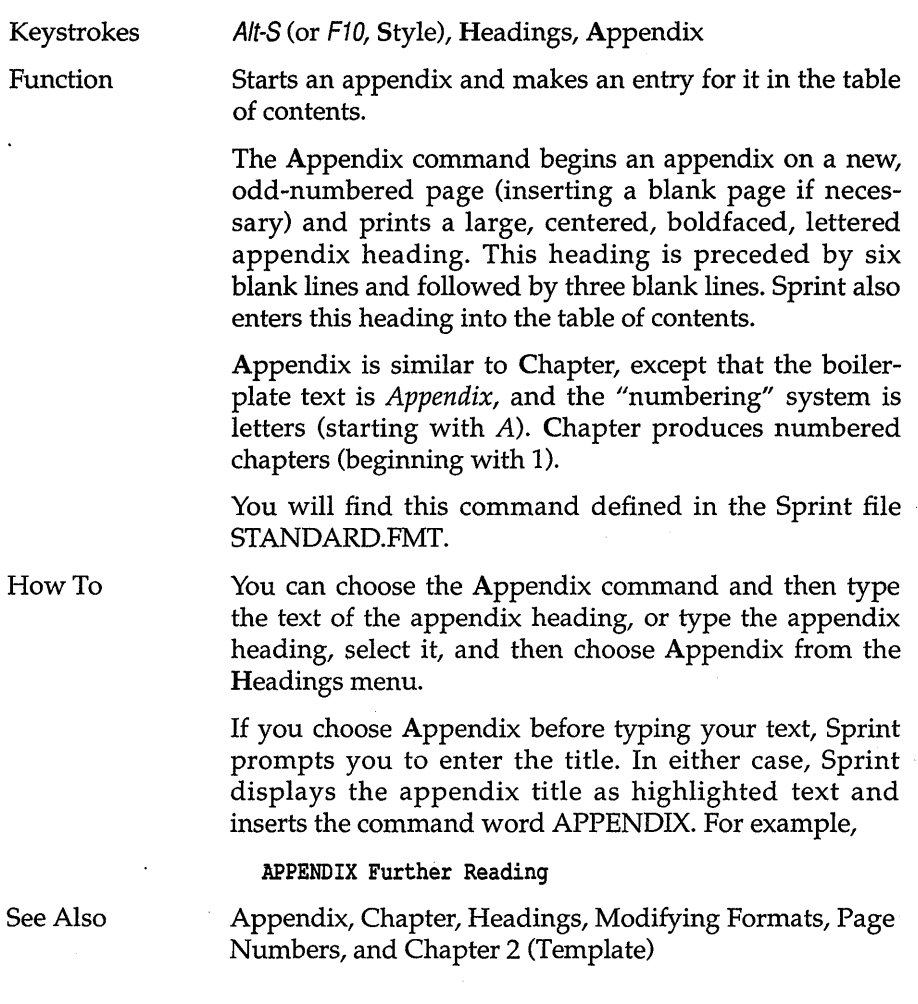

## **AppendixSection**

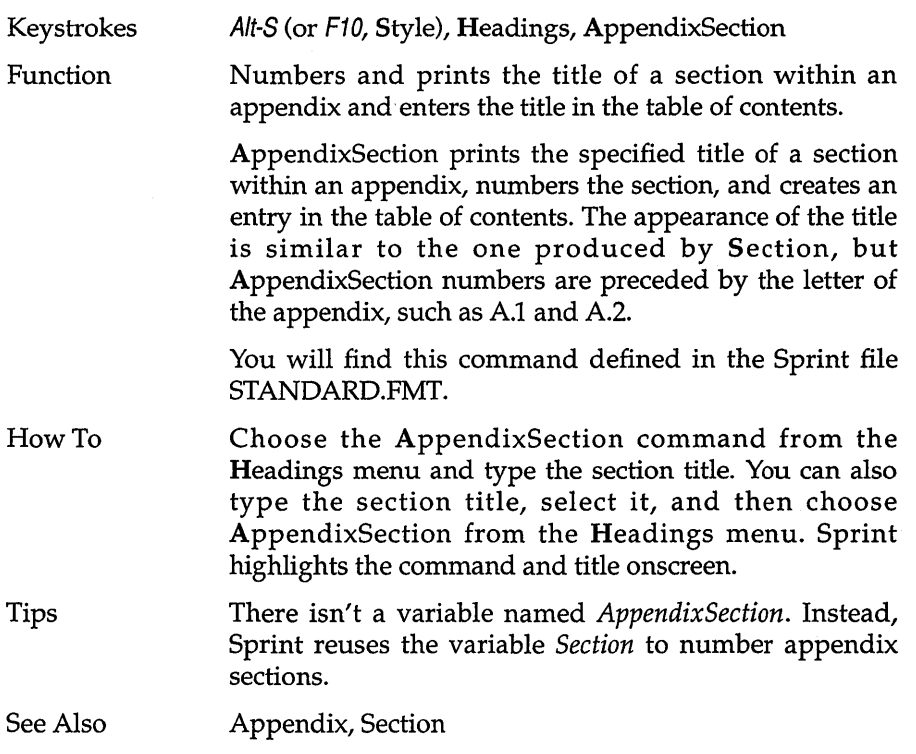

## **AppendixTitle (Variable)**

Refer to the Variables entry for details.

## **Appendix (Variable)**

Refer to the Variables entry for details.

## **Arrange-Sort**

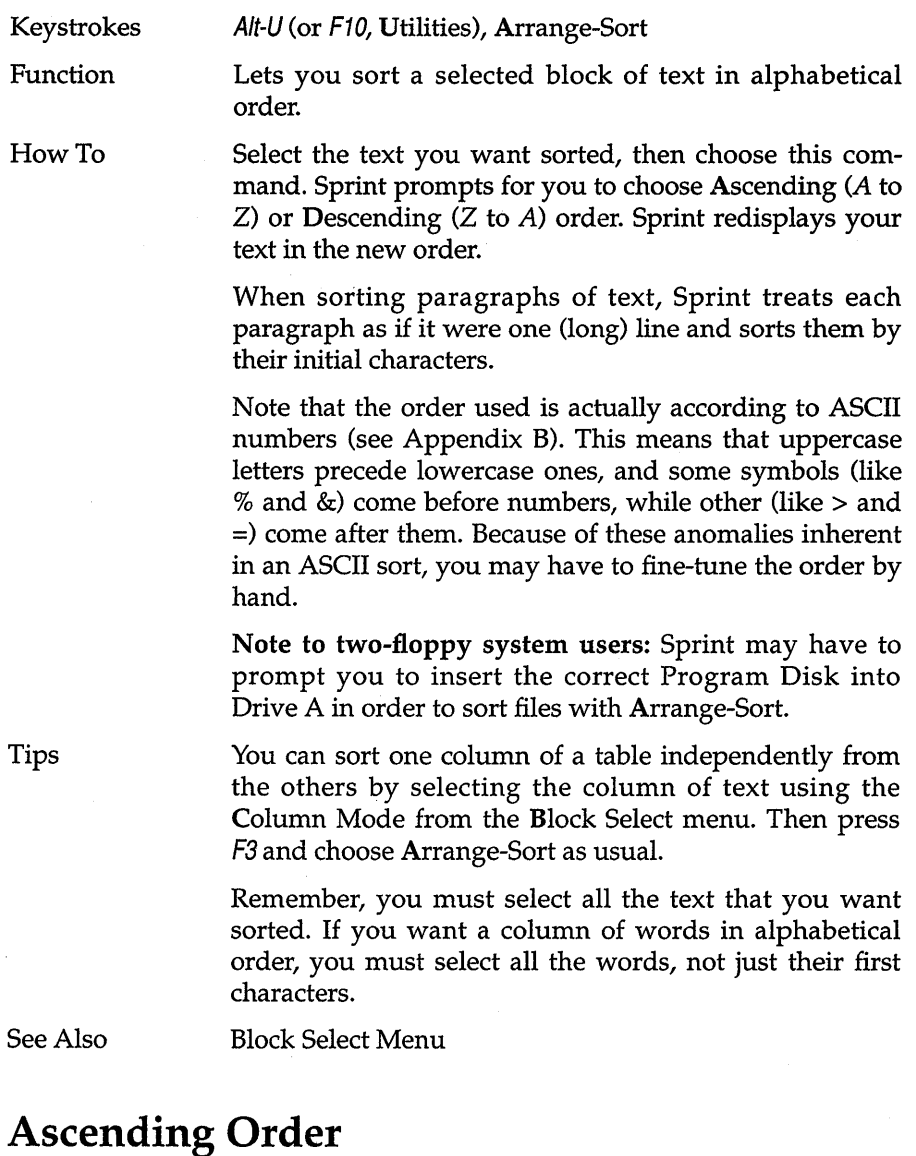

Refer to the Arrange-Sort entry for details.

## **ASCII File Handling**

Refer to the ASCII Files entry for details.

## **ASCII Files (General Information)**

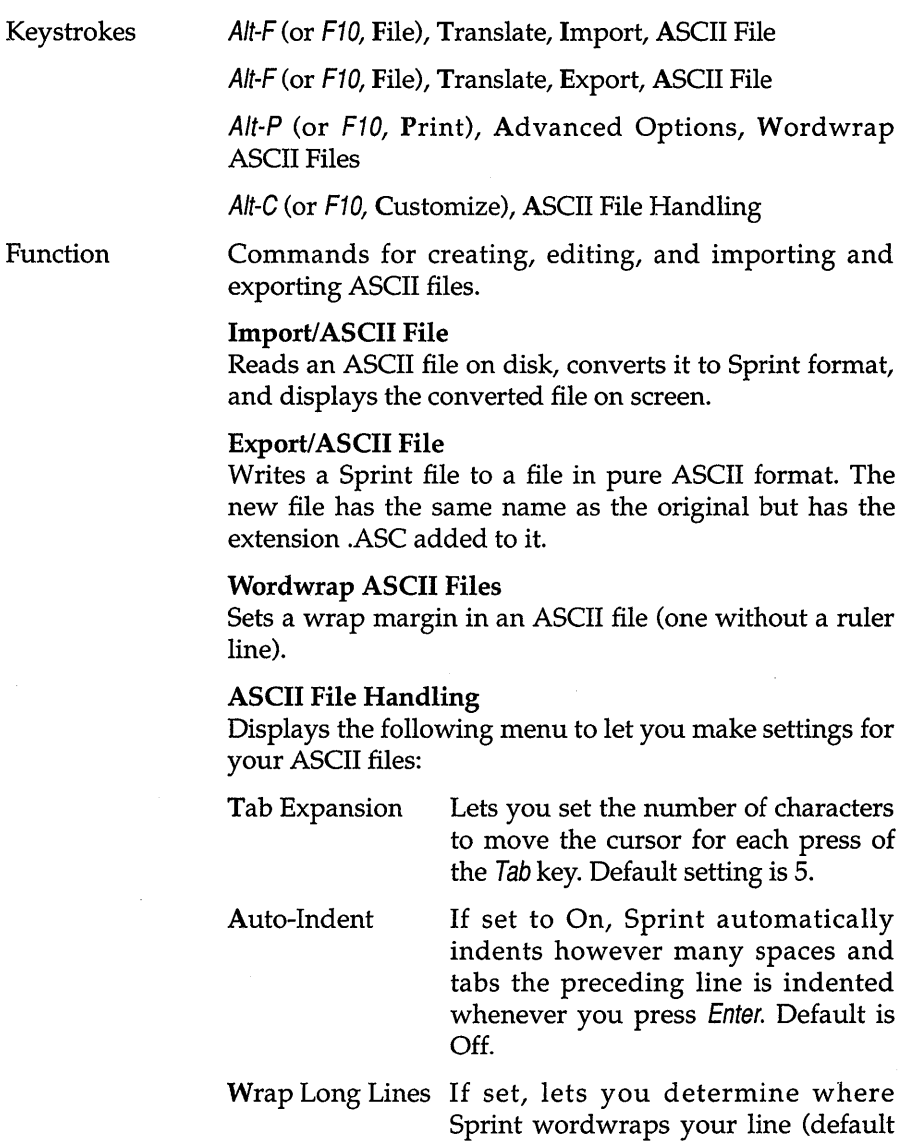

is 65). When set to 0, this onscreen wordwrap is turned off.

If you've formatted a paragraph with the Wrap Long Lines command and later edit the paragraphs so that the wordwrap is no longer accurate, you can "refresh" the screen appearance by pressing Ctrl-B. Sprint reformats the text.

Pure ASCII files are text files that contain universally understood ASCII characters only; that is, files that contain standard *printing* characters and these control codes:

- *1\* I ASCII tab character
- $\gamma$  Line feed (hard return)
- *1\* L Form feed
- *1\* M Carriage return

These control codes are universally understood by virtually every computer. This is the advantage of pure ASCII.

ASCII files are typically used for program files, files you want to be read or edited with another word processor, or files you prepare for electronic mail applications. Under "normal" circumstances, you don't create pure ASCII files when you use Sprint. Sprint's ruler line, menu options, and commands insert nonstandard control codes in your file (see Table 1.1 on page 46 for a complete list). As long as you have these control codes in your file, you don't have a *pure* ASCII file.

Nonetheless, it's important to understand that Sprint files are still considered ASCII (albeit nonpure) because its files are composed of ASCII characters from 0 to 128. Any word processor or editor can open and read a Sprint file without translation. The only confusion will be when that word processor tries to interpret Sprint's use of certain control codes (for example, the  $K$  that makes up a Sprint ruler).

*The only time you· need to translate from or to Sprint-ASCII format to pure ASCII is when you need to strip or add hard returns at the end of every line.* 

How To There are three ways to create a pure ASCII file using Sprint:

- 1. You can create and edit your file normally, using Sprint rulers and menus, and then choose the Export command from the File/Translate menu. Sprint automatically creates an ASCII version of your file in which it strips all control codes (except those listed in the previous "Function" section), replacing all soft newline characters with hard return characters  $(\wedge)$ .
- 2. You can delete the ruler line in your Sprint file and press Enter whenever you want to start a new line. Avoid using menu commands that insert control characters (you should use @-sign commands instead).
- 3. You can delete the ruler line in your Sprint file, choose Wrap Long Lines from the Customize/ASCII File Handling menu, and specify the column at which you want Sprint to wrap your text. When your line extends beyond the column number you specified, the editor automatically inserts a hard return character  $(\wedge)$ , and begins the next line of text.

This is similar to having a ruler line in your file and entering a right bracket (]) on it to specify the right indent. The difference is that Wrap Long Lines inserts a hard return, while the right indent on the ruler inserts a soft return  $(2)$  at the end of each line (unless you press Enter).

Note to two-floppy system users: Sprint may have to prompt you to insert the correct Program Disk into Drive A in order to use this command.

When creating pure ASCII files, use either formatter tabs (press the Tab key) or the Tab Expansion command on the Customize/ASCII File Handling menu to produce columns of text. *Do not use editor tabs* (that is, those set on the ruler line or with the Precise Settings commands on the Layout/Ruler menu), since these tabs require a ruler line in your file.

Pure ASCII files shouldn't contain ruler lines; the control codes comprising ruler lines can often corrupt a program file or a file that you're preparing for electronic

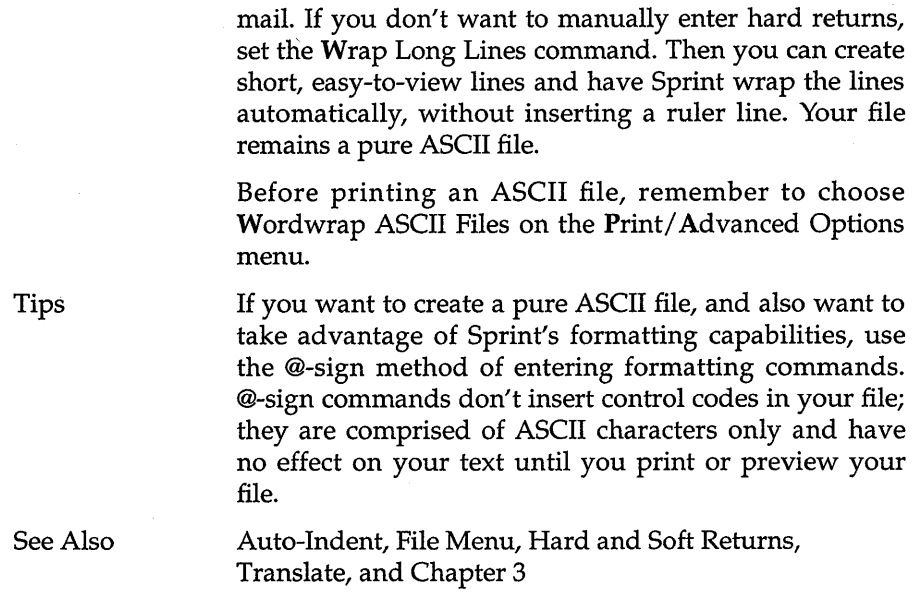

## **Assign to Key**

Refer to the Glossary entry for details.

## **Asterisks**

Refer to the Bulleted Lists entry for details.

### **Auto-Indent**

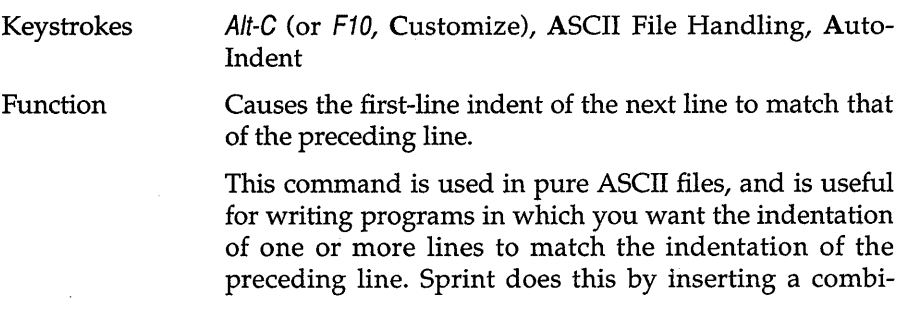

 $\overline{\phantom{a}}$
nation of tabs and spaces to move the cursor to match the line above the current line.

How To Set Auto-Indent to On from the ASCII File Handling menu. Once you've selected Auto-Indent (On), you can begin typing at the desired column. Whenever you press Enter, the cursor automatically moves to the column at which you began the preceding line. When you want to change the indent value manually, move the cursor forward or backward to the desired column. Thereafter, whenever you press Enter, lines will match this new indent value.

> Note to two-floppy system users: Sprint may have to prompt you to insert the correct Program Disk into Drive A in order to use this command.

See Also ASCII Files, Indenting, Tabs

# **AutoSpel1**

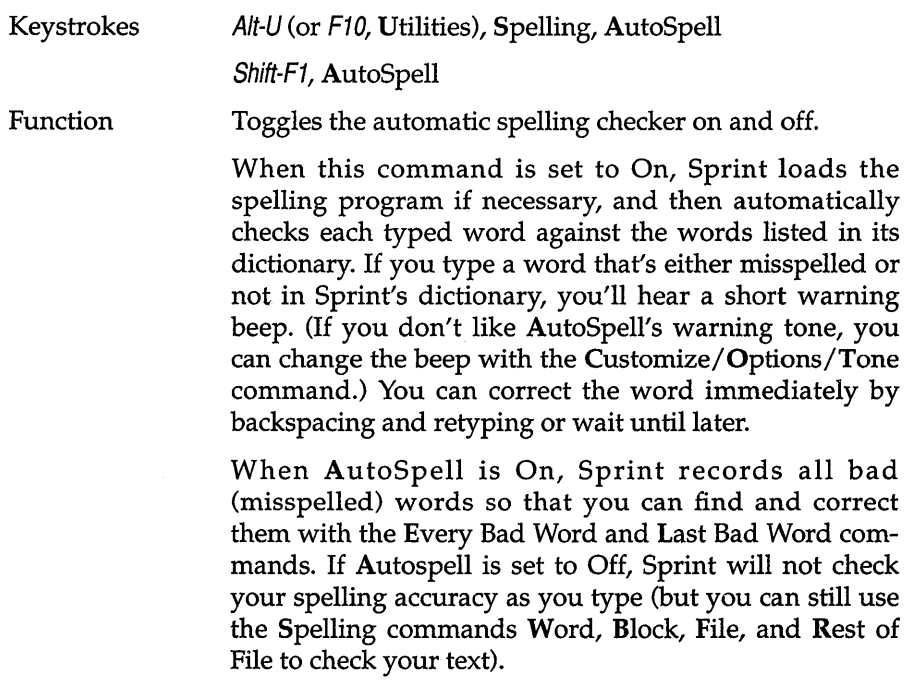

#### **AutoSpell**

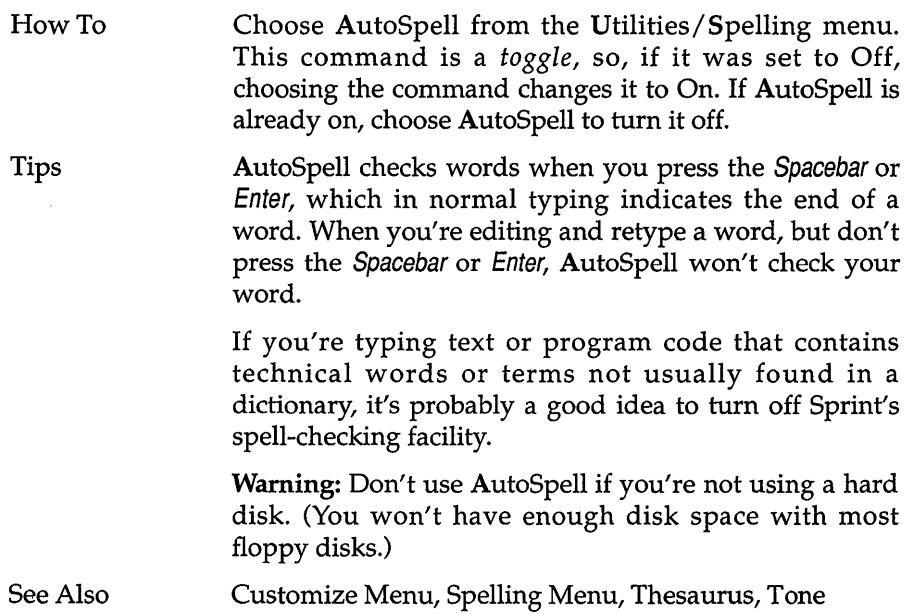

# **Background Save Period**

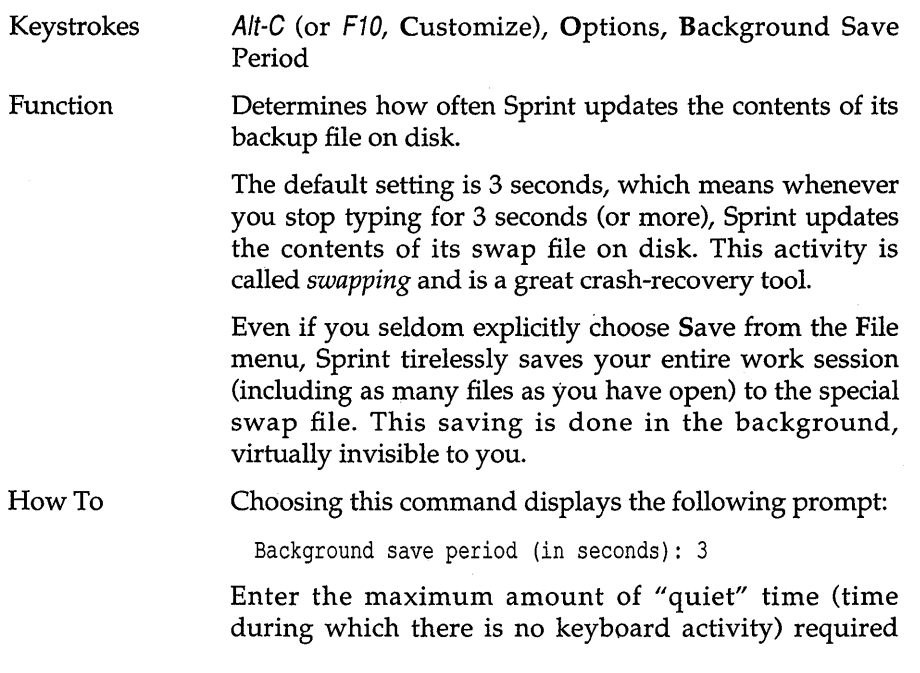

before Sprint updates the swap file. For example, enter 10 to tell Sprint to wait until you stop typing for 10 seconds before updating the swap file. Valid delay values are from 1 to 60 seconds; entering 0 prevents all swap file updates.

Note to two-floppy system users: Sprint may have to prompt you to insert the correct Program Disk into Drive A in order to use this command.

Tips Backing up your files can briefly interrupt the screen display, so it might seem that Sprint takes a little extra time to display the keystrokes you enter. To avoid this, delay the backup period by increasing the Background Save Period value. Remember, though, the smaller the delay period, the better protection you have against crashes! Remember also, if you enter the value of 0, you will have no backup file to rely on if your system crashes.

See Also Open (File), Options Menu, Preserve Editing Session, Save

#### **Bar**

Refer to the Graphics entry for details.

## **Begin (Format)**

Refer to the Begin and End (Formats) entry in Chapter 2 for details.

#### **Blank Page(s)**

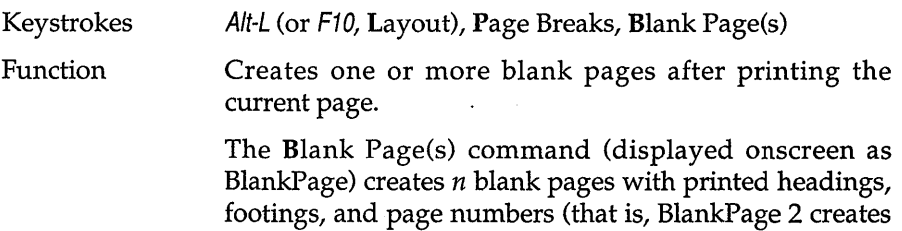

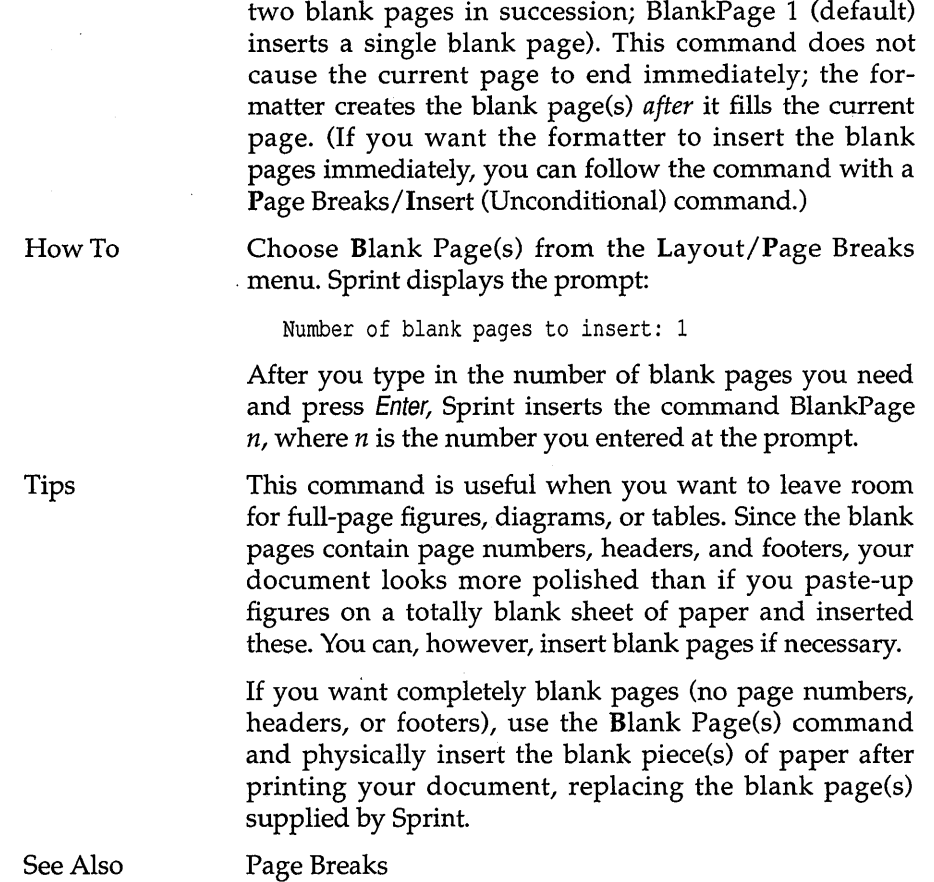

# **Blank Space (Horizontal)**

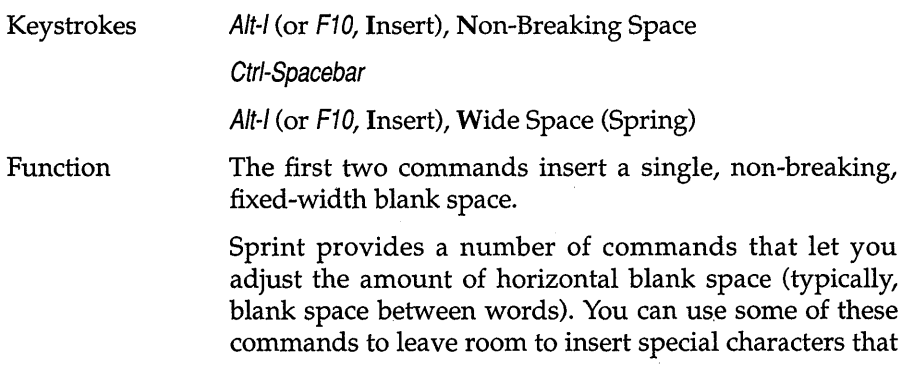

your printer can't print, or you can use others to help format non-breaking text or columns in a table. For a complete description of a particular command, refer to its entry in this menu encyclopedia.

The Non-Breaking Space command tells Sprint to insert a single blank space at the current cursor position and keep the words on either side of the command together on a line.

Wide Space (Spring) inserts enough blank space to align text at the right margin or next tab stop.

See Also Non-Breaking Space, Wide Space, and Chapter 2 (Hsp, Tab)

## **Blank Space (Vertical)**

Refer to the Reserve Space entry for details.

## **Block (Hyphenate)**

Refer to the Hyphenation Menu entry for details.

## **Block (Spelling)**

Refer to the Spelling Menu entry for details.

#### **Block Select Menu**

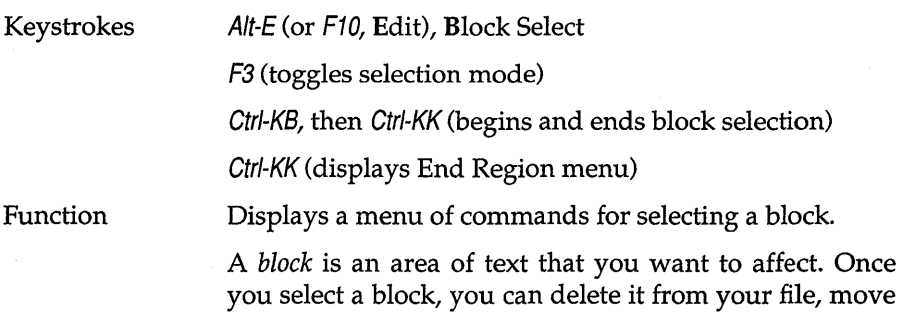

Chapter 7, The Sprint Menu Encyclopedia 23

it to a different place in your file, make a copy of it elsewhere, write it to a new or existing file, or change the typeface or format of all text within the block. When you select text, the word "Sel" appears in the status line.

Selecting a block means identifying an area of text (anything from a single character to an entire file) so that you can easily change the appearance or location of the text. Rather than retype three paragraphs of boilerplate text, for example, you can select these paragraphs as a block, and then copy the block to the desired location. If you decide that a paragraph would look better if it appeared in italic rather than plain text, you can mark the block and then choose the Italic typestyle command.

When you choose the Block Select menu, Sprint lists a variety of options for you to use:

#### **Word**

Selects the word the cursor is on or immediately after.

#### **Line**

Selects the line the cursor is on.

#### **Sentence**

Selects the entire sentence the cursor is on. Sprint looks for a normal sentence terminator (like a period or question mark) followed by a space or hard return in order to determine a sentence.

#### **Paragraph**

Selects the entire paragraph the cursor is on. Sprint looks for a hard return in determining where a paragraph starts and stops.

#### **Reselect Block** Alt-8

Instantly marks the block of text that was last selected.

#### **Turn Select Mode** F3

Toggles selection mode. As you type or use the arrow keys, text will be selected. When you've ended the selection, you can choose any command that affects a block of text. The shortcut for this command is F3.

#### Column Mode Ctrl-KN

Toggles "column mode," which lets you select text in *columns* instead of *rows.* When you're in column mode,

"Col" appears in the status line. Use the cursor keys to highlight the column of text.

If you are used to WordStar-like commands, use the shortcuts Ctrl-KB and Ctrl-KK to select text, and Ctrl-KH to "hide" it.

The End Region menu appears when you choose Ctrl-KK and affects your selected block in one of three ways: Copy, Move-Cut, or Cancel Selection. Choosing X unmarks your selected block.

If you're using a mouse, the left button toggles text selecting (same as  $F3$ ), and double-clicking the left button selects the word the cursor is in.

Before you start using these Block commands, you should be familiar with the concept of Sprint's *Clipboard.* 

The Clipboard is an in-memory "holding tank" for text that you mark and then move, delete, or copy. For instance, when you mark a block and enter the Move-Cut command, Sprint removes the block from the screen and places it on the Clipboard. Once you move the cursor to where you want this text to appear, you choose the Insert-Paste command, which copies the Clipboard text to the current cursor position.

A block remains on the Clipboard until you replace it with new text. This means you can paste numerous copies of the Clipboard text, but once you enter a command that puts new text on the Clipboard (like Move-Cut or Copy), you overwrite what's currently there. Therefore, it's important to immediately paste text that you moved or copied to the Clipboard.

When you're selecting text, you can press any key to have the selection automatically extended to the next occurrence of that character. This means, for example, you can press *Spacebar* to advance the selection one word at a time (that is, the selection jumps to the next space character every time you press Spacebar).

See Also

Tips

Clipboard, Deleting, Insert-Paste, Write As

Chapter 7, The Sprint Menu Encyclopedia 25

**Bold** 

# **Bold**

Refer to the Typestyle Menu entry for details.

# **Bottom Margin**

Refer to the Document-Wide Menu entry for details.

## **Bottom Status Line**

Refer to the Screen entry for details.

## **Bulleted Lists**

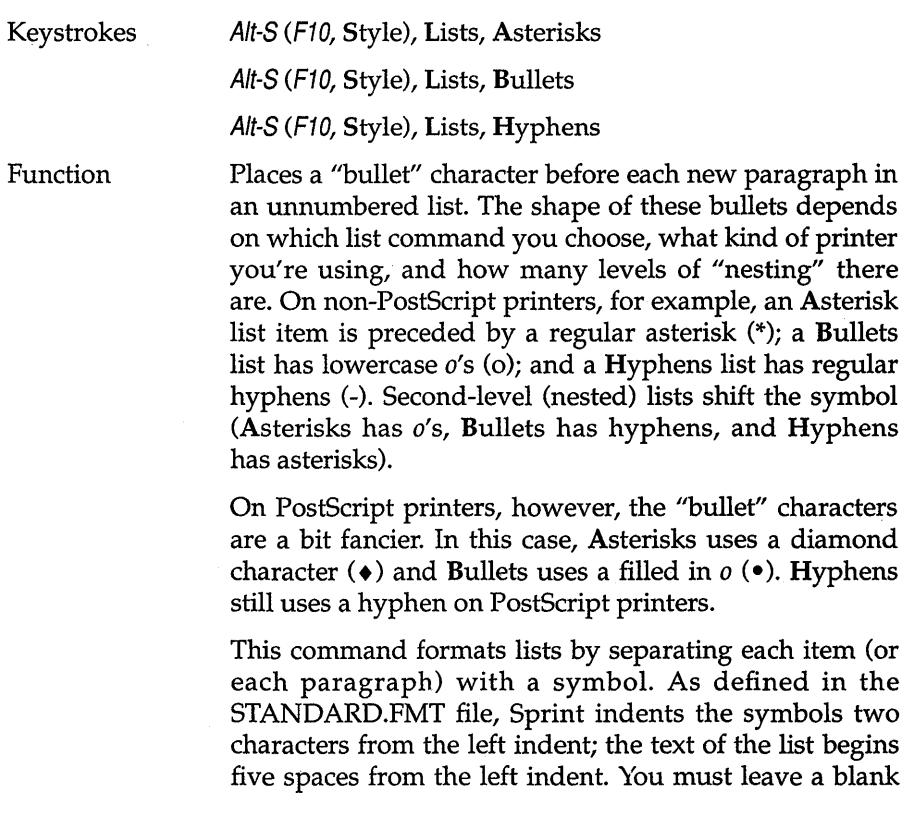

line before each item. Otherwise, Sprint considers the next paragraph to be part of the preceding item.

How To If you want a list with hyphens, choose Lists from the Style menu and then choose Hyphens. Sprint automatically inserts the Begin and End commands if your text was selected before you chose the command. Otherwise, Sprint displays the prompt:

```
Press (B) for Begin command, (E) for End command, 
or ESC to cancel:
```
Type the text of the list, making sure there's a blank line between each paragraph, and choose the command to end the format (type E). Sprint needs the blank lines to determine where one paragraph ends and the other begins. For example,

#### BEGIN HYPHENS

1/2 cup milk

3/4 cup cocoa powder

1/2 cup butter

1/2 cup sugar

*TabBlend* these four ingredients together until creamy.

1 egg, beaten

1/2 tsp. vanilla

*TabAdd* these two ingredients to the mixture, and stir well. Place the batter in a greased oblong pan and bake until done.

#### END HYPHENS

If you want to align a paragraph with the text of the preceding paragraph, but don't want a dash in front of it, press *Tab* before beginning the paragraph (as shown in the preceding example).

The printed result looks like this:

 $-1/2$  cup milk

- 3/4 cup cocoa powder

 $-1/2$  cup butter

 $-1/2$  cup sugar

Blend these four ingredients together until creamy.

-1 egg, beaten

 $-1/2$  tsp. vanilla

Add these two ingredients to the mixture, and stir well. Place the batter in a greased oblong pan and bake until done.

If you don't want blank lines in the printout, modify the bulleted list format and add the parameter *Spread* O. For example,

BEGIN HYPHENS Spread 0

Follow these same steps for the Bullets and Asterisks commands. The same list using bullets (with the *Spread* 0 parameter) prints out like this:

- $\cdot$  1/2 cup milk
- 3/4 cup cocoa powder
- $\cdot$  1/2 cup butter
- $\cdot$  1/2 cup sugar

Blend these four ingredients together until creamy.

• 1 egg, beaten

 $\bullet$  1/2 tsp. vanilla Add these two ingredients to the mixture, and stir well. Place the batter in a greased oblong pan and bake until done.

Tips

You can nest these formats (insert a format within another format); the next two levels use the other two symbols, and then the cycle starts over. You can nest these commands to any depth, so long as there is room between the indents.

We modified the Hyphen definition for the Sprint manuals to print boxes instead of dashes. If you're using an Apple LaserWriter Plus (or any PostScript printer with the Dingbats font) and want to achieve the same effect, open a copy of POSTSCR.TCT, go to the last line and replace

```
@symbol(@char(168))
```
with

@dingbat(@char(110))

See Also Description, Lists, Multilevel, Numbered

#### **Bullets**

Refer to the Bulleted Lists entry for details.

# **Canceling**

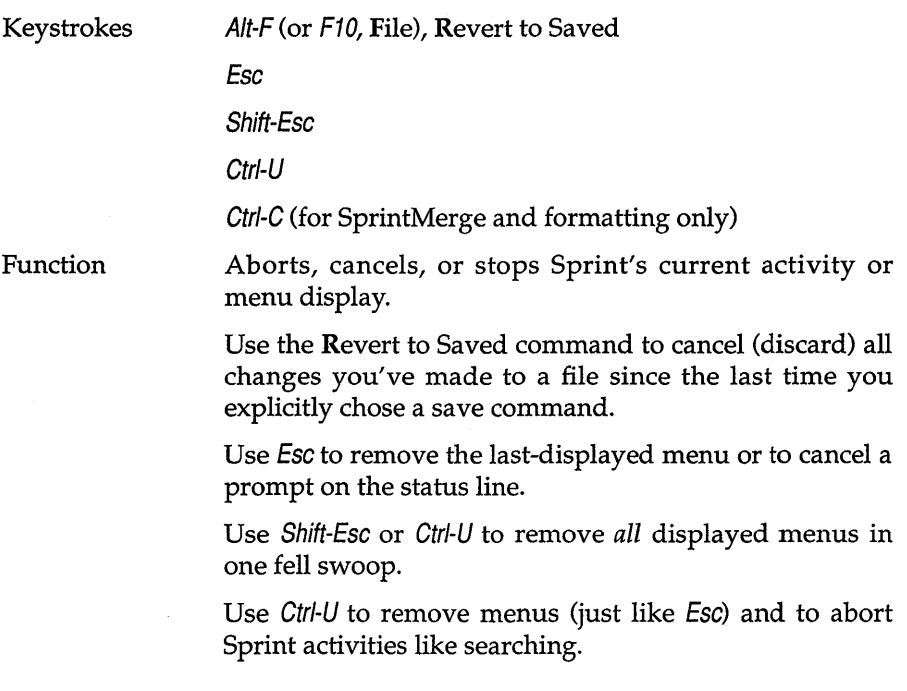

Chapter 1, The Sprint Menu Encyclopedia 29

Ctrl-C cancels the current operation in the SprintMerge program and also aborts a formatting pass, prior to printing a document.

See Also Deleting, Merge

# **Caption**

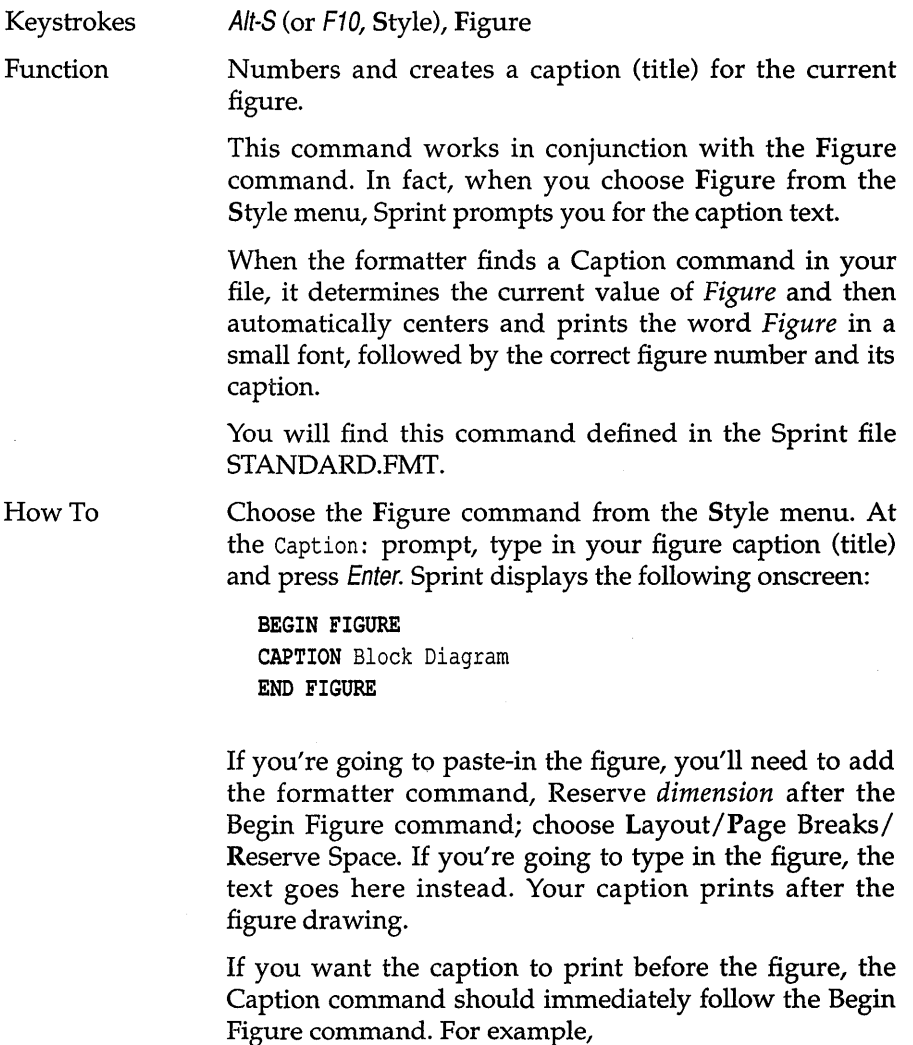

**BEGIN FIGURE CAPTION** Block Diagram RESERVE 180 points **END FIGURE** 

In this case, Sprint prints the figure caption before the figure drawing.

If you want a caption with your figure but *don't* want it in the List of Figures, you should use the FCapt command. Choose Style/Other Format and enter FCapt, followed by the caption text. When prompted, press C to tell Sprint that this command does not affect a region of text.

Tips If your file is set up so that your page numbers include a chapter or section number (for example, page 3-3, 4-1, and so on), you can specify that your figure numbers also follow this format (Figure 1-1, Figure 1-2, Figure 2-1, and so on). See the Parent entry in Appendix C ("Style Sheet Commands") of the *Advanced User's Guide* for details.

> You can use the Define a Tag command after the Caption command to cross-reference the figure in text. The Define a Tag command must follow the Caption command and equal figure, or Sprint won't print the correct figure number in your text.

> Note that the Style/Table command also prompts for a caption but inserts a TCaption command onscreen instead of the Caption command.

See Also Figure, Page Numbers, Reserve Space, Tags, TCapt and TCaption

## **Case Sensitive**

Refer to the Searching entry for details.

## **Centering Text**

Keystrokes Alt-S (or F10, Style), Center

Alt-L (or F10, Layout), Ruler, Edit on Screen, and type c (or just press Alt-A or Alt-R and type c)

Alt-L (or F10, Layout), Title Page

Alt-I (or F10, Insert), Wide Space (Spring)

Alt-U (or F10, Utilties), Potpourri, CenterTab

Ctrl-DC (centers line)

Function

Centers text.

If no text is selected, the Center command (or Ctrl-OC) centers the line of text the cursor is on between the left and right margins by putting wide spaces ( $\wedge$ F characters) at each end. If a block is selected, Sprint surrounds the block with the onscreen commands BEGIN CENTER and END CENTER. This command centers each line of text both onscreen and when you print.

C, when typed on a ruler, centers all text governed by this ruler.

The Title Page command centers all the text on a page *vertically* around the specified point (the default is .5 pages). Page headers and footers are *not* centered; they print as they normally would within the top and bottom margins of the page.

This command is useful for such things as positioning titles on the first page of a document. The Title Page entry in this menu encyclopedia explains this command in greater detail.

You use the Wide Space command to center text between margins by inserting wide spaces at each end.

You can use the Potpourri/CenterTab command to center text between two tab stops.

How To Choose Style/ Center Line (or Ctrl-DC) wherever you have one line of text to be centered.

> To center many paragraphs, insert (Alt-R) or edit (Alt-A) a ruler, and type a C in it. All lines after the ruler will be centered (both onscreen and in printing) until a subsequent ruler changes the setting.

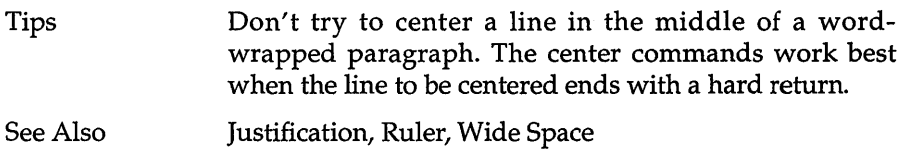

#### **Center**

Refer to the Centering Text entry for details.

# **Change Directory**

Refer to the File Manager Menu entry for details.

# **Chapter**

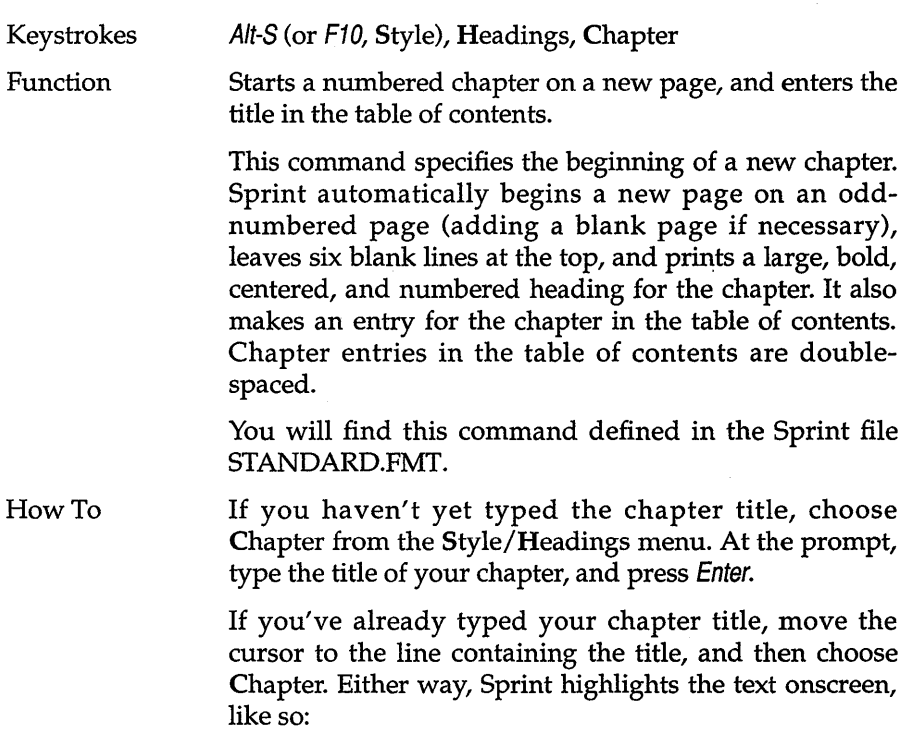

#### **Chapter**

CHAPTER Executive Summary

See Also Appendix, Headings Menu, HeadingB, Section

## **Chapter (Variable)**

Refer to the Variables entry for details.

## **ChapterTitle (Variable)**

Refer to the Variables entry for details.

## **Character Size**

Refer to the Font Size and Typestyle Menu entries for details.

# **Clipboard**

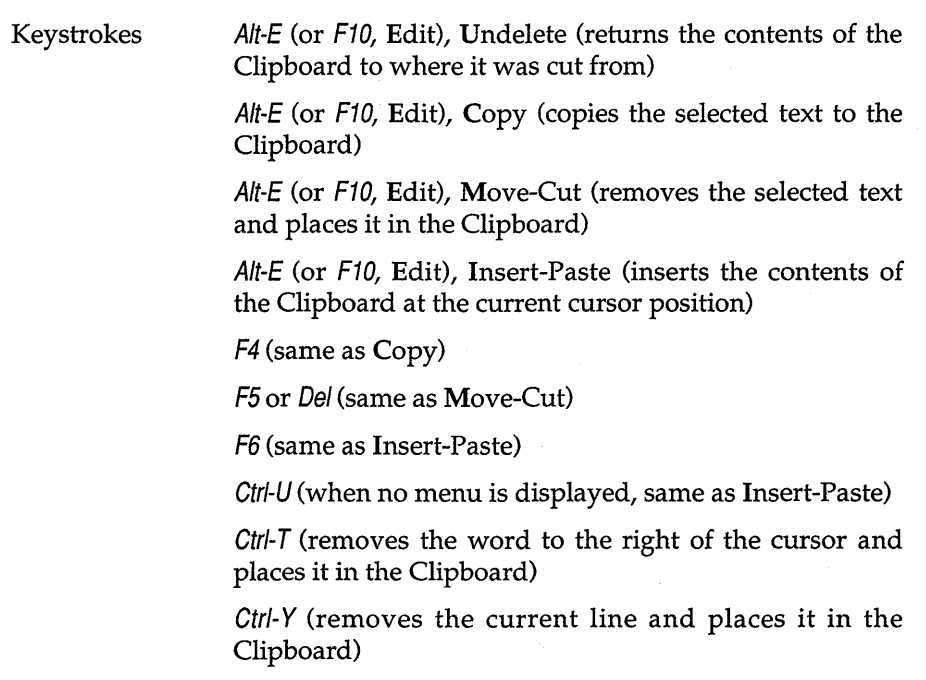

Ctrl-QY (removes the current line starting from cursor position and places it in the Clipboard)

Function The Clipboard is a Sprint "holding tank" for text that you want to move or copy elsewhere (even to other Sprint files). The Clipboard is actually a memory buffer that Sprint uses to keep selected text until you need it.

> Ordinarily, the Clipboard holds only one selection at a time. If you cut a paragraph, move the cursor, and then cut another paragraph, only the *second* paragraph will be in the Clipboard ready for pasting. If, however, you don't move the cursor between successive cuts (using, for example, Ctr/-Y to delete a bunch of lines one after another), Sprint assembles all your cuts into the Clipboard, appending each successive cut after the last one.

> Note that the Erase command on the Edit menu also deletes selected text but *does not* put that text into the Clipboard. Use Erase, therefore, when you want to quickly cut a block without altering the contents of the Clipboard.

See Also Copy, Deleting, Edit Menu, Undelete

## **Close (File)**

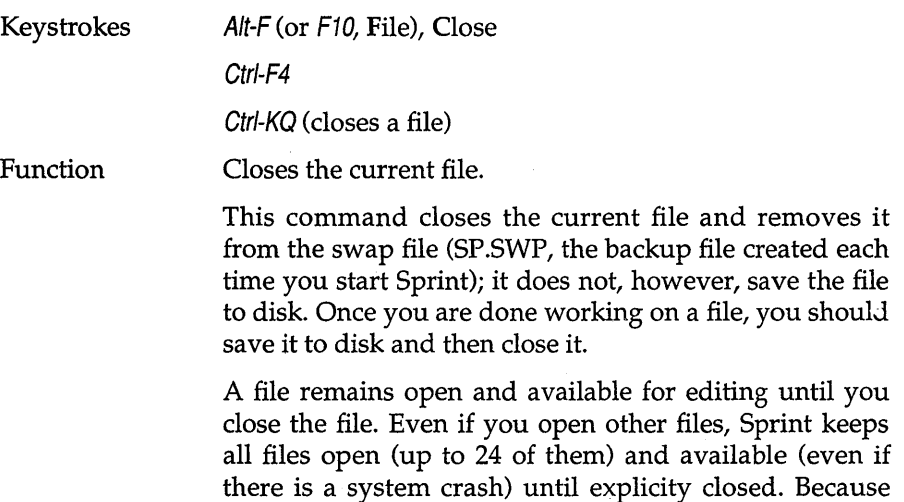

each open file requires space in the swap file, it's a good idea to close files as you finish working on them.

When you choose the Close command, Sprint checks to see if the file has been modified since it was last saved. If it has been modified, Sprint asks you if you want to save the file before closing it. You then have the option to save the file before Sprint closes it. If it has not been modified since the last save, Sprint closes the file and removes its contents from the swap file.

If the Preserve Editing Session (in the Customize/ Options menu) is set to No, Sprint closes all documents in the swap file when you exit the program. If the command is set to Yes, Sprint keeps a backup file so that the files will be open the next time you use Sprint.

If an open file has been modified since the last save, Sprint will, before exiting, display the unsaved file and ask if you want to exit without saving. You then have the option to save the file before Sprint closes it.

How To To close a file, choose Close from the File menu. If you've modified the file since the last time you printed or saved it to disk, Sprint displays the prompt:

> The file C:\DIRECTORY\FILENAME.EXT has not been saved; save it (Y,N,ESC)?

If you do not want to save the changes you've made, type N. If you want to save the changes, type Y. If the file you closed isn't the only open file, Sprint switches to the previous open file.

Once you close the last open file in the swap file, Sprint displays a ruler line at the top of the screen, and the status line shows the file name "Unnamed." You can continue creating new files with Sprint, or you can exit to DOS.

You do not need to close a file before quitting Sprint when the Preserve Editing Session is set to Yes, but to avoid having different versions of the same file, be sure to save it to disk.

Background Save Period, File Menu, Save

See Also

Tips

# **Close (Window)**

Refer to the Window entry for details.

# **Codes**

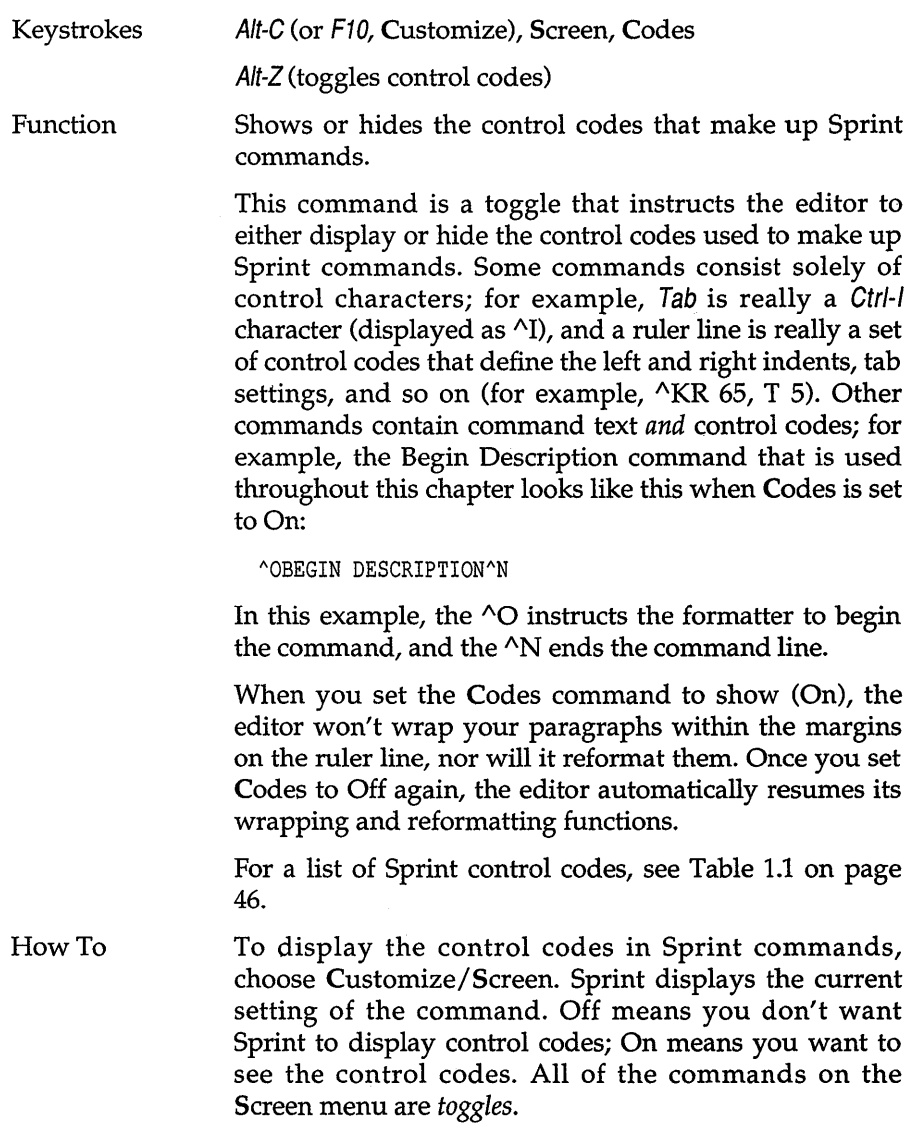

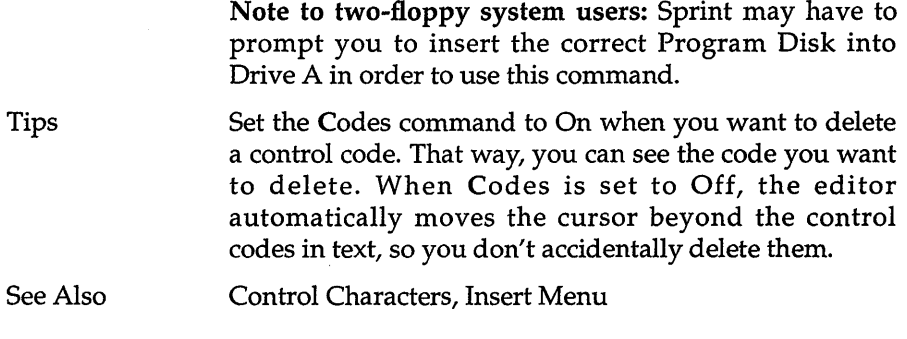

# **Colors**

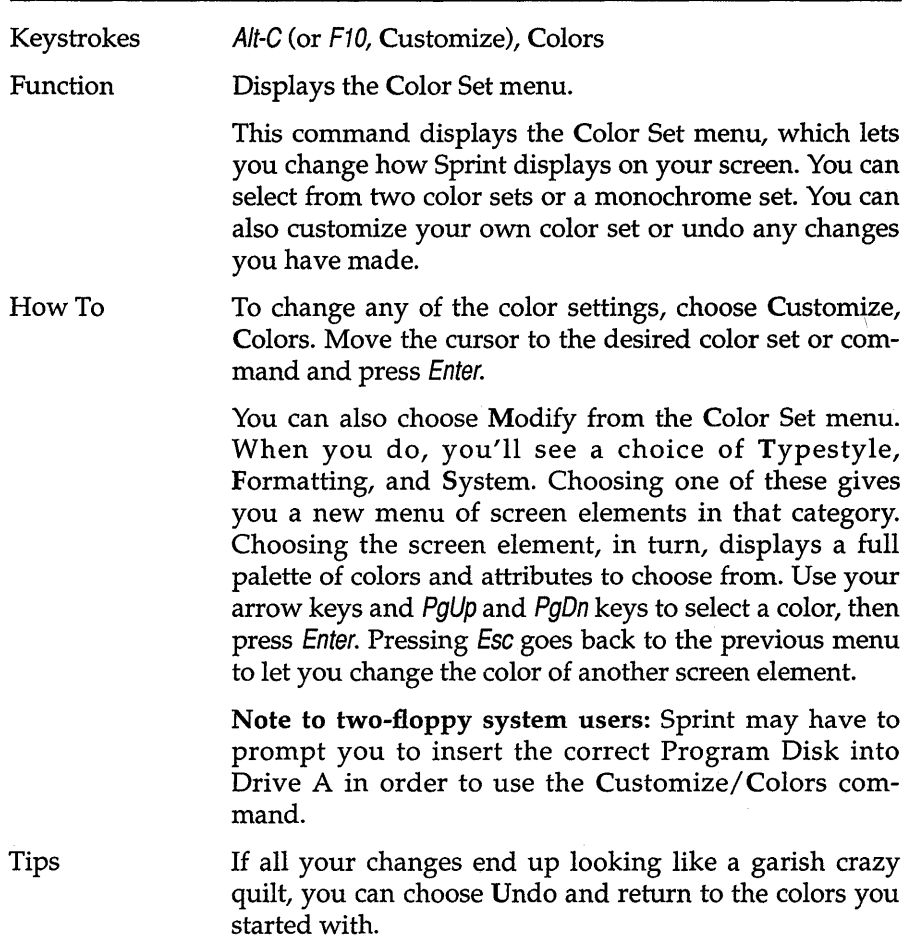

If your computer uses the Hercules InColor card or the Hercules Graphics Card Plus, the colors palette will display many different fonts to choose from in addition to colors and attributes.

Note: Some memory-resident programs might cause certain custom colors to blink. If this happens, reselect the blinking item in the Colors menu and set it to a color from the first set of colors. (If you're using SideKick Plus, choose Services/Setup/Exit Conditions, and set Allow Blink Attribute to Yes.)

### **Column Break**

Refer to the Columns entry for details.

#### Column Mode

Refer to the Block Select Menu entry for details.

#### **Columns**

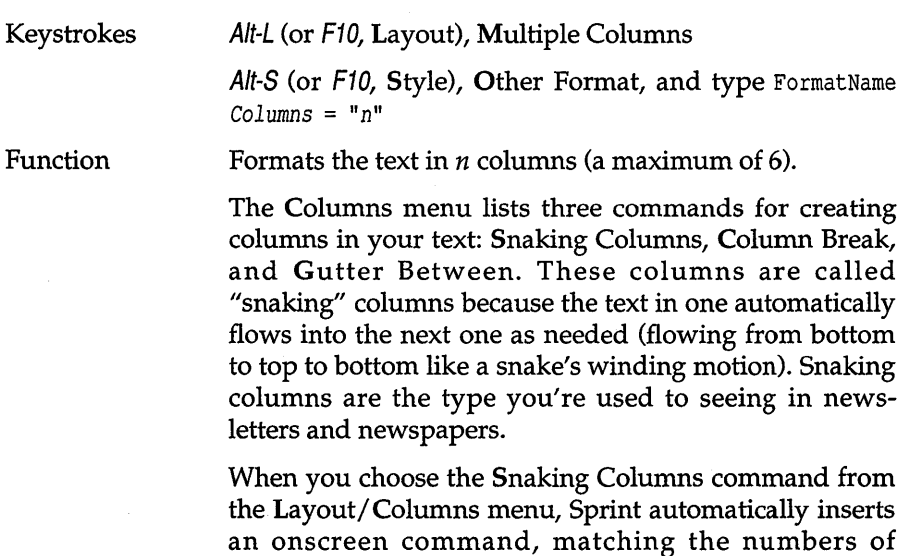

#### **Columns**

columns you want. For example, if you choose three columns, Sprint inserts the command COLUMNS3. Here's how it might look onscreen:

Words that rhyme with sponge, almost:

BEGIN COLUMNS3

expunge lunge grunge flange splotch scrunch munch bunch lunch END COLUMNS3

You can also create snaking columns by modifying formats with the special parameter called *Columns.* You can do this by choosing Style/Modify and then entering the parameter.

For example, within a Bullets format, choose Style/ Modify and type columns=2. Press Enter, and your modification appears onscreen. For example,

- BEGIN BULLETS, COLUMNS=2 one two three four five six END BULLETS prints like this: • one
- four
- two
- three

• five  $\bullet$  six

Sprint Reference Guide

Tips

If you want multiple columns, but don't plan on using a lot of special features (like dashes or numbers before paragraphs), use the Text command and modify it to include the *Columns* parameter. For example,

```
BEGIN TEXT, COLUMNS = 2
```
Sprint is quite good at creating columns. It has the ability to combine two-column output on the same page as one-column output. Footnotes also appear at the bottom of the current column.BEGIN FNOTE This is an example of a footnote.END FNOTE Sprint can also do three, four, five, and even six columns. END TEXT

#### results in:

Sprint is quite good at creating columns. It has the ability to combine two-column output on the same page as one-column output. Footnotes also appear at the bottom

of the current column.<sup>1</sup> Sprint can also do three, four, five, and even six columns.

1. This is an example of a footnote.

How To

Select the text you want to format into columns. Choose Layout/Columns/Snaking Columns. You see a prompt reading

Number of columns: 1

Type in a number from 1 to 6 and press Enter. Sprint then prompts:

Space between columns (ENTER for .5 in):

Enter a dimension or just press Enter. If you had already selected the text, Sprint inserts an onscreen command like COLUMNS2.

If you want to change the gutter dimension, choose Columns/ Gutter Between. Sprint prompts you for the Columns commands you want to modify. After choosing, you can enter a new figure for the gutter.

Tips

You can force the start of a new column by using the Columns/Column Break command.

If you want to create a format to make parallel (not snaking) columns, you have to use the command called

#### **Columns**

Column (note there's no s). See the Column entry in Chapter 2.

See Also Modifying Formats, and Chapter 2 (Column; Text)

## **Comments**

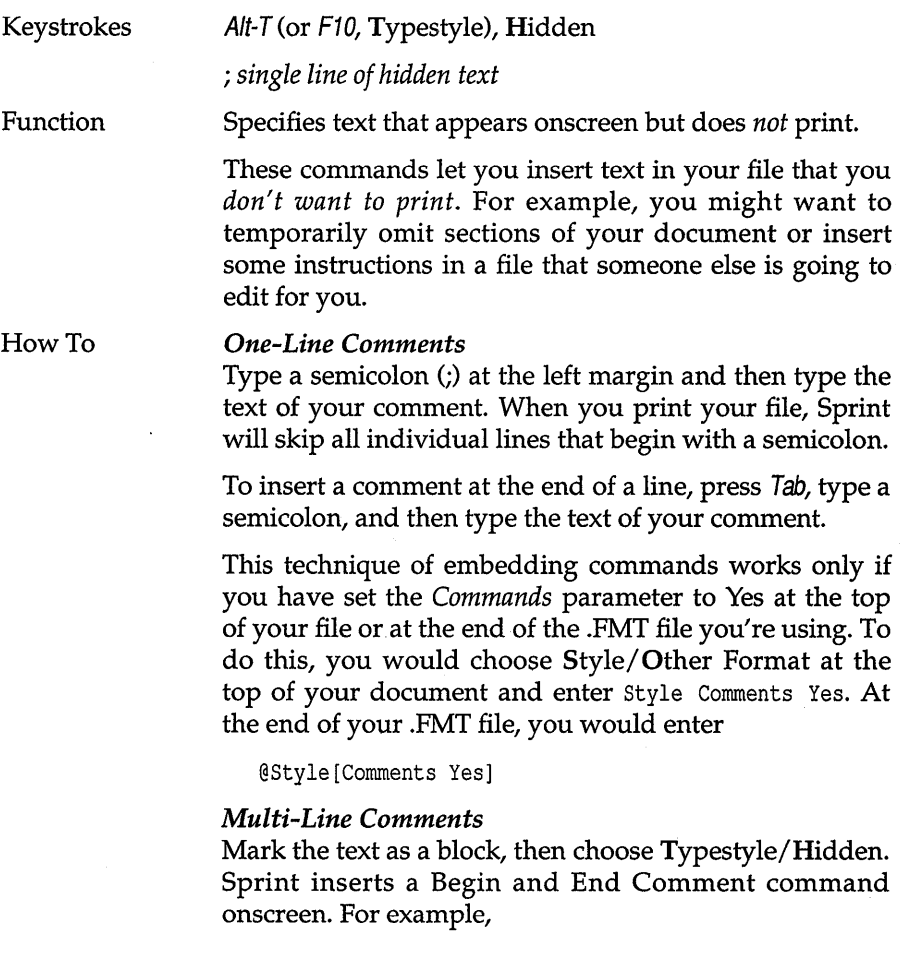

#### Tips See Also BEGIN COMMENT \* \* \* \* \* \* \* \* \* \* \* \* \* \* \* \* \* \* \* \* \* \* \* \* \* \* The following paragraph reflects version A. When we go to version B, this paragraph should be deleted. See John for update schedules and planned enhancements. \* \* \* \* \* \* \* \* \* \* \* \* \* \* \* \* \* \* \* \* \* \* \* \* \* \* END COMMENT The asterisks aren't required, but draw attention to the commented text. By default, the first line of the STANDARD.FMT file specifies @Style(comments yes), and the last line says @Style(comments no), which means that comments are observed in that file, but not subsequently. This means that if your file contains single-line comments (those that begin with a semicolon), the formatter will print these lines. If you want to suppress printing single-line comments, delete the @Style command at the end of the STANDARD.FMT file or add a Style command at the top of your document. If you place hidden text on a separate line (not within a line of printing text), Sprint removes the extra line during printing. Note: You cannot nest Comment commands with other Comment commands. Modifying Formats, Typestyle Menu, and Chapter 2 (Style)

#### **Conditional Page Break**

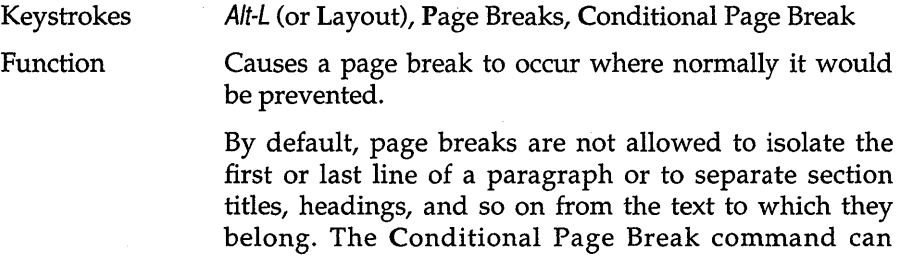

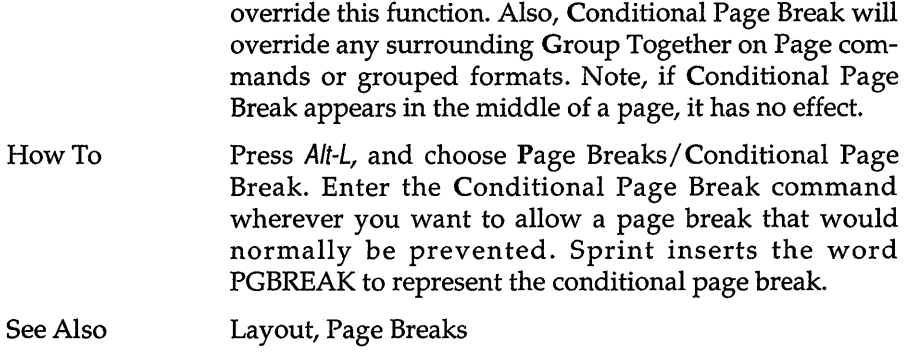

# **Control Characters (General Information)**

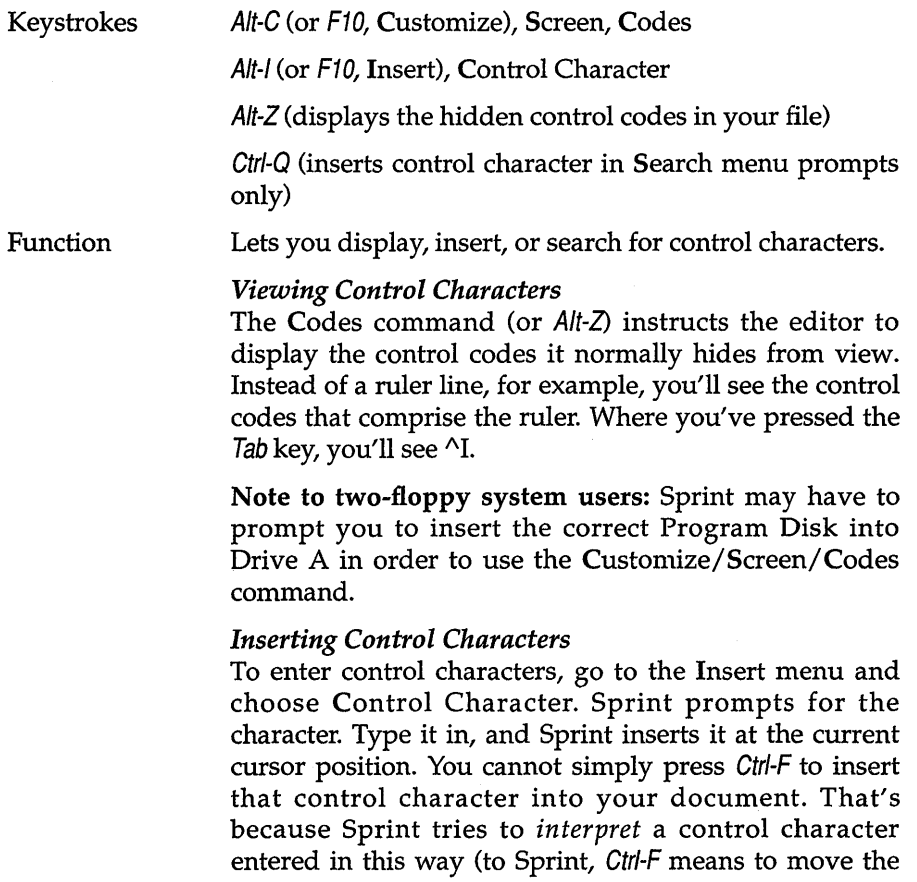

Ţ

cursor one word to the right). (Note: You will not see the control code unless Codes is set to On. Also, the control character you insert in this manner will affect the text following it.)

Warning: Don't insert a Ctrl-Z into your file because it is used as an end-of-file mark by many programs!

#### *Searching for Control Characters*

To search for control characters, you can use the special keystroke Ctr/-Q. For example, let's say that you created a 20-page proposal and put your company name in **bold**  type throughout the text. After printing, your boss decides the company name should be in *italics* instead. You could use the Find command for each occurrence of your company name, select the name as a block, choose Italic from the Typestyle menu, and then edit out the control codes from the Bold command—but what a job! Here's a far better approach:

1. Assuming you're at the top of your file, choose Search & Replace from the Search-Replace menu. Sprint displays the prompt

Search for:

2. Press Ctr/-Q and then enter Ctr/-B, followed by your company name. For example,

Search for: Ctrl-Q Ctrl-B Borland

When you press Ctrl-Q, nothing happens, but when you type Ctrl-B, Sprint displays the code  $\Delta$ B in the status line.

3. When Sprint prompts for the replacement string, enter Ctrl-Q, followed by Ctrl-E (the control code that represents italics), followed by your company name. For example,

Replace with: Ctrl-Q Ctrl-E Borland

Sprint begins its search for the first occurrence and displays the usual Replace prompts: Yes, No, And the rest.

You can use this example as a guide to search for all nonprinting characters, such as  $\Lambda$ I (Tab) and  $\Lambda$ J (hard return), as well as the control codes Sprint inserts as part

of a formatting command, such as ^U (start underline) and  $\Delta F$  (wide space).

Table 1.1 lists all the Sprint-defined control codes and their functions.

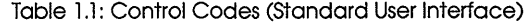

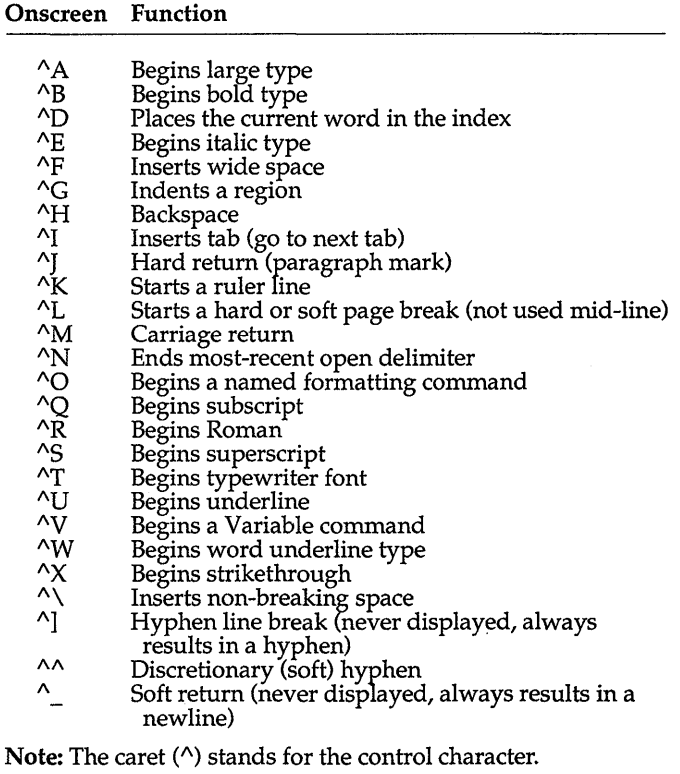

See Also

Codes, Hard and Soft Returns, Searching, Typestyle Menu

# **Copy**

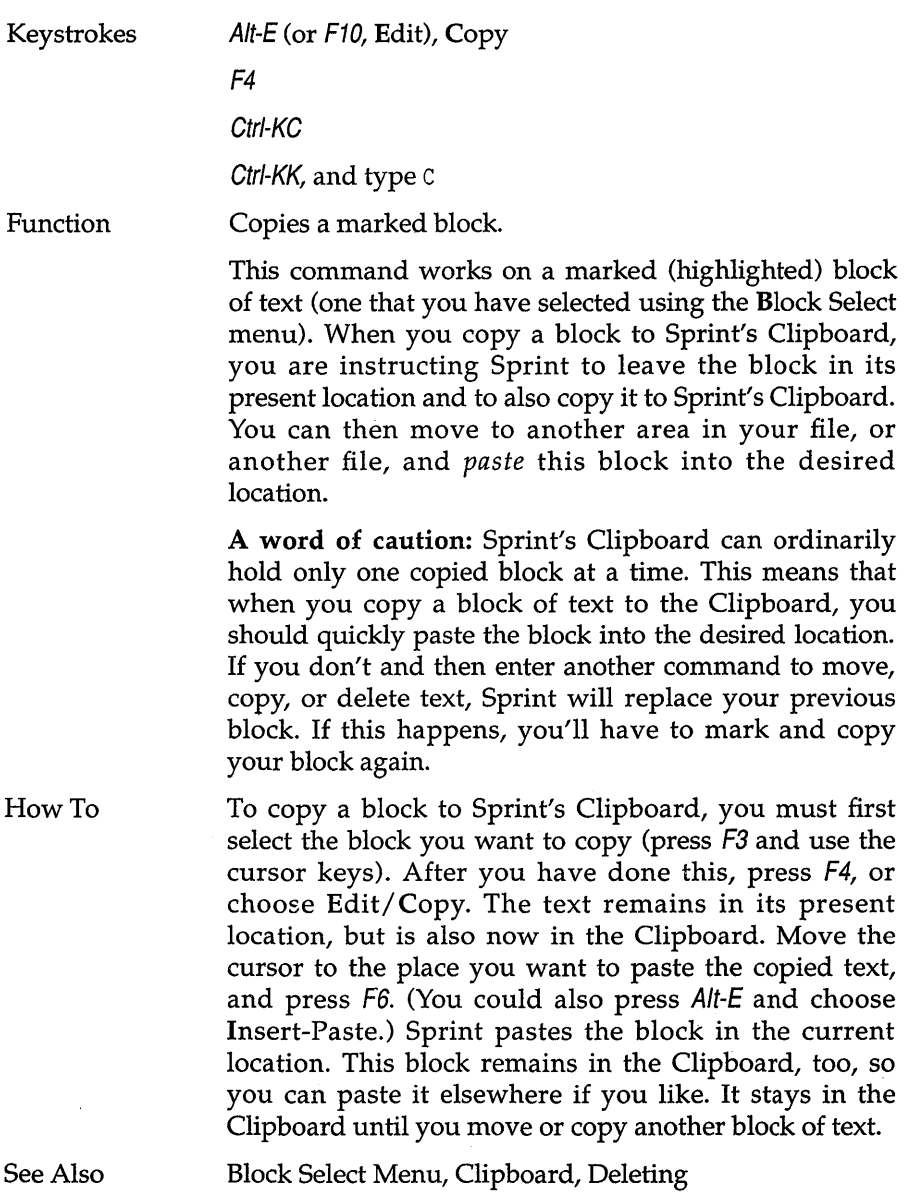

Chapter 7, The Sprint Menu Encyclopedia 47

 $\label{eq:2.1} \frac{1}{2} \int_{\mathbb{R}^3} \left| \frac{1}{2} \left( \frac{1}{2} \left( \frac{1}{2} \right) \right) \right| \, d\mu = \frac{1}{2} \int_{\mathbb{R}^3} \left| \frac{1}{2} \left( \frac{1}{2} \left( \frac{1}{2} \right) \right) \right| \, d\mu = \frac{1}{2} \int_{\mathbb{R}^3} \left| \frac{1}{2} \left( \frac{1}{2} \right) \right| \, d\mu = \frac{1}{2} \int_{\mathbb{R}^3} \left| \frac{1}{2} \left($ 

 $\sim$   $\sim$ 

# **Criteria**

Refer to the Merge entry for details.

# **Current Printer**

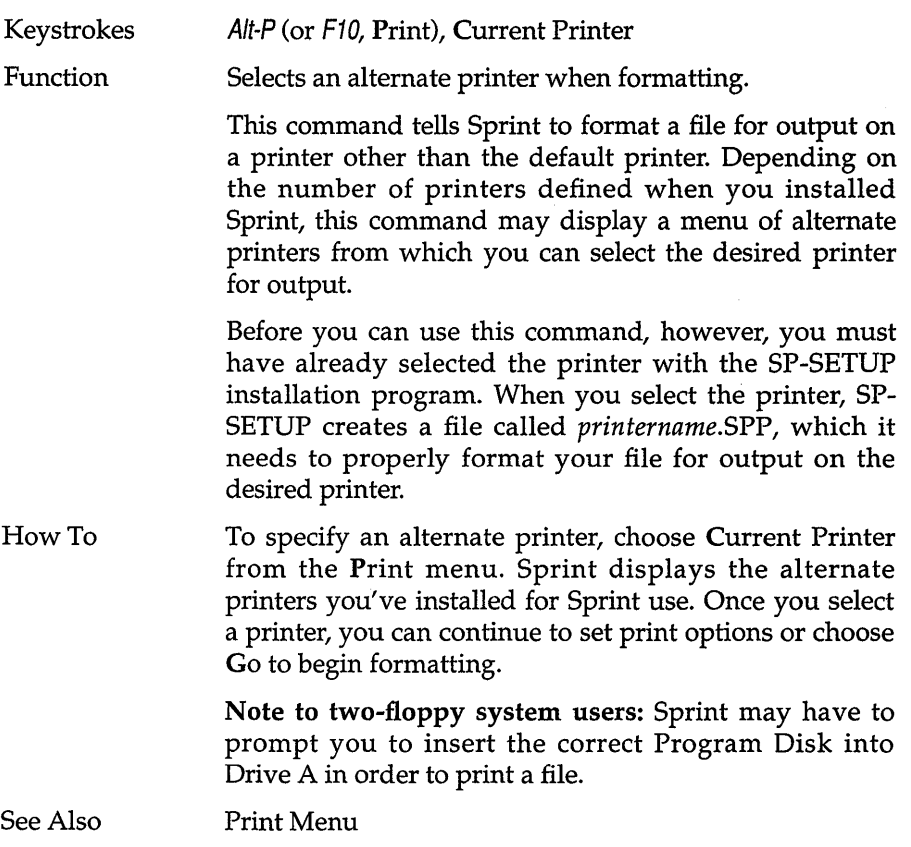

## **Custom Set**

Refer to the Colors entry for details.

# Customize Menu

 $\mathcal{A}$ 

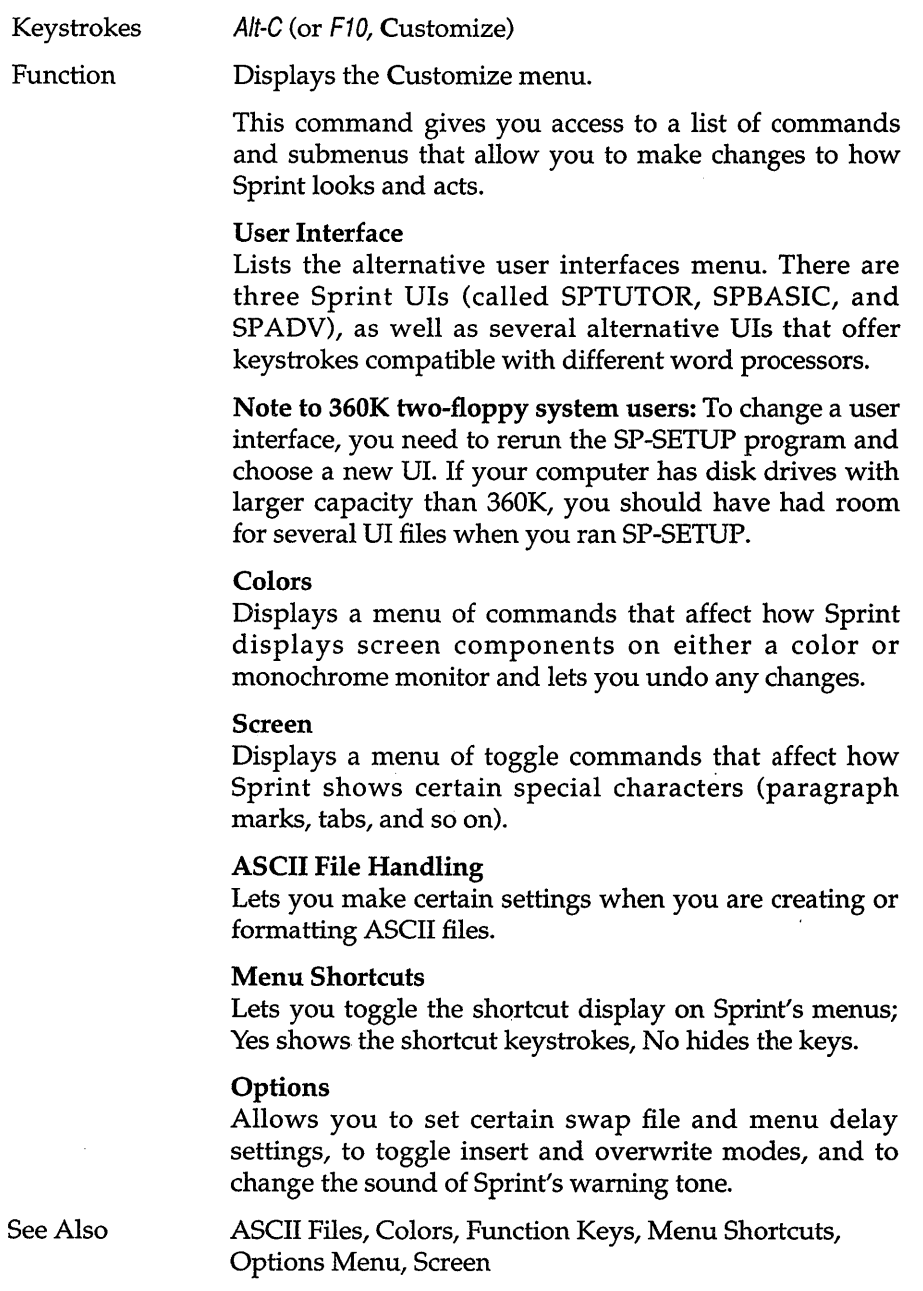

**Data Format** 

#### **Data Format**

Refer to the Merge entry for details.

## **Day (Variable)**

Refer to the Variables entry for details.

#### **Define a Tag**

Refer to the Tags entry for details.

#### **Define (Glossary)**

Refer to the Glossary entry for details.

#### **Define Text Variable**

Keystrokes Function Alt-/ (or F10, Insert), Define Text Variable Assigns a user-defined variable to a text string. This command makes a variable equal to a text string. A *string* is any sequence of characters; it can contain text, as well as formatting commands, and is always enclosed within quotation marks. For example, Product="Sprint: The Professional Word Processor" In this example, *Product* is the variable, and the text in quotes is the string you've assigned to the variable. Strings are often used to represent text that you may later want to change. For example, let's say you're creating a user's manual for a product that's still in development and know that the name of the product

will change. When the product name changes, you only have to change the string assignment (a one-time change!) to reflect the new product name. Your crossreferences will automatically reflect the correct product name. (See the Variables entry for more information.)

How To To assign a variable to a string, choose Insert/Define Text Variable. Sprint prompts for a name to give the string. Enter the name you want to assign. For example,

Name to give the variable: Product

Press Enter. Spring prompts you for the string itself. Type it in.

Enter the text: Raspberry

Press Enter. Spring inserts the string assignment into your document.

When you want to refer to the product name in your file, don't type the name; instead, use the Insert/Variable command, choose Other, and type Product. At the Pick Template menu, choose NONE. For example,

```
STRING Product="Sprint"
```
This manual explains the features and functions of the PRODUCT system. You can use PRODUCT for all types of documents--simple memos to complex, multi-volume books.

The result:

This manual explains the features and functions of the Sprint system. You can use Sprint for all types of documents-simple memos to complex, multi-volume books.

Tips To insert a quotation mark (") in the definition, you have to use any delimiter except quotation marks. For example,

STRING Product=<Quimbley's "Quotable" Thesaurus>

makes *Product* equal to *Quimbley's "Quotable" Thesaurus.* 

See Also Chapter, Footer Menu, Header Menu, Variables

## **Delete a Block**

Keystrokes Alt-E (or F10, Edit), Move-C.ut Alt-E (or F10, Edit), Erase

Chapter 7, The Sprint Menu Encyclopedia 51

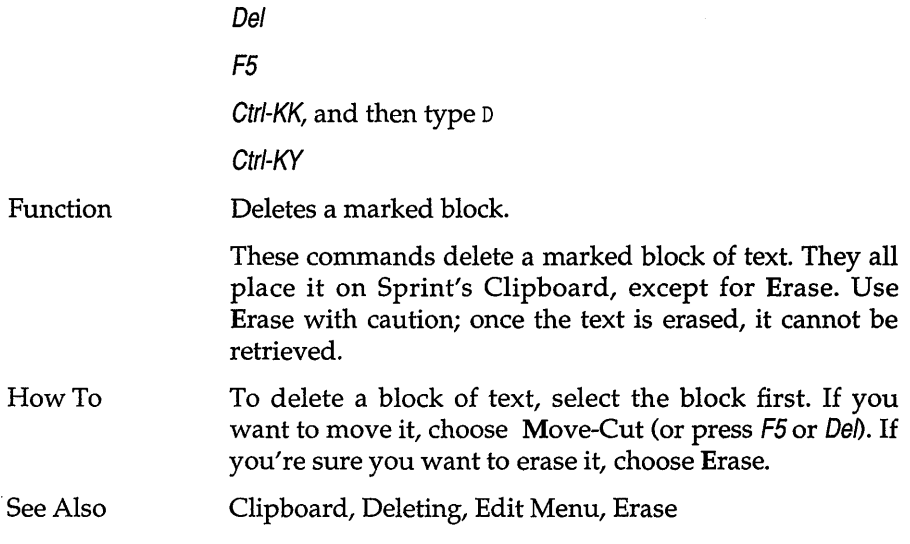

# **Deleting (General Information)**

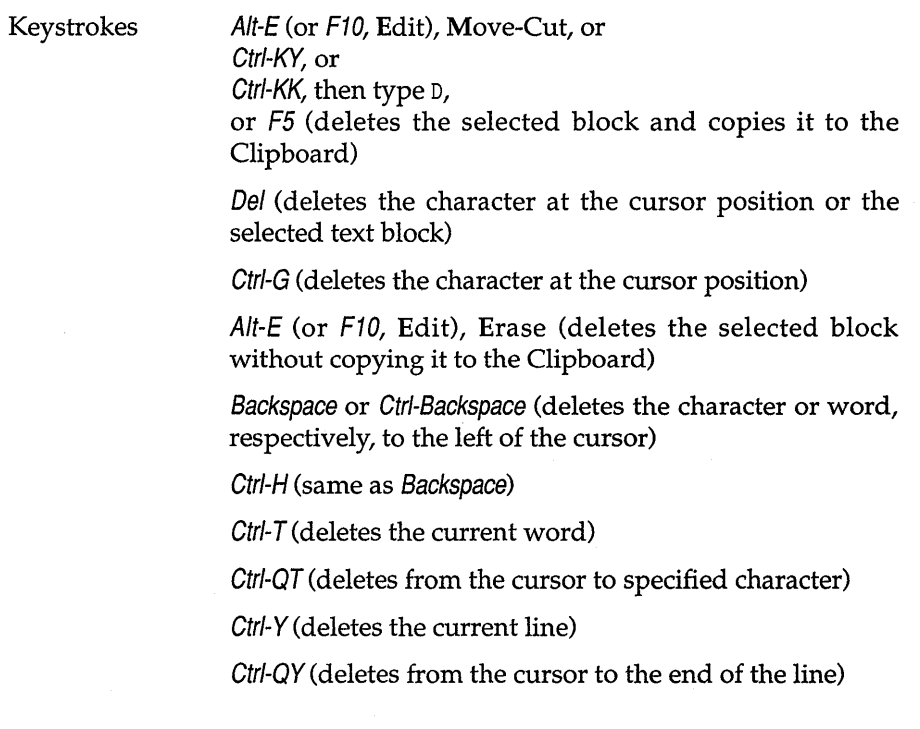

Ctr/-ODel (deletes from the cursor to the beginning of the line)

Ctr/-U or F6 (pastes text that's been deleted)

Alt-E (or F10, Edit), Undelete (pastes deleted text back where it started from, regardless of current cursor position)

Alt-U (or F10, Utilities), Potpourri (contains a variety of macros to delete text)

DeleteLine DeleteLineBeg DeleteLineEnd DeleteParagra ph DeleteSentence DeleteToChar DeleteWord DeleteWordLeft

Alt-U (or F10, Utilities), Glossary, Erase (deletes a Glossary entry)

Alt-C (or F10, Customize), User Interface, Reset Shortcuts (deletes all currently defined macro definitions)

Alt-F (or F10, File), File Manager, Erase or Ctrl-KJ (performs the DOS delete command (DEL or ERASE) and then returns to Sprint)

Function Deletes text or an entry (see above).

> Sprint's editing commands let you delete the ruler line, control characters, and text in a variety of ways.

Tips You can delete a ruler line by moving to the ruler and pressing Ctrl-Y. If you delete the ruler, you can enter lines up to 32,000 characters in length; the editor will automatically scroll the display to the left so that you can still view the lines as they extend beyond the right edge of the screen.

> If you want to delete a control character, such as those used to turn typestyles on and off, you need to first display the hidden codes. Press Alt-Z. Now move the cursor to the control character you want to delete and then press Del. When you're done, you can hide the control codes by pressing Alt-Z again.

Chapter 7, The Sprint Menu Encyclopedia 53

The commands and shortcuts that copy text to the Clipboard listed at the beginning of this section do not permanently erase text from your file. For example, if you delete a word by pressing Ctrl-T or delete a line with Ctrl-Y, you can paste the text at the current cursor location by pressing Ctrl-U or F6, or by choosing Edit/ Insert-Paste.

Sprint continues to append text to the Clipboard as long as you don't move the cursor between commands. If you move the cursor and enter a delete command, only the text affected by the last delete command will be kept on the Clipboard.

You can also "undelete" by choosing Edit/Undelete. This pastes the text you cut *back in its original location regardless of the cursor's current position.* 

**Note:** The Erase command on the Edit menu does not copy your text to Sprint's Clipboard. Only use this command if you're absolutely sure you don't want to recover your text. Once you use this command, your text is gone for good.

The Potpourri utility contains several macros to delete lines, paragraphs, sentences, characters, and words, as well as deleting text to the beginning or to the end of a line. You can easily assign any of these commands to a keyboard shortcut of your choice.

See Also Block Select Menu, Canceling, Potpourri

#### **Descending Order**

Refer to the Arrange-Sort entry for details.

#### **Description**

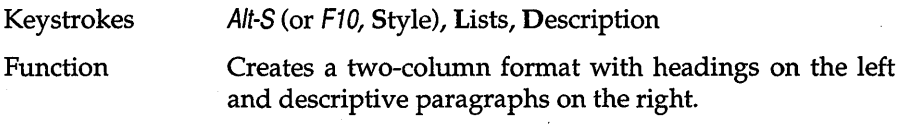
This format prints a list of items or titles into two columns: a *subject* column on the left, and a paragraph of descriptive text on the right. Each subject (item) prints in boldface type against the left margin, and the text describing the subject prints in a block of plain text on the right. You use a *Tab* to separate the subject text and its descriptive paragraph.

The menu encyclopedia entries in this chapter are examples of a Description command at work.

You will find this command defined in the Sprint file STANDARD.FMT.

How To Choose Description from the Style/Lists menu. Enter each subject and its description as a single paragraph; press *Tab* to separate the subject from the descriptive text. You must leave a blank line betWeen the end of each description and the next subject. If you want to continue describing the same item in a new paragraph, begin the paragraph with a *Tab* character.

For example:

#### BEGIN DESCRIPTION

Apple *TabA* red fruit that is very useful in making apple pies. Apples have a light crunchy texture.

Orange *TabA* round orange fruit that is used for making juice, punch, and fruit cocktail. The best varieties for eating are Navel and Valencia.

*TabBy* the way, "orange" is said to be the only English word that cannot be rhymed. END DESCRIPTION

Prints like this:

Chapter 7, The Sprint Menu Encyclopedia 55

**Apple**  A red fruit that is very useful in making apple pies. Apples have a light crunchy texture.

**Orange**  A round orange fruit that is used for making juice, punch, and fruit cocktail. The best varieties for eating are Navel and Valencia.

> By the way, "orange" is said to be the only English word that cannot be rhymed.

Tips You must insert a blank line between paragraphs, so the formatter knows where one paragraph ends and the next begins. If you don't want this blank line to print, you can modify the Description format by adding the parameter *Spread* o.

> Likewise, if you want to change the amount of whitespace between the two columns, you can modify the format by giving it a new *Indent* parameter.

**Note:** Do not insert a ruler inside a Description format.

See Also Lists, Modifying Formats

### **Destination**

Refer to the Print Menu entry for details.

### **Dimensions**

Function Specifies distance in formatting commands.

> Dimensions are a required part of many formatting *parameters.* For example, if you include the *LeftIndent*  parameter in a format command, you must also include a *dimension* (such as characters, picas, or inches) to specify where you want the formatter to set the left indent. Similarily, several menu commands require that you enter a dimension. For instance, when you choose Layout/Columns/Snaking Columns, Sprint prompts you for the space between columns. You can enter any

horizontal dimension Table 1.2 in this entry (like 2 picas, 30 characters, 10.35 em, and so on).

Unlike commands that affect ruler lines, commands that accept dimensions let you specify distance in measures other than column number.

**Note:** If you don't specify a dimension as part of a parameter, Sprint will automatically use *characters* for horizontal measures and *lines* for vertical measures. For example, *spacing* 2 tells Sprint to use the default *lines* and double-space the text.

Parameters are generally used to modify a defined format. For example, if you want to double-space text in the Display format, you could modify the Display format by adding the parameter *spacing* 2. (For a complete list of format parameters, refer to the Modifying Formats entry.)

You often use dimensions when you modify commands. (See the Modifying Formats entry for details.)

Table 1.2 lists all valid dimensions (and their legal spellings) and briefly explains each one.

Chapter 1, The Sprint Menu Encyclopedia 67

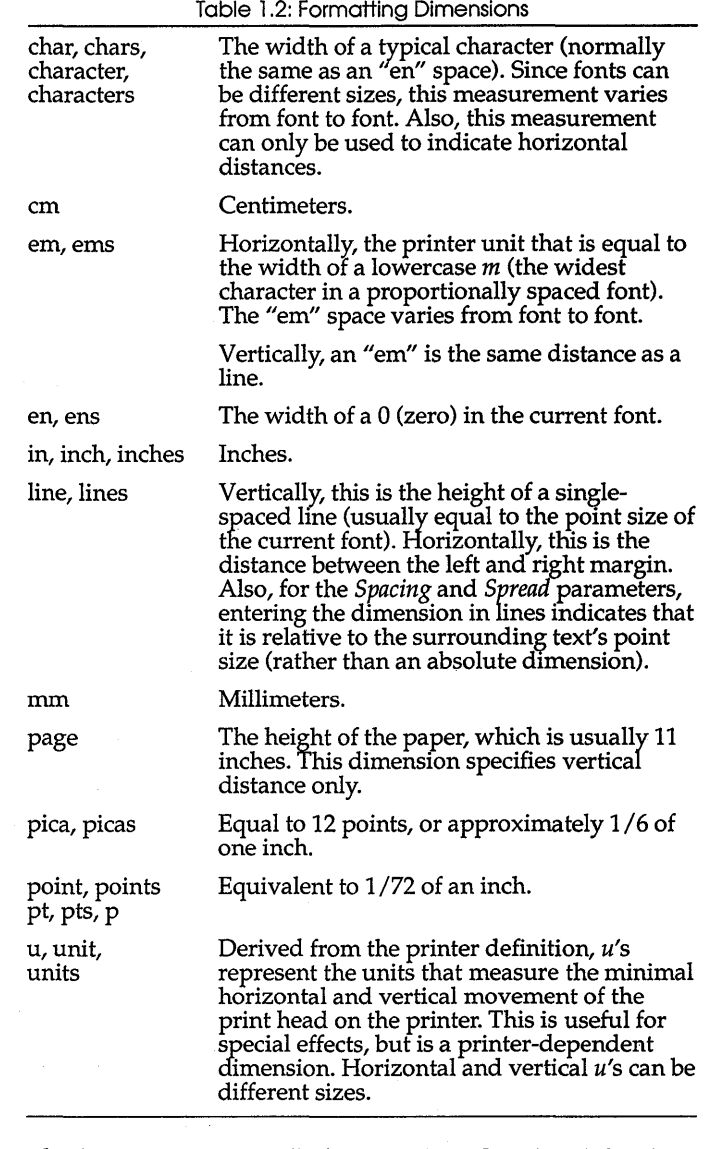

See Also

Blank Space, Formats, Indenting, Line Spacing, Margins, Tabs

 $\ddot{\phantom{a}}$ 

 $\mathbb{I}$  $\overline{1}$ 

## **Direction**

See the Searching entry for details.

# **DisplayWrite 4 (DCA RFT)**

Refer to the Translate entry for details.

# **Document-Wide Menu**

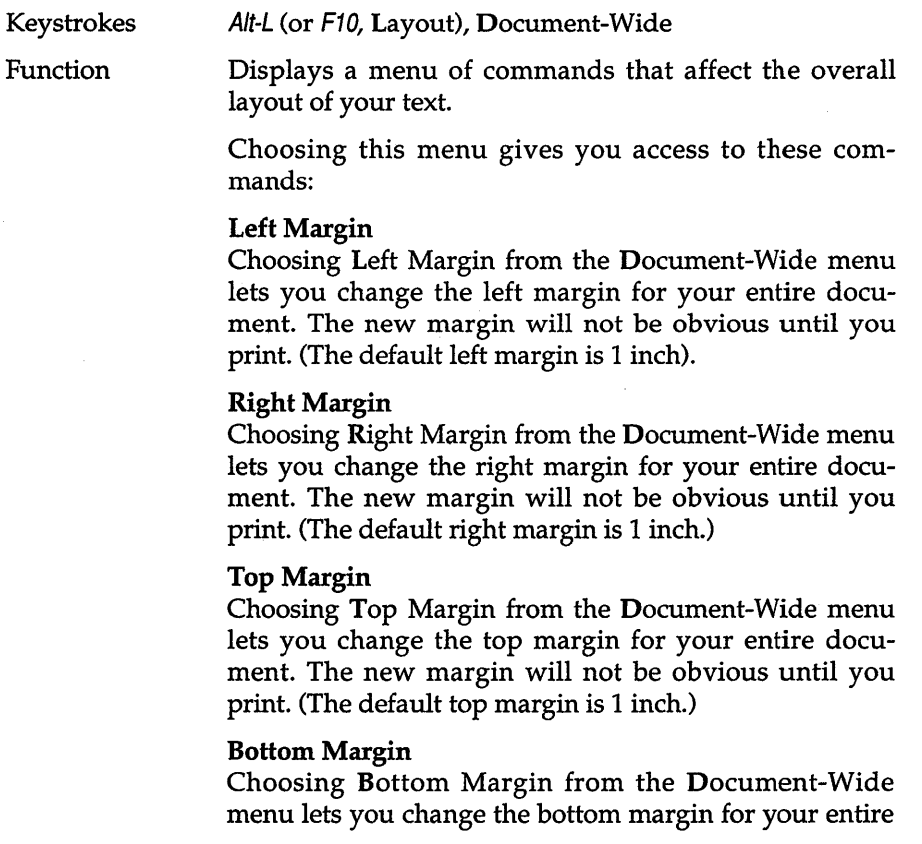

document. The new margin will not be obvious until you print. (The default bottom margin is 1 inch.)

#### Offset

Choosing Offset from the Document-Wide menu lets you set a so-called binding margin for your entire document. This margin adds the desired amount of space to the *inner* margin (alternating left and right margins) to facilitate binding. The new margins will not be obvious until you print.

#### Paper Size

Lets you select the size paper you will be printing on. The default setting is  $8.5 \times 11$  inches. You can also choose Other and type in the exact width and length.

#### Word Spacing

Sets the maximum extra space the formatter can insert between words when justifying lines. Sprint stretches the space between words first in order to justify a line; if this stretching has reached its maximum, and the line is still not justified, Sprint spreads out the letters of individual words.

#### Inter-Paragraph Spread

Specifies the distance between paragraphs by defining the depth of single blank lines in your file. For example, a setting of 12 points means the blank line between paragraphs will be formatted as 12 points of vertical space.

When you select this command, Sprint displays the following prompt:

Spacing to use between paragraphs:

You can use any valid vertical dimension; the default is *lines.* Setting this to 0 removes blank lines (you must still insert them in your file, however).

#### Style Sheet

Uses *filename.FMT* instead of STANDARD.FMT (the default file) when formatting a document. By default, the formatter reads the STANDARD.FMT file to retrieve definitions assigned to formatting commands in your file. The Style Sheet command lets you specify a different file (one that you create).

Also note that there are a handful of commands in Sprint that are *only* used when editing and creating style sheets or when creating new formatting commands. These commands are not covered here but are explained instead in the *Advanced User's Guide.* Refer to the appendix titled "Style Sheet Commands" for details. For your information, the commands to be found there are as follows:

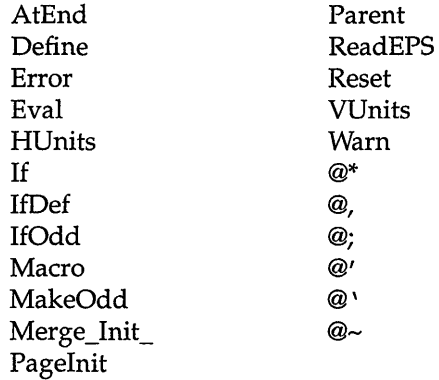

For instructions on creating your own .FMT file, refer to the "Custom Document Design" chapter in the *Advanced User's Guide.* 

How To Choosing Paper Size displays another menu of choices. The other Document-Wide commands prompt you for a number or a file name.

> Sprint inserts all these commands as parameters to the Style command, which it places at the top of your file. The Style Sheet command appears as a Format command, which goes on the very first line of your file. These commands must be before any text, ruler, or other commands in your file.

Setting Word Spacing to 1.5 or 2 can improve output but also can slow down some printers. Set it to a large number like 10,000 to disable the setting.

See Also

Tips

Margins, Paragraphs, Ruler, and Chapter 2 (Style)

# **Double Line**

Refer to the Line Drawing entry for details.

# DOS Command

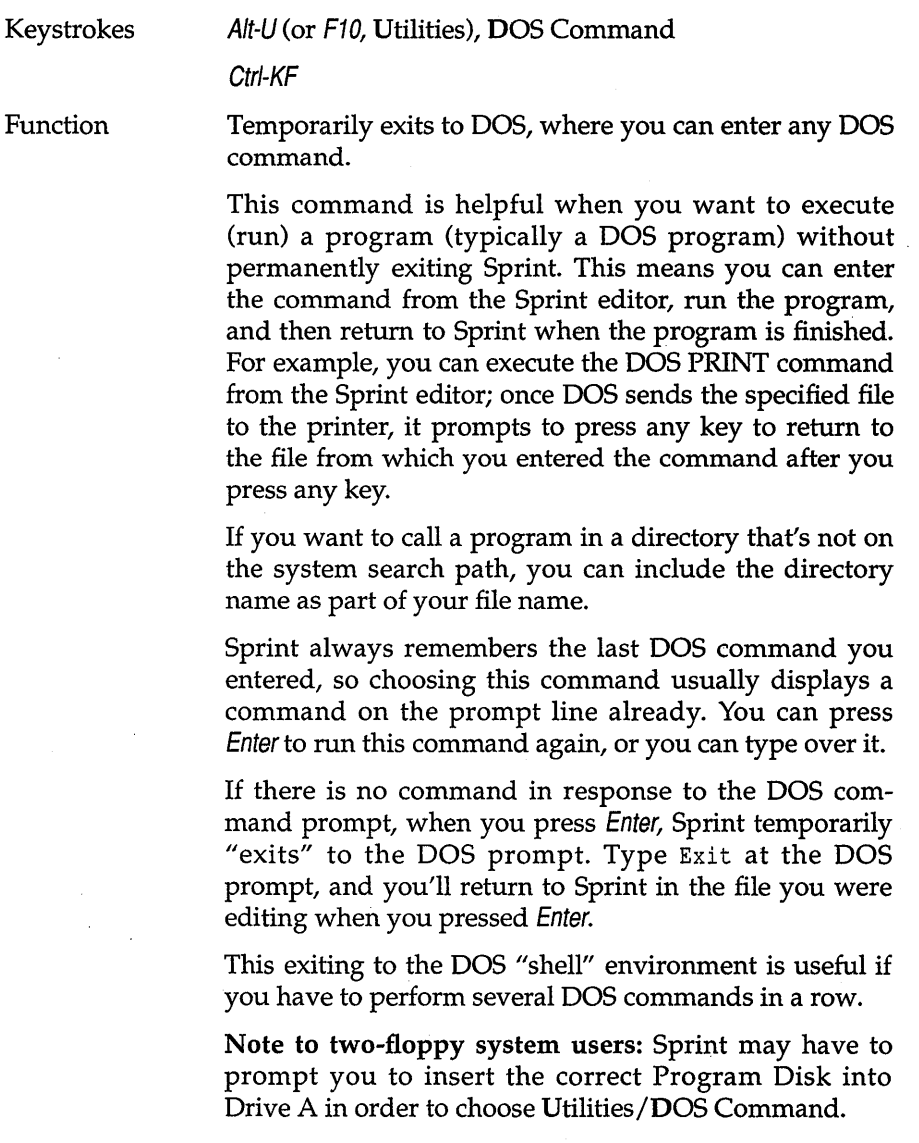

A few words of caution:

- **.Do** *not* load any RAM-resident programs (such as SideKick or SuperKey) with this command; these types of programs consume a permanent block of memory and will split your available Sprint memory in half. If you want to load a program such as SideKick, you should run it *before* you start Sprint, and you'll avoid this memory allocation problem. You can use the program at any time, once it's already loaded in Sprint, of course.
- Avoid running any program (like SPRECOVE.COM) that will modify the Sprint backup file (SP.SWP), since the editor is still in memory when you enter the DOS Command.
- For those of you using Sprint with a floppy-disk-only system, do *not* take out the disk containing the backup (swap) file or, if you have to, be sure you put it back in the drive *before* returning to Sprint.
- Do not delete the SP.SWP file—Sprint needs that file.
- How To When you choose DOS Command, Sprint displays the following prompt in the status line:

DOS command:

Enter the command you want to execute. For example,

DOS command: COpy \*.RPT B:

Sprint copies all files with the .RPT extension from the current directory to Drive B and then returns to the file you were working on when you selected the DOS Command. If it doesn't find any file, Sprint displays the usual DOS messages File not found and Press any key to continue.

See Also File Manager Menu

### Draw Box

Refer to the Graphics entry for details.

## **Duplicate-Copy**

Refer to the File Manager Menu entry for details.

### Edit Menu

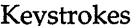

Alt- $E$  (or  $F10$ , Edit)

F9 (jumps to a specified line)

F4, CtrJ-KC, or Ctr/-KK and type c (copies text)

F5, Del, Ctrl-KY, or Ctrl-KK and type D (moves text)

F6, Ctr/-U, or Ctr/-KV (pastes text)

F7 or Ctrl-OF (finds text)

Alt- $G$  (goes to mark)

Alt-M (sets mark)

Ctrl-KW (writes block to file)

Ctrl-OA (searches for and replaces text)

Function

Displays the Edit menu, which lists Sprint's primary editing functions:

#### Undelete

Pastes the Clipboard text back where it came from, regardless of the current cursor position.

Copy F4, Ctr/-KC

Leaves the block in its current location and puts a copy of the marked text in Sprint's Clipboard. To retrieve this text, press F6 (or Ins) or choose Insert-Paste.

Move-Cut F5, Del, or Ctrl-KY

Removes the block from its current location and puts it in Sprint's Clipboard. To retrieve this text, press F6 or choose Insert-Paste.

Insert-Paste F6, Ctrl-U, or Ctrl-KV Inserts the block that's currently in the Clipboard at the current cursor position.

### Erase

Erases the block from its current location and does *not*  put it in the Clipboard. Use with caution; you cannot retrieve a block of text once it's been erased.

### Block Select

Displays a list of commands that let you move, copy, erase, and paste a marked block of text. You can also write a marked block to a file on disk.

#### Write Block Ctrl-KW

Leaves the block in its current location and also places it in another file. Sprint prompts for the name of the file to receive the block. The selected text remains highlighted, so you can delete it or move it if necessary.

### Search-Replace F8, Ctrl-QA

Displays the commands that let you search for and replace text. Sprint first prompts for the string that you want to find and then prompts for the replacement string. When Sprint finds the text, it displays a Replace this? menu, which allows you to specify Yes, No, or And the Rest.

### Go to Page

Moves the cursor to a specific page number. You must have paginated your file at least once before choosing this command.

#### Jump to Line F9

Moves the cursor to a specific line number. You don't have to paginate your file before choosing this command.

Place Mark Alt-M (set) or Alt-G (go)

Displays two commands that allow you to set marks in your text and use those marks to move quickly around your file.

- See Also
- Block Select Menu, Deleting, Paginate, Place Mark, Searching

### **Edit on Screen**

Refer to the Ruler entry for details.

# **EMACS**

Refer to the User Interface Menu entry for details.

## **End (Format)**

Refer to the Begin and End (Formats) entry in Chapter 2 for details.

# **Ending Page**

Refer to the Print Menu entry for details.

# **Ending Record**

Refer to the Merge entry for details.

## **Endnote**

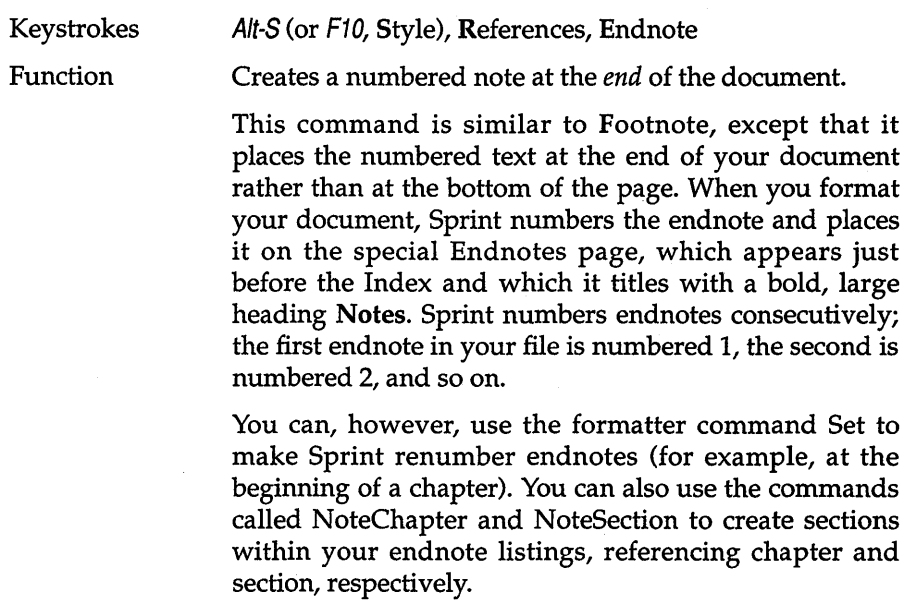

If you want your endnotes to appear somewhere other than the end of the document, you can use the format command Place to indicate where you want Sprint to print your notes.

You will find this command defined in the Sprint file STANDARD.FMT.

How To The Endnote command works on a marked block of text. To create an endnote, type the text of your note, select the text, and choose Style/References/Endnote.

> Sprint inserts the onscreen BEGIN and END ENOTE commands wherever you choose an Endnote command.

> If you want the Notes page to include the chapter or section numbers, use the format commands Note-Chapter and NoteSection. On the new line following your Chapter and Section commands, choose Style/ Other Format and enter NoteChapter or NoteSection. (Press C to insert it as a command.) When the formatter prints your Notes page, it will include the chapter number and title, followed by the endnotes contained in this chapter. If you've entered the NoteSection command, you'll also see the number and title of each section, followed by the endnotes contained in each section.

> One other use of the variable *Footnote* is to assign the same endnote number to two different passages. If both passages relate to the same topic, and a single endnote applies to both, make your first endnote reference, using the Endnote command. For the second reference, choose + Superscript from the Typestyle menu, then choose Insert/Variable/Other, and type Footnote. Finally, choose None from the Pick Template menu. This procedure references the *Footnote* variable directly and prints it in superscript typestyle.

> Use the Place command to tell the formatter where to print all of your endnotes.

If you want the notes page to be titled "Bibliography" instead of "Notes," modify the *Notes* definition in your .FMT file.

Chapter 1, The Sprint Menu Encyclopedia 67

Tips

### **Endnote**

Don't mix endnotes with footnotes in the same document. Sprint numbers both types of notes using a single series of numbers. As a result, your numbering will switch from the bottom of the page, to the end, and back again.

See Also

Footnote and Chapter 2 (NoteChapter, NoteSection, Place)

### **Enter (Macro)**

Refer to the Macros entry for details.

## **Entire File**

Refer to the Searching entry for details.

### **EPS Picture**

Refer to the Graphics entry for details.

### **Erase**

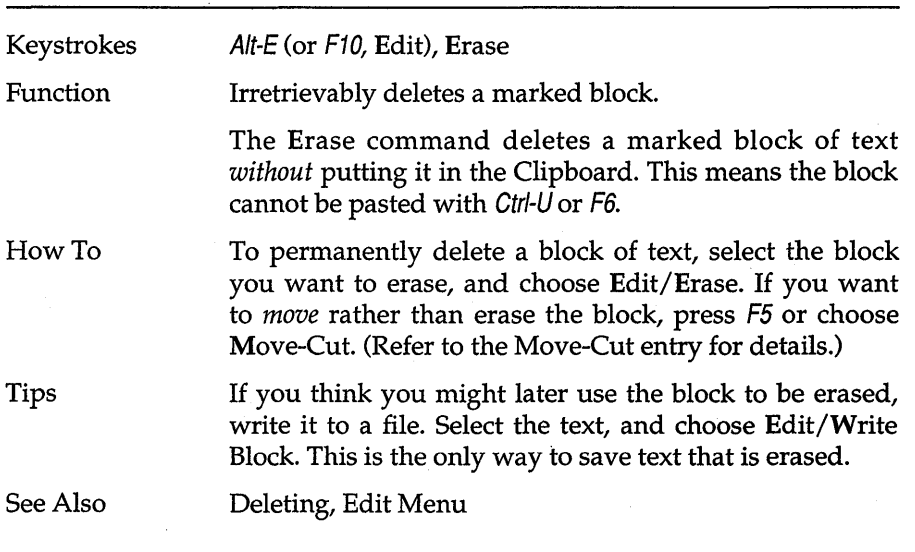

# **Erase (Glossary)**

Refer to the Glossary entry for details.

## **Erase (File)**

Refer to the File Manager Menu entry for details.

# **Error Messages and Warning Messages**

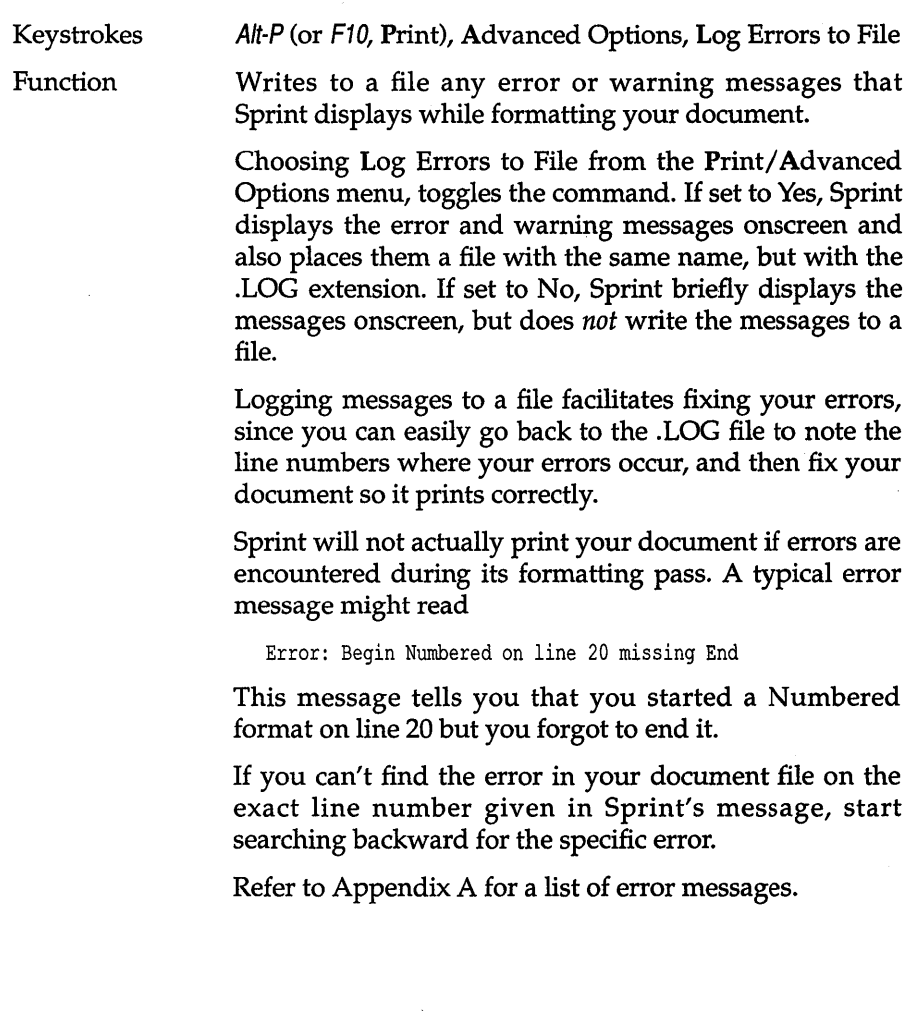

Chapter 1, The Sprint Menu Encyclopedia 69

A "warning" (as opposed to an error) during a formatting pass is just that-an alert message that something *might* be awry at the line number given. Sprint prints the file even if it displays one or more warning messages (as long as there are no error messages as well, of course). You might find that parts of your document don't print as you wanted when Sprint warns you of a possible problem.

A typical warning might read

Warning: Undefined tag 'insideout' used in C:\SPRINT\DVTEST.SPR line 34

This message tells you that a tag was referenced on line 34 that Sprint never found a definition of.

Note that such undefined-tag warnings occur at the end of the formatting pass because Sprint does not know if a tag is undefined until it has gone through the entire document. (If the tag called *insideout* was defined in the very last line of the document, there would have been no warning.) In most of these cases, two line numbers appear: the first number refers to the last formatted line, and the second is the actual line number where the undefined tag appears. A warning message of this sort happens, for example, when the tag you're referring to appears in another chapter or section that is not currently being formatted for print. Sprint replaces these undefined tags with three question marks in the printout, for example, *"see Chapter* ???" or *"refer to page* ???"

An error message referring to an "unknown command" is usually the result of

- **Exercise** a command from the Style/Other Format prompt, and forgetting to include a space between the command name and the first word following the command (for example, "Error: Unknown command 'BEGINSTYLE'" )
- **Example 1** entering an @-sign as text and forgetting to double the @-sign (like so: 00), or using an @-sign immediately preceding text that is not a recognizable Sprint command (for example, "Error: Unknown command @compounded")

Tips

You can use the Paginate command for an easy way to spot formatting errors in your file. If Sprint finds any formatting errors when paginating, it inserts a bold line and an error message at the location of each error. This makes it easier to spot and fix errors in your document before printing.

See Also Advanced Options, Print Menu, Chapter 3, Appendix A

## Even Pages

Refer to the Footer Menu or Header Menu entry for details.

### **Every Bad Word**

Refer to the Spelling Menu entry for details.

### **Export**

Refer to the Translate entry for details.

### **Figure**

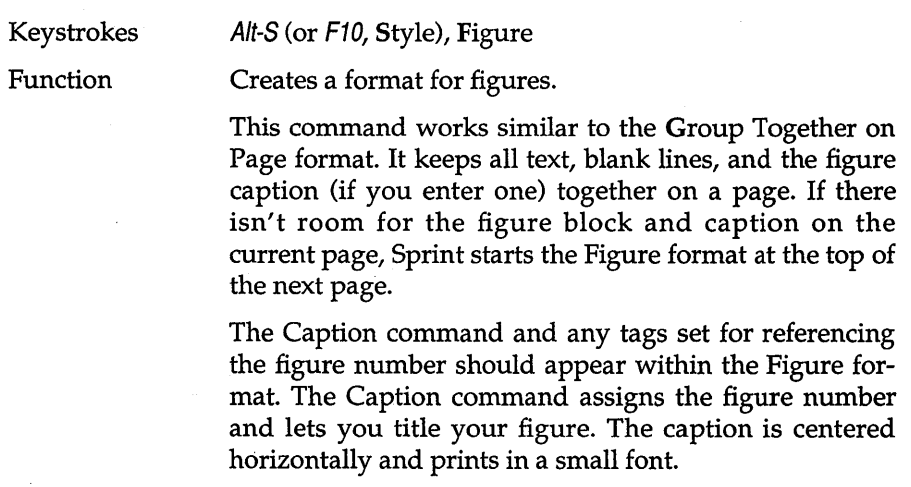

Chapter 1, The Sprint Menu Encyclopedia 71

You will find this command defined in the Sprint file STANDARD.FMT.

How To Let's say you want to leave room for a figure to be pasted in. Choose Style/Figure. Sprint prompts for a caption; if you do not want a caption under the figure, just press Enter. When you've finished, Sprint inserts the Begin and End commands into the file. Create the necessary blank space by using the Reserve Space command (choose Layout/Page Breaks/Reserve Space). This enters the formatter command RESERVE.

> If you want to cross-reference this figure, choose the Define a Tag command from the X-Reference menu and create a tag, making it equal to the variable named Figure. Choose the Reference a Tag command and type the tag name when you want to reference your figure. For example,

BEGIN FIGURE RESERVE 20 picas CAPTION Alfred E. Newman at the Beach TAG beach=figure END FIGURE

As shown in Figure beach, you can meet interesting people' at the beach.

The sentence prints like this:

As shown in Figure 1, you can meet interesting people at the beach.

Note: The Figure command by itself does not create an entry in the table of contents. If you want a List of Figures to print as part of the table of contents, be sure to include a Caption command within each of your Figure formats.

If you want a caption with your figure but *don't* want it in the List of Figures, you should use the FCapt command. Choose Style/Other Format and enter TCapt, followed by the caption text. When prompted, press C to tell Sprint that this command does not affect a region of text.

If you have a PostScript printer, you can have a graphic figure print in the reserved space by choosing Style/

Tips

Graphics/EPS Picture. The graphic must be saved in encapsulated PostScript (EPS) format. The screen shots in the Sprint manuals were printed in this way. You could also draw a box around the figure using the Draw Box command (from the Graphics menu), which should go within the Figure command.

Be careful not to make the area defined in the Figure format *more* than one page long! If you do, you'll find your blank space or text of the figure on one page, and the caption at the top of the next page. Also, you might want to add a blank line or some sort of divider (such as a solid line created with the Insert/Repeating Character or, if your printer supports PostScript, with the Bar commands) to separate the figure visually from the text above or below it.

Be sure you insert a tag for a figure on the line *after* the caption. If you don't, Sprint will print an incorrect reference.

See Also Caption, Graphics, Repeating Character, Reserve Space, Tags

# **Figure (Variable)**

Refer to the Variables entry for details.

## **File (Hyphenate)**

Refer to the Hyphenation Menu entry for details.

## **File Manager Menu**

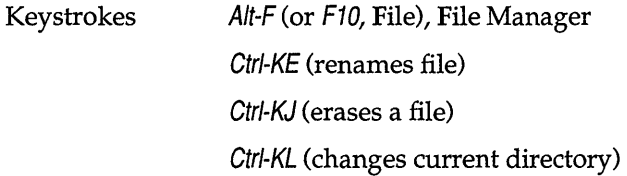

Chapter 7, The Sprint Menu Encyclopedia 73

Function

Allows you access to DOS file commands without leaving Sprint.

The File Manager menu lets you perform common disk operations from within Sprint. These include the following:

#### Duplicate-Copy

Lets you make a copy of a file to another directory or under another name. It is equivalent to the DOS command COPY.

### Rename-Move

Lets you give a new name to a file; it is equivalent to the DOS command REN with one exception: You can use it to move a file from one directory to another. In other words, it's equivalent to these *two* DOS commands:

COpy MEMO.SPR C:\STUFF DEL MEMO.SPR

#### Erase

Lets you delete a file on disk; it is equivalent to the DOS command DEL or ERASE.

#### Change Directory

Lets you insert a new default path name that Sprint uses to save to and read from. The command is the same as the CHDIR command in DOS.

#### List Directory

Shows you all the files in your current directory that meet your specifications. Like the DOS command DIR, this command uses the wildcards \* and ? to select which files to show. If you want to see *all* files, enter \*.\* at the prompt. If you just press Enter at the prompt, Sprint displays all files with the .SPR extension. If there are more files than can be shown on a specific screen, you can use your cursor keys to see more of the list. You can also use PgUp or PgOn to see another screen's worth of files, or Home and End to take you to the top or bottom of the list.

Selecting a file from the list makes it the "current" file, ready to be used by the Duplicate-Copy, Rename-Move, or Erase commands.

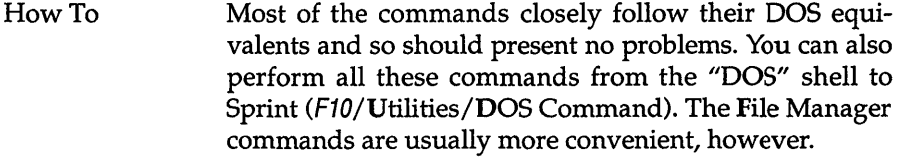

Tips You can use DOS wildcards as part of a file name in any of these commands. Refer to your DOS documentation if you need help, or refer to Appendix A in the *User's Guide* for an introduction to DOS commands.

> If you have a three-button mouse, you can use it as a shortcut for moving from one open file to another. Clicking the middle button in an area to the right of the onscreen margin (that is, where there is no text) affects the current file. (If you are working in a file that has no ruler, the non-text area is anywhere to the right of a hard return paragraph mark.) Clicking in the upper quarter of the non-text zone switches to the previous file. Clicking in the lower quarter of the non-text zone switches to the next file. Clicking in the middle part of the non-text zone calls the Pick from List file menu.

See Also

File Menu

### **File Menu**

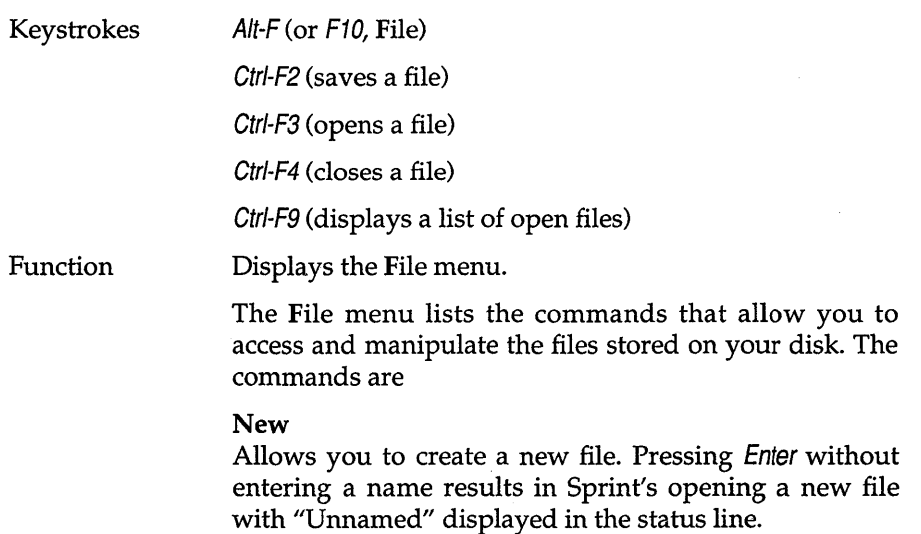

#### **File Menu**

Open Ctrl-F3

Opens a new or accesses an existing file.

### Close Changes Changes Changes Changes Changes Changes Changes Changes Changes Changes Changes Changes Changes

Closes an open file.

### Insert

Prompts for the name of the file you wish to insert or read into the file that is currently open.

Save Ctrl-F2

Saves an open file to disk.

#### Write As

Writes the current file to a different file name on disk. Sprint prompts for the name of the file to which you want to write this file. The original file remains unchanged on disk.

### Revert to Saved

Reverts to last saved version of the file (ignores changes made since last save).

#### **Translate**

Displays a list of file-translation commands. Refer to the Translate entry for more information.

#### File Manager

Lists a number of file-related DOS functions. Refer to the File Manager entry for more information.

#### Pick from List Ctrl-F9

Lists the currently open files and lets you select the file you want to access.

Note: Sprint's default file extension is .SPR. If you open a new file and give it a name with no extension, Sprint automatically tacks on the .SPR. If you want to create a file with no extension at all, you have to enter a name that ends with a period.

Similarly, when opening an existing file, if you don't specify a file extension, Sprint looks for a file by that name. If it can't find one, it looks for a file by that name with the SPR extension.

You can use normal DOS wildcards (\* and ?) at any appropriate prompt when dealing with file-related commands in Sprint.

See Also File Manager Menu, Translate

# **File (Spelling Menu)**

Refer to the Spelling Menu entry for details.

## **Find**

Refer to the Searching entry for details.

### **FirstPage (Variable)**

Refer to the Variables entry for details.

### **Font**

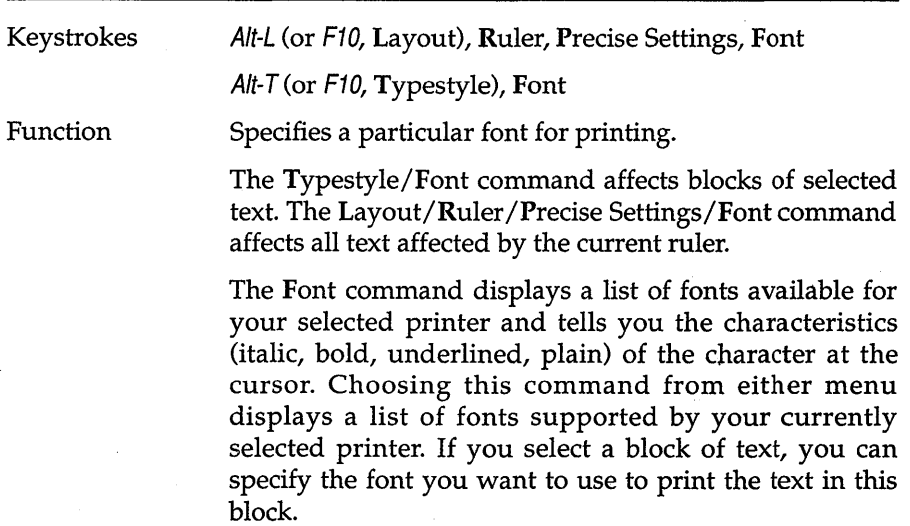

How To

If you printer does not support the specified font, Sprint displays a warning message when it formats your file, but prints your file in the default font anyway.

When you installed your printer, Sprint prompted for the default font (if your printer is capable of printing different fonts). This means that you only need to use the Font commands if you want your file, or part of your file, to print in a font other than the default.

#### *Selecting a Font for the Entire Document*

When you installed Sprint for your printer using the SP-SETUP program, you created a default font to use when printing. Ordinarily, your entire document prints in this font. You can, however, change the font a particular document prints in.

If you have only one ruler line in your document, you can change the font of your whole document by choosing Layout/Ruler/Precise Settings/Font and then selecting the font you want. If you have more than one ruler line in your document, you can also specify a font for the entire document using the formatter command Style and the Font parameter. For example, at the top of your file choose Style/ Other Format, and enter the following command:

Style Font = Times Enter

Then press C to complete the command. This tells the formatter to print the file in a Times font.

#### *Changing Fonts within a Document*

The easiest way to specify a font for a particular area of your file is to set off the text with rulers and choose Layout/Ruler/Precise Settings /Font.

If you only want to affect a small amount of text (like a word or a single line), you can select the text as a block and choose Typestyle/Font. When you choose this command, Sprint inserts the onscreen command FONT followed by the font name in front of the selected text and inserts the ENDF command to mark the end font.

For example, if you want to change the font of a couple of words in a sentence, your screen would look like this:

The restaurant sign read: FONT ChanceryPlease wait to be satedENDF.

#### This prints as

The restaurant sign read: *Pfease wait to 6e sated.* 

*Using Your Main Font within an Alternate-Font Format*  Some formats, such as Example, automatically cause Sprint to change to a fixed-width or typewriter-like font. You can still use your main or *default* font within a format like Example by modifying the format (choose Style/Modify and enter the font parameter).

Tips You can modify an existing format and add the parameter *Font=FontName* to change the font used to print the text within the format.

> If your computer uses the Hercules InColor card or the Hercules Graphics Card Plus, your *onscreen* fonts can be made to be quite varied. Choose Customize/Colors/ Modify /Typestyle to choose from a palette of fonts and font styles.

See Also Colors, Font Size, Modifying Formats, Typestyle Menu

### **FontName (Variable)**

Refer to the Variables entry for details.

### **Font Size**

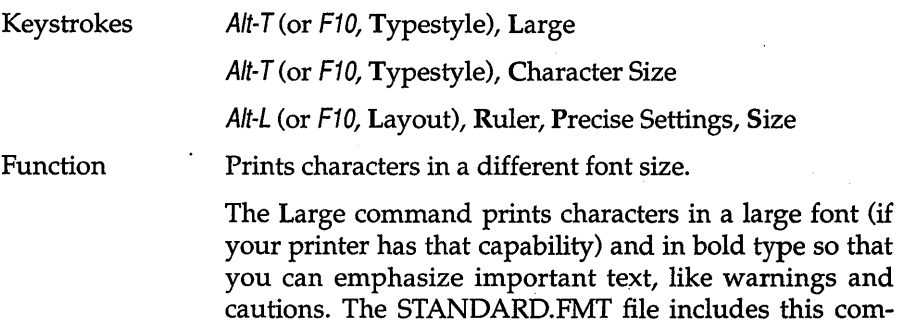

mand in many of its titling commands (Chapter, HeadingA, and so on).

You will find this command defined in the Sprint file STANDARD.FMT.

How To To print text in large, bold type, mark the text and choose Large from the Typestyle menu. The editor highlights the selected text. When you print, the type will come out big and bold—if your printer is up to that. For example,

This is B-I-G Type!

Prints like this:

# **This is B-I-G Type!**

The Typestyle/ Character Size command lets you specify a particular size for any amount of selected text. You can use a variety of dimensions to express this size (see list on page 58), and you must be using a printer that can scale fonts (like a PostScript printer). When you choose this command, Sprint inserts the onscreen command SIZE followed by the character size in front of the selected text and inserts the ENDS command onscreen to mark the end of the size change.

For example, if you're normal font size is 10 points, but you want to print a few words in 12-point type for emphasis, your screen might look like this:

Remember, this is due by SIZE 12 POINTSnoon tomorrow! ! ENDS

The sentence prints with the last two words 2 points larger than the rest of the sentence.

The Precise Settings/Size command lets you specify a font size for all the text governed by the current ruler.

You can also specify a size smaller than the default font size if your printer is capable of scaling fonts (as all PostScript printers are).

On most non-PostScript printers, however, you can explicitly use a special font called "Small" that Sprint uses by default in certain instances (as in footnotes). You can use the Small font by selecting the text and choosing Style/ Other Format, entering Small, and then pressing *R.* 

See Also Font, Precise Settings Menu, Typestyle Menu

### **Footer Menu**

Keystrokes AIt-L (or F10, Layout), Footer

Function

Displays a menu of commands to create page footers.

The Footer menu options are:

### All Pages

Inserts into your document the command for a footer that appears on all pages *except the first.* The onscreen command name for this type of footer is FOOTER.

#### Title Page

Inserts a command at the top of your document to print a footer on the first page only. The onscreen command name for this type of footer is FOOTERT.

#### Odd Pages

Inserts a command at the current cursor position to create a footer on all odd pages (except page 1, which is handled with the Title Page command). The onscreen command name for this type of footer is FOOTERO.

#### Even Pages

Inserts a command at the current cursor position to create a footer on all even pages. The onscreen command name for this type of footer is FOOTERE.

### Position

Lets you determine the exact place the footer will start printing.

Sprint has a default footer line, which centers the current page number in the footing line at the bottom of the page. If you choose any of the Footer commands, you override this default footer, but you can still include the page number as part of your footer text.

Most of the Footer commands create so-called *running footers-text* that automatically appears in the bottom margin of some or all pages of your formatted document. You can insert a Footer command anywhere in your document, and the text of the footer will appear on all pages following the command.

A footer can contain one or more lines of text, can have embedded formatting commands or rulers, and can have alternating formats for left and right pages (as this *Reference Guide* has).

How To To create a running page footer, press Alt-L and choose Footer. Then choose the particular type of footer you want.

> If you choose conflicting footers (for example, if you choose Odd Pages and then choose All Pages), Sprint carries out the last-entered footer command.

> After you make your selection, Sprint displays the Begin and End commands and places your cursor between them. Type the footing text after the Begin command. Your footing can be as many lines as you wish.

> If you want text to print at the *right* margin, choose Insert/Wide Space (Spring) before you type the text.

> If you want to set-up alternating footers so that one footer line appears on odd-numbered pages and another, different footer line appears on even-numbered pages, you can choose two Footer commands. For example, choose Odd Pages from the Footer menu and type Confidential. Then choose Even Pages from the Footer menu and type Annual Report. Your screen will look like this:

BEGIN FOOTERO Confidential END FOOTERO

BEGIN FOOTERE Annual Report END FOOTERE

Sprint will print "Confidential" on every odd-numbered page of your text and "Annual Report" on every evennumbered page.

When you want to eliminate page footers, choose the Footer command but don't enter any text. This tells Sprint to leave your footer lines blank.

If you want the footer to print text and a page number, you need to use the Insert/Variable command and choose the variable *Page.* This tells the formatter to determine the current page number when printing the footer and insert this page number wherever specified in your Footer command.

For example, if you want to print the text "Annual Report, 1988" in the bottom left part of your footer and the page number in the bottom right of your footer, choose the Footer command and type Annual Report, 1988. Choose Insert/Wide Space (Spring) and then choose Insert/Variable. Choose the variable *Page.* When your document prints, the formatter will automatically replace the variable *Page* with the correct page number.

You can use any of Sprint's other variables as part of your footer text. For example, if you want the footer to include the current chapter number, choose Insert/ Variable/Other from the menus. When Sprint prompts for the variable to reference, type Chapter. When your document prints, the formatter will print the current chapter number as part of your footer text. If you also want the word "Chapter" to print, type Chapter followed by a space, and then choose the Insert/Variable command.

If you want your footer text to print in bold type, or any other typeface listed on the Typestyle menu, mark your footer as a block and then choose the desired Typestyle command.

You can also insert a ruler within the Footer command and format the text using the usual ruler editing techniques.

The Footer menu also lets you select a specific position for your footer. Choose Position and Sprint prompts for the spacing below the last line of text where the footer should go.

Chapter 1, The Sprint Menu Encyclopedia 83

If you want a page footer that affects only the first page of your file, you should choose Title Page from the Footer menu.

If you want a footer that affects *all* pages (including the first), choose Title Page and then choose All Pages and enter the same text in both.

To print a footer that reads "page *x* of *y"* (that is, one that tells you what page you're on in relation to the *total*  number of pages), you can do this:

1. On the last line of your document, insert a tag using the Define a Tag command:

TAG lastpage

2. In the footer, reference this tag as well as the value of the *Page* variable:

Page page of PAGEREF lastpage

When Sprint prints your document, the footer will read "Page  $1$  of  $30$ ", "Page  $2$  of  $30$ ", and so on.

See Also

Header Menu, Page Numbers, Tags, Variables

### **Footnote**

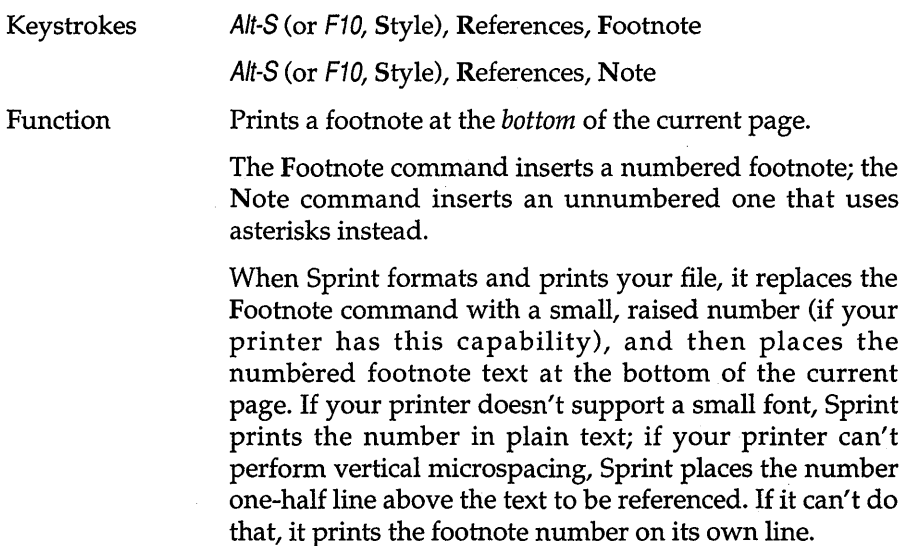

If your footnote text is quite lengthy, the formatter will automatically extend the footnote to the next page.

The Notes command operates just like the Footnote command, except that the notes use an asterisk (\*) as the reference marker instead of a number. If you use two Notes commands on the same page, the second note will be referenced with two asterisks.

How To There are two ways to invoke the Footnote command:

- You can type the text of your footnote, select it, and then choose the Footnote command. Sprint inserts a BEGIN and END FNOTE command around the selected text.
- You can choose the Footnote command and then type the text of your footnote. When you choose the command, Sprint inserts the BEGIN and END FNOTE commands and places the cursor between them, ready for you to type the text.

Either way, your footnote text will appear in the middle of your normal file text, like this:

As a result of the XYZ affair, BEGIN FNOTEThis is the sample footnote.END FNOTE and because of other things ...

This may look a little strange when you're editing your file, but when you print, the formatter automatically replaces the onscreen FNOTE command with a number (beginning with 1 and incremented with each Footnote command) and places the number and text of your footnote at the bottom of the page. For example, the previous Footnote command produces the following when you print:

As a result of the XYZ affair,<sup>2</sup> and because of other things...

Look at the bottom of this page for the actual footnote.

Resetting a footnote is useful when you are printing a partial document. For instance, if you're printing only the second half of a document, you might want you footnotes to start with 23. To do this, type the following

2. This is the sample footnote.

Tips

Chapter 7, The Sprint Menu Encyclopedia 85

**Footnote** 

formatter command (first choose Style/Other Format) before the next Footnote command:

SET Footnote 22

Note that you'd type "22" not "23." Footnote always adds 1 to the *Footnote* variable to get the new footnote value.

If you want to renumber your footnotes with each chapter (that is, restart footnote numbering with the number 1 whenever you start a new chapter), type the formatter command

SET Footnote 0

at the beginning of each chapter. If you include this formatter command in a Header command, footnotes will be numbered from 1 on each page. (You can also modify the macro for @Chapter in the .FMT file if you want Sprint to do this automatically.)

One other use of this variable is to assign the same footnote number to two different passages. If both passages relate to the same topic and a single footnote applies to both, make your first footnote reference using the Footnote command. For the second reference, choose + Superscript from the Typestyle menu, then choose Insert/Variable/Other, and type in Footnote. (Choose None for no template at the next menu.) This procedure references the *Footnote* variable directly and prints it in superscript typestyle.

The Notes command operates just like the Footnote command, except that the notes are referenced with asterisks instead of numbers (one asterisk for the first one, two for the second, and so forth). Sprint inserts the SNOTE command onscreen (for "star note") wherever you place a note.

See Also

Endnote, Variables, Page Numbers, and Chapter 2 (Set)

### **Footnote (Variable)**

Refer to the Variables entry for details.

# **Format (Editing)**

Refer to the Modifying Formats entry for details.

## **Format Parameters**

See the list at the end of the Modifying Formats entry on page 149.

### **Formats (General Information)**

Keystrokes

Alt-S (or F10, Style)

Function Affects the look of characters, words, lines, paragraphs, and marked blocks of text when you print.

> Formats are the most common and most powerful type of Sprint commands. Almost every command from the Style menu is a format command. Moreover, many commands from other menus are format commands as well (especially Typestyle and Layout). What distinguishes these commands is that their effects are not seen until you print your document. Instead, format commands insert special control characters (and often special command words within the control characters) in your document. The control characters signal how the text should be formatted when you print.

> In addition to the many format commands available from the menus, there are dozens more that are not (the menus would have become too large and confusing if we had· included all of them). You can still input them from the menu structure, however, using the catch-all command Other Format (on the Style menu).

> Note that some formats act on blocks of your document's text (for instance, Description, Numbered, and Footnote), and others do not (for instance, Reserved Space, Column Break). Common sense will tell you which are which. If the command affects a block of text (be it one character or pages of text), you should mark the text as a block before choosing the command. If you

forget to mark the text, Sprint will let you specify whether this is the beginning or the end of the block (region). Every format command affecting a block must have an explicit begin and end statement.

Any format that has a Begin and End can be modified with certain parameters. The best way to do this is to choose the Style/Modify command. The cursor jumps to the last-entered format, and Sprint prompts you to choose to edit that format or the one before it. In either case, you can then enter any applicable parameter (as discussed in the Modifying Formats entry) by typing it in. Press *Enter* to return to your last cursor position.

The Style command in the .FMT file you're using, or a Style command entered at the top of a file, specifies a general, document-wide format. For example, the Style command can specify margins in a dimension other than column number (like, *Offset* 3 *picas, LineLength* 28 *picas),*  define character size and line spacing, and so on. When you want to temporarily deviate from this general format, you can choose a format to create the look you want. For example, choose the Numbered format when you want the formatter to automatically number the steps of a procedure. Once you end a format, Sprint resumes formatting the text as before.

Refer to the individual entries for the format commands for further information.

See Also Modifying Formats, Style Menu

### **Formatted Print**

Refer to the Advanced Options entry for details.

### **Function Keys**

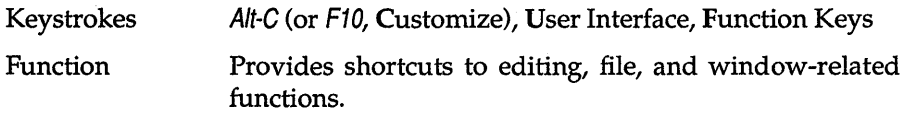

The meaning assigned to each of your keyboard's function keys depends on the user interface you've selected. Table 1.3 lists the function key assignments for the standard user interface (as defined in SPTUTOR, SPBASIC, or SPADV).

(Note: Function keys are labeled *F1* through *F10* on IBM PC-compatible keyboards. If you have function keys labeled 11 or higher, they will display the main Sprint menu. The Function Keys command in Sprint includes these traditional function keys as well as Ctrl and Alt shortcuts.)

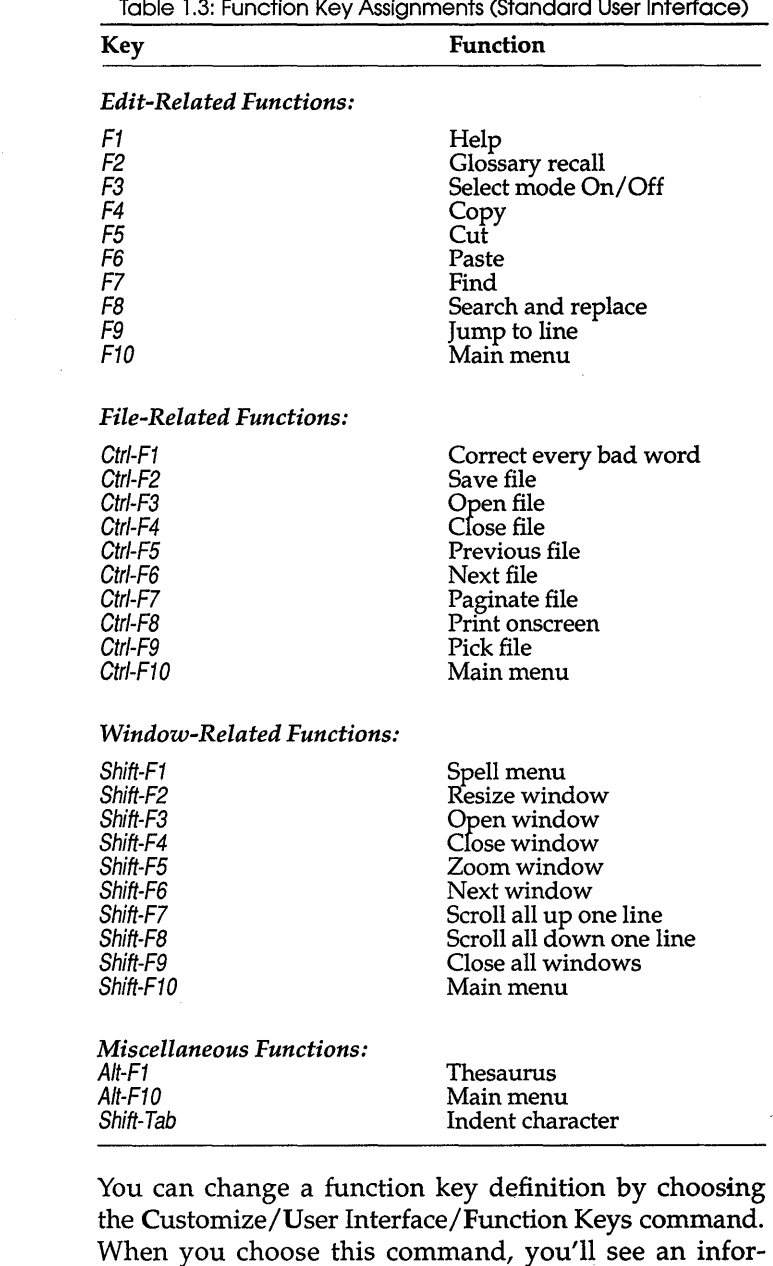

mation box explaining what keys you can change (the function keys, any modified version of them, such as Alt-

 $\hat{\mathbf{L}}$ 

How To
F3 or Shift-Alt-F4, or any Alt- or Ctr/-version of letter keys or numeric keypad keys).

Sprint prompts you for the key to be defined. Press, for example, Alt-F3. Sprint then prompts you for the key that currently performs this command. Press, for example, Ctrl-PgDn. Sprint lets you keep redefining function keys until you answer No to its Re-assign another? prompt. When you return to Sprint editing, you'll find that pressing Alt-F3 performs the job that Ctrl-PgDn does—it moves your cursor to the end of the file.

If your keyboard has F11 and F12 keys, they will function like F10, to display the main menu.

Note to two-floppy system users: Sprint may have to prompt you to insert the correct Program Disk into Drive A in order to use this command.

You can get a handy list of all the function key meanings by choosing the Utilities/QuickCard command, which creates a text file of all the shortcuts for you.

> You can also have Sprint generate a visual map of function key definitions by pressing F1 to display the Help menu and then pressing F1 again.

> To delete the function key reassignments, choose Customize/Reset Shortcuts.

See Also Menu Shortcuts, QuickCard, User Interface Menu

### **Glossary**

Tips

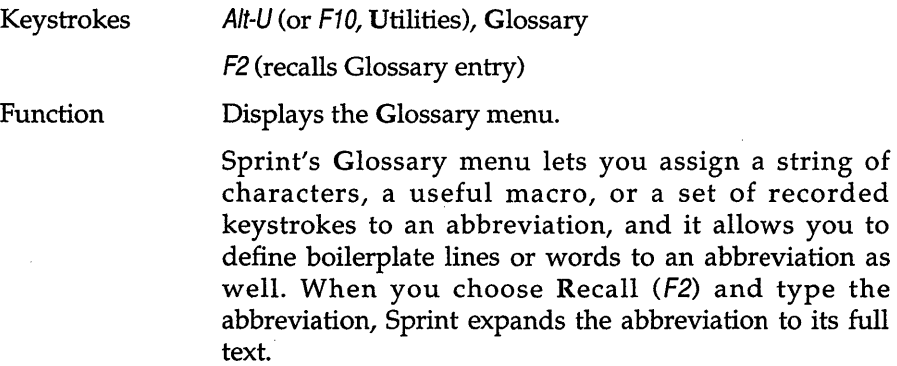

#### The menu commands are as follows:

#### Recall  $F2$

Lets you expand saved glossary abbreviations. Sprint first tries to expand automatically from the glossary file by looking up the word to the left of the cursor. If that word is not in the list of abbreviations, Sprint prompts you for the name of the glossary item to insert. If you can't remember the name, press Enter for a list to choose from.

#### Assign to Key

Lets you assign to a keystroke the boilerplate text that you've already given a glossary abbreviation.

#### Define

Sprint prompts for the glossary abbreviation. If you have text selected, that text is saved to the glossary name. If no text is selected, the contents of the Clipboard is used.

#### Keyboard Record

Lets you automatically capture any series of keystrokes. When you choose this command, Sprint records all subsequent keystrokes (including typing, choosing menu commands, and cursoring) until you press Esc. (Pressing Esc when a menu is showing removes the menu but does not stop the recording.) Sprint then prompts for a name to give the recorded set of keystrokes. (You can press Esc if you don't want to save it at all.)

#### Erase

Lets you delete any glossary entry. Sprint displays a list of glossary abbreviations if you can't remember the name you want.

#### Merge

Combines two glossaries. If Sprint finds the same abbreviation in both glossaries, it prompts you for which entry to discard.

#### List

Creates a document with the name you assign and a .TXT extension, which lists the contents of the glossary in a table. The entry name is in the left column, the description in the right column. If the entry is a macro or a recording, this is noted.

#### Glossary

Lets you choose what glossary file to use (default is STANDARD.SPG). If you enter a file name that does not exist, Sprint lets you create a new glossary file with that name.

There are two times Sprint saves a glossary file to disk If you change glossaries, Sprint will. notify you if the current glossary has not been saved and gives you an opportunity to save your changes. Similarly, when you quit Sprint, you are asked whether you want to save a modified or new glossary file before exiting.

If your glossary file begins with a percent sign (%), Sprint assumes the text following it is a list of *macro*  commands to be executed and not text to be inserted.

> If your glossary entry is a list of macros, you can include a special descriptor, which will be used if you choose Macros/List. Start the last line of the glossary entry with a semicolon (;) followed by the description you want to appear in the List file.

> When you recall a glossary entry, Sprint automatically determines whether the entry is straight text, a macro file, or a keyboard recording, and carries it out appropriately.

> If you want to have a set of ruler settings (and any other settings) come up as the default every time you open a new Sprint document, you can do this by following these steps:

Tips

- 1. Modify the ruler in any way (including any setting from the Precise Settings menu).
- 2. Enter any text that you want to be automatically present (for example, the To:, From:, and Re: of a memo).
- 3. Select all the text and the ruler (press F3 and use the arrow keys).
- 4. Define a glossary entry by choosing Define from the Glossary menu. When prompted, call the entry AUTOEXEC. (Sprint will save the file as AUTOEXEC.SPG.)

Now, every time you create a new document, Sprint prompts you with:

Use your default settings?

If you type y for yes, Sprint inserts your customized ruler and text (if any) at the top of the new document. If you type N for no, Sprint opens the new file with the regular ruler line at the top.

# **Go (Merge)**

Refer to the Merge entry for details.

## **Go (Print)**

Refer to the Print Menu entry for details.

## **Go to (Mark)**

Refer to the Place Mark entry for details.

## **Go to Page**

Refer to the Edit Menu entry for details.

# **Graphics**

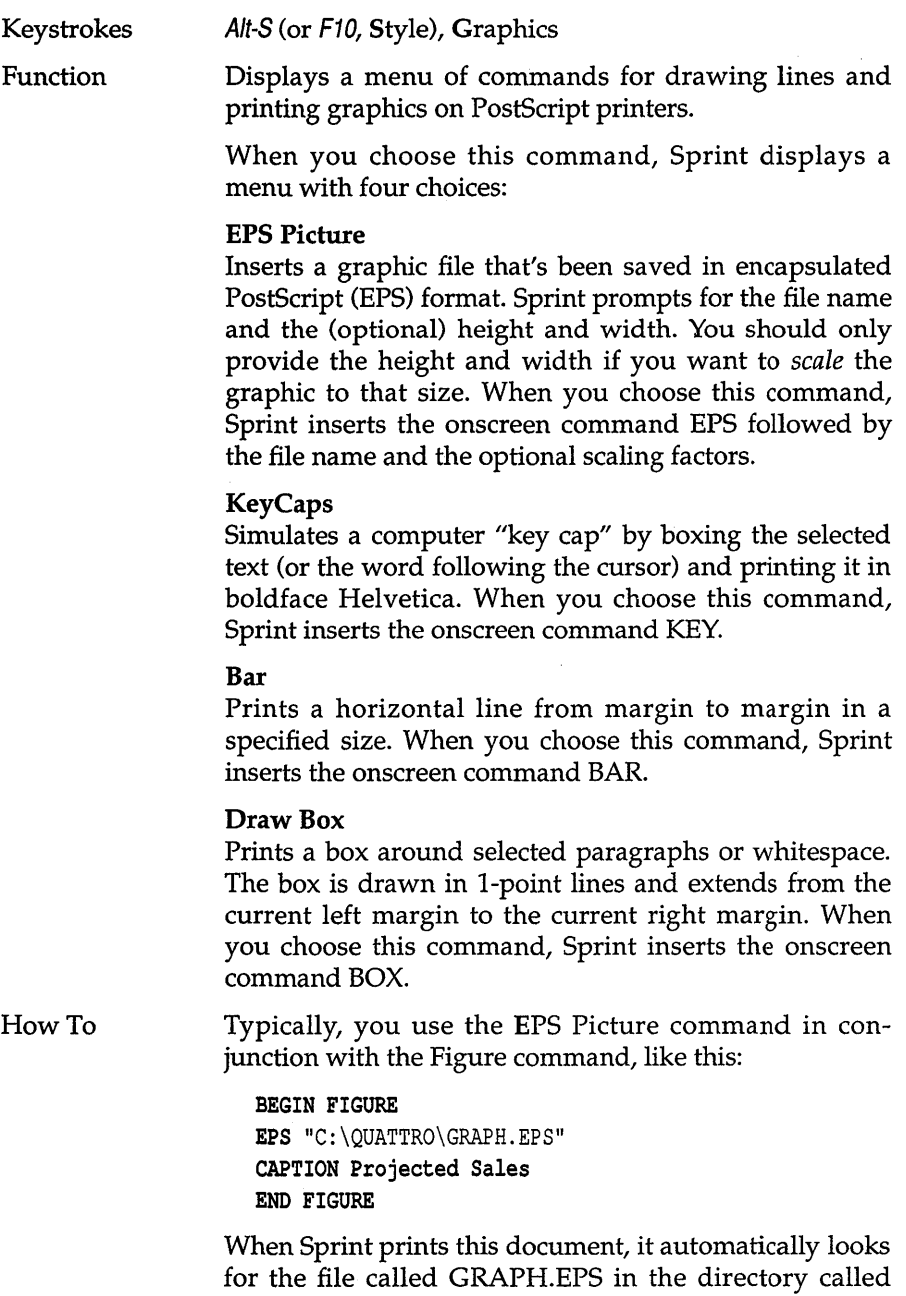

 $\sim$   $\sim$ 

QUATTRO and formats its PostScript code to print the graphic. It then prints the caption and ends the figure.

The Bar command prompts for a height. You can use any vertical dimension (like points, picas, inches, cm, lines, and so on).

If you plan to use the KeyCaps command frequently in your document, you should increase the line spacing to avoid lines with key caps having more space around them then lines without key caps.

You can insert formatted lists or any other format commands within the Begin and End Box commands. You can also nest one box within another. You cannot, however, place boxes side-by-side.

If you're using Borland's Quattro spreadsheet program, here are the steps you would take to save your graphs in EPS format and import them to Sprint:

- After you have graphed your data in Quattro, choose Graph/Customize/Grids and set Frame Graph to Yes to generate a graph with a box around it. (If you don't want a box around it, leave the command set to No.)
- $\blacksquare$  Next, set the size of the graph by choosing Graph/ Print/Layout and then setting dimensions for the Left Edge, Top Edge, Height, and Width. (The Width setting shouldn't be greater than the line length you're using in your Sprint document.)

Note that the numbers you assign in Quattro affect the *size* of the graph, not its eventual placement on your Sprint page.

- While you are in the Graph/Print/Layout menu, choose Orientation and set it to Portrait (Vertical).
- You are now ready to save your Quattro graph in EPS format. Choose Graph/Print/Write EPS-PIC and then choose EPS File. Give your file a name (you don't need to add the .EPS extension; Quattro does that for you.)
- Leave Quattro and open the Sprint document you want to import the graph to.
- At the spot you want the graph inserted in your document, choose Style/Graphics/EPS Picture and enter

Tips

the file name (and path name, if necessary) of the EPS file you're importing.

**• If** you already set the size of the graph when you were in the Quattro Layout menu, you should not have scale the graph in Sprint. If you decide to do so, however, answer Yes to the Sprint prompt and enter the desired height and width.

Sprint inserts the onscreen EPS command to signify that your Quattro graph will be inserted in your Sprint document at that location when you print the file to a PostScript printer.

Remember, the commands in this menu will *only* work if you are printing to a PostScript-compatible printer or typesetter.

If you don't have a PostScript printer, you can still use the Line Drawing command to draw simple lines and boxes.

See Also Line Drawing, Chapter 2 (Escape)

## **Group Together on Page**

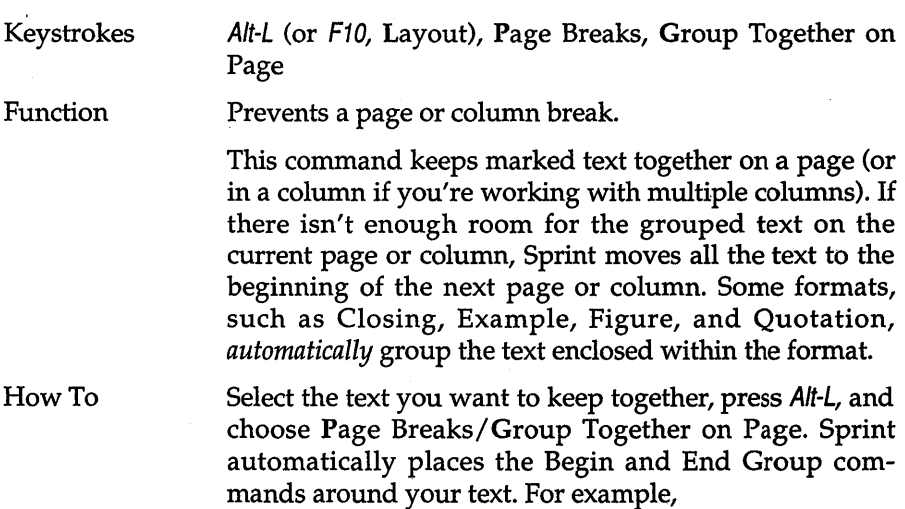

Chapter 1, The Sprint Menu Encyclopedia **97** 

#### BEGIN GROUP

Here are a bunch of lines that we really want to keep together.

Even blank lines are kept together on the same page.

Note that a long group may result in a large blank space on the previous page. END GROUP

These grouped lines of text, when printed, will always appear together on the same page.

If you try to group more text than can be printed on a single page, Sprint displays a warning message during formatting. Go back to your file and break up the group.

See Also Page Breaks

### **Gutter Between**

Refer to the Columns entry for details.

## **Hard and Soft Returns**

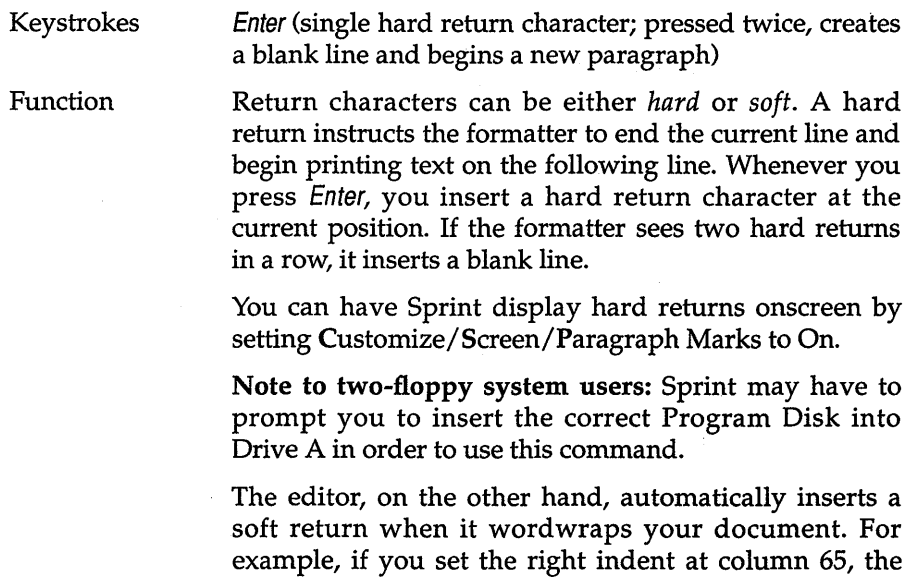

editor will place as many words as will fit on the line without going beyond column 65. After printing the last word that will fit on the line, the editor inserts a soft return, and begins printing on the next line. This means that while typing running text, you don't press Enter unless you want to end a paragraph.

How To Press Enter twice to insert a blank line in your text. Press Enter once to start a new paragraph without a blank line in between.

> Several formats (like Display and Example) do not recognize soft returns. Text within these formats prints until the formatter sees a hard return character, at which point the formatter begins a new line. If the formatter doesn't find a hard return within this type of format, it tries to print all lines ending with soft returns as one long line.

#### *Technical Notes*

Sprint recognizes four different characters as line endings (don't read this unless you're really curious):

- $\bigwedge$  A  $\bigwedge$  (linefeed) character ends a paragraph, and we refer to this as a *hard return* character. When Sprint formats your file, the formatter converts the  $\lambda$ J to a line feed/ carriage return combination.
- $\Lambda$  A  $\Lambda$  carriage return also terminates a paragraph but causes the formatter to print the next line on top of the current line (unless, of course, the  $\lambda$ M is immediately followed by another  $\Lambda$  character, in which case both the editor and formatter just throw it away on input).
- $\lambda$ A *SpaceNL* (stored as  $\sim$  ASCII 31, one less than a space) replaces a space character to indicate where a line is wrapped. This is called a *soft return.*  Although this should be logically equivalent to a space, storing it as a different code makes detection of where to wrap lines much easier. This is non-ASCII, but notice that you won't get any of these if you don't have any ruler lines. The formatter, when it reads this code, converts it immediately into a space but uses it to count line numbers for error messages.

<sup>^</sup>] A *HyphenNL* (stored as ^], code 29, one less than the discretionary hyphen,  $\wedge\wedge$ ) replaces a hyphen code to indicate a line wrap at a hyphen. It will also display on the screen as a dash if it is preceded by a letter or number. The formatter converts this code immediately on input into a discretionary hyphen.

Tips

Lines in pure ASCII files all end with hard returns. This means that when the formatter formats the file, it will produce the same line endings as those in the file, regardless of the right indent set on the ruler line. To override this function and force the formatter to wordwrap the lines in an ASCII file, choose Print/ Advanced Options/Wordwrap ASCII Files and toggle the value of this command to Yes. If you do this before printing the file, the formatter replaces the hard return characters with soft returns and wordwraps lines between the left and right indent settings.

See Also ASCII Files, Wordwrapping, and the *Advanced User's Guide,* Appendix C, "Style Sheet Commands" (\* [Asterisk])

## Header Menu

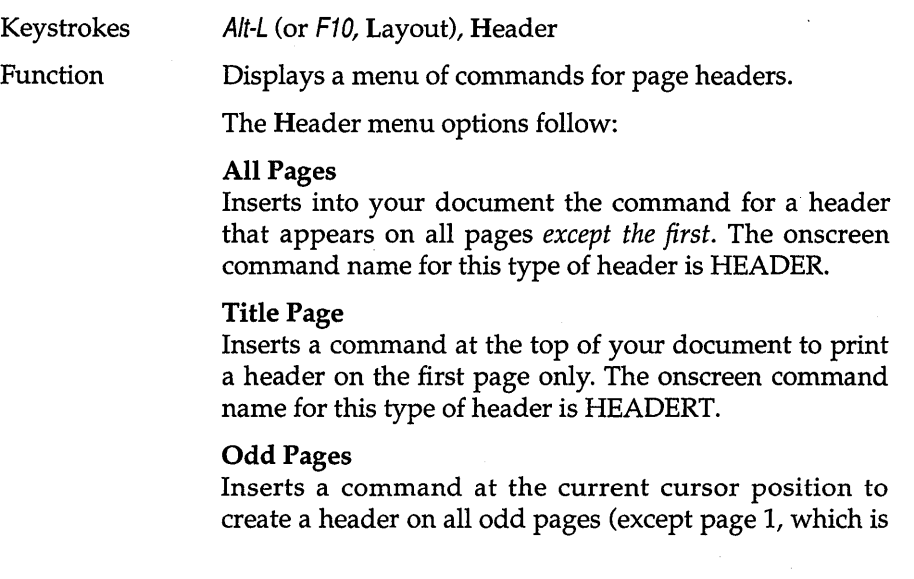

handled with the Title Page command). The onscreen command name for this type of header is HEADERO.

#### Even Pages

Inserts a command at the current cursor position to create a header on all even pages. The onscreen command name for this type of header is HEADERE.

#### Position

Lets you determine the exact place the header will start printing.

Most of the Header commands create so-called *running headers-headings* that automatically appear at the top of some or every page of your formatted document. You can insert any Header command except Title Page anywhere in your document, and the text of the header will appear on some or all pages following the command (depending on the command you chose from the Header menu). A heading can contain one or more lines of text and can have alternating formats for left and right pages.

How To To create a running page heading, press Alt-L, and choose Header. Then choose the type of header you want.

> After you make your selection, Sprint displays the BEGIN and END commands and places your cursor between them. Type the heading text after the BEGIN command. Your heading can be as many lines as you wish.

For example,

BEGIN HEADERO First Draft END HEADERO

This header will print the text "First Draft" at the top of every odd-numbered page. The text will begin printing at the left margin.

If you want text to print at the *right* margin, choose Insert/Wide Space (Spring) before you type the text. For example, the following header has a wide space  $(\wedge F)$ inserted before the date:

BEGIN HEADER First Draft END HEADER

As with footers, if you want to set-up alternating headings so that one header line appears on oddnumbered pages and another, different header line appears on even-numbered pages, you can choose two Header commands. For example, choose Odd Pages from the Header menu results in

BEGIN HEADERO Confidential END HEADERO

Then choosing Even Pages and typing a different heading results in

BEGIN HEADERE First Draft END HEADERE

Sprint will print "Confidential" on every odd-numbered page and "First Draft" on every even-numbered page.

When you want to eliminate page headers, choose the Header command but don't enter any text. This tells Sprint to leave your header lines blank.

If you want your header text to print in bold type, or any other typeface listed on the Typestyle menu, choose the desired Typestyle command before typing the text of your heading.

The Header menu also lets you select a specific position for your header. Choose Position, and Sprint prompts for the spacing above the top margin of the text, where the header should go.

If you want a header to print on the first page only, choose Title Page from the Header menu.

If you want a header that affects *all* pages (including the first, choose Title Page and then choose All Pages and enter the same text in both.

Since headers are substantially the same as footers (except for their placement, of course), refer to the entry on Footers for more information on Headers.

See Also Footer Menu

## **HeadingA**

Keystrokes Function How To Alt-S (or F10, Style), Headings, HeadingA Creates an unnumbered heading. The HeadingA command prints a large, bold, unnumbered, centered heading preceded by six blank lines and followed by two blank lines. If placed at the top of a page, this command produces a heading identical to the one produced by the Chapter command, except that Chapter is numbered, and HeadingA is not. HeadingA does not automatically create an entry in the table of contents. If you want to use this command to create unnumbered chapter or section titles, but want the titles to print in the table of contents, insert the MakeTOC command in your file. This command tells the formatter you want fo create a table of contents, which will include the text and page number of your HeadingA commands. You will find this command defined in the Sprint file STANDARD.FMT. Type the text of your heading on a line by itself. With you cursor on that line, choose HeadingA from the Headings menu. For example, HEADINGA Epistemology Epistemology is the branch of philosophy concerned with elucidating the nature of truth and knowledge (as opposed to mere belief). It's a very difficult subject to discuss, in part due to everyone already believing they know everything. Which prints as:

## **Epistemology**

Epistemology is the branch of philosophy concerned with elucidating the nature of truth and knowledge (as opposed to mere belief). It's a very difficult subject to discuss, in part due to everyone already believing he knows everything.

Tips

Unlike the HeadingB command, HeadingA spans the full page width, even if you are printing in two columns. If you use the HeadingA command with the Snaking Columns command, be sure to enter HeadingA *before*  the column command.

See Also Chapter, HeadingB, Section, and Chapter 2

# **HeadingB**

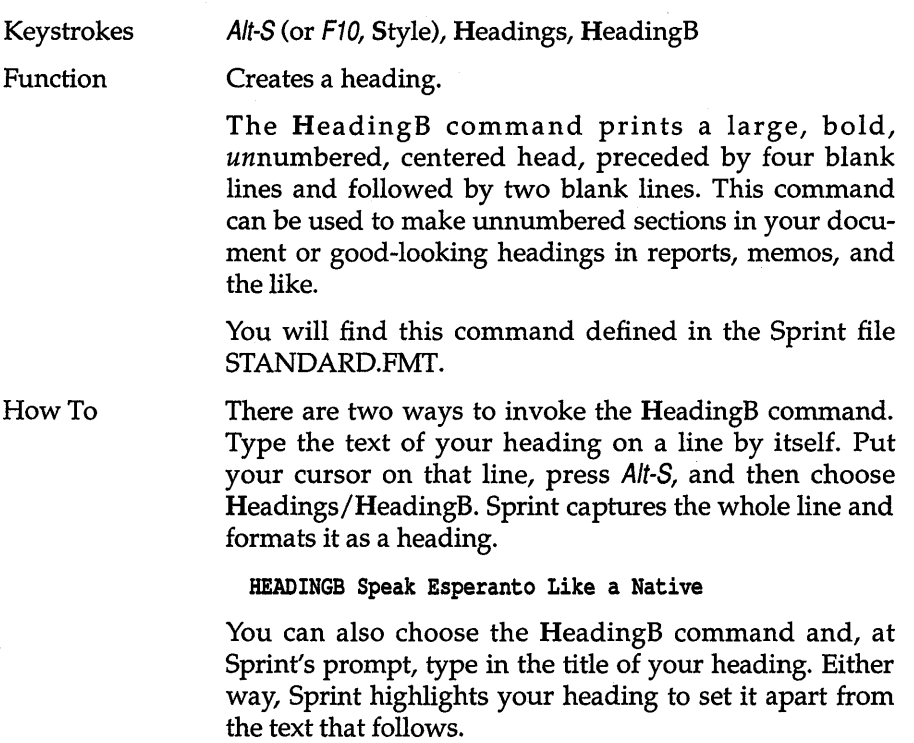

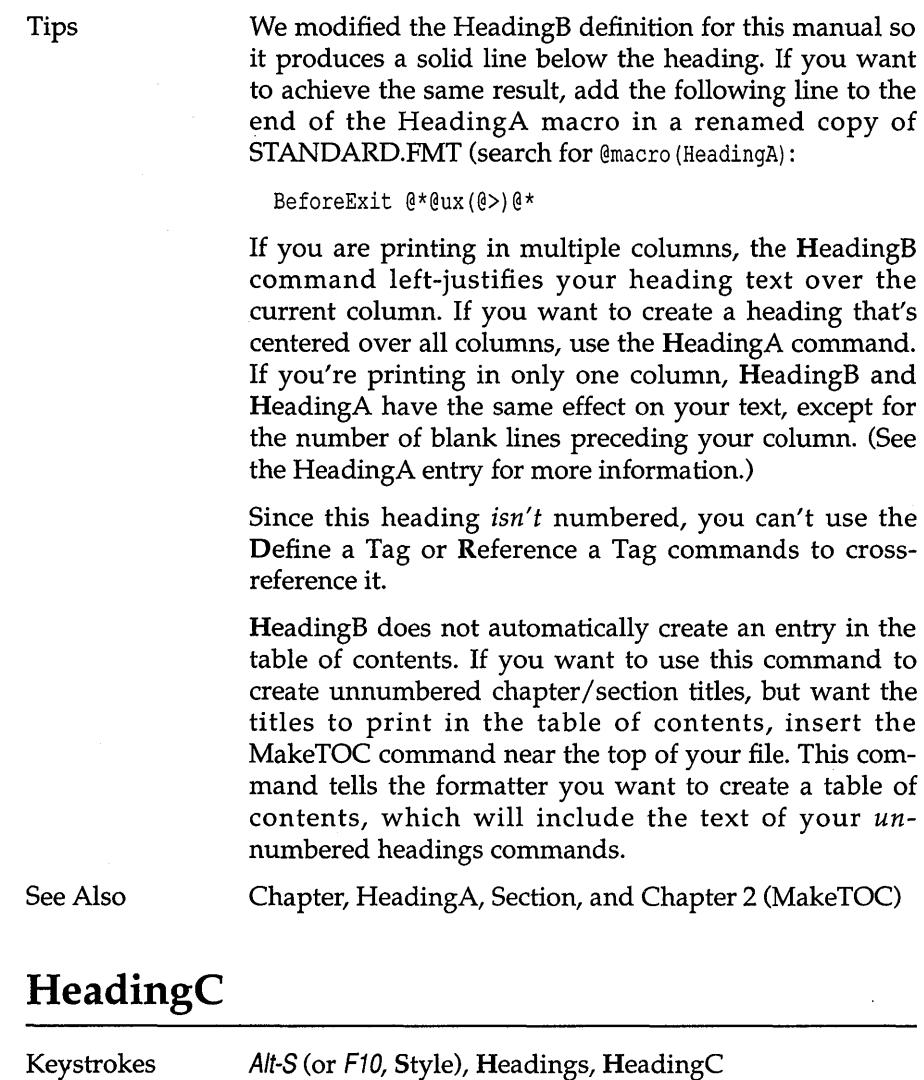

Function Creates an unnumbered subheading.

> The HeadingC command prints a large, bold, unnumbered heading, flush with the left margin. HeadingC text is preceded and followed by a single blank line. If your printer does not have a large, bold typeface, the formatter will do whatever it can-wide spacing, and so on--- to make the subhead stand out.

You will find this command defined in the Sprint file STANDARD.FMT.

How To Use the HeadingC command when you want to create an emphasized section title, but don't want to number the heading text. Type the text of your subheading and select Headings/HeadingC from the Style menu. For example,

> HEADINGC Murphy's Law Anything that can go wrong, will!

Prints as:

### **Murphy's Law**

Anything that can go wrong, wilt!

Tips

If you want your subheadings to be numbered, use the Section or Subsection commands. If you don't want subheadings numbered, but do want them to appear in the table of contents, be sure to include the MakeTOC command near the top of the file. See this entry in Chapter 2 for details.

See Also

Headings Menu, HeadingA, HeadingB, Section, Subsection, and Chapter 2 (MakeTOC)

## **HeadingD**

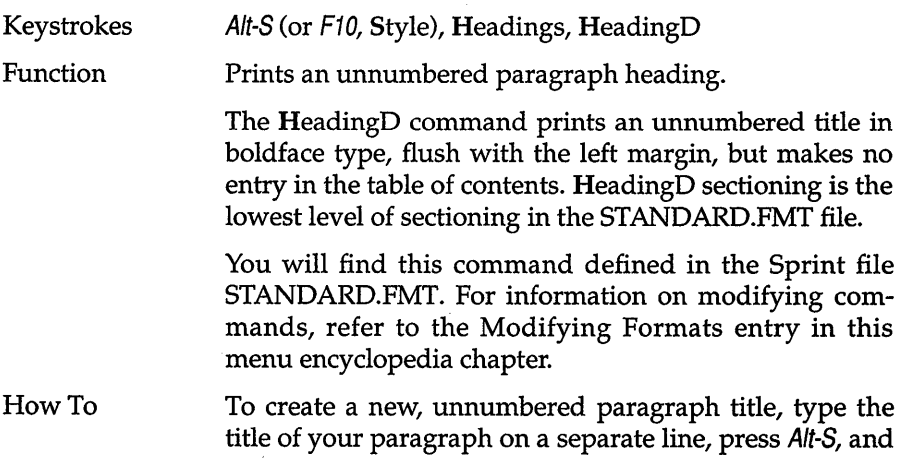

then choose Headings/HeadingD. A paragraph heading command might look like this:

#### HEADINGD The Presocratics

The earliest Greek philosophers included such notables as Heraclitus of Ephesus, who sagely said you can't step into the same river twice. Not to be outdone, Cratylus later declared you can't step into the same river even once.

#### Results in:

### **The Presocratics**

The earliest Greek philosophers included such notables as Heraclitus of Ephesus, who sagely said you can't step into the same river twice. Not to be outdone, Cratylus later declared you can't step into the same river even once.

See Also Chapter, HeadingB, HeadingC, Paragraph, Section, Subsection

## **Headings Menu**

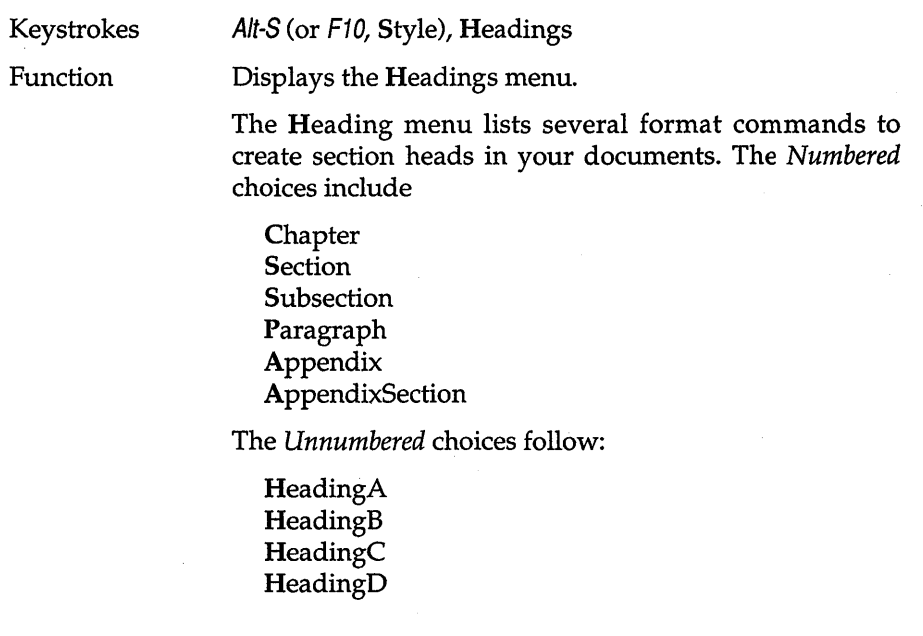

Chapter 1, The Sprint Menu Encyclopedia 107

Refer to the individual entries for these commands for more information.

# **Help**

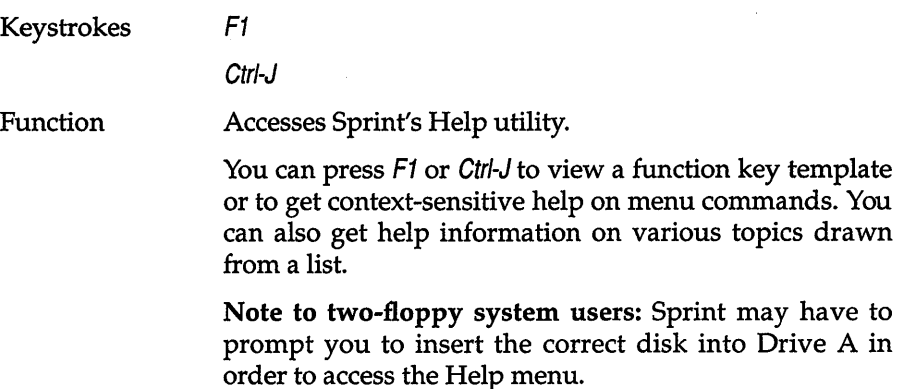

# **Hidden**

Refer to the Comments entry for details.

# **Hour (Variable)**

Refer to the Variables entry for details.

# **Hyphenation Menu**

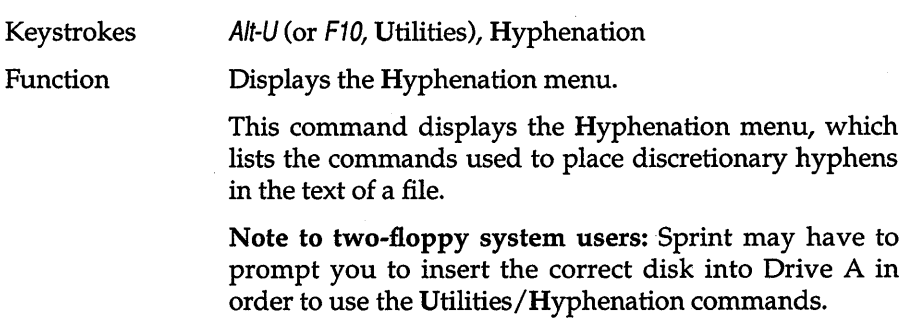

The formatter will only break a word where it sees a soft (discretionary) hyphen, and only if it needs to do so to fill out the line as much as possible. If it doesn't need to break a word, the formatter ignores the soft hyphen.

Hyphenation commands let you conditionally hyphenate a word, block, or an entire file. You can also specify the minimum number of characters required before a word may be hyphenated, and the widest space allowed on a line to justify that line.

The Hyphenation menu list the following commands:

**Word** 

Conditionally hyphenates the current word.

**Block** 

Conditionally hyphenates the selected block of text.

#### **File**

Conditionally hyphenates the current document.

#### **Minimum Word Length**

Lets you change the length of the shortest word to be hyphenated (default is 8). For example, entering 12 means that only words containing 12 or more characters should be conditionally hyphenated.

#### **Space Allowable**

Lets you change the number of spaces that Sprint can add in order to justify a line of text before trying to justify the text by hyphenating words (default is 4). For example, if you set this to 3, any time Sprint needs to add 4 or more spaces to justify a line, it would attempt to hyphenate the first word on the following line to get it to take up some of the extra space on the preceding line.

**Note:** Sprint chooses only certain words to hyphenate when you choose these hyphenation commands. The words it chooses are those that Sprint considers need breaking up so that a syllable or two of them can go up to the previous line to help optimally fill out the line. For this reason, hyphenation is really only useful with fixed-width fonts, since Sprint cannot predict where a line will break with a proportional-width font. (Remember, it's the formatter that figures this out, not the editor.)

### **Hyphenation Menu**

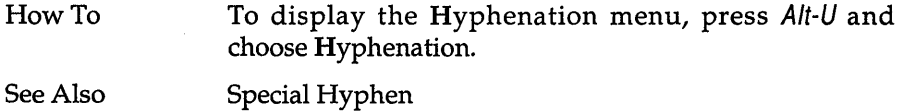

# **Hyphens**

Refer to the Bulleted Lists entry for details.

# **Import**

Refer to the Translate entry for details.

# **Indenting**

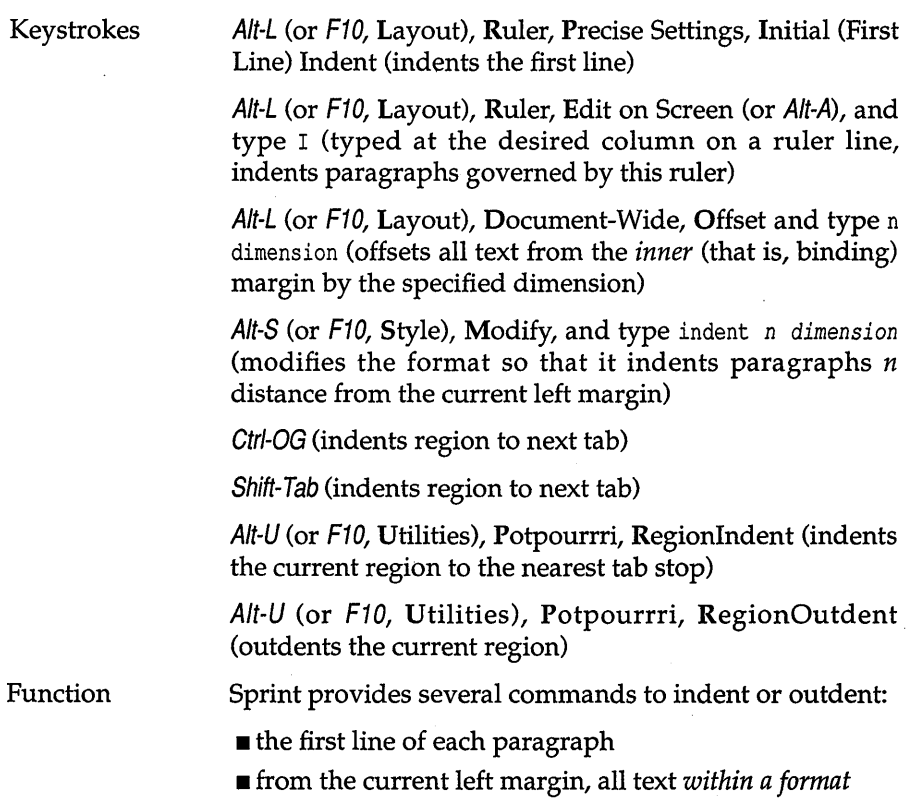

• from the left margin, all text *governed* by *a ruler* 

Depending on what kinds of measurements you're dealing with, there are two ways to indent the first line of a paragraph. If you're using the onscreen ruler (which measures in characters and works well with fixed-width fonts), you'll want to choose Edit on Screen from the Layout/Ruler menu and then move the cursor to where you want the indent and type 1. This kind of indent affects the text (onscreen, as well as at print time) governed by this ruler.

If, however, you're using the precise ruler measurements (which work better with proportionally spaced fonts), you'll want to set the first-line indent by choosing Layout/Ruler/Precise Settings/Initial (First Line) Indent. This kind of indent affects the text governed by this ruler only at print time.

The Initial (First Line) Indent command specifies how far the first line of each paragraph should be indented (or outdented) from the left margin. It is functionally the same as typing an I on the current ruler line. The first line of each paragraph following this ruler will be indented by the number of columns you select, until Sprint finds another ruler line with a different Initial Indent setting. If you do not have a ruler line in your file, selecting this command will create one at the top.

How To When you want to indent (or outdent) a block of text that's affected by a format, you can modify the format by adding an *indent* parameter. Choose Style/Modify.

> You can "outdent" text (cause text to appear to the left of the margin), by making the indent value *less than* the current left indent setting. Sprint accepts both positive and negative indent values.

> If you want to indent just one paragraph, press Shift-Tab or Ctr/-OG. When you press Shift-Tab or Ctr/-OG, Sprint automatically pushes the paragraph to the next tab stop. A small right-pointing arrow appears if you have Customize/Screen/Indents set to On. Successive Shift-Tab or Ctrl-OG's move to the next tab stop.

> Another way to indent text governed by a ruler is to choose Layout/Ruler/Precise Settings/Left Indent or

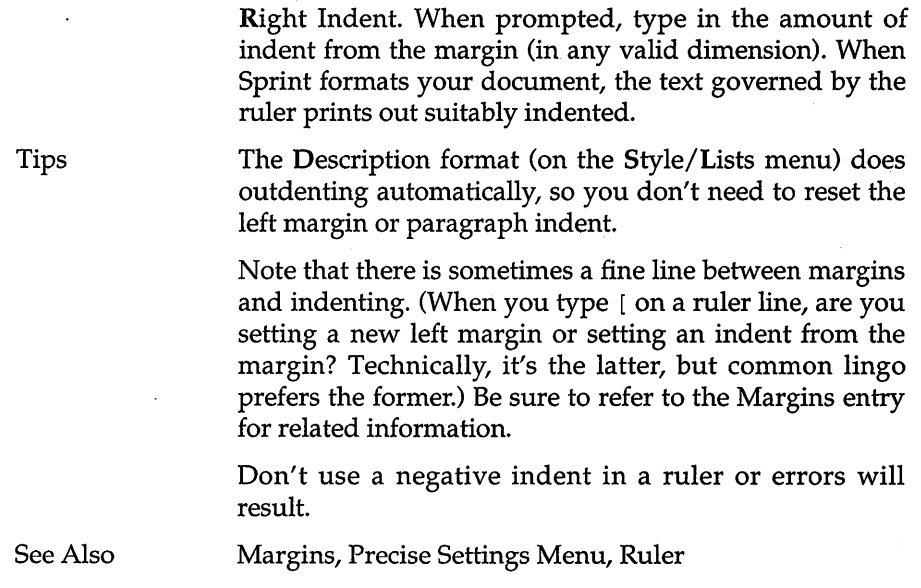

.

 $\bar{b}$ 

# **Indents**

Refer to the Screen entry for details.

# **Index**

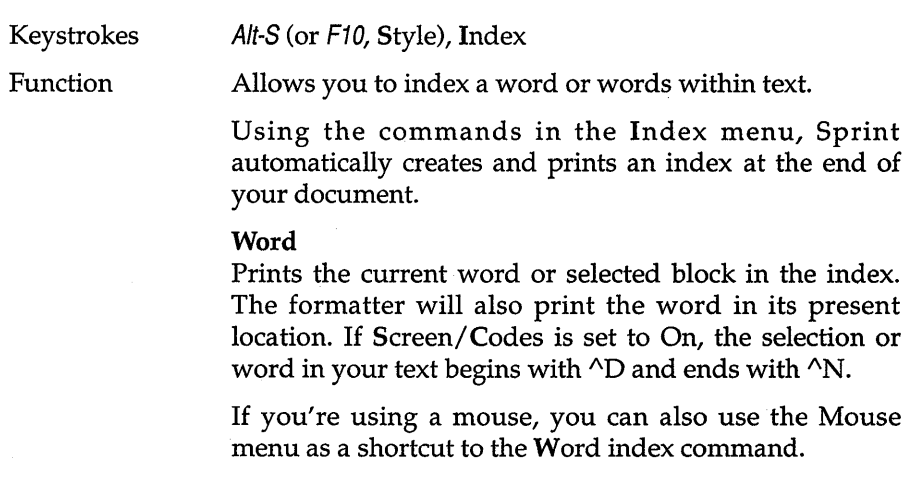

 $\begin{array}{c} 1 \\ 1 \\ 1 \end{array}$ 

#### Reference Word

Prints the current word in the index only; the formatter *will not* print the word in its present location. You can also select one or more words in your file and then choose this command. The formatter will insert all marked text in the index. Sprint inserts the onscreen command IXREF where you chose the command.

For example, this line in the first page of your text:

Nixon resigned in disgrace.IXREF presidents, Nixon, resignation of

results in only these words appearing when page 1 prints:

Nixon resigned in disgrace.

But the index will show this entry:

presidents

Nixon

resignation of 1

#### Master Keyword

Marks the word and prints it in regular type in the index, but prints the page number on which it appears in bold type at the index entry. The formatter *will not*  print the word in its current location. Sprint inserts the onscreen command IXMASTER where you chose the command.

#### See

Allows you to direct the reader to the section of the index where information on the subject can be found when the selected word (or subject) is not an index entry. The selected text will not print in its present location, and the index entry will not have page numbers. Sprint inserts the onscreen command IXSEE where you chose the command.

For example, this line in the second page of your text:

Nixon barely escaped impeachment.IXSEE impeachment, Nixon resignation

results in page 2 including these words only:

Nixon barely escaped impeachment.

#### **Index**

But the index includes this entry:

impeachment See Nixon resignation

Note that the text you enter must be in quote marks if a comma appears in the string. For example,

#### IXSEE impeachment, "Nixon, resignation of"

#### Also See

Allows you to direct the reader to another section of the index where more information on the subject can be found. The selected text will not print in its present location, and the index entry will not have page numbers. Sprint inserts the onscreen command IXSEEALSO where you chose the command. If the See *also* reference has a comma in it, you must enter the text in quote marks.

#### Index Under

Lets you index the selected text under a different heading (in a different alphabetical section). For example, you might want to index "1984" under the Ns. Select 1984, choose Index Under, and type Nineteen when prompted. Sprint inserts the onscreen command IXREF UNDER where you chose the command. The indexed text does not print at its present location.

#### Page Range

Lets you print a range of pages in your index. You have to first define a tag where the range begins. Next, at the place in the text where the range *ends,* type the index entry (and select the text if the entry is more than one word) and choose Page Range. Sprint prompts you for the tag name you created earlier and then captures the selected text or the word the cursor is on as the index entry item.

Sprint prints the word your cursor is on (or the selected text) in the index with a range of pages from where the tag appears to where the index command appears. Sprint inserts the onscreen command IXRANGE where you chose the Page Range command.

To use a multileveled entry (one that has commas in it) with the Page Range command, the entry must first be typed in your text enclosed in quotation marks and then selected. Then you choose the Page Range command. The onscreen results would be like this:

IXRANGE tagl, "computers, types of"

Sprint's index format is defined in the STANDARD.FMT file. As defined in this file, the index prints in two columns. The title *Index* is centered at the, top of the page and prints in large, bold letters between the two columns. Nonalphabetic characters print first, followed by words beginning with letters. Before the formatter begins printing words that begin with a different character, it prints the new character on a separate line in bold type. For an example, see the index at the end of this manual.

Select the word or words you want indexed and then choose Index.

To use the Page Range command, you should define a unique tag name at the spot you want the page range to begin. (Use Alt-S/X-Reference/Define a Tag.) Then, at the spot you want the page range to end, enter the Page Range command. Sprint prompts for the tag name you previously assigned and then "groups" the selected text (or the word your cursor is at if no text is selected) as the index item.

For example, in an extended passage on how to make Mexican-style sushi that runs from pages 4 to 6, you could enter the tag *Mexsush* at the start of the passage (on page 4) and the following command at the end (on page 6):

IXRANGE Mexsush, sushi making

The result in the printed index is

S

sushi making  $4-6$ 

The Index Under command tells the formatter where to place text in the index. By default, the formatter lists text alphabetically and groups numbers and non-alpha ASCII characters together at the beginning of the index. The Index Under command lets you override this default placement of text in the index.

Chapter 7, The Sprint Menu Encyclopedia 115

How To

**Index** 

For example, let's say you want to index the number 22, but you don't want the number filed at the beginning of the index; you want the formatter to place the number where the word *twenty-two* would appear. Move the cursor to the text 22, choose Index/Index Under. At Sprint's prompt

Index under:

type twenty-two and press Enter. Sprint displays the command like this:

**IXREF UNDER** twenty-two 22

This tells Sprint to index 22 under *twenty-two.* When the formatter prints the document, it will print the number 22 in its current location and in the index, as part of the *T* listings, where the word *twenty-two* would normally appear.

When using the See or Also See commands, you must enclose the terms in quote marks if they are more than one word. For example, to generate this *See* reference:

death and dying *See* thanatology

you first type "death and dying" (the quotes are mandatory), select the text, and then choose Index/See. At the prompt, enter "thanatology " (these quotes are optional).

You can create multilevel index entries by separating the main entry and its subentry with a comma. For example,

**IXREF** Tires, rubber

and then on the next page,

**IXREF** Tires, steel-belted

The index entries will look like this when printed:

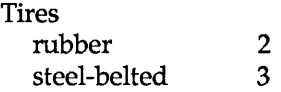

Use the Master Keyword command to draw a reader's attention to the index entry. Such bold references could indicate an important or lengthy discussion.

Tips

**Note:** The Word command uses the typestyle of the word as the typestyle to use in the index. This means that, if the word is in italics in your document, it will appear in italics in the index, too. If you want to avoid this, use the Reference Word command *inside* the typestyle format. (You may have to show the control codes with *Alt-Z* to make sure you have it right.)

To ensure that the page numbers in your index will be as accurate as possible when using the Reference Word command, always try to place the indexed word *next to*  the word it refers to.

If you want an index entry to contain a comma without having it force a new sublevel, you should enclose the entry with the Word command (choose Style/Other Format, and then type Word followed by the entry). This forces Sprint to format the selected text as if it were one word.

For example, if you wanted to index "Allen, Woody" as one entry, you would first define it as a "word" with the Word command, and then index it as a Reference Word. Refer to the index of this manual to see how it prints.

See Also Mouse Commands, Tags, and Chapter 2 (Word)

### Index Under

Refer to the Index entry for details.

### **Initial (First Line) Indent**

Refer to the Precise Settings Menu entry for details.

### **Initial Record**

Refer to the Merge entry for details.

# **Insert (File)**

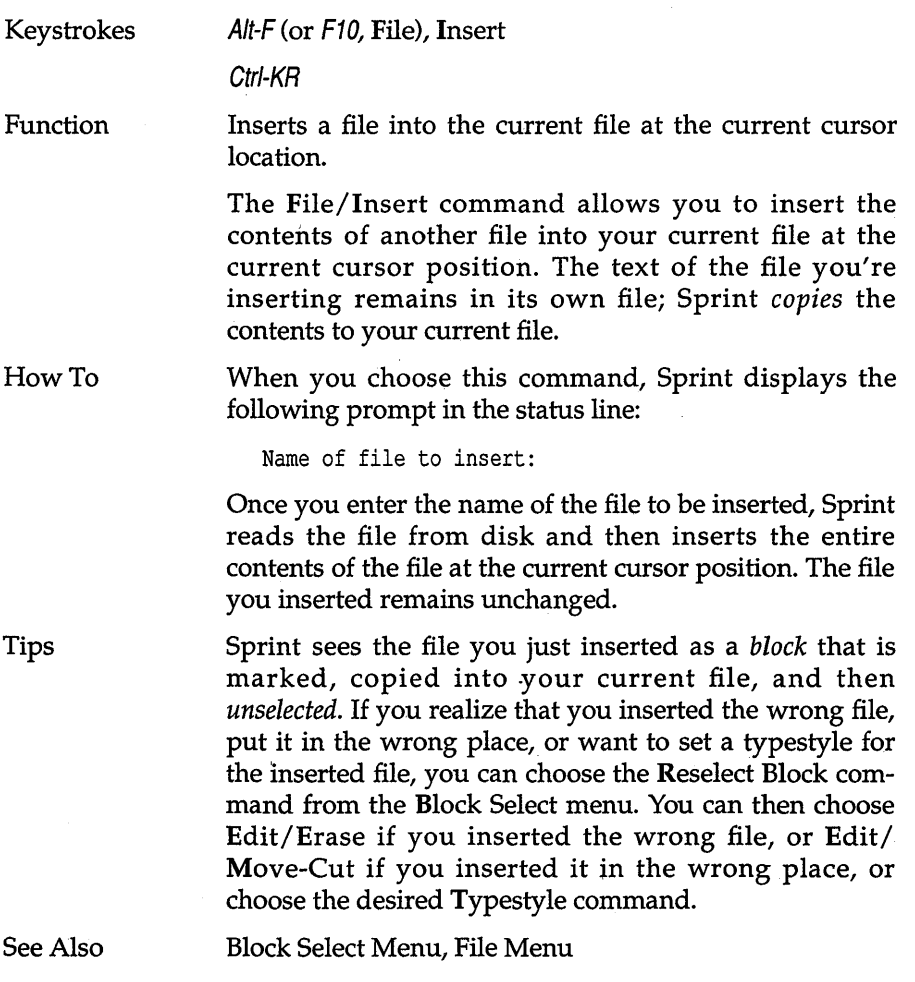

## Insert Menu

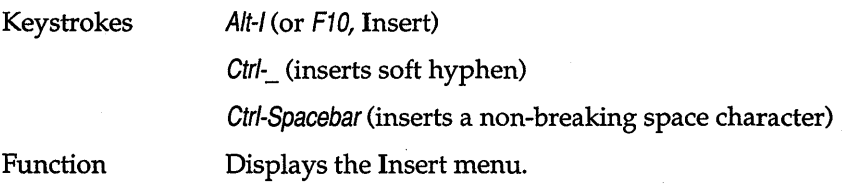

The commands on the Insert menu let you insert variables and special characters.

#### Variable

Displays a list of variables and tells Sprint to insert the chosen variable at the current cursor position. You can choose one of the predefined variables, or you can choose Other:

#### Define Text Variable

Prompts you for the name of a text variable to create, and then for the text that the variable stands for.

#### Merge Field

Prompts you for a field variable to reference. You type in the field name, such as *FirstName,* and the SprintMerge program will substitute the value of *FirstName* record by record in the form letter. See the Merge entry for more information.

#### Template for Data

Inserts the commands @Template{ } and @Data. You· type the fields within the braces. Your records must follow the format set in the Template and Data commands. See the Merge entry for more information.

#### Special Hyphen Ctrl-

Inserts a special (soft) hyphen at possible breaking points in a word. The hyphen won't print unless the word needs to be broken at that point.

#### Non-Breaking Space Cirl-Spacebar

Inserts a single blank space at the current cursor position that keeps the words on either side of the command together on a line.

#### Wide Space (Spring)

Inserts a special space character that enlarges as much as possible, pushing text following it to the right margin or next tab stop.

#### Repeating Character

Repeats a specified character to the right margin or next tab stop.

#### Control Character

Inserts a control character of your choosing at the current cursor position.

#### **Insert Menu**

Refer to the individual entries for more information on these commands.

- How To See Also To reach the Insert menu, press F10 and choose Insert (or just type Alt-/). Control Characters, Define Text Variable, Merge, Non-
	- Breaking Space, Repeating Character, Special Hyphen, Wide Space, Variables, and the *User's Guide,* (Part 3, "SprintMerge")

### Insert Mode

Keystrokes Alt-C (or F10, Customize), Options, Insert Mode

Ctrl-V(toggles Insert and Overwrite modes)

Ins (toggles Insert and Overwrite modes)

Function Turns Insert mode from Insert to Overwrite.

> The Insert Mode command tells Sprint what to do with text that you type. When Sprint is in Insert mode, it moves existing text to the right to make room for the new text. The status line displays "Ins." When Sprint is in Overwrite mode, Sprint does *not* move existing text; any text that you enter will write over (replace) existing text. The status line displays "Ovr" to indicate Overwrite mode.

> Note to two-floppy system users: Sprint may have to prompt you to insert the correct Program Disk into Drive A in order to use this command.

> Note: When in Overwrite mode, the Backspace key does not delete the character to the left of the cursor. This makes correcting typos easier. Also, pressing Tab in Overwrite mode moves the cursor to the next tab stop, but if the cursor is at the end of the line, pressing Tab inserts a tab character.

### **Insert-Paste**

Keystrokes Alt-E (or F10, Edit), Insert-Paste

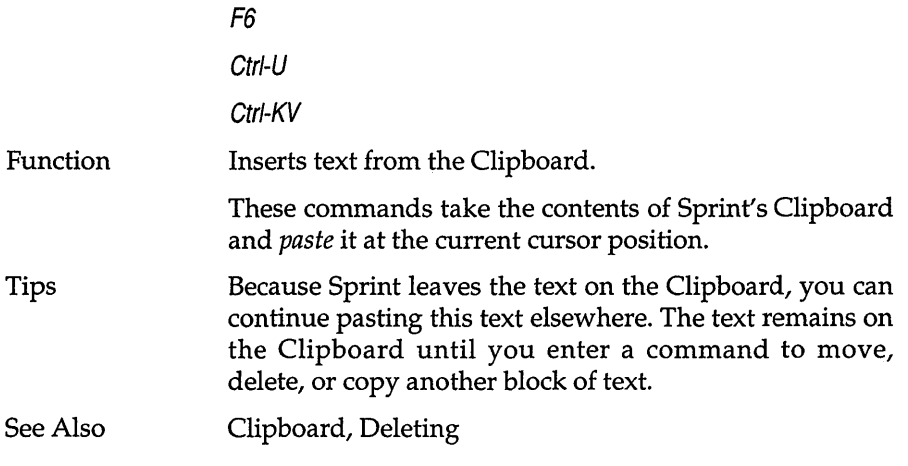

# **Insert (Ruler)**

Refer to the Ruler entry for details.

# **Insert (Unconditional) Page Break**

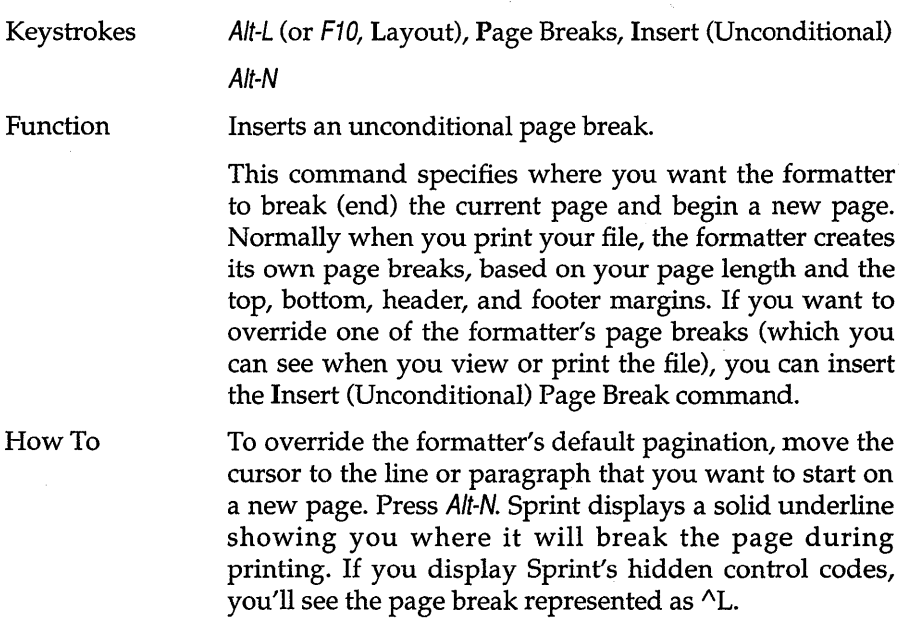

Chapter 1, The Sprint Menu Encyclopedia 121

#### **Insert (Unconditional) Page Break**

Tips

The Print/Paginate command (or Ctrl-F7) shows you where the formatter will automatically break the pages of your file. Before inserting a page break, you might want to choose the Paginate command, so you can see where the formatter's default page breaks will occur. Then, if you don't like a particular page break, you can override it with this Page Breaks command. Choose Paginate again to see how your inserted page break affects the pages following the command. When you're satisfied with the page endings, choose Remove Formatter Page Breaks. Sprint removes the underlines it inserted when you chose Paginate but *does not* remove any of your inserted Page Breaks lines.

> After you have paginated, the status line for that document shows the current page, the current line in that page, and the current column number.

> If you want to remove a page break line created with the Insert (Unconditional) command, use one of Sprint's delete commands (for example, Ctrl-Y or Del).

> If you choose Insert (Unconditional) when the cursor is in the middle of a line, Sprint inserts the command at the beginning of the line. If you choose Insert (Unconditional) in the middle of a paragraph, Sprint inserts the command at the beginning of the paragraph.

> To prevent an *unwanted* page break, use the Group Together on Page command.

> For a rundown of commands related to page breaks, refer to the Page Breaks entry.

See Also Page Breaks

## **Inter-Paragraph Spread**

Refer to the Paragraphs entry for details.

### **Italic**

Refer to the Typestyle Menu entry for details.

# **Jump to Line**

Refer to the Edit Menu entry for details.

# **Justification**

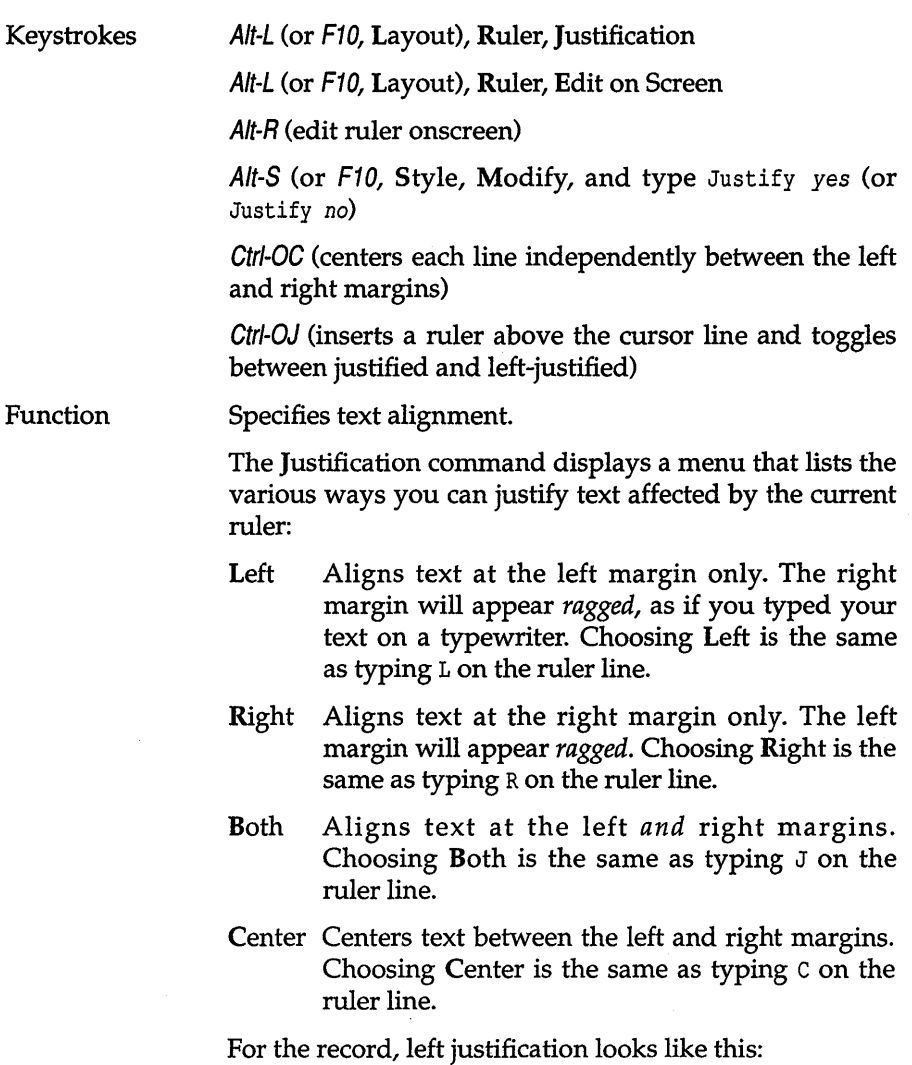

### **Justification**

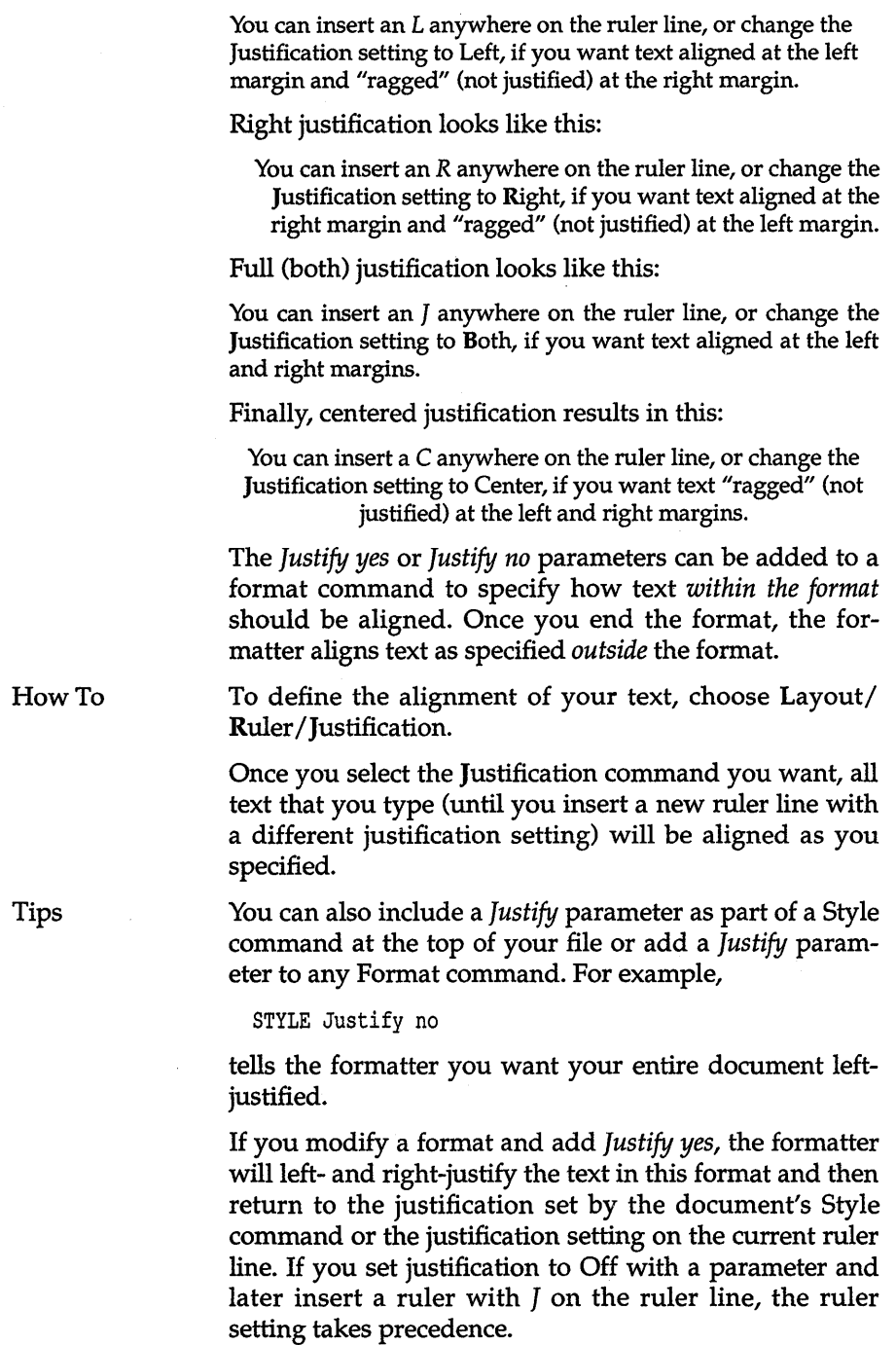

 $\mathbb T$ 

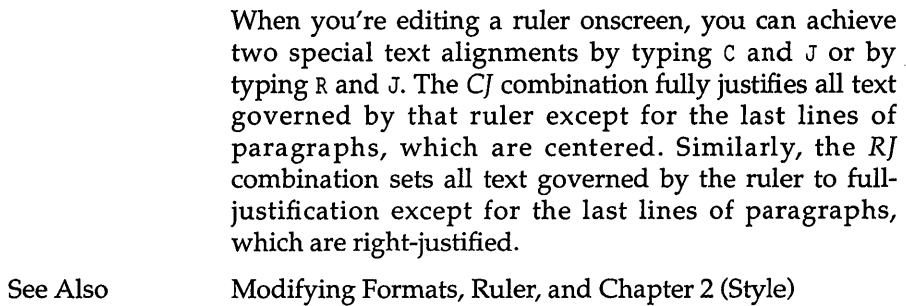

# **Keep with Following Text**

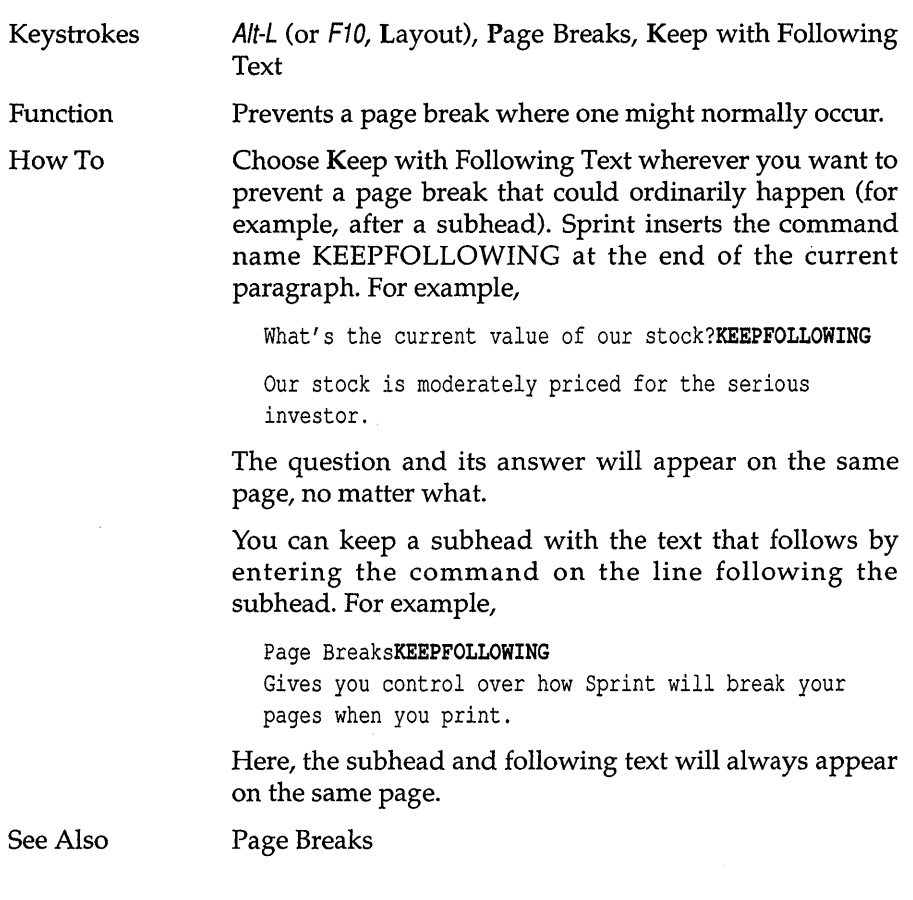

# **KeyCaps**

Refer to the Graphics entry for details.

# **Keyboard Record**

Refer to the Glossary entry for details.

## **Large**

Refer to the Typestyle Menu entry for details.

## **Last Bad Word**

Refer to the Spelling Menu entry for details.

## Layout Menu

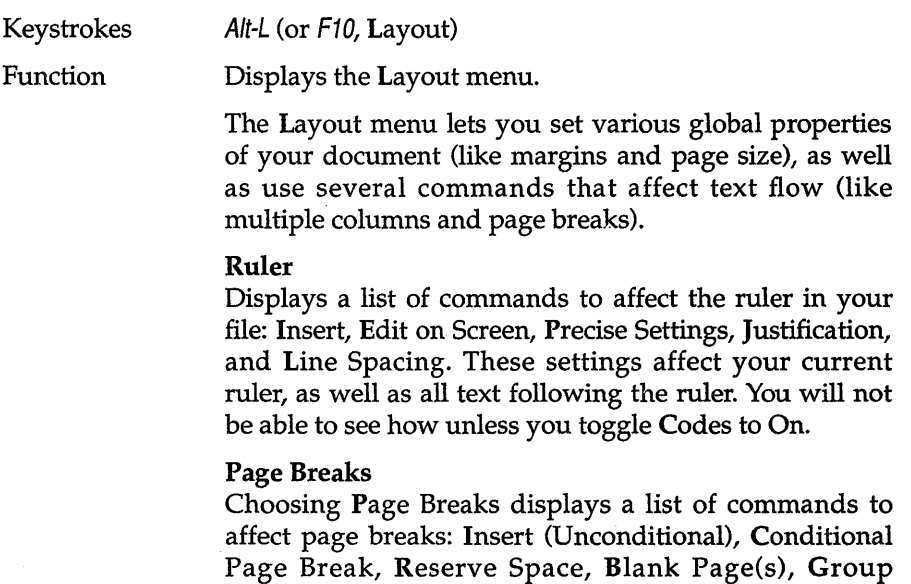
Together on Page, Keep with Following Text, and Orphan-Widow control settings for your document.

#### Columns

Choosing Columns displays this list of commands: Snaking Columns, Column Break, and Gutter Between. These choices allow you to set the format for columns in your file.

#### Document-Wide

Displays a list of commands for you to choose: Right Margin, Left Margin, Top Margin, Bottom Margin, Offset, Paper Size, Word Spacing, Inter-Paragraph Spread, and Style Sheet. These choices make global changes to a document.

#### Header

Inserts a fill-in-the-blanks page header command that displays the following choices: All Pages, Even Pages, Odd Pages, Title Page, and Position.

#### Footer

Inserts a fill-in-the-blanks page footer command that displays the following choices: All Pages, Even Pages, Odd Pages, Title Page, and Position.

#### Title Page

Centers a new first page that has all the text vertically centered.

- How To To access the Layout menu, press F10 and then choose Layout. You can then select one of its commands or submenus.
- See Also See the individual entries on these commands for further information.

### **Left Indent**

Refer to the Precise Settings Menu entry for details.

### Left Margin

Refer to the Margins entry for details.

Chapter 7, The Sprint Menu Encyclopedia 127

#### **Length**

# **Length**

Refer to the Tone entry for information.

# **Letter File**

Refer to the Merge entry for details.

### **Line**

Refer to the Block Select Menu entry for details.

# **Line Drawing**

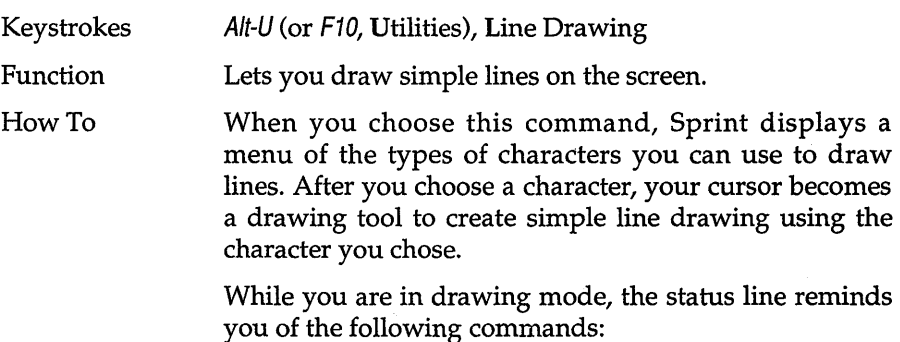

- o Pressing *0* lifts the "pen." That is, you can use the arrow keys to move the cursor without drawing. Pressing 0 again puts the pen back down to resume drawing.
- 1-7 Pressing a number from 1 to 7 changes the drawing character (see the next section).
- $8$  Pressing  $8$  changes your cursor into an "eraser," so that any character it passes over turns into a space character.
- arrows Pressing any of the four arrow keys moves the cursor for drawing or erasing.
- ESC Pressing Esc takes you out of drawing mode.

You can choose from these seven characters: 1. Single (a single line), 2. Double (a double line), 3. Asterisk, 4. Block, 5. Degree, 6. Period, or 7. Shade. After that, you can use the cursor keys or a mouse to have the cursor draw these characters in its wake. Press Esc to end the drawing session.

Following is a table illustrating the various characters you can use to draw lines in your Sprint documents:

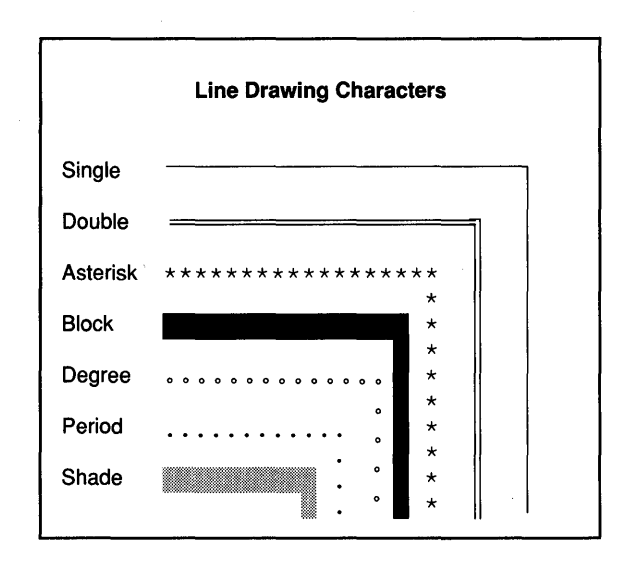

Figure 1.1: Sprint's Line-Drawing Characters

The results of this kind of graphics greatly depend on the printer you're using. Sprint uses the standard OOS graphic character set (high-ASCII characters) for most of the line characters, so you need a printer that supports these characters to get predictable results. (A PostScript printer, for example, will usually have different characters mapped to these spots.) Moreover, for best results you should use the Line Drawing command only if you're printing in a fixed-width font.

If you're using a two-button mouse with Sprint, you can press the left button to draw freeform (cursor can pass anywhere at any angle), or press the right button to draw straight lines only. With no button pressed, you can move the cursor without drawing.

Tips

If you have a printer that supports PostScript, you'll have better results if you use the commands in the Style/ Graphics menu, not the Line Drawing command.

See Also Graphics, Mouse Commands

# **Line Spacing**

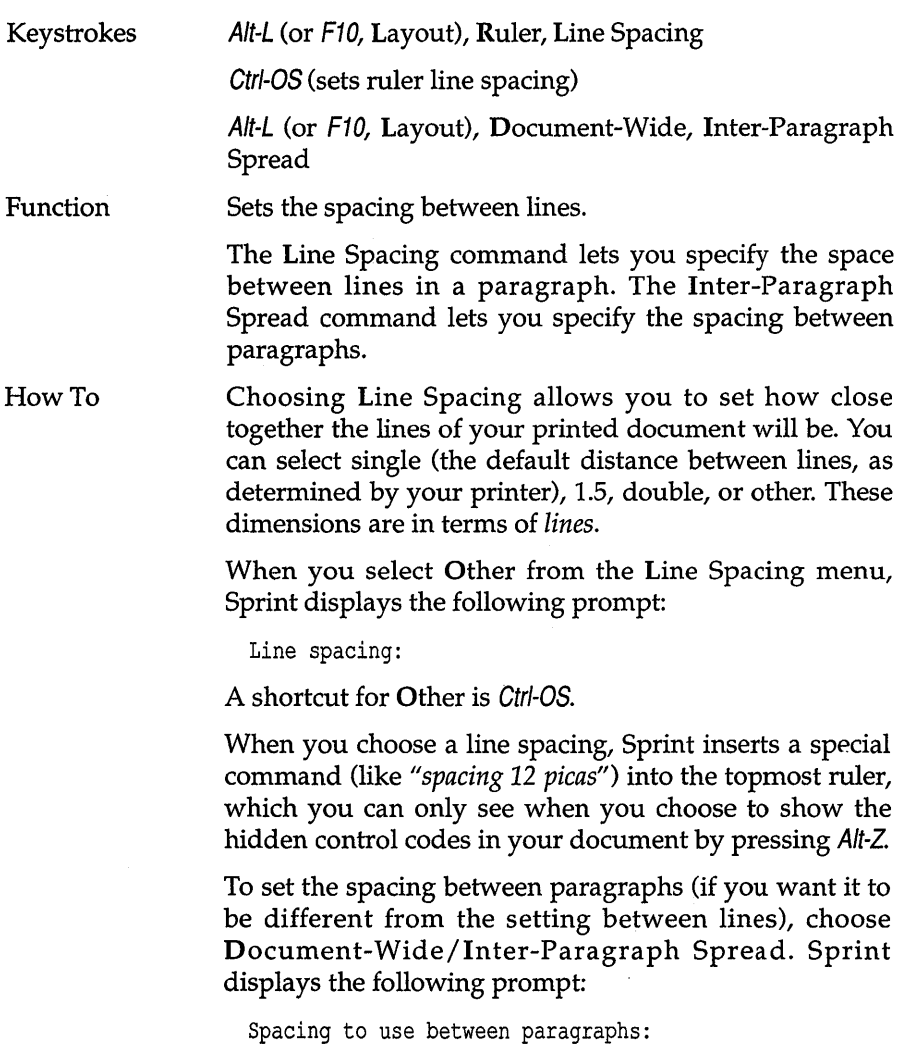

When you enter an inter-paragraph spread, Sprint inserts a special command (like *"spread* 14 *picas")* at the top of your file.

Note: You can use any valid vertical dimension for the commands, but if you omit a dimension, Sprint uses *lines.* Use *points* to select more precise spacing values. There are 72 points per vertical inch; so if you enter 72, your lines will appear 1 inch apart. Likewise, entering 9 yields 8 lines per inch (72/9 equals 8).

Note that the editor won't display the effects of your spacing commands, but when you print your file, Sprint will format the text properly. For example, choose the Ruler/Line Spacing/Double command and then type

> This command lets you specify line spacing--how close together the lines of your document will appear. From the menu, you can select Single, 1.5, Double, or Other.

Your printed text looks like this:

This command lets you specify line spacing-how

close together the lines of your document will appear.

From the menu, you can select Single, 1.5, Double, or

Other.

When you want to end the effect of your Line Spacing command, insert another ruler line in your file. This ruler will contain the same settings as those on the ruler line at the top of your file. If your want the spacing value to be different from that set on your original ruler, select the desired value on the Line Spacing menu.

The formatter command Style lets you specify a spacing and inter-paragraph value for your entire document, regardless of ruler line settings. If you insert a Style command at the top of your file and include the parameter *Spacing* 9 *points,* the formatter will insert 9 points between each line of text, unless it finds a format that specifies a different *Spacing* parameter. The formatter will space lines within the format as specified in the format and then return to the spacing value set by Style.

Tips

For example,

STYLE Leftlndent 2 picas, Spread 0, Spacing 9 points Pages of text...

More text...

BEGIN TEXT, SPACING 12 POINTS This line of this example will be spaced further apart than surrounding lines of text. END TEXT

Here line spacing returns to 9 points between each printed line.

This example sets overall line spacing at 9 points (approximately 8 lines per inch). When we modified the format, though, we changed the line spacing to 12 points (approximately 6 lines per inch). Once we end the modified format, line spacing returns to the value set with the Style command (9 points).

The Style command used to format the text of this manual includes the parameter *Spread* .6, which inserts 6/10 of a line between each paragraph.

See Also Document-Wide Menu, Modifying Formats, Ruler, and Chapter 2 (Style)

## **List (Glossary)**

Refer to the Glossary entry for details.

## **List Directory**

Refer to the File Manager Menu entry for details.

### **Lists**

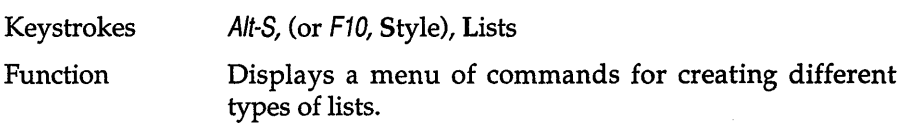

#### **Outline**

Creates a outline-style list with successive levels of nested lists (uses  $I., A., 1., a, \ldots$ ).

#### Numbered

Numbers the paragraphs of a list (uses  $1, 2, 3, \ldots$  for the first level; a, b, c for the second; i, ii, iii for the third).

#### Multilevel

Numbers the paragraphs of a list (uses 1,2,3 for the first level; 1.1, 1.2, 1.3 for the second; 1.1.1, 1.1.2, 1.1.3 for the third).

#### **Description**

Creates a two-column formatted list. A "subject" prints in the left column, and descriptive text appears next to the subject in the right column.

#### Asterisks

Prints an asterisk before each paragraph in an unnumbered list. A PostScript printer prints a diamond  $(*)$ instead of an asterisk.

#### Bullets

Prints a bullet (either o or  $\bullet$ ) character before each paragraph in an unnumbered list.

#### Hyphens

Prints a hyphen before each paragraph in an unnumbered list.

Text can be affected by more than one Lists command at a time. Let's say you want paragraphs numbered, but within the numbered text, you want a bulleted list. For example,

#### **Lists**

#### **BEGIN NUMBERED**

The new car loan application must include the following items:

#### **BEGIN HYPHENS**

Name

Rank

Serial number **END HYPHENS** 

Complete the forms in triplicate.

Sign all forms in magenta ink (or blood, if preferred) . **END NUMBERED** 

The printed text looks like this:

- 1. The new car loan application must include the following items:
	- -Name
	- -Rank
	- Serial number
- 2. Complete the forms in triplicate.
- 3. Sign all forms in magenta ink (or blood, if preferred).

As shown in the previous example, *you must end nested formats in reverse order of entry!* 

- How To For examples of how to create these lists, refer to the Description, Bulleted Lists, Multilevel, and Numbered entries in this menu encyclopedia.
- See Also Bulleted Lists, Description, Multilevel, Numbered

### **Load (Macro File)**

Refer to the Macros entry for details.

### **Load (User Interface)**

Refer to the User Interface Menu entry for details.

### **Log Errors to File**

Refer to the Advanced Options entry for details.

### **Macros Menu**

Keystrokes Alt-U (or F10, Utilities), Macros

Function

Displays the Macros menu.

When you choose the Macros menu, you have a choice of three commands:

#### **Load**

This command loads and compiles a macro file, adding it to the current overlay (.OVL) file that Sprint is using for its editor instructions.

#### **Enter**

This command allows you to enter the name of a macro, which is then executed immediately or assigned to a key. If you choose to assign the macro to a key, you can press the specified key at any time and have the macro run immediately.

#### **Run**

This command automatically saves the currrent file, loads it, compiles it, and executes it. If the current file is not a definition of a macro, has a ruler in it, or contains errors, Sprint gives you an error message and informs you of the offending line number.

Every action that takes place in the editor, every menu you see, and every command you issue is really a Sprint editor macro in disguise. This underlying power is what makes possible the alternative user interfaces, which can totally transform the keystrokes you use to run Sprint.

If you are experienced in programming or are curious about how you can program Sprint, you should read Part 2 in the *Advanced User's Guide,* called "Programming Editor Macros." That part has a tutorial and a complete reference section to all the built-in macro language components.

Tips Don't confuse these macro commands with the formatter command called Macro. That command is for creating macro commands that the *formatter* uses, not the editor. The Macro command is discussed in the *Advanced User's Guide.* 

## **Main Dictionary**

Refer to the Spelling Menu entry for details.

## **Manuscript (Variable)**

Refer to the Variables entry for details.

### **Margins (General Information)**

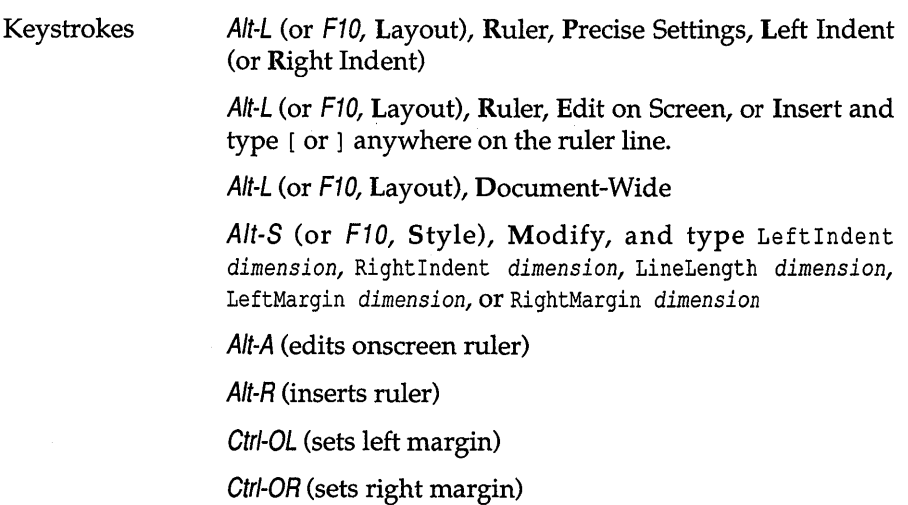

Gtr/-OF (sets margin and tabs from text line)

Function

Sets up margins for your Sprint document.

Choosing the Document-Wide menu lets you choose from its five margin commands to change the margins for your entire document. The new margins will not be obvious until you print. The choices are

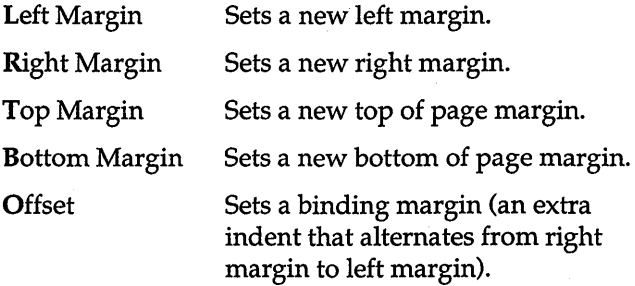

If you don't make any settings in the Document-Wide menu, Sprint uses its default settings of 1 inch for left and right and 1 inch for top and bottom. When you make settings from this menu, Sprint inserts a Style command at the top of your document (appropriately modified).

If such a Style command exists at the top of your file, the first ruler in your document (which is below the Style command) automatically takes on the settings of the Style command. For example, if you set your left margin to 3 inches, the first ruler's setting of, say, column 10 *automatically stands for that setting* (3 inches), even though nothing has visibly changed on the screen. If there is no Style command above the first ruler, the ruler's settings are just like all your other rulers—have an offset effect against the default page margins.

Note that, strictly speaking, the only way to change *margins* in Sprint is through the Document-Wide menu; all other changes are relative to these margin settings and are properly referred to as *indents,* not margins. Nonetheless, common parlance prefers to call even temporary indentations margins. For this reason, we include some indenting commands here as well. Be sure to also refer to the Indenting entry in this chapter for more information.

 $\mathbb{G}_{\mathbb{Z}_2}$ 

The Layout/Ruler/Edit on Screen command lets you change a ruler in your file. You can set the left (type [ on ruler line) or right (type] on ruler line) margins. You can also set Left Indent and Right Indent from the Precise Settings menu. Choosing Left Indent or Right Indent from the Ruler/Precise Settings menu lets you specify a margin for the text governed by the current ruler. You can use any horizontal dimension (inches, points, characters, and the like) when specifying margins in this way.

You can also set a temporary margin (that is, an indent) for a block of text governed by a particular format command. You enter such margins by adding a parameter to a format after choosing Style/Modify or to the Style command after choosing Style/Other Format. These parameters follow:

*• LeftMargin dimension* sets the left margin to the specified dimension for the rest of the format.

If the dimension includes  $a + or - symbol$  (for example *LeftMargin+S picas),* the left margin will be moved inward (toward the right margin) or outward from the left margin set outside the environment. For example, if you have a left margin of 6 picas and want the format to print at 9 picas, select Style/Modify and then modify the format to include the parameter *LeftMargin+3 picas.* Text following the command resumes printing 6 picas from the left edge.

*• RightMargin dimension* sets the line length to the specified dimension for the rest of the current format. For example, *RightMargin* 32 *picas* sets the right margin 32 picas to the right of the current left margin.

The dimension can also include  $a + or - symbol$ . If  $a +$ dimension is entered, it moves the right margin in (leftward, from the current right margin setting) by the specified dimension, and if the dimension is negative, it moves the right margin to the right of the current right margin setting by the specified dimension. For example, *RightMargin* -6 *picas* extends the line length by 6 picas for the rest of the current format. Once you end the command, the right margin returns to the setting that existed outside the format.

*• LineLength dimension* sets the line length to the specified dimension, calculated from the *LeftIndent*  parameter specified in the current command. For example,

LeftIndent 2 picas, LineLength 39 picas

sets a left margin 2 picas from the printer's default left margin setting, and the printed line will extend 39 picas to the right of this margin.

*LineLength* 0 eliminates the right margin; the text will go off the right edge of the paper.

- *Leftlndent dimension* sets the indentation to the right of the left margin by the specified positive *dimension.*
- *RightIndent dimension* sets an indentation to the right or left of the right margin by the specified positive or negative *dimension.*

The Ctrl-O commands also affect only the onscreen ruler settings. When you choose these commands, Sprint prompts for the column number for left (Ctr/-OL) or right (Ctr/-OR) margin, and then inserts a ruler into your file with the dimension you specified at the prompt.

Sprint provides a variety of commands and parameters to vary the left and right margin settings in your document. Use the following guidelines to determine which of these commands to use for a particular formatting situation:

- **The first ruler's margin settings—regardless of what** they are-always match the Document-Wide/ Margins settings (which insert Style commands above the first ruler).
- Subsequent rulers and margin modifications to formats are relative to the surrounding format (the format set *outside* the format you're modifying).

Also, be sure to refer to the Indenting entry for related information.

If you want to leave some extra space on the *inside*  margin to make binding easier, use the Layout/ Document-Wide/Offset command and specify the desired offset. The specified amount will be added to the left margin on odd pages and subtracted from the left margin on even ones.

See Also Document-Wide Menu, Indenting, Justification, and Chapter 2 (Style)

### **Master Keyword**

Refer to the Index entry for details.

## **Match Words Only**

Refer to the Searching entry for details.

# **Menu Display Delay**

Refer to the Options Menu entry for details.

## **Menu Shortcuts**

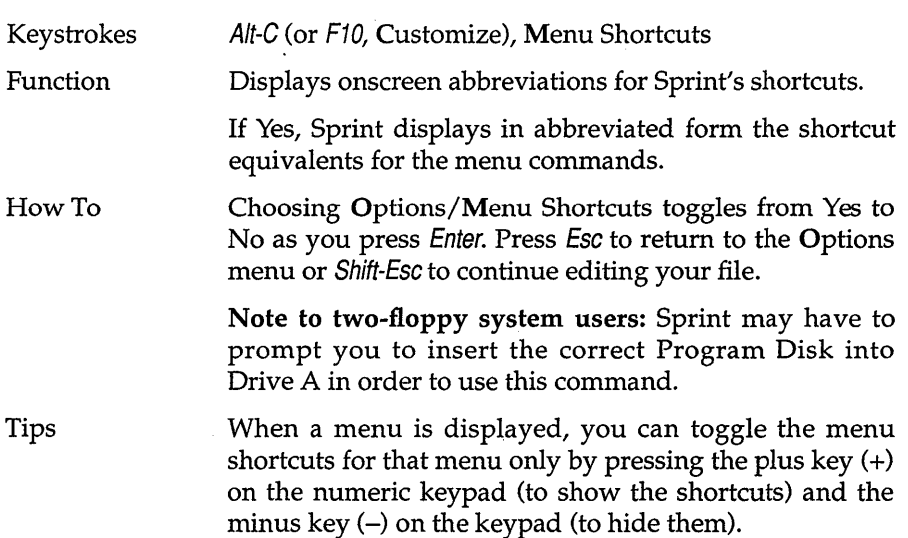

Note: Don't confuse this command with Reset Shortcuts, which returns your shortcut assignments to their "factory settings."

For a complete overview of the default menu setup in Sprint, refer to the fold-out menu-tree chart at the front of this manual.

See Also QuickCard, Function Keys

## **Merge**

Keystrokes Function Alt-P (or F10, Print), Merge Displays the SprintMerge menu, whose commands let you create form letters by merging a letter file with a record file.

This command instructs the formatter to merge a letter file with a record (or template) file. It's typically used to merge a form letter with a list of names and addresses. The record file contains a template that defines how your records should be formatted, as well as the records themselves. You can append additional records with the @Inc1ude command.

Note to two-floppy system users: Sprint may have to prompt you to insert the correct Program Disk into Drive A in order to use SprintMerge.

How To To run SprintMerge, you must have a *record file* with a template and records, and a *letter file* with variables to be filled in.

> First, create a form letter using the Sprint editor. Press F10 and choose Insert/Merge Field when you come to a variable that the SprintMerge program will fill in with the actual value. Save your letter file; if you don't specify a name, SprintMerge will look for the default file DEFAULT.SPR.

> Next, open a record file: either open a new, empty file or open a file that contains records. At the beginning of the file, set up a template by pressing F10 and choosing Insert/Template for Data. The commands

```
@Template{ } 
@Data
```
show up on the screen. Begin typing your template within the braces.

The template should contain all the fields you will need for your letter files. Here's a typical one:

```
@Template{<honorific>/<firstname>/<lastname>/ 
<address -multiline>/ 
<city>/<state>/<zip -num>}
```
Each item within angled brackets is a *field.* A complete set of fields makes up one *record.* The angle brackets are *field delimiters.* The slashes are *field separators.* Visible field separators are handy when you have empty fields: You can see at a glance what's missing.

Now you can enter your actual records, set up exactly like the template. Enter your records after the @Data command that Template for Data inserted. Here's a typical record:

```
Ms./Carlita/Montilla/ 
123 Main Street, 
Apartment F/ 
Los Gatos/CA/95030
```
You type in the field separators, but not the delimiters.

You're almost ready to merge. Press Alt-P and choose Merge to view the SprintMerge menu, which has these options:

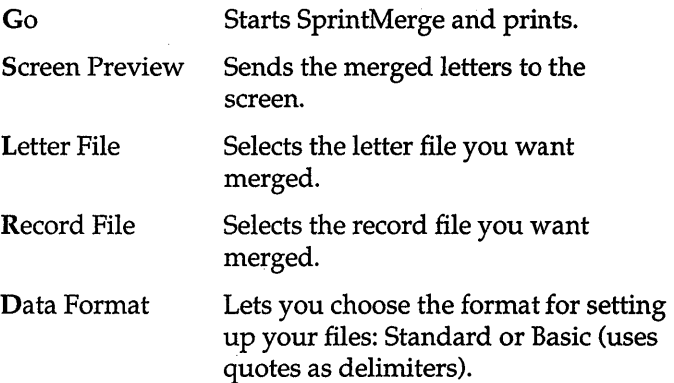

Chapter 7, The Sprint Menu Encyclopedia 143

#### **Merge**

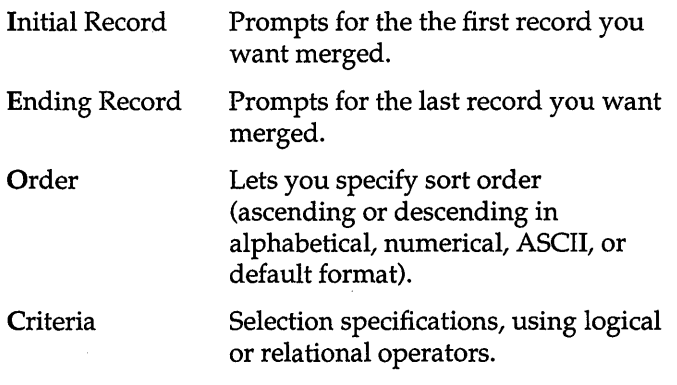

To run SprintMerge, type in the appropriate letter file and record file entries, then choose Go.

You can use the following options with the SprintMerge program:

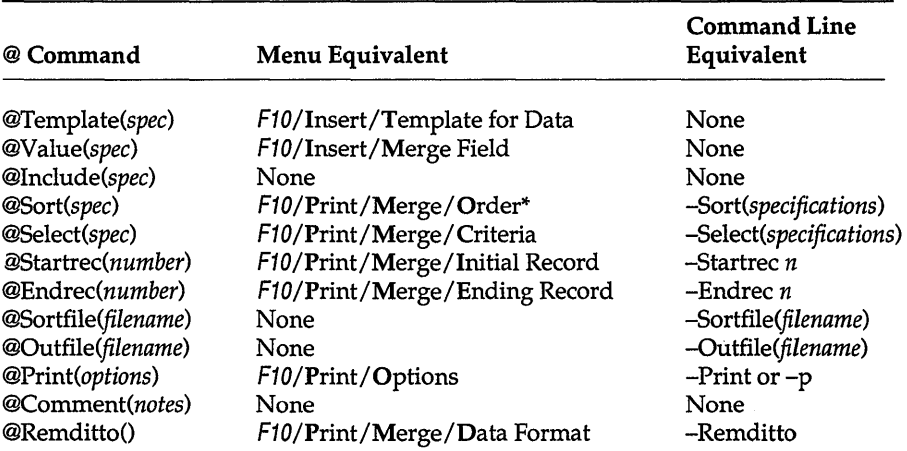

Table 1.4: The SprintMerge Program Commands

\*If the command string is too long to enter into the status line, use the @-form of the command in the file.

See Also

Insert Menu, and the *User's Guide* (Part 3, "SprintMerge")

# **Merge Field**

Refer to the Insert Menu and Merge entries for details.

# **Merge (Glossary)**

Refer to the Glossary entry for details.

## **Microsoft Word (Translate)**

Refer to the Translate entry for details.

# **Minimum Word Length**

Refer to the Hyphenation Menu entry for details.

## **Minute (Variable)**

Refer to the Variables entry for details. "

# **Modifying Formats**

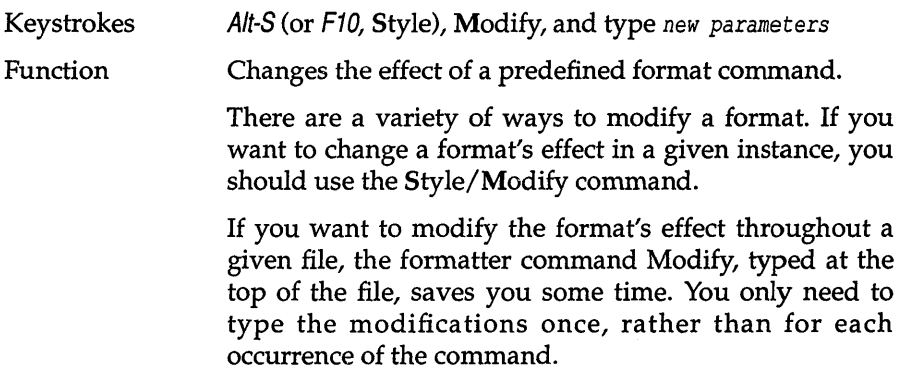

You must insert a Modify command before the first time you use the altered format. Also, you can't use the Description format, for example, a couple of times and then modify it. If you want to affect only certain occurrences of your Description format, use the *Stylel*  Modify command, or define a new format that creates a modified Description format.

When you want to change a format's effect on *all of your files,* you have several additional options:

- 1. You can add a Modify command to the default STANDARD.FMT file and place this command on a line *after* the format definition. This Modify command tells the formatter how you want the format's effect to differ from the format's original definition.
- 2. You can edit the @Define command that defines the format in STANDARD.FMT.
- 3. You can define a new command based on a current one using @Define in STANDARD.FMT.
- 4. You can define a new format in STANDARD.FMT. Instead of modifying an existing definition, you can add a format definition that is similar but not identical to the format you want to modify. That way, you can take advantage of both formats.

Refer to the Modify entry in Chapter 2 for more information on using Modify. Also see the *Advanced User's Guide* for detailed information on modifying formats in this manner.

There are actually several ways to modify menu formats. For example, if you want to print text in the Hyphens format as double-spaced, you could use three different ways to accomplish this:

- 1. Enter Hyphens from the Other Format menu. Type R for Region, then B. Backspace into the highlighted text and add the parameter *spacing* 2 after typing a comma (the comma is optional if you're adding only one parameter). Type the text as usual, then select Other Format to end the format (type E).
- 2. Choose Other Format, type Hyphens, spacing 2, type R for Region, then B for Begin Command. Sprint enters

and highlights your command exactly as entered. Type the text as usual, then select Other Format to end the format (type E).

3. Choose Modify from the Style menu and choose This Format or Previous Format.

How To *One-Time Change*  You can change the effect of a particular format by choosing Style/Modify. When you choose this command, Sprint prompts with a new menu:

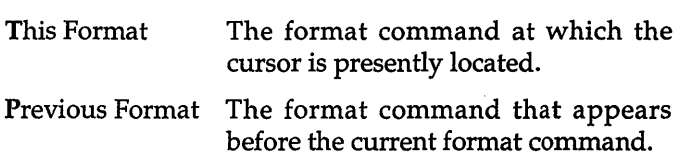

Once you select a format to modify, Sprint displays the following prompt:

Modify by adding:

If you enter more than one parameter, type a comma to separate the parameters. (The comma is optional when you enter only one parameter.) Once you've entered all parameters, press Enter to end the command. Sprint automatically inserts the parameter(s) at the end of the Begin format command and returns your cursor to the original location.

#### The List of Parameters

Sprint has over 60 different parameters available, all of which are listed in Table 1.8.

Note that the Style command is unique in that it sets global settings in a document. Because of this, there are certain parameters that can *only* be used with the Style command. These parameters are listed in Table 1.6.

There are also some parameters that can *only* be used with formats that affect regions of text. These commands include any format that starts with the keyword Begin, any that is editable with the Style/Modify command, or any command you create yourself using the Define or Modify commands. (You enter the Define and Modify commands using the Style/Other Format menu command.) Parametes valid only for these formats are in Table 1.5.

Note: The Style/Modify command recognizes only commands entered through the menus, not commands you entered using the @-sign method.

A third group of parameters are those that are valid anywhere: both in Style commands and in all other commands. This group of parameters appears in Table 1.7.

After the three short tables, comes a complete alphabetical list (Table 1.8) of all the parameters with short descriptions about each.

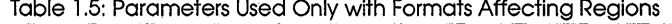

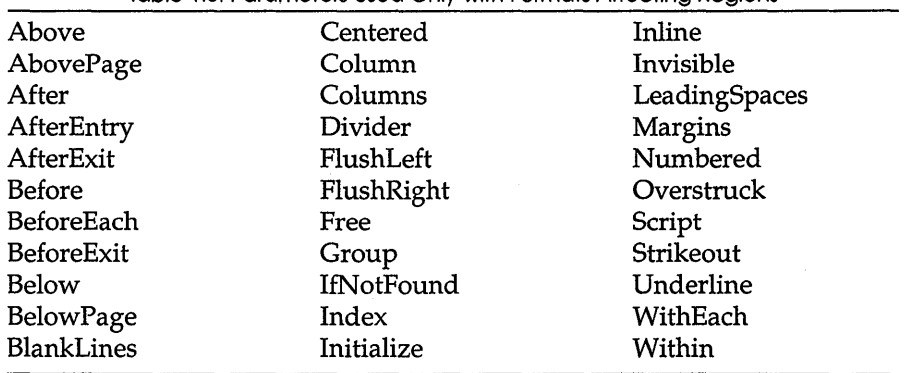

Table 1.6: Parameters Used Only with Style Commands

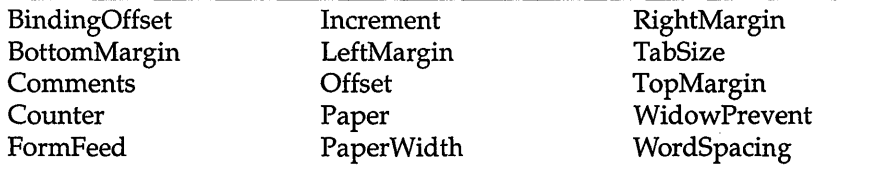

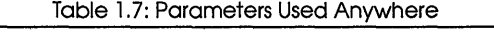

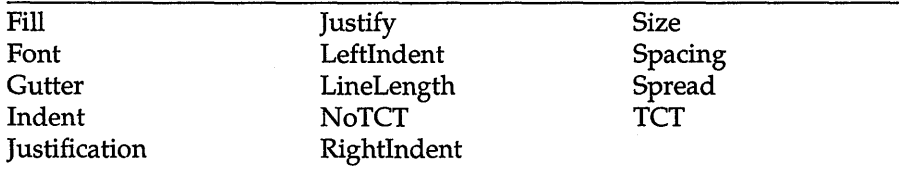

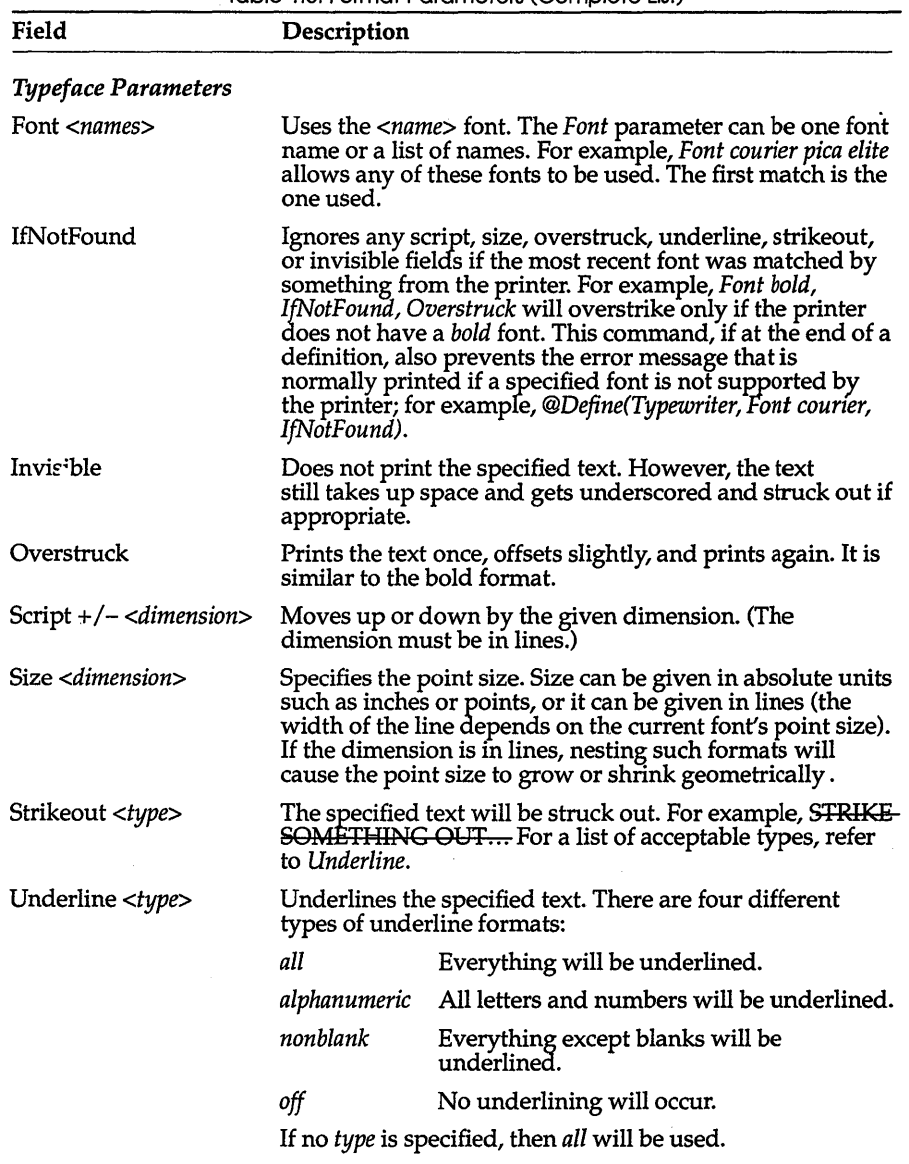

#### Table 1.8: Format Parameters (Complete List)

#### *Formatting Parameters*

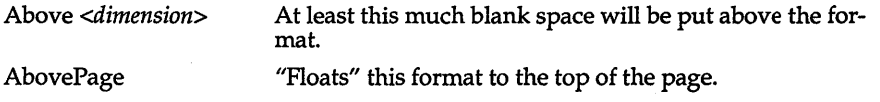

Table 1.8: Format Parameters (Complete Ust), continued

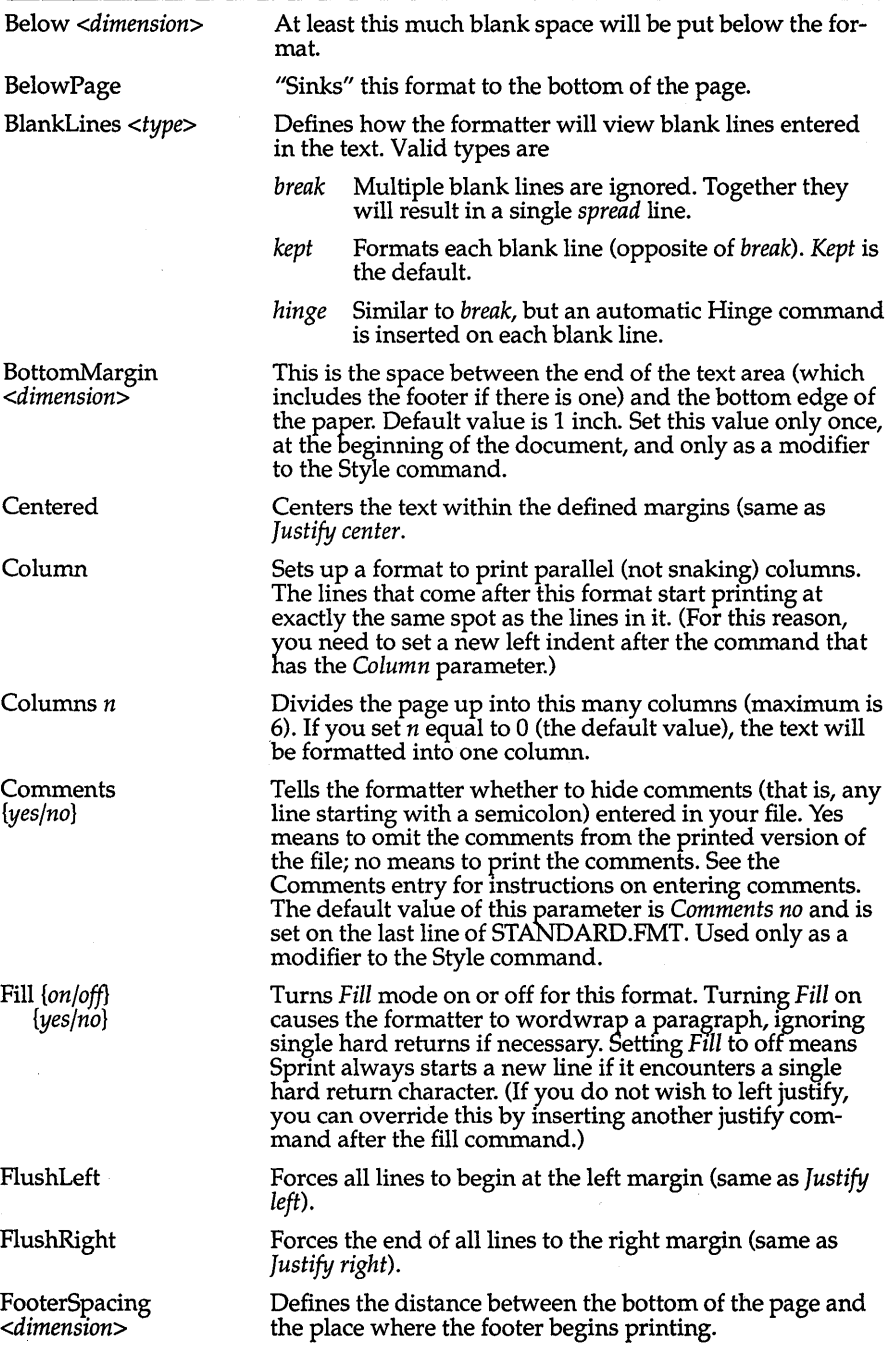

Sprint Reference Guide

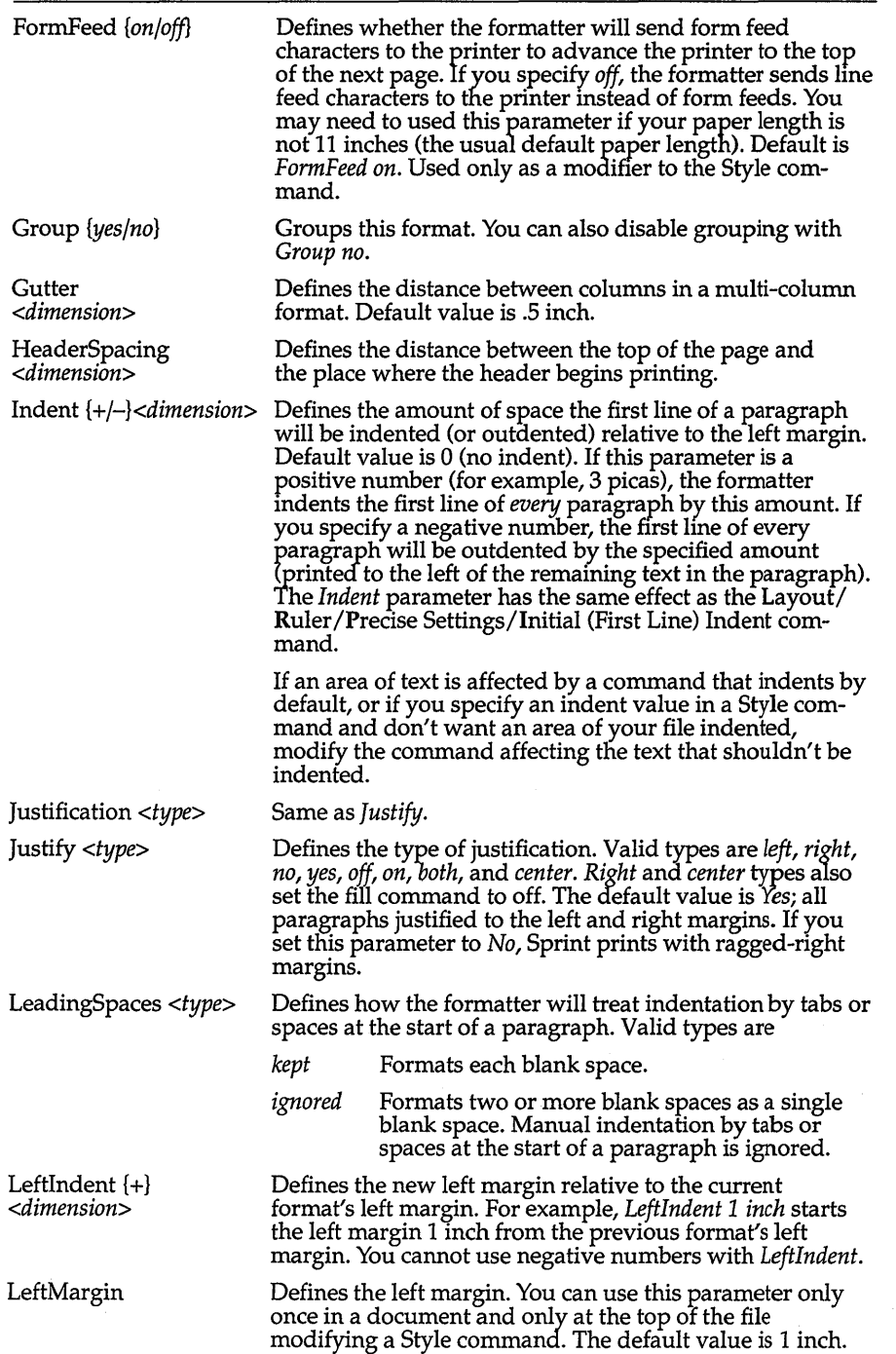

Chapter 1, The Sprint Menu Encyclopedia 151

 $\ddot{\phantom{a}}$ 

### **Modifying Formats**

Table 1.8: Format Parameters (Complete List), continued

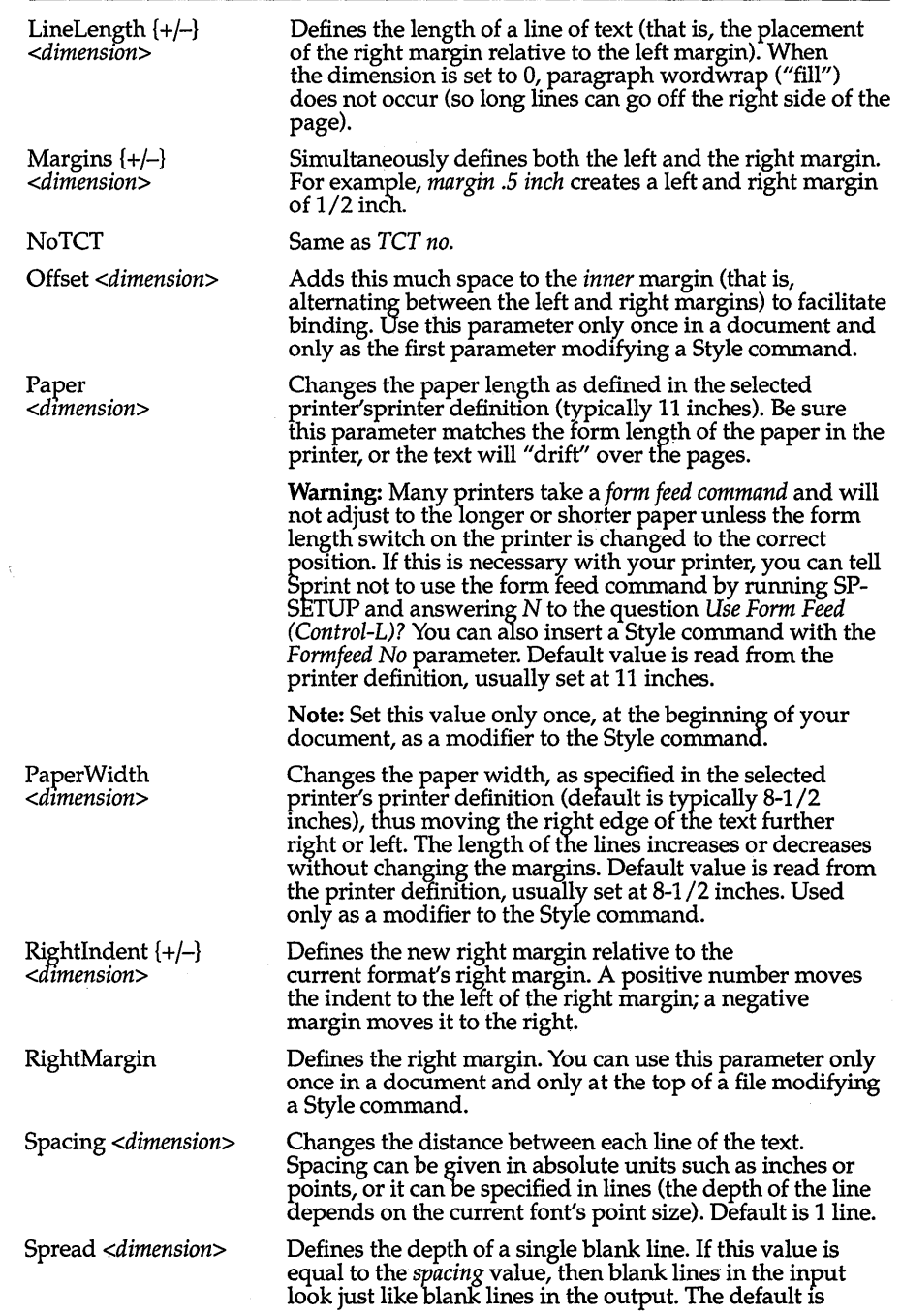

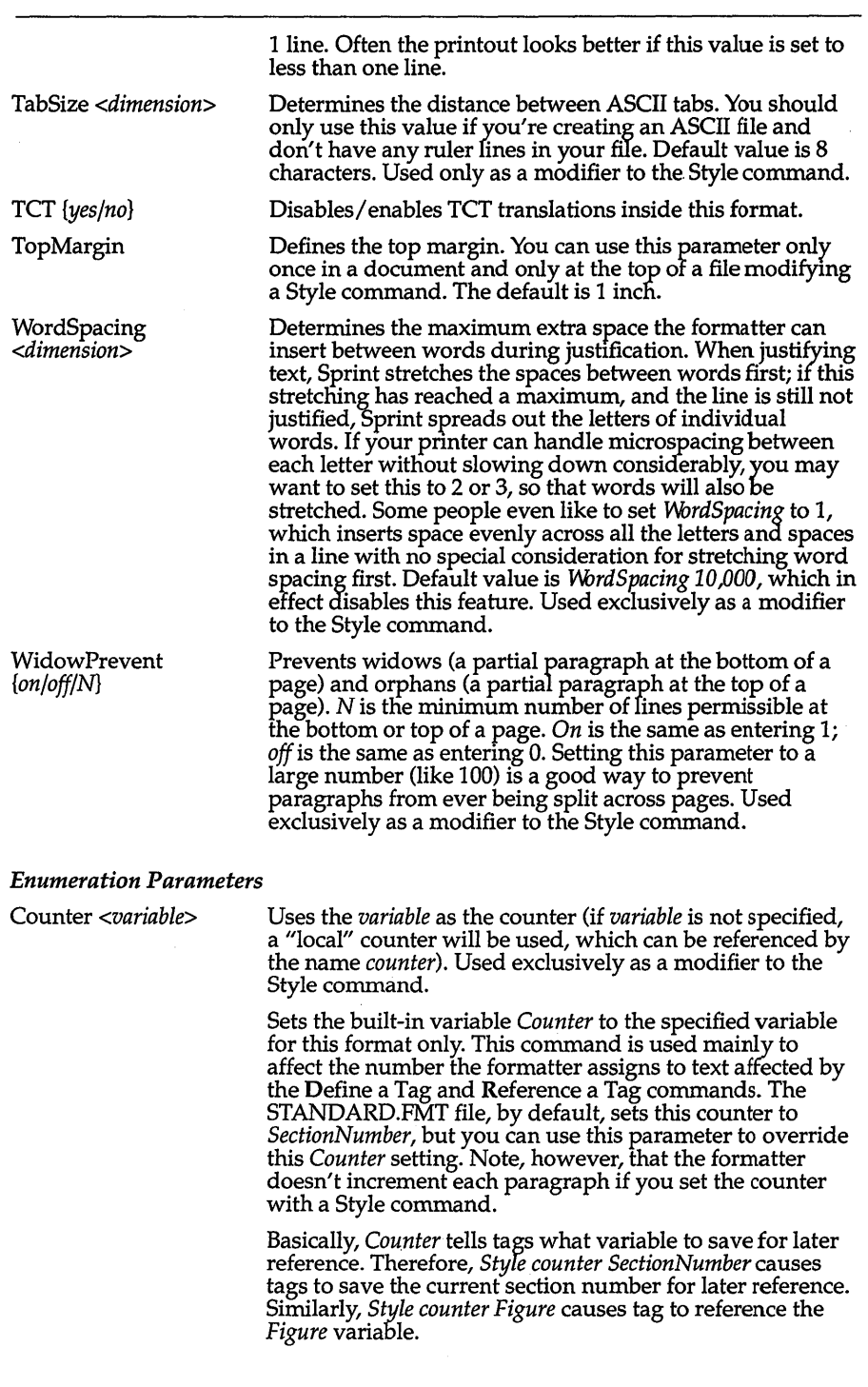

### **Modifying Formats**

Table 1.8: Format Parameters (Complete List), continued

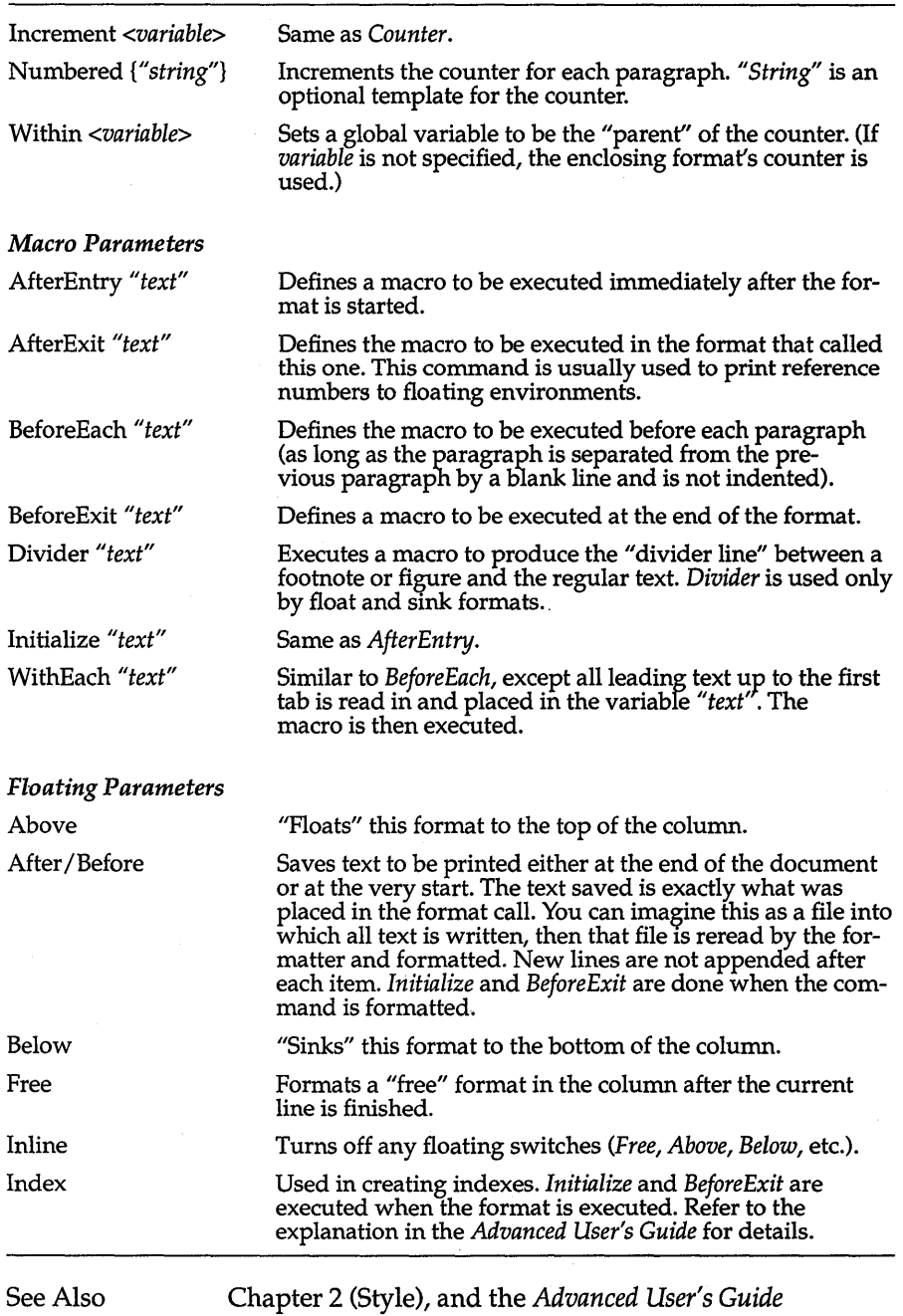

 $\mathbb{L}$ 

## **Monochrome Set**

Refer to the Colors entry for details.

## **Month (Variable)**

Refer to the Variables entry for details.

## **MonthName (Variable)**

Refer to the Variables entry for details.

### **Mouse Commands**

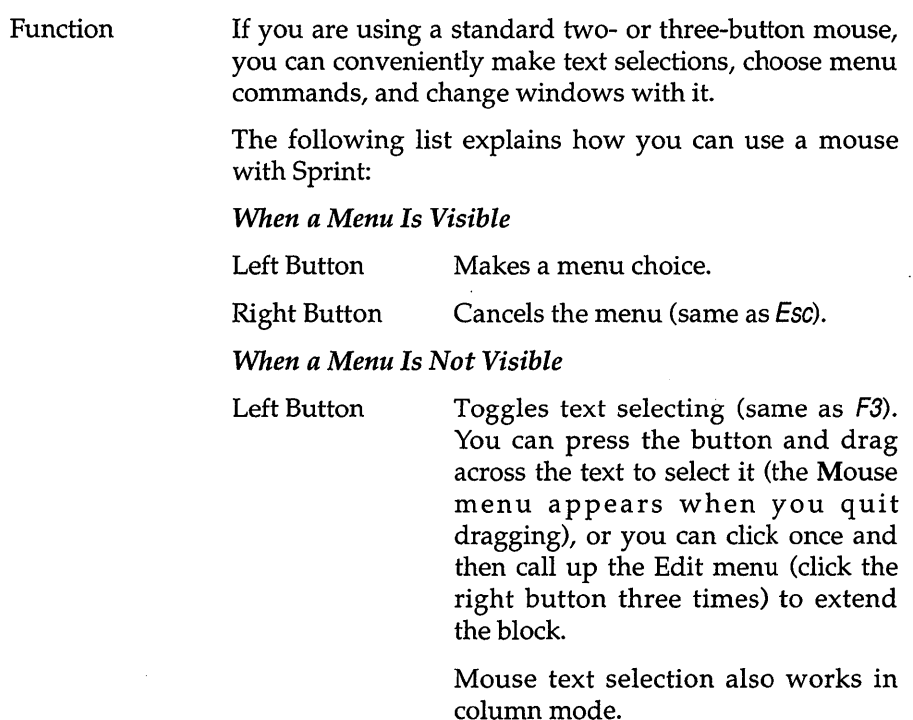

Clicking the left button in an area to the right of the onscreen margin (that is, where there is no text) affects the current window. (If you have the right margin set to column 65, this non-text zone is 15 characters wide. If you have a file with no ruler, the non-text zone is any position that's to the right of a hard return paragraph mark.) Clicking in the upper quarter of the non-text zone switches to the previous window. Clicking in the lower quarter of the non-text zone switches to the next window. Clicking in the middle part of the non-text zone zooms or unzooms the current window.

Displays the Mouse menu if you have moved the mouse without selecting text; displays the Edit menu after three clicks if there is text selected; displays the main Sprint menu after three clicks if you have not moved the mouse and have not selected text.

> If your mouse has a middle button, you can drag to select text by *lines*  instead of by characters. Doubleclicking the middle button allows you select text by *paragraphs.*

> Clicking the middle button in an area to the right of the right onscreen margin (that is, where there is no text) affects the current file. Clicking in the upper quarter of the non-text zone switches to the previous file. Clicking in the lower quarter of the non-text zone switches to the next file. Clicking in the middle part of the non-text zone calls the Pick from List file menu.

Right Button

Middle Button

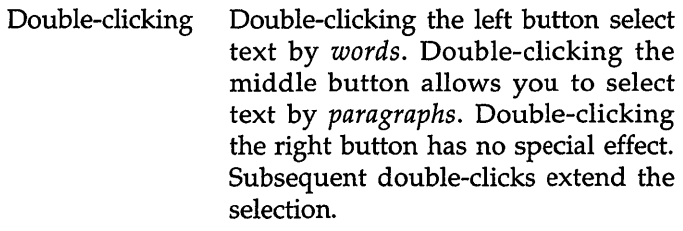

The Mouse menu consists of the following commands:

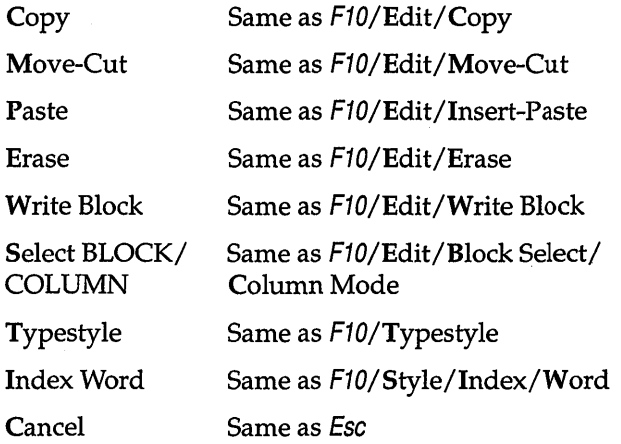

Tips

If you move the mouse pointer to the top two lines of the screen, Sprint will scroll the document up; if you move the mouse pointer to the bottom two lines, Sprint will scroll down. Moving the mouse out of the two-line region stops the scrolling.

### **Move-Cut**

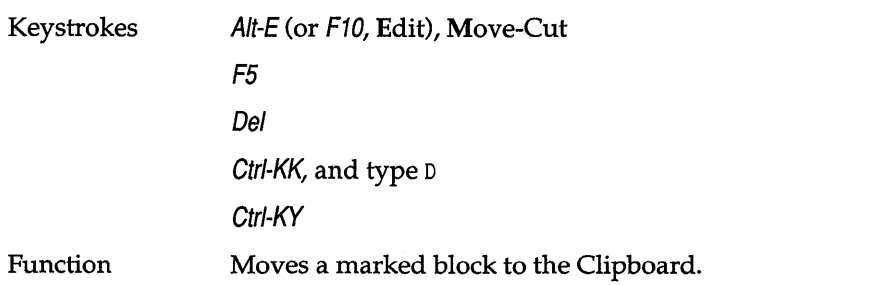

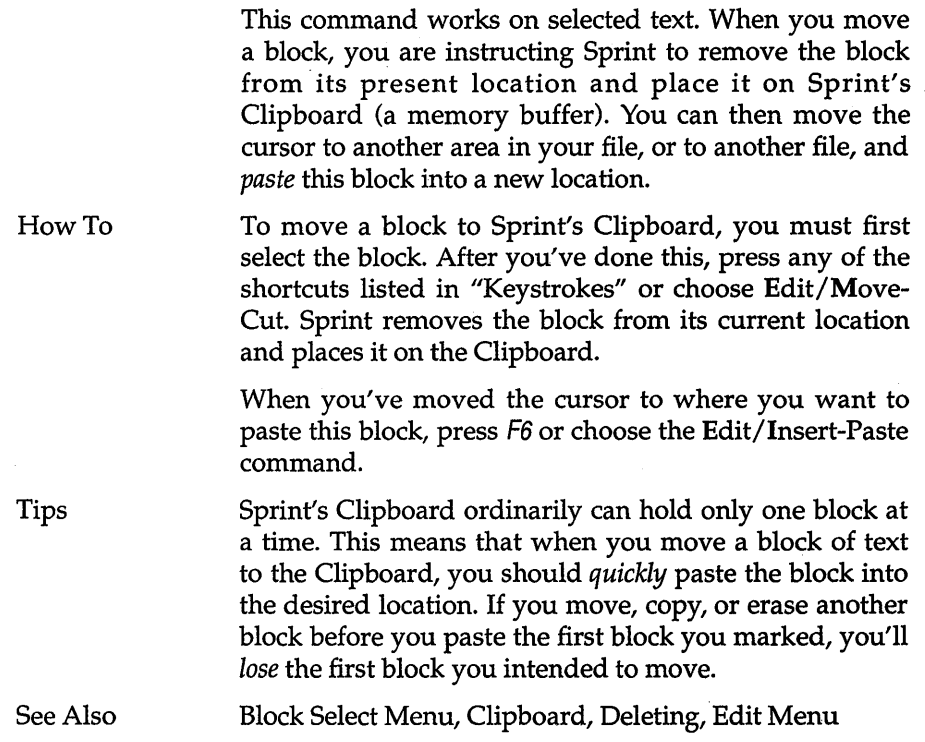

# **MS Word (User Interface)**

Refer to the User Interface Menu entry for details.

## **Multilevel**

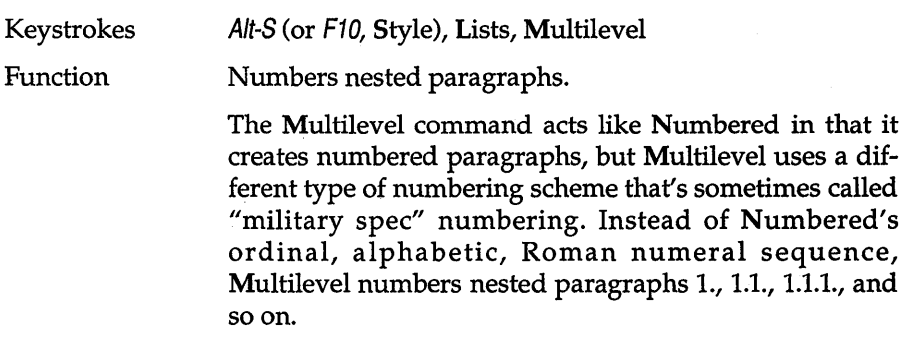

This type of numbering works well for any highly organized document with many levels. of paragraphs that must be referred to (such as contracts, bids, reference manuals, specifications, and military documentation).

You will find this command defined in the Sprint file STANDARD.FMT.

Choose Multilevel from the Style/Lists menu. Type B for Begin Command when Sprint prompts and then type your text. Choose Multilevel again and type E for End command when you have finisthed typing your text.

You can also enter the text first, mark it as a block, and then select the Multilevel command. For example,

#### BEGIN MULTILEVEL

How To

Paragraphs are numbered. So far, this looks just like the Enumerate format.

*TabAs* with other list formats, if a second paragraph continues the same subject as the preceding one, and shouldn't be numbered, indent the first line of that paragraph with a Tab.

#### BEGIN MULTILEVEL

Level(s) can be placed one inside the other.

Multi-part paragraph numbers are generated automatically, one for each Level nested. END MULTILEVEL

When you end the enclosing format, you return to the previous one.

If you don't want spaces between the paragraphs in a Multilevel format, modify it by adding the parameter Spread O.

#### END MULTILEVEL

The printed result looks like this:

1. Paragraphs are numbered. So far, this looks just like the Enumerate format.

As with other list formats, if a second paragraph continues the same subject as the preceding one, **Multilevel** 

and shouldn't be numbered, indent the first line of that paragraph with a Tab.

- 1.1. Level(s) can be placed one inside the other.
- 1.2. Multi-part paragraph numbers are generated automatically, one for each *Level* nested.
- 2. When you end the enclosing format, you return to the previous one.
- 3. If you don't want spaces between the paragraphs in a MultiLevel format, modify it by adding the parameter *Spread* O.
- See Also Lists, Modifying Formats, Numbered

### **MultiMate/MultiMate Advantage**

Refer to the Translate entry for details.

### **New (File)**

Refer to the File Menu entry for details.

### **Next Occurrence**

Refer to the Searching entry for details.

### **Next (Window)**

Refer to the Window entry for details.

### **Non-Breaking Space**

Keystrokes Aft-I, (or F10, Insert), Non-Breaking Space

160 Sprint Reference Guide (1990) 160 Sprint Reference Guide (1990) 160 Sprint Reference Guide (1990) 160 Sprint Reference Guide (1990) 160 Sprint Reference Guide (1990) 160 Sprint Reference Guide (1990) 160 Sprint Referen

Ctrl-Spacebar

Function Inserts a non-breaking, fixed-width space character that will not be altered or adjusted during formatting.

> The Non-Breaking Space command tells Sprint to insert a special space character at the current cursor position. Sprint treats this special space character just like any other text character, and ignores it both when it looks for places to add spaces to justify lines and when it looks for legitimate spots to break a line. If necessary, the formatter will insert extra space between *characters* rather than between the words affected by Non-Breaking Space when it needs extra space to justify the line.

How To Choose Insert/Non-Breaking Space when you want to keep words together on a line.

Tips You often need a non-breaking space when typing company names, personal names, and abbreviations to avoid "bad breaks." For example, all of the following should have non-breaking spaces where the bullets are:

```
J. 'D. Salinger 
Texas A'&'M 
World Ware II 
2 \cdot 1/2 inches
```
You might want to assign company or propers names, complete with Non-Breaking Space commands, to a key on your keyboard. See the Glossary entry in this menu encyclopedia.

You can also use this command to leave space to paste in a character that your printer can't print. Since you don't want the formatter to use this space to break the line, select Non-Breaking Space from the Insert menu.

See Also Blank Space (Horizontal), Glossary

### **Non-Breaking Spaces**

Refer to the Screen entry for details.

# **Normal (Typestyle)**

Refer to the Typestyle Menu entry for details.

## **Notes**

Refer to the Footnote entry for details.

# **Numbered**

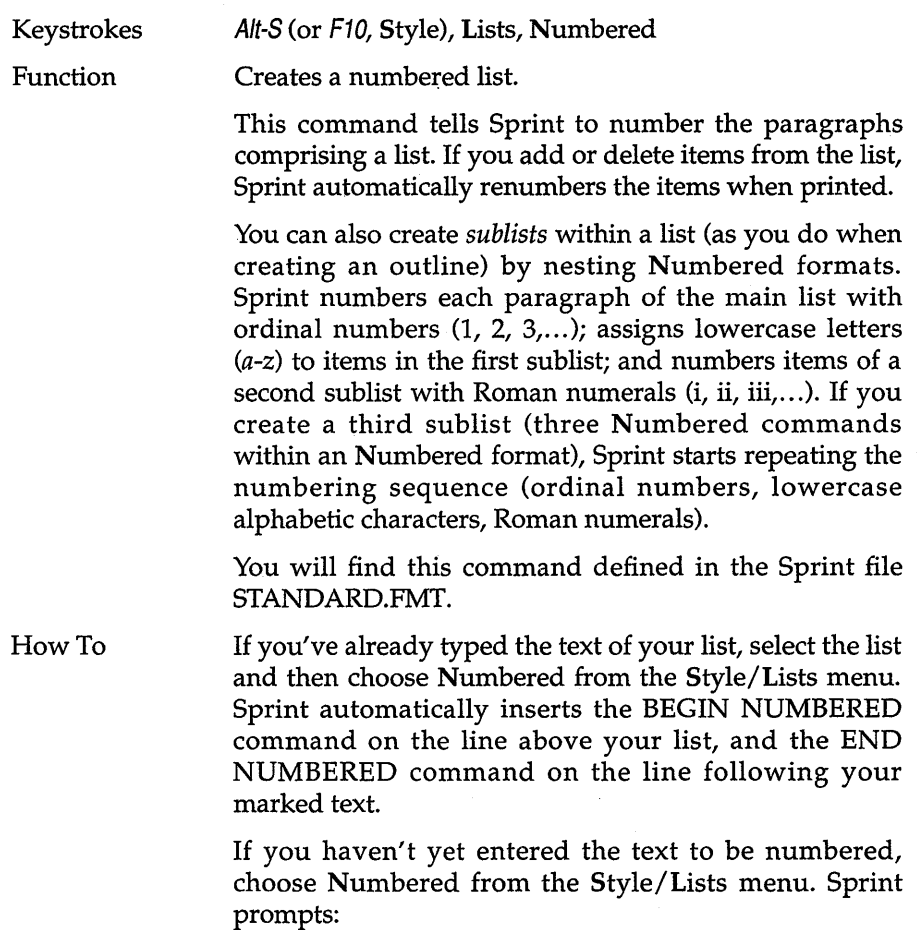
Press (B) for Begin command, (E) for End command, or ESC for cancel:

Type B, and Sprint automatically inserts the BEGIN NUMBERED command. Enter the text of your list. Type E for End command after you've typed the list.

Make sure there's a blank line between each paragraph. Sprint uses these blank lines to determine where one paragraph ends and the other begins. Press *Tab* as the first character of any paragraph that you *don't* want numbered within the list.

#### BEGIN NUMBERED

Remove the front cover.

*Tab(Use* a flat-head screwdriver for this.)

Connect the widget cable to the widget connector, and lock the latch.

Replace the front cover. END NUMBERED

Your printed list looks like this:

1. Remove the front cover.

(Use a flat-head screwdriver for this.)

- 2. Connect the widget cable to the widget connector, and lock the latch.
- 3. Replace the front cover.

Note that the paragraph under step 1 is not numbered because it starts with a *Tab* character.

If you don't want spaces between the paragraphs, *don't*  delete the blank lines. Instead, modify the Numbered format by adding *Spread* O. Once you enter the *Spread*  parameter, your file prints like this:

- 1. Remove the front cover. (Use a flat-head screwdriver for this.)
- 2. Connect the widget cable to the widget connector, and lock the latch.
- 3. Replace the front cover.

If you want to cross-reference text in a Numbered format, use the commands listed on the X-Reference menu. For example, let's say in the last step of an example, you want to refer the reader to the first step. Use the Define a Tag command to create a new tag named "remove" and make it equal to the variable named Counter. Then use the Reference a Tag command to insert a reference by section number (Sprint lets you choose a reference either by page number or section number.) Here's how to do this:

#### BEGIN NUMBERED

Remove the four screws securing the front cover, slide the back panel off the unit, and then disconnect the ribbon cable. TAG remove=counter

Insert the widget in slot 2.

Connect the widget cable to the widget connector, and lock the latch.

Replace the front cover by reversing the steps listed in Step remove. END NUMBERED

Your printed list looks like this:

- 1. Remove the four screws securing the front cover, slide the back panel off the unit, and then disconnect the ribbon cable.
- 2. Insert the widget in slot 2.
- 3. Connect the widget cable to the widget connector, and lock the latch.
- 4. Replace the front cover by reversing the steps listed in Step 1.

Tips You can nest Numbered commands, which is useful in creating detailed procedures or outlining text. Sprint uses letters to enumerate nested Numbered commands. This is especially useful for contracts, bids, and specifications. (See Multilevel in this menu encyclopedia for details.)

#### See Also Modifying Formats, Multilevel, Tags

# **Number of Copies**

Refer to the Print Menu entry for details.

# **Number of Passes**

Refer to the Advanced Options entry for details.

# Odd Pages

Refer to the Footer Menu or Header Menu entry for details.

# **Offset**

Refer to the Document-Wide Menu entry for details.

# **Open (File)**

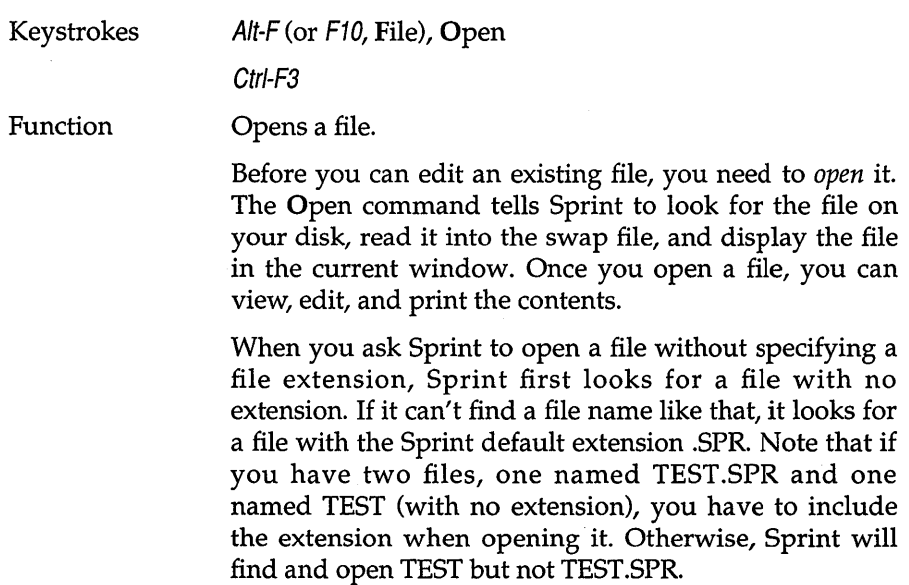

How To

There are two ways to open a Sprint file:

- 1. From the DOS command line.
- 2. By choosing Open from the File menu (or using the Ctrl-F3 shortcut).

For details on opening Sprint files from DOS, see Chapter 4.

To open a file from Sprint's menus, choose File/ Open (or press Ctrl-F3). Sprint displays the File to open: prompt. Enter the name of the file you want to open and press Enter. Sprint then displays the file on your screen.

If you can't remember the exact spelling of the file you want to open, you can use wildcards in your file name at Sprint's prompt. Sprint displays a list of all file names that match your criteria. Once you select a file from the list, Sprint opens and displays the selected file.

You can also just press Enter at the File to open: prompt to choose a file from a list of files whose extension is .SPR.

If you enter a file name that does not currently exist, Sprint displays the following prompt:

Create new file FILENAME?

If you want to create a file by that name, type Y. Sprint creates the file for you and inserts a ruler line at the top of the file. If you got this prompt because you made a mistake in typing the file name, type N.

Note that if you want to create a new file that does *not*  have the .SPR extension, you must enter a period (.) after the file name.

If the specified file is already open when you select the Open command from within Sprint, Sprint will simply display the open file.

You don't have to close a file before opening another; Sprint lets you open and edit up to 24 files at the same time. If you are using multiple windows, you can display a different file in each window (up to six) by

Tips

moving to the window and then choosing the Open (file) command.

See Also File Manager Menu, File Menu, Pick from List

# **Open (Window)**

Refer to the Window entry for details.

# **Options Menu (Customize)**

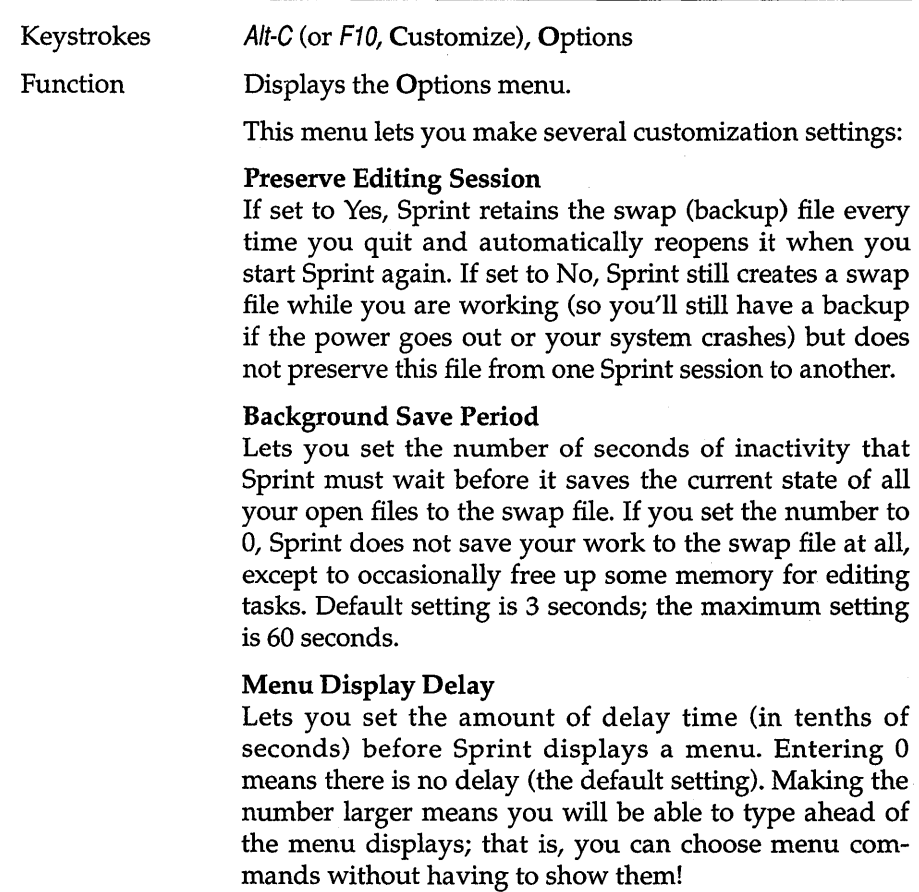

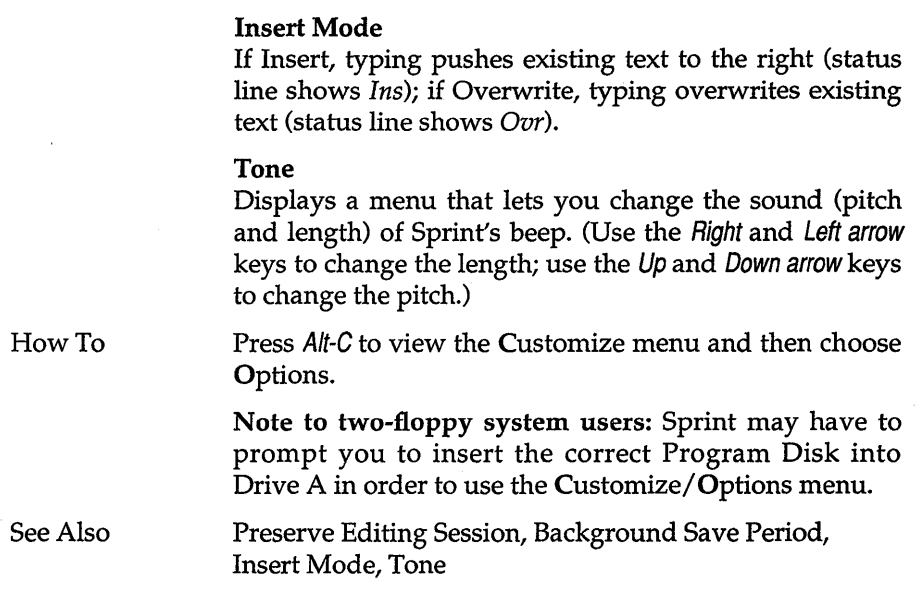

# **Options Menu (Print)**

Refer to the Print Menu entry for details.

### **Order**

Refer to the Merge entry for details.

## **Other Format**

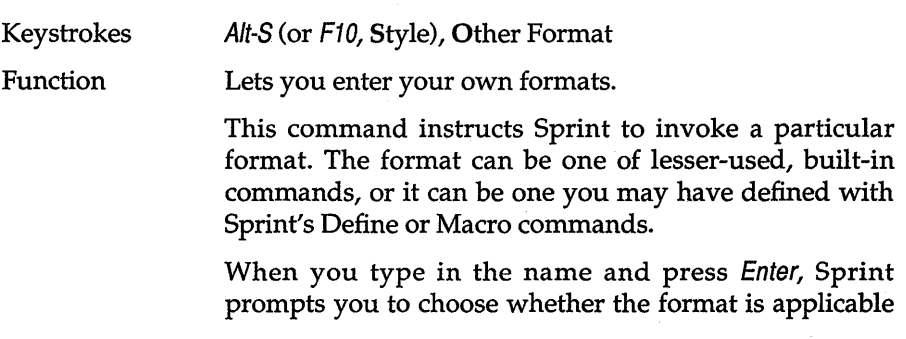

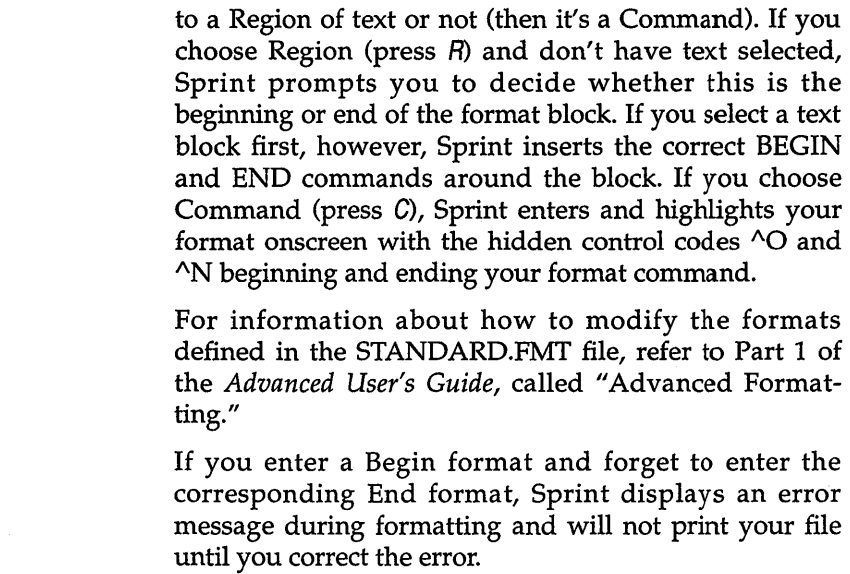

See Also For a detailed list of the commands you can enter using Other Format, see Chapter 2 of this guide.

# **Outline**

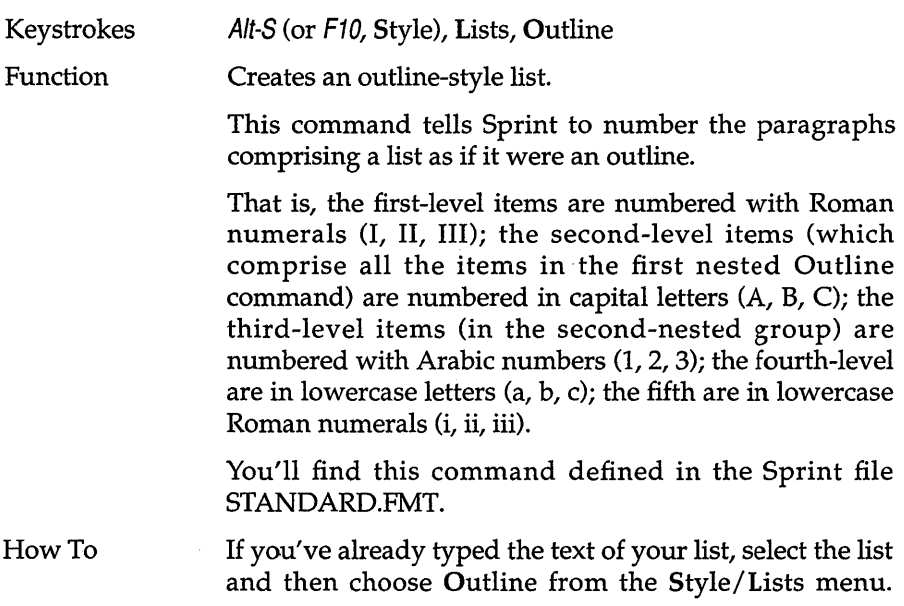

#### **Outline**

Sprint automatically inserts the BEGIN OUTLINE command on the line above your list, and the END OUTLINE command on the line following your marked text.

If you haven't yet entered the text to be numbered in outline style, choose Outline from the Style/Lists menu. Sprint prompts:

```
Press (B) for Begin command, (E) for End command, 
or ESC for cancel:
```
Type B, and Sprint automatically inserts the BEGIN OUTLINE command. Enter the text of your list. Type E for End command after you've typed the list. Sprint inserts the END OUTLINE command in your text.

If you already have typed the text of your list, you can select the text first and then choose Outline. Sprint then automatically inserts the BEGIN and END OUTLINE commands around your text.

Repeat the procedure to create as many sublists as needed in your outline.

Make sure there's a blank line between each paragraph. Sprint uses these blank lines to determine where one paragraph ends and the other begins. Press Tab as the first character of any paragraph that you *don't* want numbered within the list.

Tips If you prefer to work in a full-featured outline program, you can use the Outlook outliner in SideKick Plus. When you have finished your outline there, you can import it into Sprint using the File/Translate/Import/ SideKick Plus command. When you choose this command, Sprint prompts you whether you want to have the Outlook outline converted using the Outline command or using tabs.

See Also

Lists, Translate

### **Page (Variable)**

Refer to the Variables entry for details.

# **Page Breaks**

 $\overline{\phantom{a}}$ 

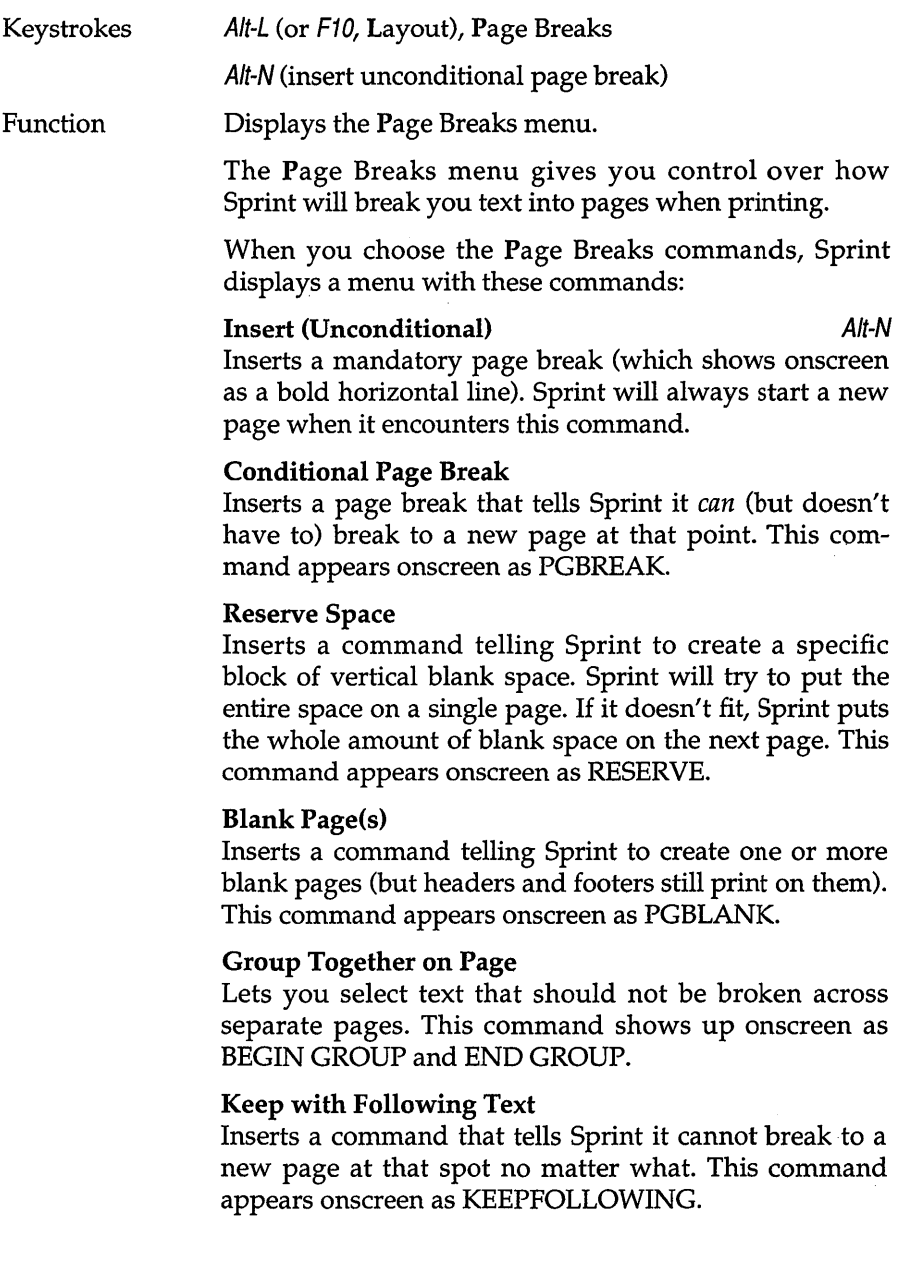

#### **Widow-Orphan Control**

Lets you determine what the minimum number of lines of a paragraph can appear at the top  $($  = "orphan") or bottom (= "widow") of a page. Sprint will only fix oneline orphans (by moving an extra line from the previous paragraph). But you can prevent widows of any size. Setting Widow-Orphan Control to a large number (like 100) is a good way to prevent paragraphs from ever being split across pages.

See Also In addition to the commands in the Page Breaks menu, you might refer to the entries on pagination in this chapter (Paginate and Remove Formatter Page Breaks), and the commands HaveSpace and NeedSpace in Chapter 2.

### **Page Numbers (General Information)**

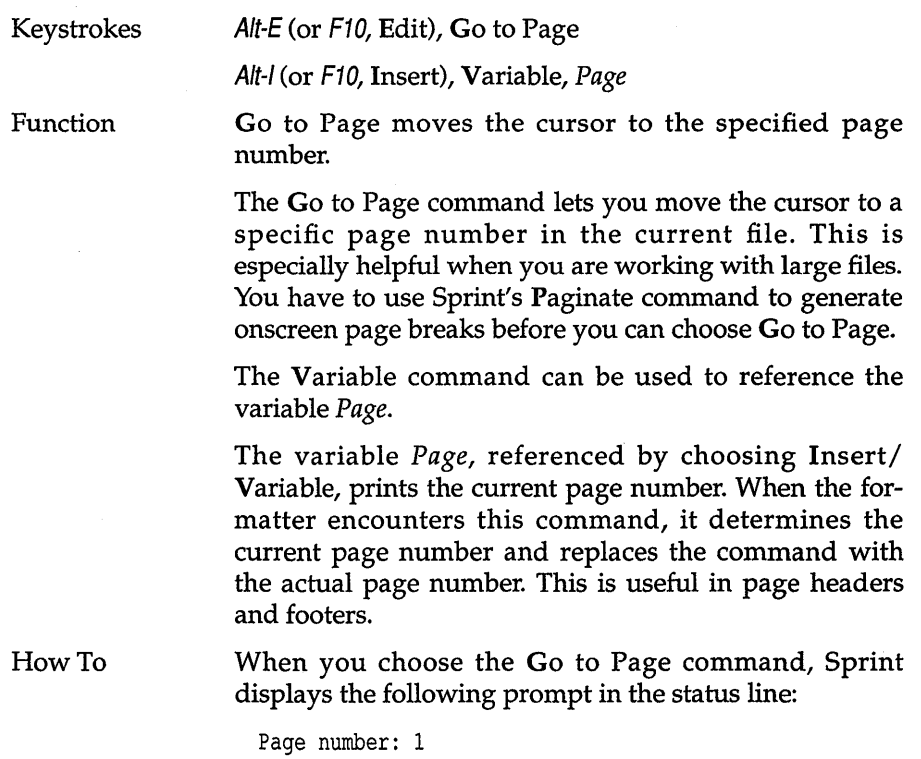

Enter the number of the page (1 is default). Sprint immediately moves the cursor to the first character on the page you specified.

The current position of the cursor doesn't matter. The cursor can be positioned either before or after the specified page number when you select the Go to Page command.

Sprint automatically numbers each page of your document. By default, the formatter prints page numbers as Arabic numbers (numerals like 1,2, and 3), but you have the option to print Roman numerals, cardinal, or ordinal numbers, or words. See the Variables entry for details.

#### *Page Numbers in Headers and Footers*

By default, the first page of your document is not numbered, the second page is numbered 2, the third is 3, and so on. The page number appears in the center of the page footing (at the bottom of the page). If you select the Footer command on the Layout menu, you can override this automatic page numbering. If you don't enter any text in your footer command, the formatter leaves the footer blank. If you enter text, the formatter prints the text instead of the page number. If you want to print text *and* a page number in either your header or footer, you need to use the Insert/Variable command and reference the variable *Page.* See the Footer, Header, and Variable entries for details.

#### *Chapter/Section Numbers in the Page Number*

If you want your page numbers to include the current chapter number (like 1-1, 1-2, 2-1, and so on), you need to tell the formatter to include the *"parent"* in the page number. Near the top of the file, choose Style/Other Format and type Parent page = chapter (press  $C$  for a Command).

Likewise, if you want page numbers preceded by a section number, type the Parent command and make *Page* equal to *Section.* See the Parent entry in Appendix C of the *Advanced User's Guide* for details on this command.

#### *Page Number Reference*

When you want to reference text that appears on a particular page of your document, use the Define a Tag and Reference a Tag commands. For example, if you want to reference the page on which a table of phone numbers appears, set a tag for the table and then reference the tag when you want to reference the page on which the table appears. For example:

- **E** Select the Table format (type Alt-S, then choose Table). Type the caption in response to Sprint's prompt or leave it blank if there is no caption.
- **Example 3** Choose Define a Tag from the Style/X-Reference menu.
- Type the following in response to Sprint's prompt:

Name for new tag: phone=table

- Type the text of your table (for example, a list of phone numbers).
- Continue typing the text of your document. When you want to reference the page on which the table appears, select the Reference a Tag command from the Style/ X-Reference menu. For example,

Contact Pat Cole to get a copy of this document. Her phone number is listed on page

At this point, choose the Reference a Tag command and type the following response to Sprint's prompt:

Tag to reference: phone

• When Sprint displays the Reference By menu, choose Page number. Sprint inserts the command PAGEREF phone after the text "...listed on page." The text now looks like this:

Her phone number is listed on page **PAGEREF** phone.

• When your document prints, the formatter replaces the PageRef command and the tag name *phone* with the page number on which the table appears.

#### *Renumbering Pages*

Sprint automatically begins numbering with page number 2 and continues numbering each page sequentially. If you have a document that's made up of several

files, and you want the files to have sequential page numbers, you can

- Create one large document that contains the text of all your files.
- Create a *master* file that uses the formatter command Include to merge your separate files.

For example, let's say your document is made up of three files: INCOME.SPR, INVEST .SPR, and LOSSES.SPR. Your master file could be named MYMONEY.SPR, and could include the text of your headers and footers and the following Include commands:

INCLUDE INCOME.SPR INCLUDE INVEST.SPR INCLUDE LOSSES.SPR

To insert an Include command, move the cursor to a blank line and choose Style/Other Format. When Sprint prompts for a formatter command, type Include plus the file name. For example,

Include INCOME.SPR

Press Enter to end the formatter command and then press Enter again to create a blank line. Choose Style/ Other Format again and type the text of your next Include command.

• You could also maintain your separate files without creating a master file.

At the top of each file, type the formatter command Set and specify a beginning page number. Then choose Layout/Page Breaks/Insert (Unconditional) (or type Alt-N). You must set the page number before the next page starts.

For example, let's say that your document is made up of three separate files, and the first file ends on page 12. You don't need to do anything with the first file if you want it to begin printing with page 1.

At the top of the second file, however, choose Style/ Other Format and type

SET page=12

Now choose Layout/Page Breaks/Insert (Unconditional) (or type Alt-N). The first page of your second

file will be numbered 13. If this file ends on page 28, edit the third file to include the following formatter command:

SET page=28

Be sure to choose the Insert (Unconditional) Page Break command after typing the Set command. The third file will begin on page 29.

See Also Page Breaks, Footer Menu, Header Menu, Tags, Variables, and Chapter 2 (Include, Set)

### **Page Range**

Refer to the Index entry for details.

### **Paginate**

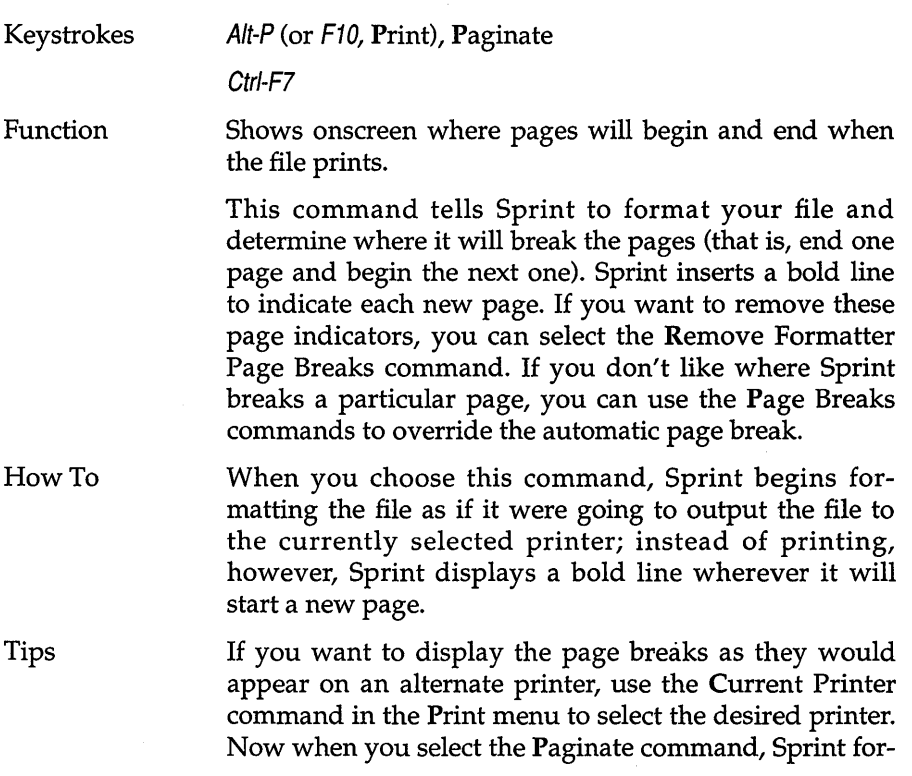

mats the file and displays the page breaks for the printer you selected.

You can use the Paginate command for an easy way to spot formatting errors in your file. If Sprint finds any formatting errors when paginating, it inserts a bold line and an error message at the location of each error. This makes it easier to spot and fix errors in your document before printing.

**Note:** Sprint automatically saves your file to disk as part of the Paginate command.

See Also Page Breaks, Remove Formatter Page Breaks, Current Printer

# **Paper Size**

Refer to the Document-Wide entry for details.

# **Paragraph**

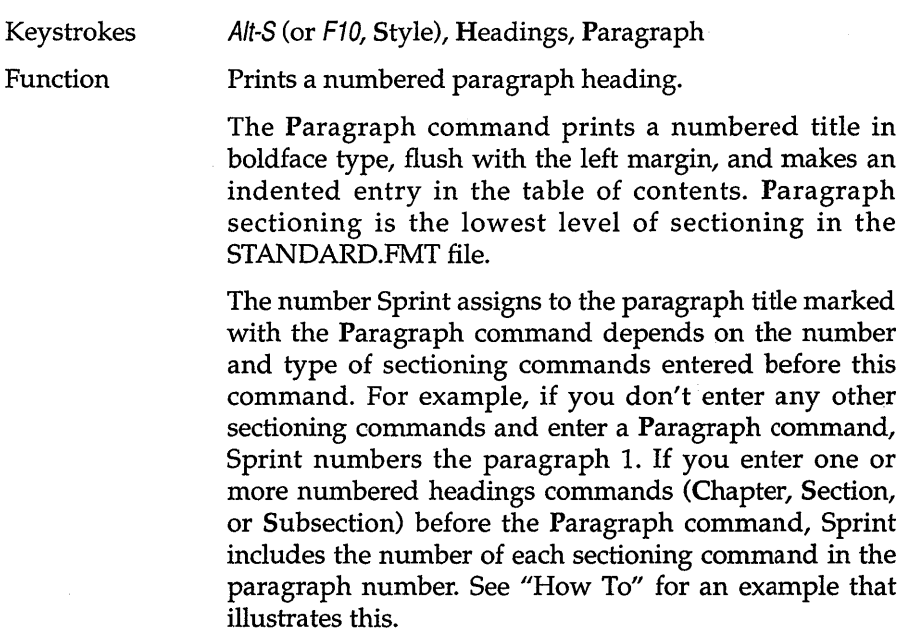

How To

You will find this command defined in the Sprint file STANDARD.FMT.

To create a new, numbered paragraph, type the title of your paragraph on a separate line, press Alt-S, and then choose Headings/Paragraph. A paragraph heading command might look like this:

> PARAGRAPH Artificial Intelligence Artificial Intelligence is, loosely speaking, the effort to make computers more like people.

This results in:

#### **3.2.1.7 Artificial Intelligence**

Artificial Intelligence is, loosely speaking, the effort to make computers more like people.

This example is based on a file that has three Chapter commands; after the third Chapter command, there were two Section commands and then one Subsection command. This example is the seventh Paragraph command following the Subsection command. If the file didn't have any of these table of contents commands in it, and if this were the first Paragraph command in the file, the paragraph title would print like this:

### **1 Artificial Intelligence**

Tips You can also create numbered paragraphs with the Numbered format. This format numbers each new paragraph with a single ordinal number, which is used when creating numbered lists.

See Also Chapter, HeadingB, HeadingC, Paragraph, Section, Subsection

### **Paragraph Marks**

Refer to the Screen entry for details.

### **Paragraphs (General Information)**

Function In Sprint terms, a *paragraph* is one or more lines of text preceded by a blank line (two hard return characters in a row). This concept is important because many of Sprint's formatting commands affect paragraphs, and we normally think of a paragraph as being several sentences in length. With Sprint, that's not necessarily the case.

#### *Formatting Paragraphs*

The Style menu lists several ways to format paragraphs in your file. For example, the Hyphens format places a hyphen before the text of each paragraph. Therefore, if you want to start a line with a hyphen, the line must be preceded by at least two hard return characters. Likewise, the Numbered format numbers each paragraph within the format. If you want text to be numbered, it must be preceded by two hard return characters.

#### *Spacing between Paragraphs*

The *Spread* parameter lets you specify the distance between paragraphs. You can modify formats to include this parameter or add this parameter to the Style command at the top of your file. For example, if you want your paragraphs to be separated by two blank lines, include the parameter *Spread* 2 in a Style command at the top of your file. If you're creating a list with the Numbered format and don't want blank lines between the lines of your list, you can modify the Numbered format command so it looks like this:

#### BEGIN NUMBERED Spread 0

*Spread 0* removes the blank lines between paragraphs, *Spread* .5 replaces a blank line with one-half of one line, and so on. The *Spread* parameter accepts a variety of other dimensions (inches, points, centimeters, millimeters, portions of a page, and so on). For a complete list of valid dimensions, see page 58.

To adjust the spacing between paragraphs for your *entire*  file, choose Layout/Document-Wide/Inter-Paragraph Spread.

#### *Keeping One or More Paragraphs Together*

The Group Together on Page command keeps a section of text from being split over two pages. You can enclose a single paragraph within this format to make sure that the entire paragraph appears together on a page, or you can group multiple paragraphs. If the current page does not have sufficient space to print all paragraphs within a grouped format, the formatter will automatically begin a new page.

There's one other command that can force the formatter to keep paragraphs together: Layout/Page Breaks/Keep with Following Text. Normally, the formatter will split two paragraphs at the blank line between them. Most times, this is an acceptable break, but when it's not you can enter this command.

See Also Keep with Following Text, Group Together on Page, Page Breaks, Style Menu, Modifying Formats

### **Paragraph Selecting**

Refer to the Block Select Menu entry for details.

### **Paragraph (Variable)**

Refer to the Variables entry for details.

### **ParagraphTitle (Variable)**

Refer to the Variables entry for details.

### **Pause Between Pages**

Refer to the Print Menu entry for details.

# **Pick from List**

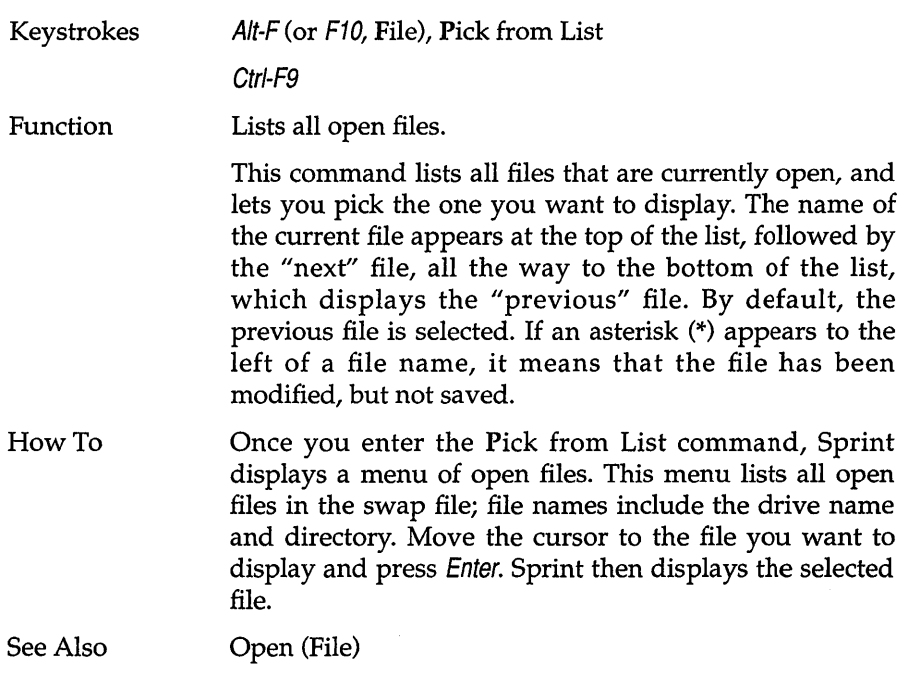

# **Pitch**

ä,

Refer to the Tone entry for details.

# **Place Mark**

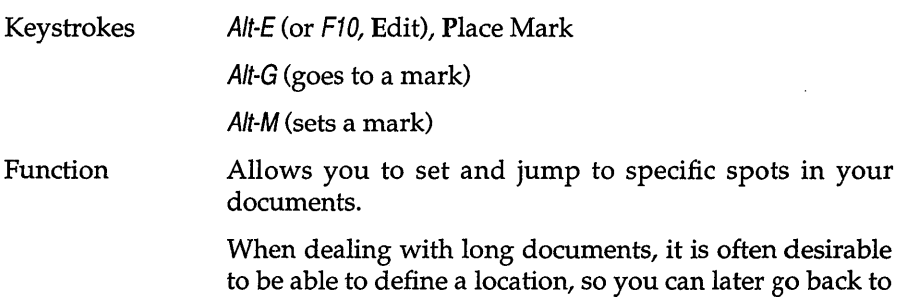

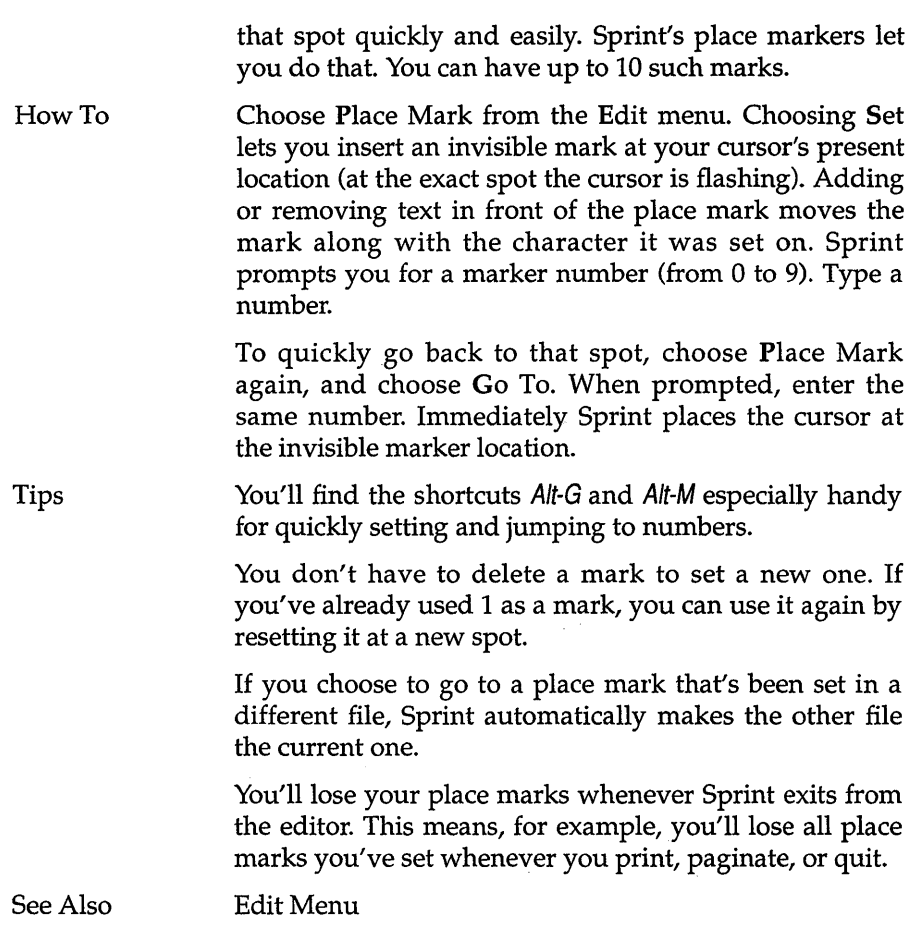

# **Plain (Variable)**

Refer to the Variables entry for details.

# **Position**

Refer to the Header and Footer entries for details.

# **Potpourri**

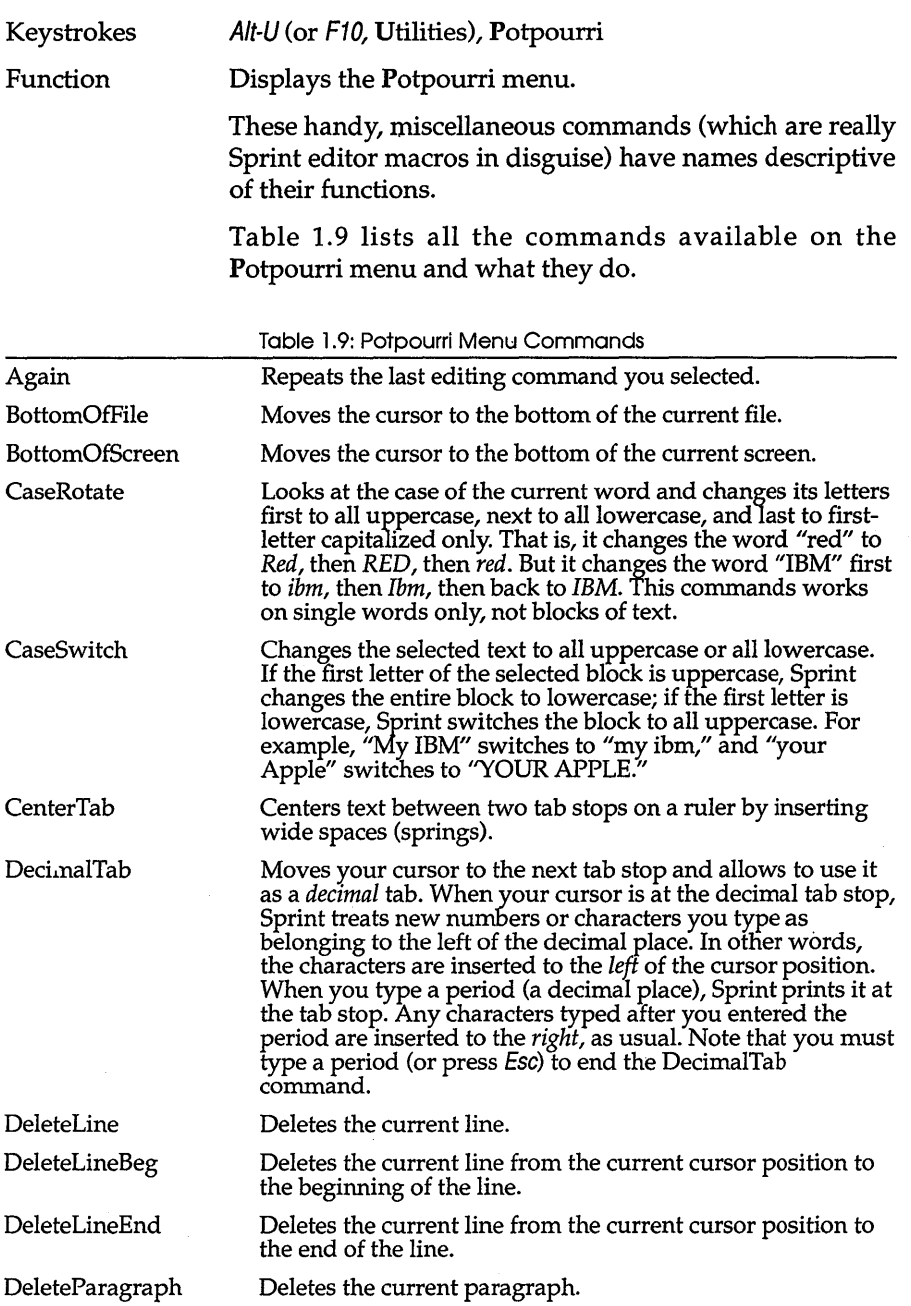

Chapter 1, The Sprint Menu Encyclopedia 183

 $\bar{\gamma}$ 

### **Potpourri**

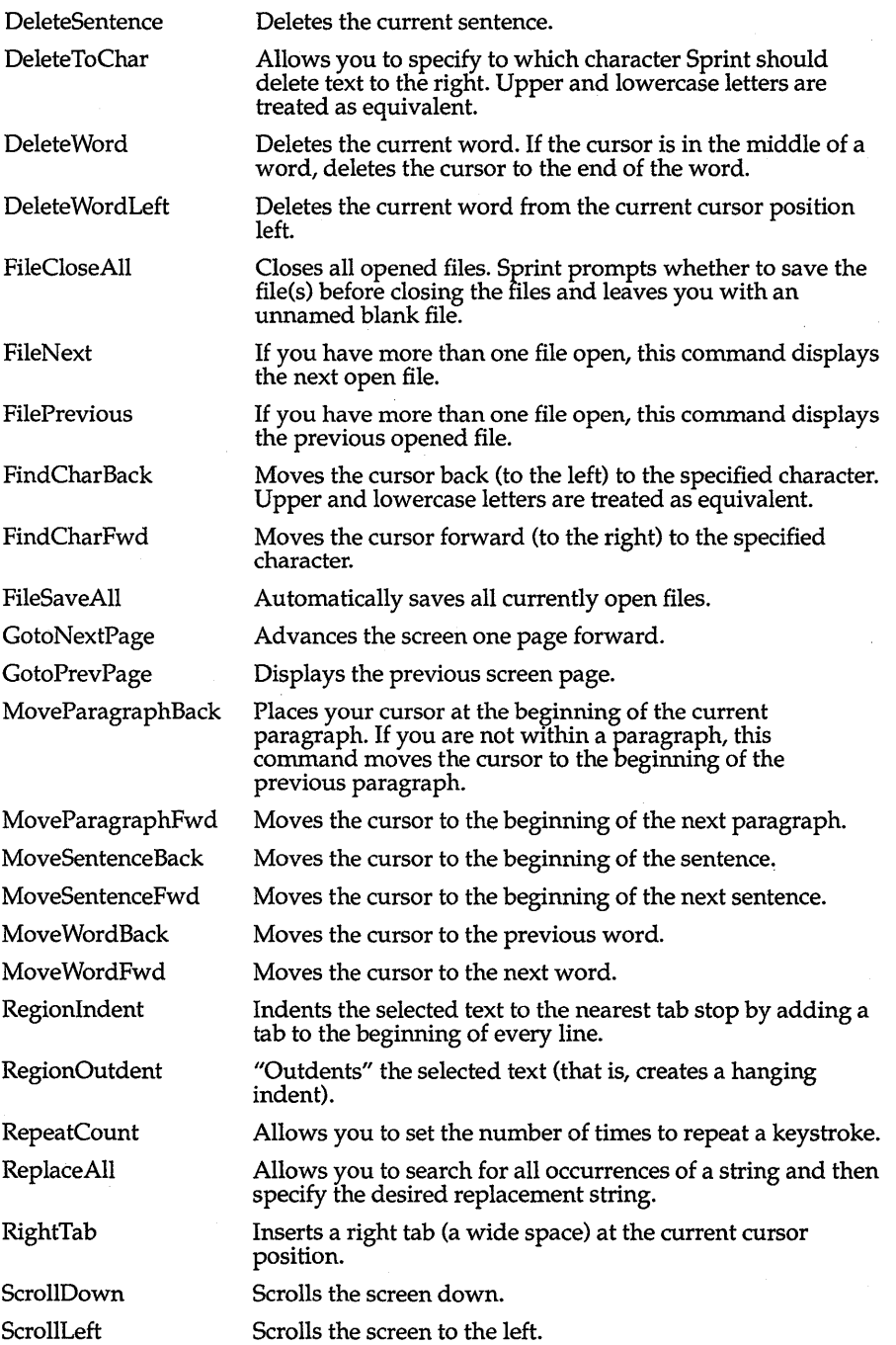

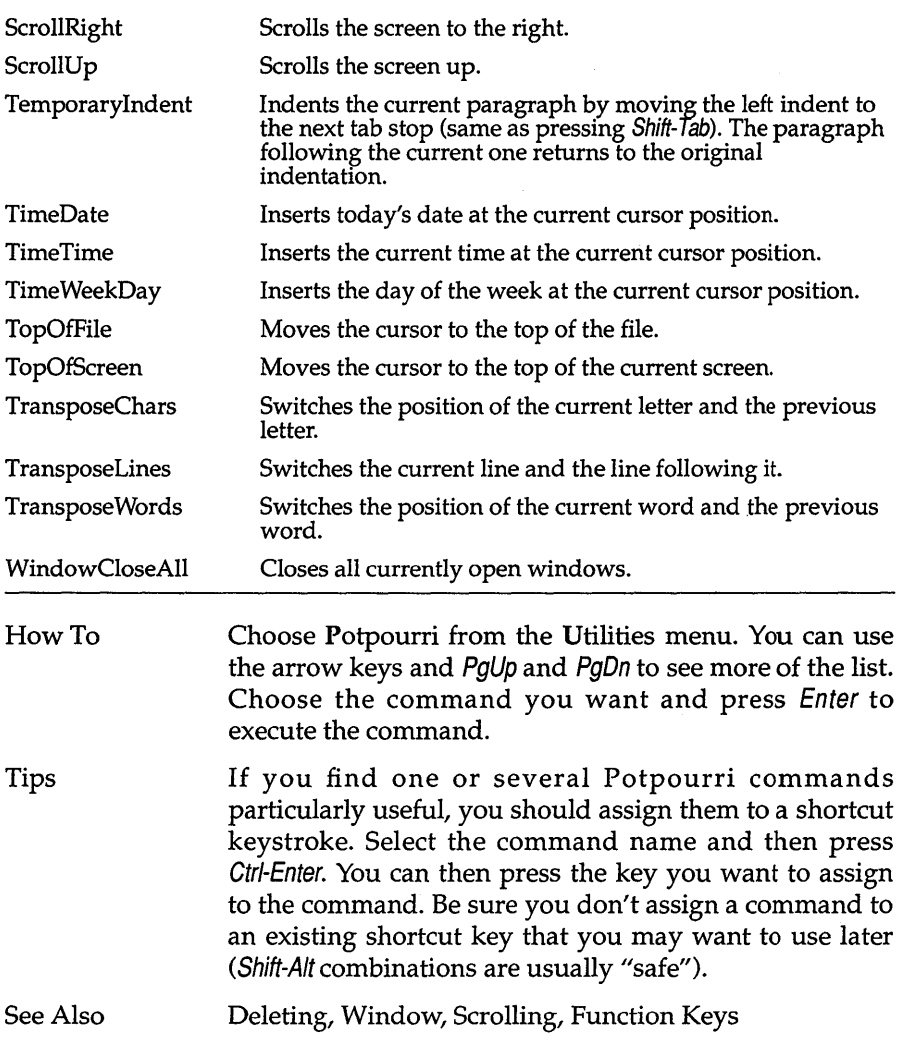

# **Precise Settings Menu**

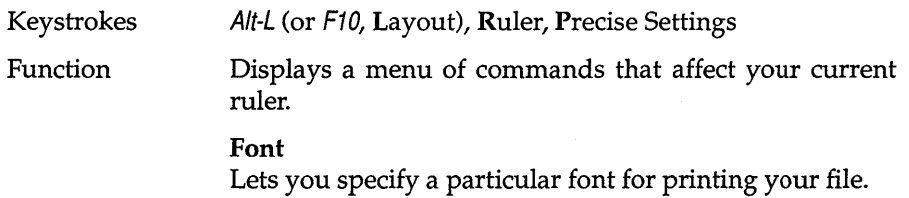

Chapter 1, The Sprint Menu Encyclopedia 185

#### Size

Lets you specify type size (for PostScript printers only).

#### Initial (First Line) Indent

Inserts a hidden ruler command for indenting only the first line of a paragraph.

#### Left Indent

Inserts a hidden ruler command for setting a new left margin relative to the previous one.

#### Right Indent

Inserts a hidden ruler command for setting a new right margin relative to the previous one.

#### Tab Stops

Inserts a command (showing up on screen as TABSET) that sets tabs at precisely the spots you indicate. Sprint prompts you: Set tabs at:, and you respond with exact tab stops like

2 picas, 1 inch

This sets the first tab at 2 picas and the second one at 1 inch. The results of these tab stops is only evident at print time.

These commands allow you to make "precise" settings for your file in terms of any horizontal measurement (see Table 1.2 on page 58 for Sprint's formatting dimensions), font, or type size.

See Also Font, Font Size, Indenting, Tab Stops

### **Preserve Editing Session**

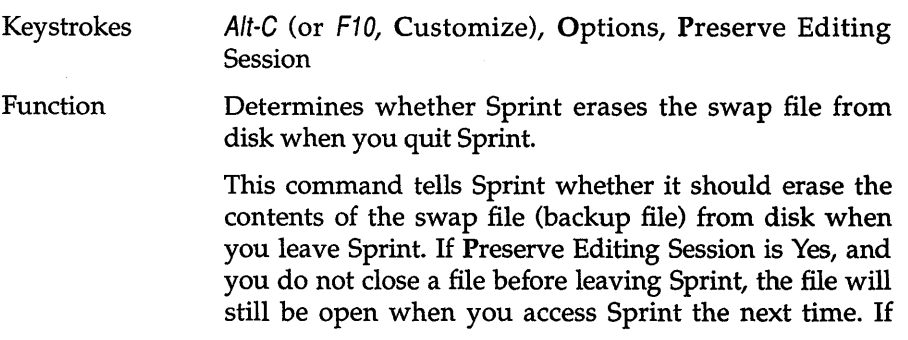

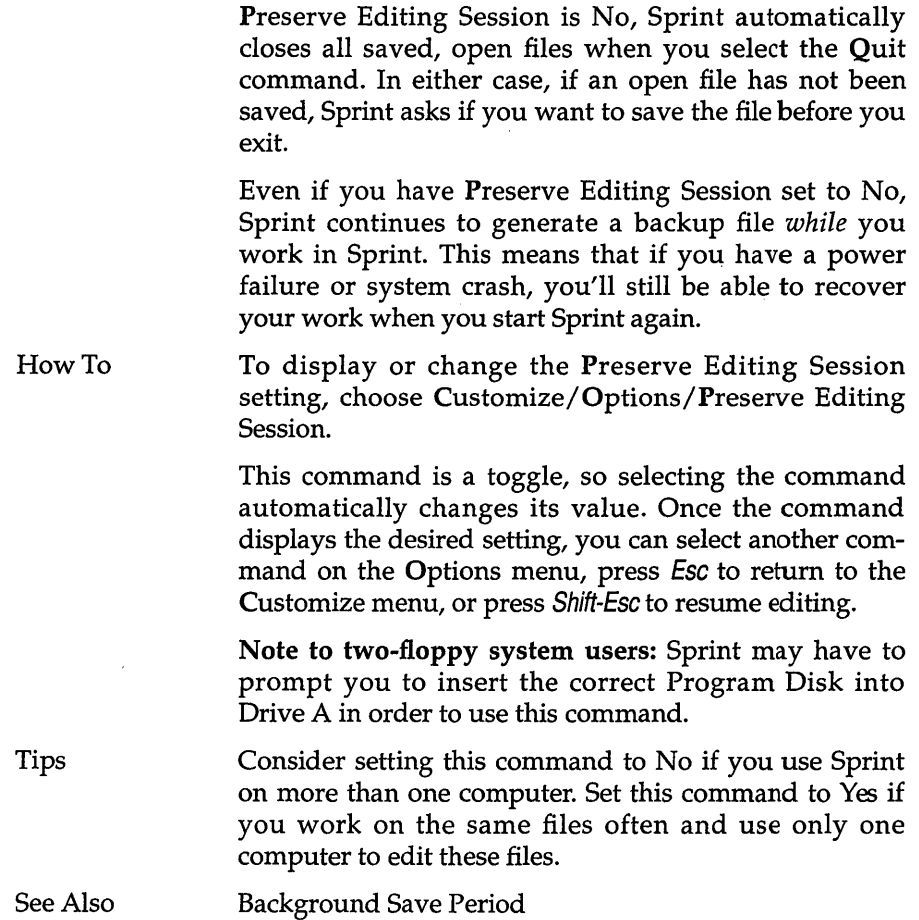

### **Previous**

Refer to the Window entry for details.

# **Previous Format**

Refer to the Modifying Formats entry for details.

### **Print Menu**

# Print Menu

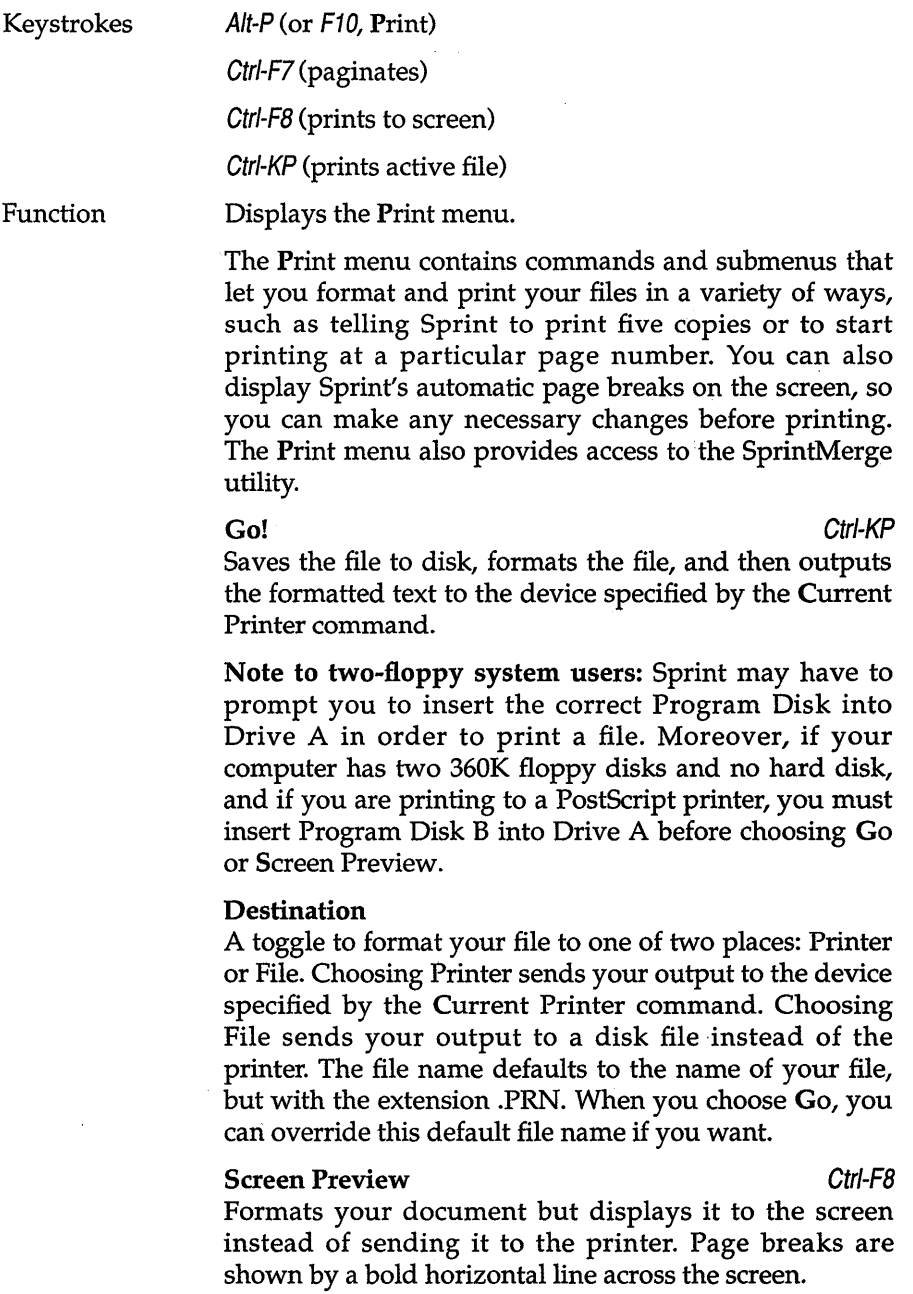

 $\sim$   $\sim$ 

Note: Because it is impossible to accurately display proportionally spaced fonts on a fixed-width screen, Sprint will have to "squish" words and sentences together when you choose Screen Preview. This allows you to preview line breaks and spacing with better accuracy. This word compression happens only if you have installed Sprint to use a proportionally spaced font (like most laser fonts) as the default.

#### Merge

Accesses the Merge menu to print SprintMerge files.

#### Paginate Ctrl-F7

Causes Sprint to format the file, write the page breaks to a log file, and then display with a solid bold (or colored) line and number the automatic page breaks in your file as found in the log file. Lines with errors will also be inserted with bold lines so you can readily locate them.

#### Remove Formatter Page Breaks

Removes the page break markers (the solid bold line(s) in your file) inserted with the Paginate command. This does *not* remove page breaks inserted with the Insert/ Page Breaks commands.

#### Options

Displays the Options menu of commands, which include:

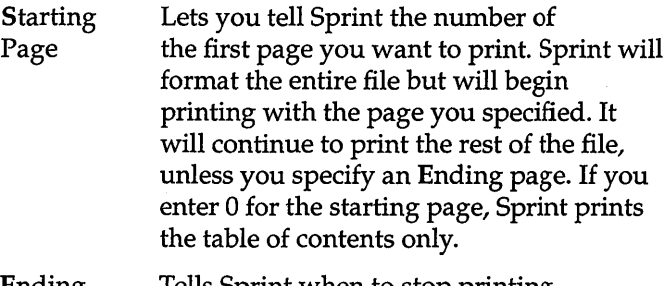

Ending Page Tells Sprint when to stop printing. Sprint will print all pages up to and including the page specified. The default setting is Last.

Number of Copies Lets you specify the number of copies you want to print. Unless you specify otherwise, Sprint will print one copy of your file.

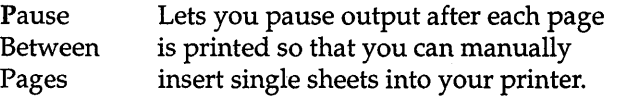

#### Advanced Options

Lets you select from a list of print options, which include Number of Passes, Formatted Print, Wordwrap ASCII Files, and Log Errors to File.

#### Current Printer

Lets you specify output to an alternate (but already configured) printer.

How To To reach the Print menu, press F10 and then choose Print. You can use Sprint's shortcut Ctrl-KP to format and print the current file.

Tips If your printer supports PostScript as a page description language, you can use the Print/Destination command and toggle it to File to generate the PostScript code on a disk file. After that, you can actually change the Post-Script to achieve special effects (like printing in gray instead of black)-assuming you know what you're doing and know how to download the PostScript file to your printer. (You can also achieve PostScript special effects by editing the file called POSTSCR.HDR or by using the Escape command.)

See Also Advanced Options, Current Printer, Paginate, Remove Formatter Page Breaks

# **Printer (Variable)**

Refer to the Variables entry for details.

# **Print Options**

Refer to the Print Menu for details.

# **QuickCard**

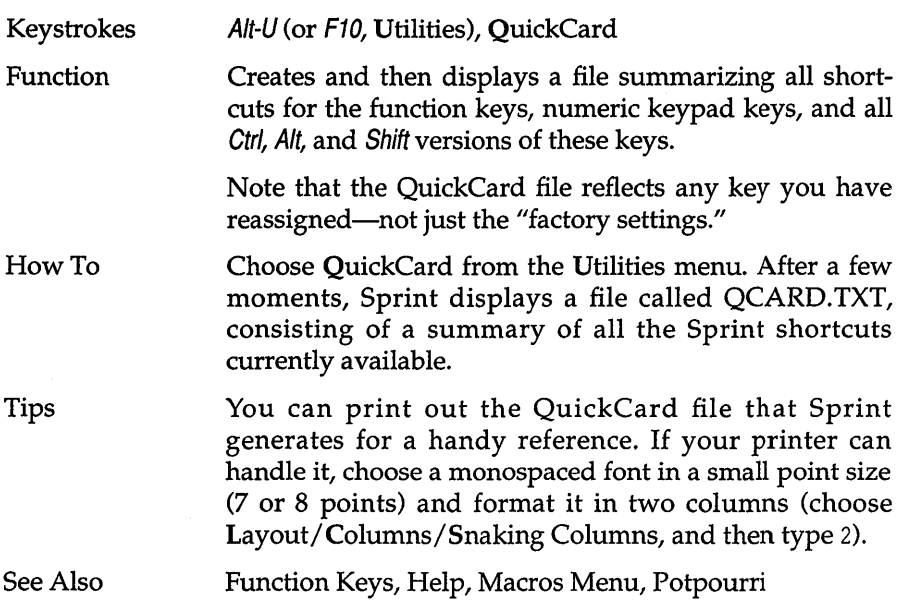

# **Quit**

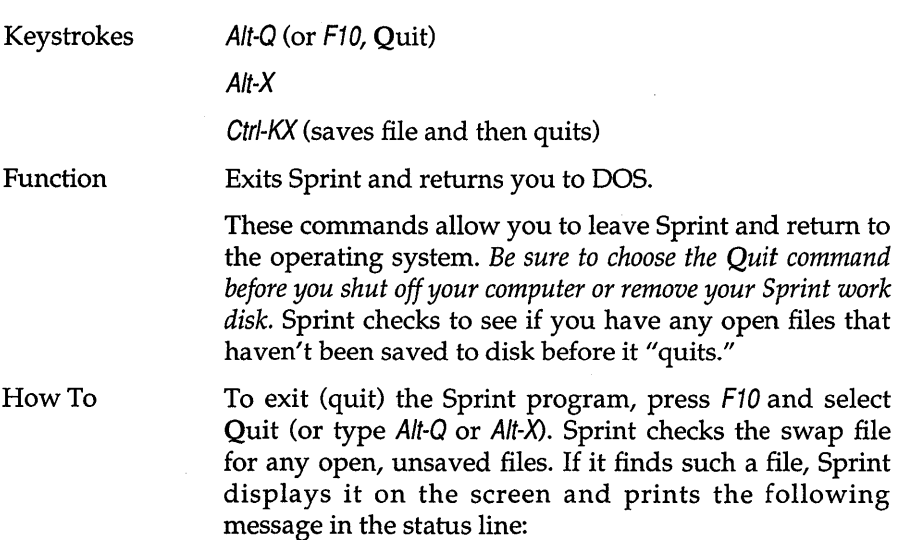

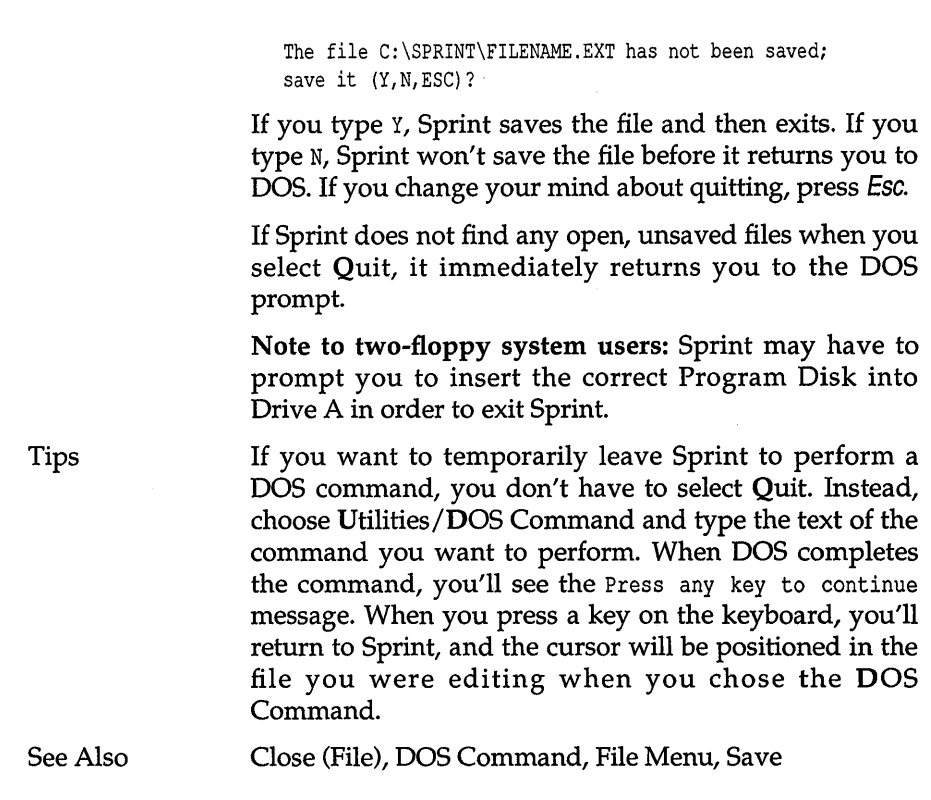

# **Recall**

**Quit** 

Refer to the Glossary entry for details.

# **Record File**

Refer to the Merge entry for details.

# **Reference a Tag**

Refer to the Tags entry for details.

# **Reference By**

Refer to the Page Number or Tags entry for details.

# **Reference Word**

Refer to the Index entry for details.

# **References Menu**

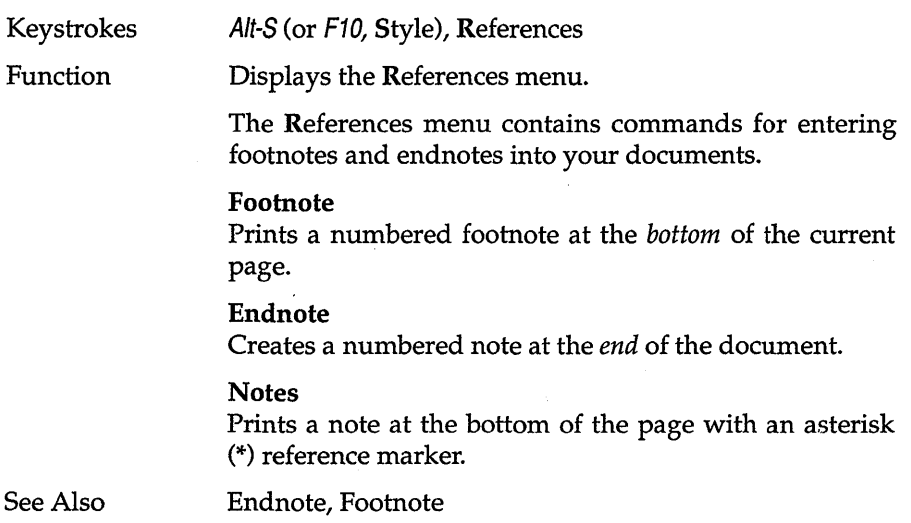

### **Remove Formatter Page Breaks**

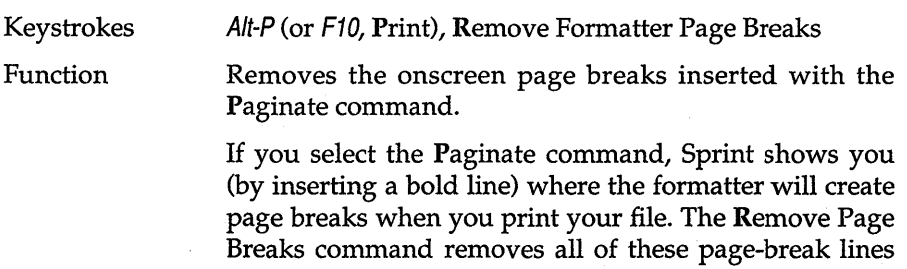

#### **Remove FormaHer Page Breaks**

in your file. It *does not* remove any page breaks that you manually inserted with the Insert/Page Breaks commands.

See Also Page Breaks, Paginate, Print Menu

### **Rename-Move**

Refer to the File Manager Menu entry for details.

### **Repeating Character**

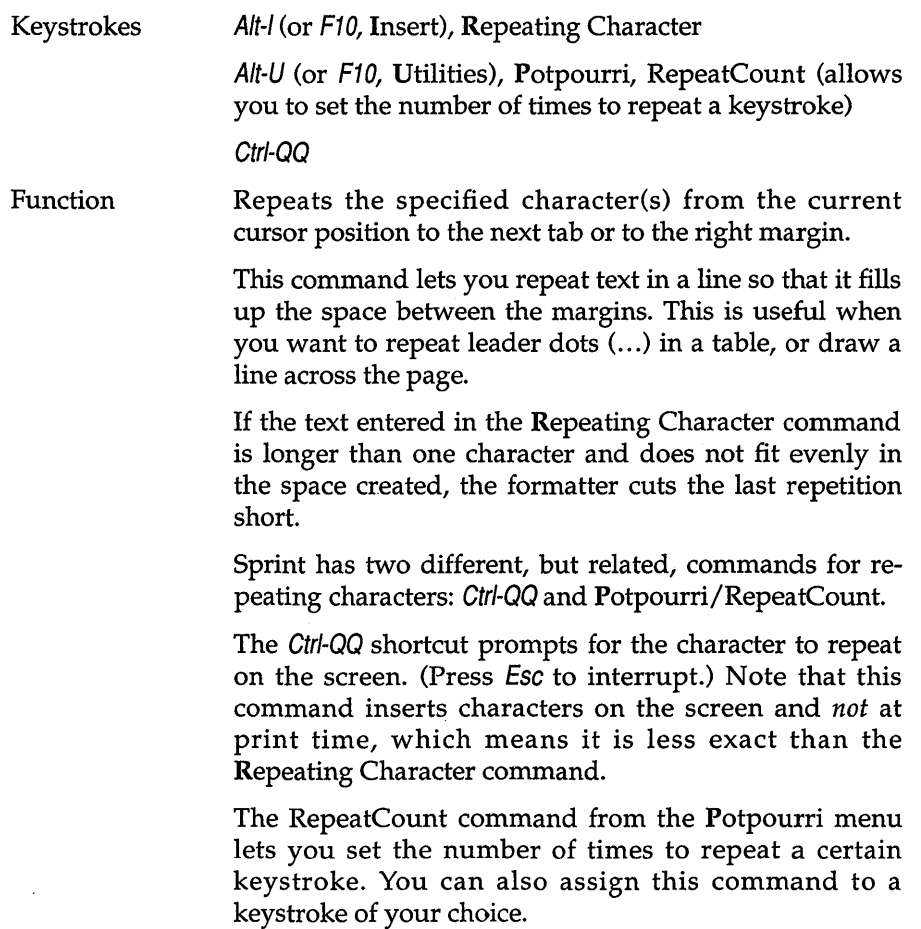

How To When you want to repeat one or more characters from the current cursor position to the end of the line, choose the Repeating Character command. Sprint prompts you

Character to repeat:

Enter the character you want to repeat. Sprint inserts the text you typed in your text, displaying it after the special greater-than symbol (». For example,

Name >

prints like this:

Name \_\_\_\_\_\_\_\_\_\_\_\_\_\_\_\_\_\_\_\_\_\_\_\_\_\_\_\_\_\_\_\_\_\_ \_\_

Let's say you want to create a list of names and addresses. Between the name and address text, you want to print dot (.) characters. Choose Repeating Character from the Insert menu and enter the following:

Jessie Marigold> . 219-111-1111

Lawrence Daisy > . 714-222-2222

Your printed text will look like this:

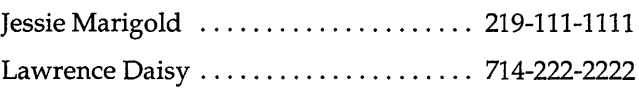

See Also Potpourri

### **Reselect Block**

Refer to the Block Select Menu entry for details.

### **Reserve Space**

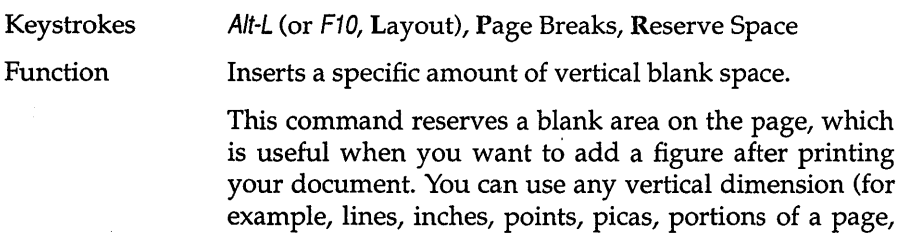

and so on) to specify how much blank space to leave between the line preceding the command and the line of text following the command.

If the desired amount of blank space doesn't fit on the current page, Sprint breaks the page, starts a new page, and places the entire amount of blank space at the top of the new page.

How To Enter the Reserve Space command where you want the blank space to begin. After entering the command from the Page Breaks menu, the word appearing onscreen is RESERVE. For example,

> This line precedes a block of reserved space. RESERVE 75 points The text to follow the reserved space appears here.

This prints as:

This line precedes a block of blank space.

The text to follow the blank space appears here.

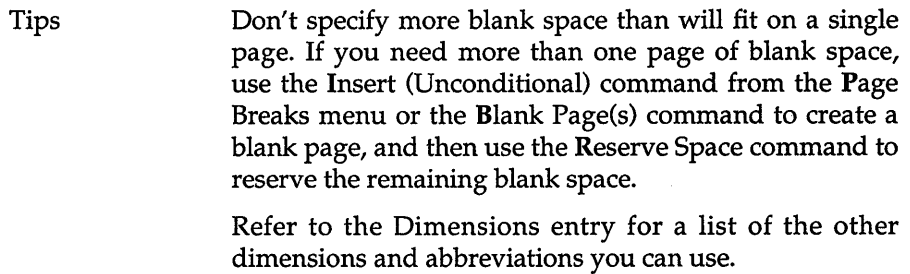

See Also Blank Page(s), Figure, Page Breaks

### **Reset Shortcuts**

Refer to the User Interface Menu entry for details.

# **Resize**

Refer to the Window entry for details.

# **Rest of File**

Refer to the Spelling Menu entry for details.

### **Revert to Saved**

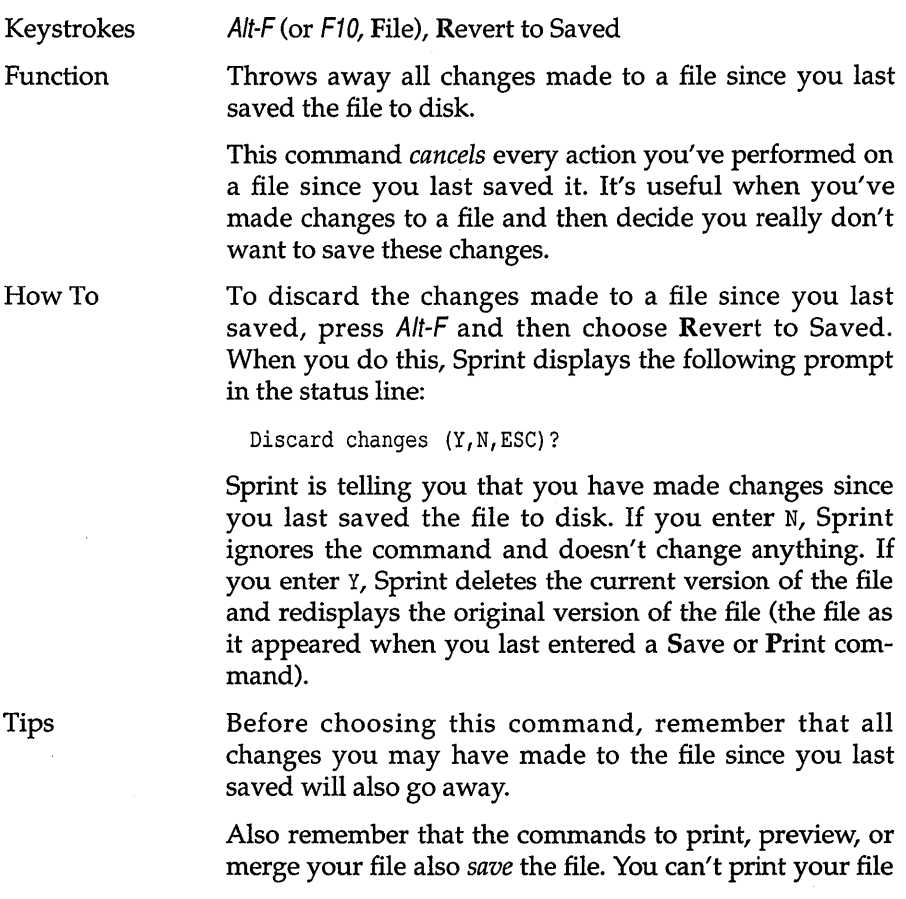

and then decide you want to abandon the changes you've made.

See Also Block Select, Deleting, File, Save

# **Right Indent**

Refer to the Precise Settings Menu entry for details.

# **Right Margin**

Refer to the Margins entry for details.

# **Ruler**

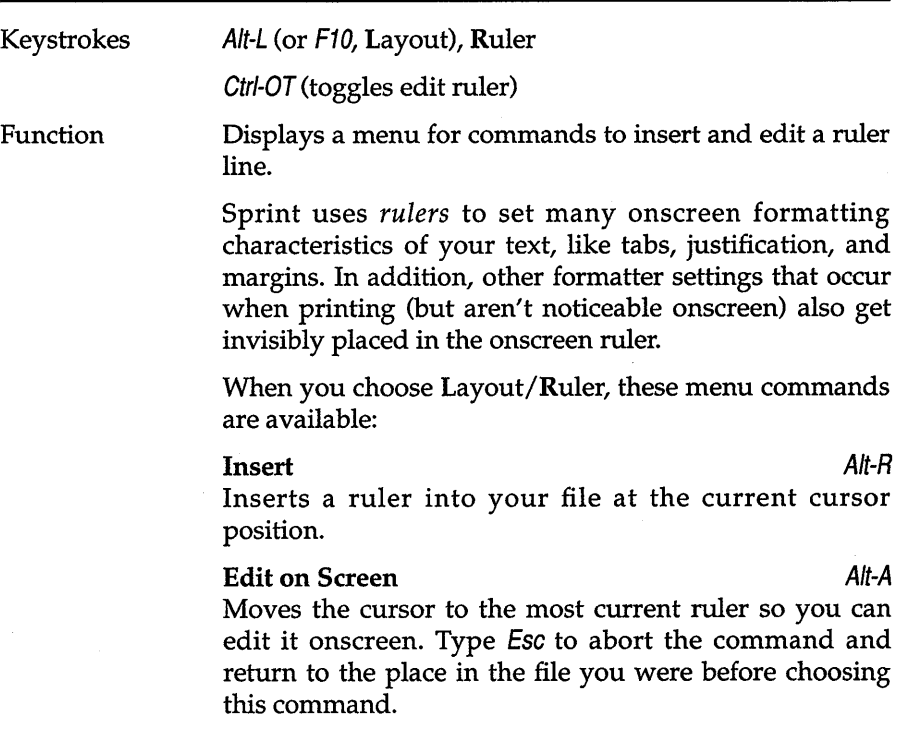
### Precise Settings

Displays a menu of commands that affect your current ruler. These commands allow you to make "precise" settings for your file in terms of any horizontal measurement.

#### **Iustification**

Displays a menu that lists the various ways you can justify text affected by the current ruler: Left, Right, Both, and Center.

#### Line Spacing

Displays a menu that lists the various ways you can space your text: Single, 1.5, Double, or Other. Your choice is automatically entered in the current ruler.

Sprint automatically inserts a ruler line at the top of each new file. This ruler line sets up the following format for text in your file:

Left Margin Column 0 (text prints with a 1-inch left margin).

Right Margin Column 65 (sets a 6.5-inch line length).

Paragraph Indent Column 0 (paragraphs are not indented).

Justification Left only (right margin is "ragged").

Tabs A tab set at column 5.

All text entered below this ruler will be formatted according to the commands you place on this line, until you insert another ruler.

If the default ruler works well for your document, you won't need to change any of its settings. If your text requires a different format, you'll need to change the ruler line settings accordingly (see the "How To" section following). If Sprint's default ruler works well for one part of your file but not for another, you'll need to insert a second ruler and modify its settings.

You can also have Sprint insert a customized ruler every time you open a new file. Simply change a ruler to your liking, then select it as a marked block. Choose Define from the Glossary menu and give the glossary entry the name AUTOEXEC. (Sprint saves the file as **Ruler** 

AUTOEXEC.SPG.) Now whenever Sprint opens a new file, it prompts you if you want to use your own settings, that is, your customized ruler.

There is no limit to the number of rulers you can insert in your files (as long as there is some text between separate rulers). Whenever you choose Ruler/Insert (or press AIt-R), Sprint inserts a ruler line with the same settings as the ruler at the top of your file. This ruler can be modified as desired. Each ruler line sets up the basic format for text following the ruler, until Sprint sees another ruler with different settings.

How To When you choose the Layout/Ruler/Insert, Sprint will automatically place a ruler line at the current cursor position. This ruler is always a copy of the first ruler in your file. (You can change the ruler to a copy of the previous ruler by pressing F4 immediately after inserting a new ruler.) If the margin, tab, paragraph indent, justification, font, type size, and spacing settings are acceptable, you won't have to change anything.

> Chances are, though, you'll be inserting another ruler line because you want to enter text that should be formatted differently from the previous text. For example, maybe you want the text at the top of your file to be formatted according to Sprint's default ruler settings, but then want part of your file to have a left margin of 10 and a right margin of 55. If you change the ruler line at the top of your file, all your text will be affected. Therefore, you'll want to insert a new ruler line immediately before the text that should have the different margin settings.

### *Editing a Ruler*

Editing the default ruler settings entails either choosing Ruler /Edit on Screen (or the shortcut for this command, Alt-A) or choosing Layout/Ruler/Precise Settings. The difference between the two sets of editing commands is this: The Edit on Screen command lets you make changes to the onscreen ruler, which is *measured in screen columns.* The Precise Settings command, however, lets you make changes to your ruler settings, which you do not see onscreen but are only realized when you print your document. (These settings are measured not in screen columns, but in the more precise terms of points, picas, inches, and so on).

If your printer supports proportionally spaced fonts or can measure distances in precise amounts, you should edit your ruler with the Layout/Ruler/Precise Settings command. The changes you make using this ruler will not change the look of the document *onscreen* but will change it when it's printed.

If your printer uses only monospaced fonts, however, you should edit the ruler using the Ruler/Edit command. When you choose this command, the first ruler above your cursor is highlighted, and your cursor jumps to the ruler line. Once the ruler is in this "editable state," you can press F4 to copy all the settings from the previous ruler. You can also type any of the following symbols right on the line to make changes to the text following the ruler line:

 $\Gamma$ Sets the left margin.

> Using the spacebar or arrow keys, move the cursor to where you want your left margin, and then type [ on the ruler line. If you do not type a left bracket (D, the left margin will be the same as the left margin set on the ruler line at the top of your file.

1 Sets the right margin.

> Using the spacebar or arrow keys, move the cursor to the column you want for your right margin, and then type ] on the ruler line. If you do not type a right bracket (]), the right margin will be the same as the right margin set on the ruler line at the top of your file.

I Indents (or *outdents)* the first word of each paragraph.

Some document formats, such as those for modified-block letters or memos, require indenting the first word of each paragraph a certain number of characters from the left margin. You can always space over or press the Tab key, but if you want Sprint to do this for you automatically, you can set a paragraph indent on your ruler line. Move to the

**Ruler** 

column where you want to begin the first word of each paragraph (for example, column 5), and enter I.

You can also set the paragraph indent to be less than the left margin. For example,

- The paragraph indent in this sample paragraph is set to 0 (we typed an I at column 0 on the ruler line). The left margin is set at column 10.
- T Sets a tab stop.

Editor tabs are tabs set at specific column numbers on your ruler line. When you set an editor tab and then press the Tab key, the cursor moves to the nearest editor tab stop set on the ruler.

The new tab stops will not change anything you have already typed; they only determine where Sprint will place text when you press the Tab key. If you enter two or more tab stops on the ruler line, Sprint will automatically repeat the tab interval between the last two tab stops. For example, if you type T at columns 5, 15, and 30, Sprint looks at the last two tab stops you set (15 and 30), determines how many spaces there are between the two (15), and then repeats the tab stops every 15 columns thereafter. This means that you would actually have tabs set at columns 5, 15, 30,45,60,75,90, and soon.

J Specifies left and right (both) justification.

Type J anywhere on the ruler line to get left- and rightjustified text. Sprint automatically adjusts the words on a line so that they line up neatly at both the left and right margins. When you enter the I, Sprint places it immediately after the right margin setting. This paragraph shows you how left- and right-justified text looks on your screen.

L Specifies left-justified text.

Type L anywhere on the ruler line if you want text aligned at the left margin and "ragged" (not justified) at the right margin. (Sprint automatically places the letter immediately after the right margin setting.) When you enter text following this ruler line, Sprint creates lines

that are *about* the same length; when a word is going to go past the right margin setting, Sprint automatically begins a new line for you. This paragraph shows you how left-justified text looks on your screen.

R Specifies right-justified text.

Type R anywhere on the ruler line if you want text aligned at the right margin and "ragged" (not justified) at the left margin. Sprint automatically places the letter immediately after the right margin setting. This paragraph shows text that is right-justified.

### C Specifies centered text.

Type this character anywhere on the ruler line if you want your text centered between the right and left margins. Sprint will automatically place the letter immediately after the right margin setting. This paragraph shows text that is centered.

- RJ Specifies a fully justified paragraph whose *last* line is flushright.
- CJ Specifies a fully justified paragraph whose *last* line is centered.

### *Making a Precise Ruler Entry*

If your printer is capable of formatting in precise measurements (not just in terms of characters or column spaces) or if it supports many fonts, you'll want to edit your ruler with the Layout/Ruler/Precise Settings command. When you choose this, you see a menu with the following commands that affect the text following the ruler line:

- Font Allows you to select a font by name. Choose the font name and press Enter. All text following this ruler will be printed in the font you choose.
- Size Allows you to select a font size. When you select this, Sprint prompts you for the new size. Be sure to type in the dimension you want (for example, 10 points). Only printers that can scale fonts (like PostScript printers) can use this command.

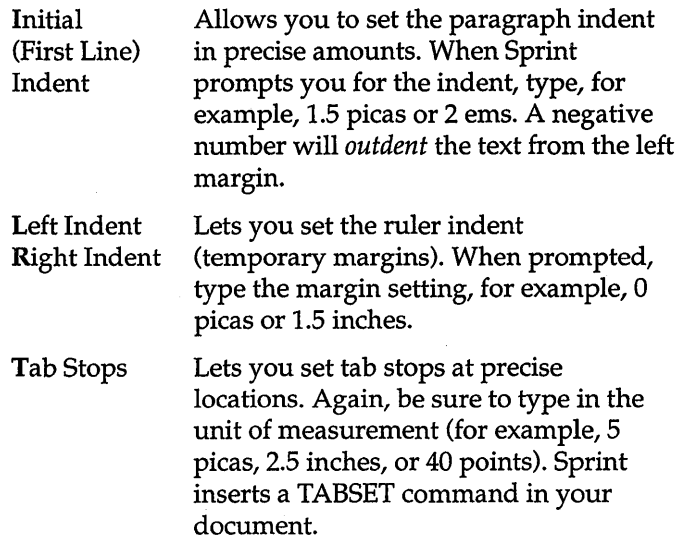

To see the precise settings placed on the ruler line, you have to press Alt-Z to show the hidden Sprint control codes.

The commands you type on your inserted ruler line will remain in effect until you insert another ruler line. For example, let's say you insert a ruler line and set the left margin at column 10. You enter a few paragraphs of text, and then want to go back to a left margin of column 0 for the next few paragraphs of your file. When you insert this new ruler line, Sprint displays a left margin equal to the left margin set on the ruler at the *top* of your file. If that left margin isn't at column 0, you'll need to edit the ruler so that it is.

Note: Remember that the onscreen margin settings made from the rulers are *relative* settings, not absolute. The margin settings made from the Document-Wide menu determines the true margin from the paper's edge to where text starts. Ruler margins are *relative* to the Document-Wide settings. If you have not made any changes to the Document-Wide menu, Sprint uses its *default* margin settings of 1 inch.

But if you have made Document-Wide settings, the *first*  ruler automatically conforms to them, regardless of how you set the ruler's margins. In other words, changing the right or left margins of the first ruler is-in this case-for onscreen convenience only; your printout looks the same regardless. Subsequent rulers, however, are relative to the first (that is, they add to or subtract from the first ruler's margins) and therefore do affect the printed margins.

See Also Font, Glossary, Indenting, Justification, Margins, Precise Settings Menu, Line Spacing, Tabs

# **Run (Macro)**

Refer to the Macros Menu entry for details.

### **Save**

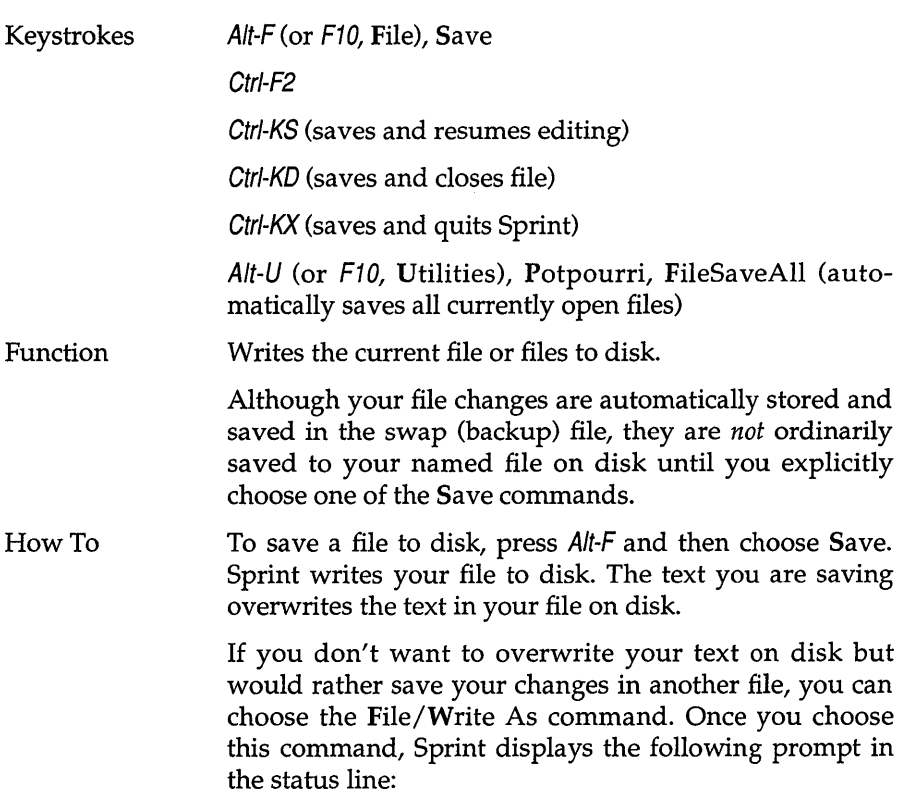

Write file as:

Enter the name of the file in which you want to store your text (for example DRAFT. 2). Write As saves the current file to disk under the new name and leaves the original file (with the original name) unchanged.

If Sprint finds a file with the same name as the one you entered in the Write file: prompt, the status line displays the following prompt:

Overwrite existing file?

If you weren't aware that there was already a file by that name on disk, you can type N to cancel the command. You can then enter the Write As command again and enter a different name for your file.

If you want to overwrite the file (delete the existing text and replace it with the text of your current file), type Y. Sprint copies the current file text over the existing text.

**Note to two-floppy** system users: If you save your work by pressing Ctrl-KX, Sprint may have to prompt you to insert the correct Program Disk into Drive A.

Tips When you choose Print/Go, Merge/Go, or Print/ Screen Preview, the editor also saves your file to disk.

> If you want to save a Sprint file in another format, choose File/Translate.

See Also Close (File), File Menu, Write As, Revert to Saved, Translate

## **Save (User Interface)**

Refer to the User Interface Menu entry for details.

# Screen Menu

Keystrokes

Alt-C (or F10, Customize), Screen Alt-Z (toggles screen codes) Ctr/-DD (toggles screen codes)

#### Function Displays the Screen menu.

Note to two-floppy system users: Sprint may have to prompt you to insert the correct Program Disk into Drive A in order to use commands from the Customize/ Screen menu.

The Screen menu displays commands to tell the editor to either display or hide a variety of *screen elements:* 

### Paragraph Marks

If On, Sprint displays a hard return character (which represents a new paragraph) as a left-pointing triangle.

### Tabs

If On, Sprint displays a small, right-pointing triangle at the location of each editor or ASCII tab character inserted in your file. If Off (the default), you will only see what appears to be space characters between tabbed text.

### Indents

If On, Sprint displays a small, right-pointing arrow wherever you chose to indent a region of text by pressing Shift-Tab. The default is Off.

### Spaces

On means Sprint will display a small, raised dot wherever a space exists in your text (between words, for example). The default setting is Off, which means you'll see a blank space, not the small dot.

### Non-Breaking Spaces

If On, Sprint displays an upward-pointing triangle for every non-breaking ("hard") space you insert in your document. Default is Off.

### Wide Spaces (Springs)

On means Sprint displays a small double-headed arrow to indicate that text will be moved to the right margin (or between tab stops). If Wide Spaces is Off (the default), you will see the amount of blank space required to perform the Insert/Wide Space (Spring) command.

### Codes *Alt-Z*

On means Sprint displays the control codes that make up Sprint commands. Normally, these codes are hidden.

Note that if Codes is On, you won't see your ruler lines at all; you will instead see the *codes* comprising the ruler. The shortcut for this command is Alt-Z

### Bottom Status Line

If On (the default), the editor displays a status (information) line at the bottom of the screen. This line displays the drive, directory, and name of the file you're editing, the mode(s) you're in (Column, Insert, or Overwrite), current time of day, the current line number, and the current column number. When you are in the process of selecting text, the letters "Sel" appear in the status line. When you're in column mode, the letters "Col" appear in the status line. The status line displays an asterisk (\*) if you've modified but not saved your file. If you have paginated your file, the status line also shows the number of pages and the number of lines on the current page.

How To To toggle the value of any Screen command, press Enter or type the highlighted letter. Once the command is set the way you want it, press Shift-Esc to end the command or press Esc to return to the Customize menu.

> The following figure shows you what the screen elements look like for these commands both with screen codes on and off.

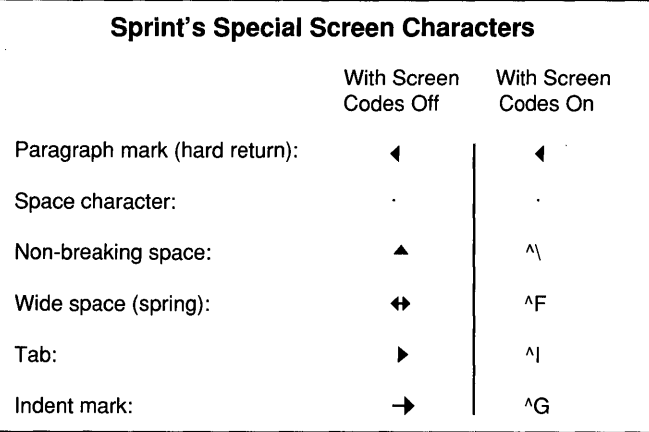

Figure 1.2: Sprint's Special Screen Characters

See Also Codes, Hard and Soft Returns, Options Menu, Ruler, Status Line, Tabs, Wide Spaces

# **Screen Preview (SprintMerge)**

Refer to the Merge entry for details.

# **Screen Preview (Printing)**

Refer to the Print Menu entry for details.

### **Scrolling**

# **Scrolling**

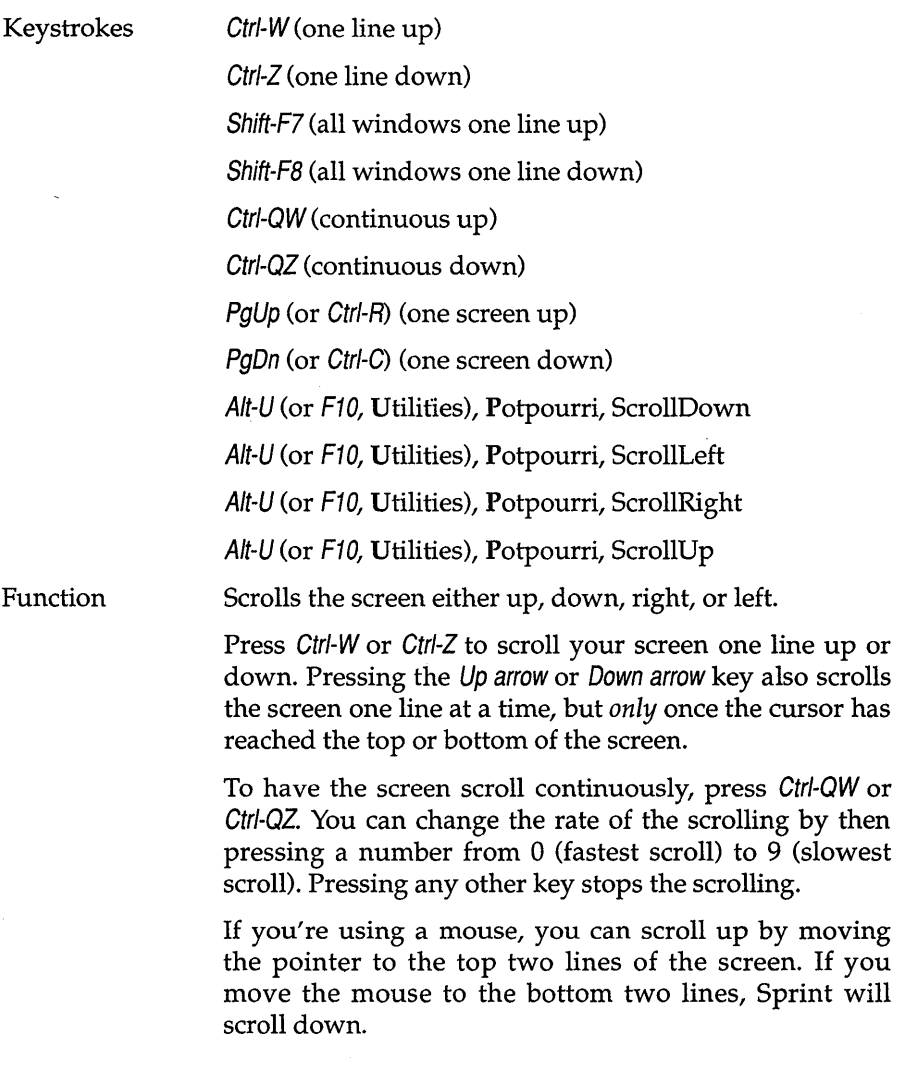

# **Searching**

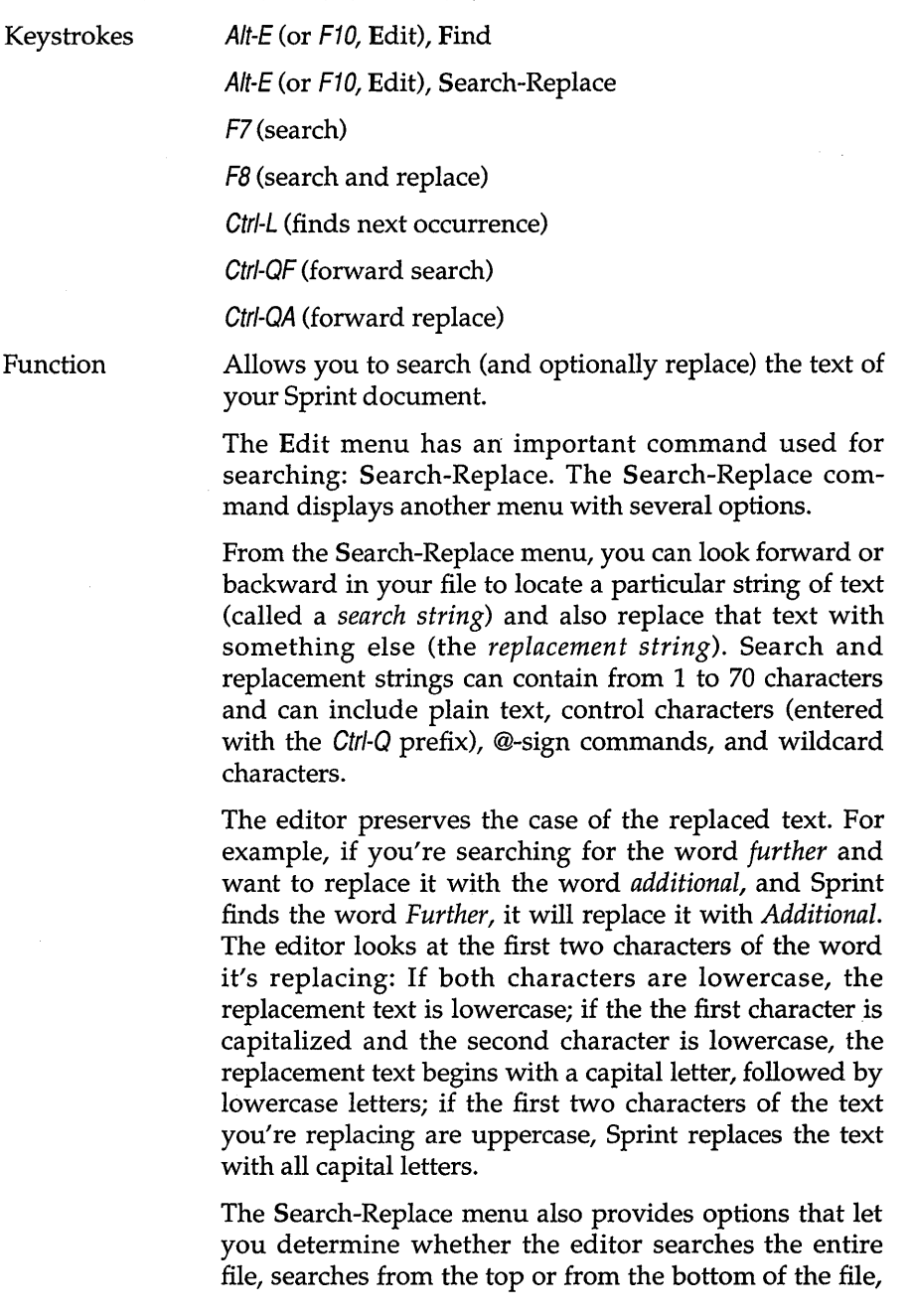

searches forward or backward, pays attention to case (capitalization), searches for characters or words only, or accepts wildcard characters in your search string.

How To When you want to quickly locate a string in your file, press F7. Sprint displays the prompt

Forward search:

This command uses the current settings in the Search-Replace menu, so if you've toggled Direction to Backward, the prompt is

Backward search:

The Search-Replace menu displays the following commands:

Find  $F7$ Causes Sprint to prompt for the text you want to find. Once you enter the text, Sprint looks for the first string of text that matches the text you specified. When Sprint finds the text, it highlights the text and ends the command. If Sprint doesn't find the specified text, it displays a Not found. message and returns the cursor to where it was when you selected the command. You can abort the search by pressing Ctr/-U anytime after Sprint has started its search. Your cursor is returned to where you began the search.

### Next Occurrence Ctrl-L

Tells Sprint to search for the next occurrence of the text you entered in your last Find command.

### Search & Replace F8

Causes Sprint to search for and then replace text. When you enter this command, Sprint prompts you for the text you want to find and then asks you for the replacement text. When you have entered this information, Sprint starts searching forward (or backward depending on the direction you have set) from the current cursor position. You can abort to search by pressing Ctrl-U. When Sprint finds the text, it highlights it and displays the Replace this? menu of options:

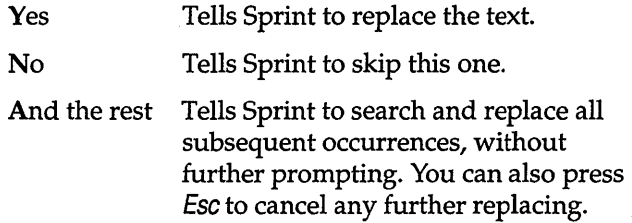

### **Direction**

You can tell Sprint in which direction you wish your search to be performed with this selection. You can toggle between Forward and Backward by pressing Enter or by pressing  $D$  (the first letter of the selection). The default is Forward.

### Case Sensitive

When set to No (the default), the editor ignores the case (capitalization) of text typed in response to the Search for: prompt. For example, if you search for *Text* the editor will find *text, Text, TEXT,* and *tExt.* 

When set to Yes, the editor will only find text that is capitalized as specified in the search string.

### Match Words Only

When set to No (the default), the editor searches for the text regardless of its location in the line. For example, if you search for *at,* the editor will find the *at* in *locate* and attention, as well as the word *at.* 

When set to Yes, the editor finds the text only if it is followed by a space character, a dash, period, or other non-alphanumeric character. It looks for the text as a *word,* not text included as *part* of a word. For example, if Match Words Only is Yes, and you search for *the,* the editor will find the word *the,* but it won't find *these* or *them.* 

### Use Wildcards

When set to Yes (the default), you can include *wildcard*  characters in your search and replacement strings.

You can use the following wildcards when searching or replacing text in Sprint:

Matches any set of characters (0 or more). This includes all letters, foreign characters, the

numbers  $0$  to  $9$ , underscore, dollar sign, and the percent sign. For example, *let\** will find words that start with the letters *let,* such as letter, lettuce, and lethal. Searching for *a\*t* finds words that contain the letter *a* and the letter *t,* such as locate, character, and capitalized.

If you include an asterisk in both the search and replacement strings, the editor will place the text matching the search string's asterisk at the same location in the replacement string. For example, if you're editing a price list and select the command to search for \*.49 and replace it with \*.50, the editor will search for any number ending with .49 and replace these three characters with .50.

? Matches any *single printing* character; the editor matches all characters except space, tab, and soft and hard return characters. For example, *d?g*  finds dig and dog, but won't find ding.

You can use a question mark to find unknown letters. For instance, if you search for a?, the editor will search for all two-letter (minimum) combinations that start with an *a.* If you want to search for the first character of a paragraph, but you don't know what the character is, you can search for ^J? (entered as Ctrl-Q Ctrl-J?).

If you type a question mark in your replacement string, and your search string also contains a question mark, the editor inserts the letter matched by the question mark at that location in the replacement. For example, replacing *1?0* with *2?0* will change 100, 110, 120, 130, and so on to 200,210,220, and so on.

*<space character>* 

Except when typed at the beginning of a word or phrase, this wildcard matches any *nonprinting*  character (space, tab, carriage returns, and the end of a file). This is the opposite of using the ? wildcard. For example, if you search for a space, the editor will find the space character, a tab, a carriage return, or the end of the file (whichever comes first). To search for a space character only, use the wildcard  $\setminus$  (backslash) followed by a space.

The *space* wildcard can be used to locate sequential words, even if they're on separate lines. For example, the search string *alpha beta* will search for the words *alpha* and *beta,* regardless of whether they're separated by a space, a hard return, or a soft return character.

If you type a space in a replacement string, and you've typed one in the search string, the editor will insert the matched space character.

*[set of characters]* 

Lets you specify a set of characters that can be matched. The editor searches for any characters between the brackets. You can specify a range of characters in the set by separating two characters with a dash. For example,  $[0-9]$  searches for any number 0 through 9; [a-d]2 searches for any a, b, c, or d followed by the number 2. To identify specific characters in the set, separate each character with a comma. For example  $d[0,u]g$ finds dog and dug, but won't find dig; 415-[9,5,2J finds all words that begin with the text 415- and are followed by either the number  $9$ ,  $5$ , or  $2$  (for example, 415-978-7158,415-559-8700, and so on).

If you add a plus symbol (+) to the set wildcard, the editor will match any sequence (1 or more) of characters in the set. It functions as a "repeating" set. For example,  $A[0-9]+B$  will search for A followed by any number, but ending in a  $B$  (like A123B, A9B, A4B). You can also use *[set]* in replacement text.

If you place a caret  $(^\wedge)$  as the first character of the set, Sprint will match all characters *except* those in the set. For example,  $[\text{A} - Z]$  finds all characters that *aren't* letters (like whitespace and punctuation). To search for a caret itself, don't use it as the first character in the brackets.

Matches the character exactly, no matter what it is. You can use the backslash wildcard to specify

characters that would normally be used as a wildcard. For example,  $\lambda^*$  searches for an asterisk.

You can use this wildcard to search for a space character. Type the backslash and press the spacebar; the editor will find a space character between words, but unlike the <space> wildcard, it will not find a tab, newline, or end of file.

### **Entire File**

When set to No (the default), the Search (Forward), Search (Backward), and Replace commands function as described in this section.

When set to Yes, the editor searches the entire file for the text specified in your search string. The search begins at the current cursor position and continues in the direction specified by the Direction command. Instead of ending at either the top or bottom of the file, however, the editor continues searching until it reaches the point from which you entered the Search command. For example, if the cursor is in the middle of your file, and you enter a Forward Search command, the editor will search forward for the specified text. If it doesn't find the text by the time the cursor reaches the end of the file, the editor continues from the top of the file toward the middle of the file.

Whenever possible, avoid starting a search string with a wildcard character. The search will be much slower than if the search string starts with a normal character.

If Use Wildcards is set to No, the editor will not recognize the asterisk, question mark, left bracket, or backslash as wildcard characters. Instead, it will treat these characters as normal text to be located or replaced.

With Case sensitive set to No, as long as you don't include an asterisk (\*), question mark (?), left square bracket  $(I)$ , or backslash  $(\cdot)$  in your search string, Sprint will search for (and replace, if you select this command) the characters exactly as you typed them in the status line. Uppercase letters, punctuation marks, and foreign characters are matched exactly. Lowercase letters match both the lowercase and uppercase versions of the string.

Tips

To enter control characters into your search or replacement text, you should press Ctrl-Q and then the desired control character. The character will appear in the text with a caret, like  $\Delta B$  or  $\Delta N$ .

The following table lists the control characters you need to search for to find certain special characters.

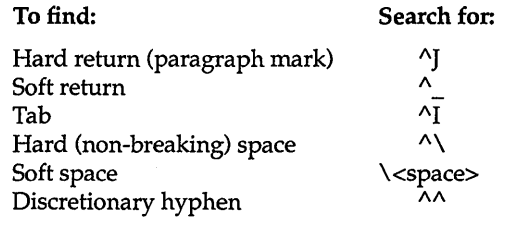

See also Table 1.1 on page 46 for a full list of Sprint control codes.

See Also Control Characters

### **Search & Replace**

Refer to the Searching entry for details.

## **Search-Replace Menu**

Refer to the Searching entry for details.

## **Section**

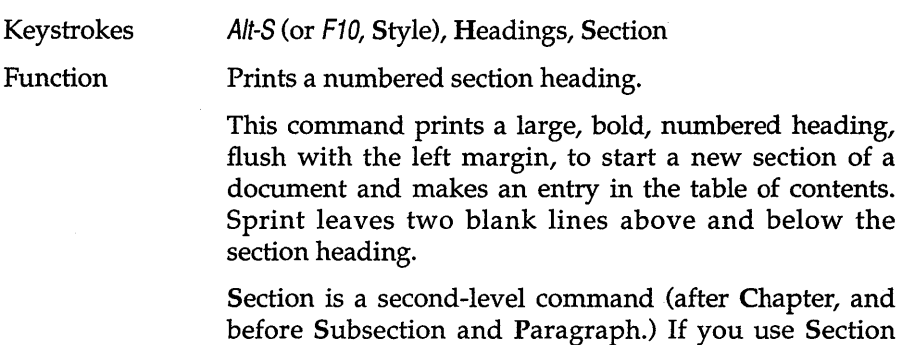

after you have used the Chapter command, you get a two-level numbering scheme such as 3.3. If you don't use Chapter, you get a single-level number like 3, and Section becomes the top level of sectioning in the document. You may wish to do this with shorter documents where you do not want each division to start a new page the way Chapter does.

You will find this command defined in the Sprint file STANDARD.FMT. Refer to the Modifying Formats entry in this menu encyclopedia for details.

How To There are two ways to create a new, numbered section from the Headings menu. You can type the title of the section, mark it, and then choose Section, or you can choose Section and then type the section title. For example,

> SECTION Word Processing Word processing is a tool for the rapid production of high-quality documents. It offers several major advantages over a typewriter.

results in:

### **3.1 Word Processing**

Word processing is a tool for the rapid production of high-quality documents. It offers several major advantages over a typewriter.

This example is based on a file that has three Chapter commands preceding this Section command. If the file didn't have any Chapter commands in it, and this was the first Section command in the file, the section title would print like this:

## **1 Word Processing**

Tips

If you don't want a section numbered, use the Section command. This formats the title just as the Section command does, but eliminates the number and does not make an entry in the table of contents. If you do want the section title to appear in the table of contents, but don't want the section title numbered, use the HeadingB

command and make sure your file contains the MakeTOC command.

See Also Chapter, Headings Menu, HeadingA, HeadingB, and Chapter 2 (MakeTOC)

# **Section (Variable)**

Refer to the Variables entry for details.

# **SectionNumber (Variable)**

Refer to the Variables entry for details.

# **SectionTitle (Variable)**

Refer to the Variables entry for details.

## **See**

Refer to the Index entry for details.

# **Sentence (Selecting)**

Refer to the Block Select Menu entry for details.

# Set (Mark)

Refer to the Place Mark entry for details.

# Shut All

Refer to the Window entry for details.

Chapter 1, The Sprint Menu Encyclopedia 219

### **Simple Line**

# **Simple Line**

Refer to the Line Drawing entry for details.

### **Size**

Refer to the Variables entry for details.

# **SK Plus Outlook**

Refer to the Translate entry for details.

# **Snaking Columns**

Refer to the Columns entry for details.

# **SourceFile (Variable)**

Refer to the Variables entry for details.

# **Space Allowable**

Refer to the Hyphenation Menu entry for details.

# **Spaces (Horizontal)**

Refer to the Non-Breaking Space entry for details.

# **Spaces (Screen)**

Refer to the Screen entry for details.

# **Special Hyphen**

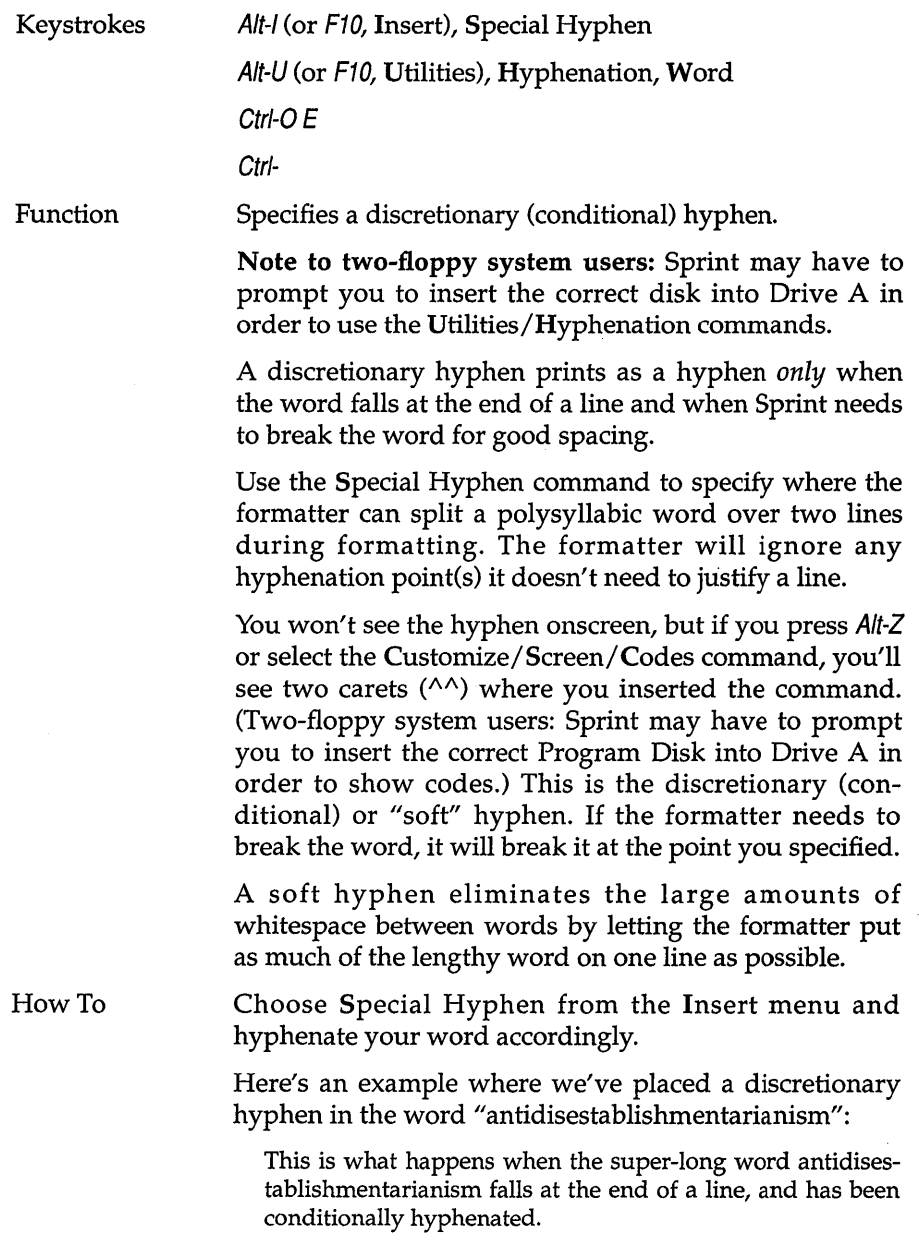

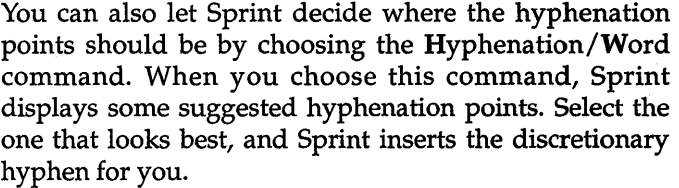

Tips If your document has a longish word that's used a lot, you might want to globally search for the word and replace it with the same word with discretionary hyphens inserted in it. This can improve Sprint's ability to make good-looking line breaks when it formats your text.

> Sprint also treats a hyphen within a word as if it contains a soft hyphen; if necessary, Sprint will split the word over two lines. If you do not want this to happen (as in the word co-op), select the word, choose Style/ Other Format, and type the formatter command Word. For example,

WORD co-op

See Also Hyphenation Menu, Justification, and Chapter 2 (Word)

# **Spelling Menu**

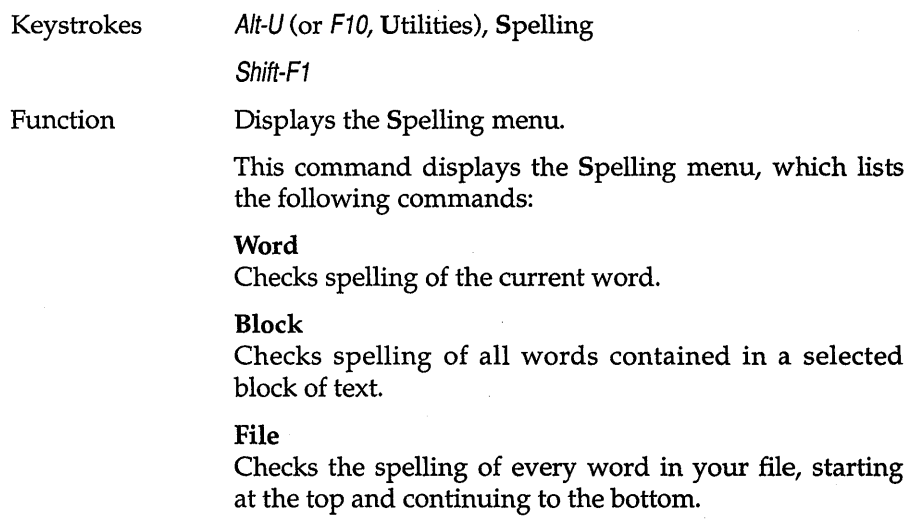

### Rest of File

Checks the spelling of every word in your file. When your cursor reaches the bottom of your file, Sprint asks if you want to check spelling from the top. The check stops when the cursor returns to where it started.

### Last Bad Word

If AutoSpell is On, moves the cursor to the last word recorded as misspelled and displays a list of spelling options.

### Every Bad Word Ctrl-F1

If AutoSpell is On, moves the cursor backward to the last word recorded as misspelled and gives you a choice to correct it or leave it as is. Then the cursor moves backward to the next suspect word.

### Autospell

Turns the automatic spelling checker on and off. Default is Off.

### Main Dictionary

Displays a list of files with the .LEX extension. (LEX files are specially encoded dictionary files.) You can select a different dictionary from this list (to switch from an American word list to a British one).

### User Dictionary

Displays a list of files with the .DIC extension. You can select from this list which supplementary ("user") word list you want loaded.

You can create a supplementary word list using Sprint. The words must be in strict ASCII order (which is *not*  the same as alphabetical order!) and capitalization is taken literally. Refer to Appendix B for a list of ASCII characters. Then save the file with the .DIC extension.

How To Choose Spelling from the Utilities menu.

> Note to two-floppy system users: Sprint may have to prompt you to insert the correct Program Disk into Drive A in order to use Spelling commands.

> If you turn Autospell On, Sprint loads its dictionary and begins checking the accuracy of each word you type *as*  you type. It also gives you access to the Last Bad Word and Every Bad Word commands. As long as AutoSpell is

On, Sprint records each word that it considers misspelled (a misspelled word in Sprint is a word that is not in the Sprint dictionary or in the user dictionary).

Regardless of whether AutoSpell is on or off, you can always choose the Word, Block, and File commands on the Spelling menu. When Sprint comes across a word that's not in its dictionary, it displays the following list of spelling options:

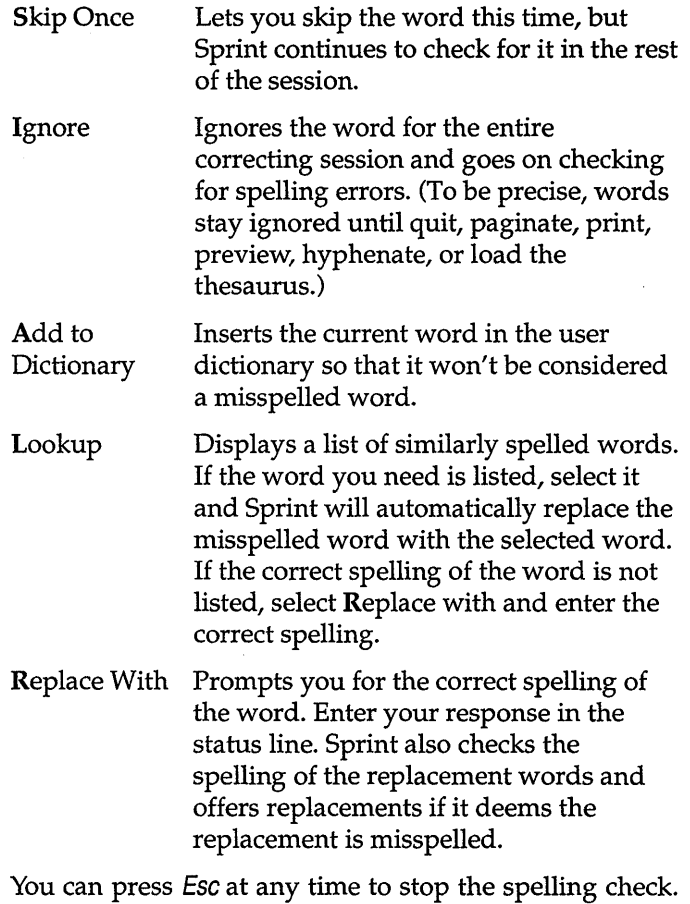

The cursor remains at the spot you left off, not where you started the check.

Don't worry about the unusual words that Sprint itself puts in your documents. The spell checker will not flag

Tips

these words (such as ENDF, FOOTERO, and TCAPTION) as misspelled.

# **Starting Page**

Refer to the Print Menu entry for details.

# **Status Line**

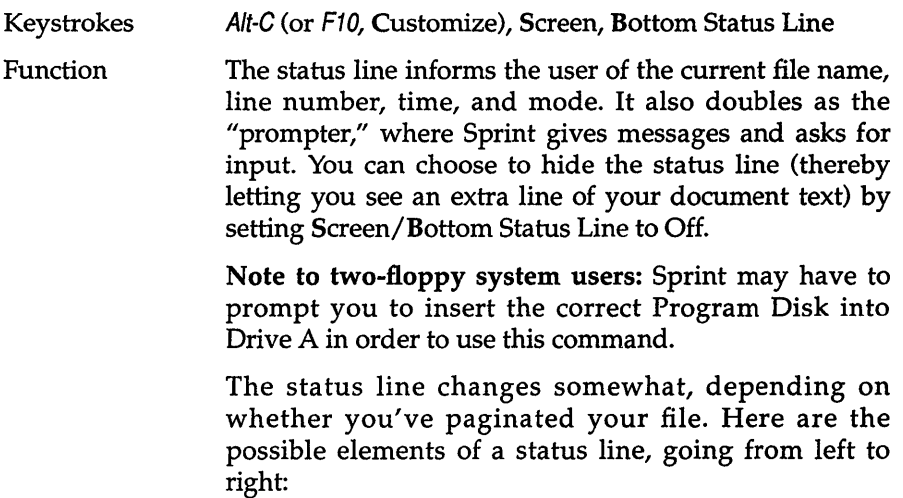

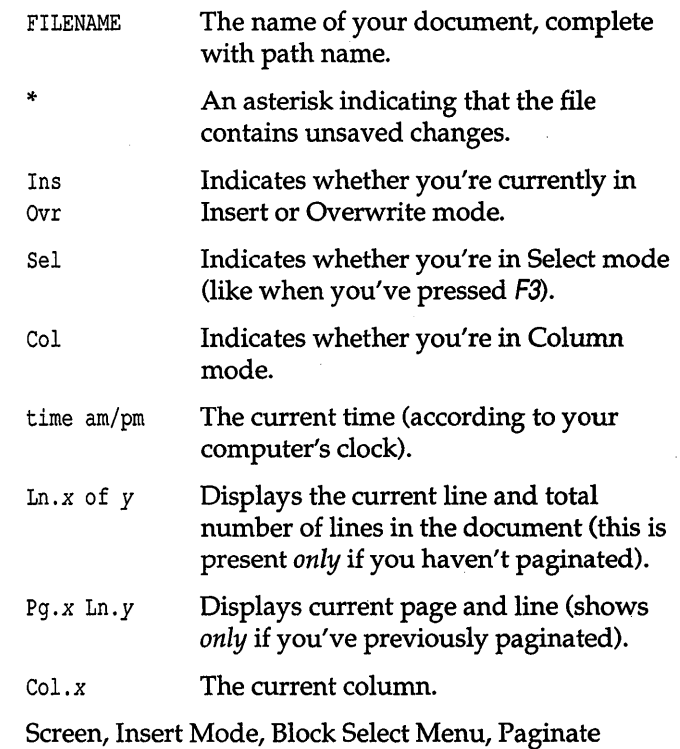

# **Strikethrough**

See Also

Refer to the Typestyle Menu entry for details.

# **Style Menu**

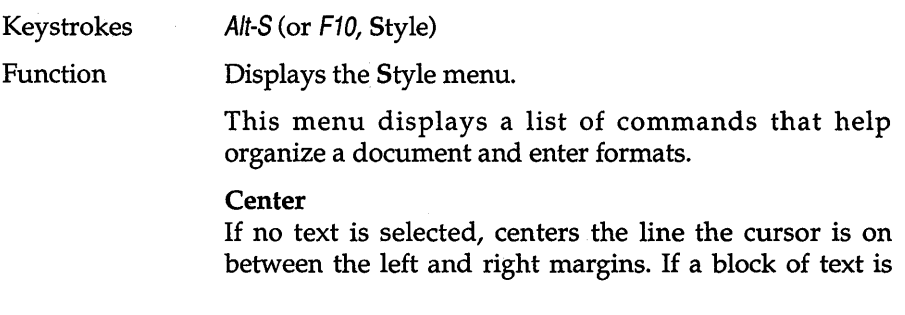

selected, inserts commands before and after the block to center each line of the selected text.

### Modify

Moves the cursor to the last format command and displays a menu that lets you choose whether to modify This format or Previous format.

### **Headings**

Displays a menu of formats to create different types of numbered and unnumbered heads in your documents.

#### Lists

Displays a menu of commands for creating numbered, unnumbered, and two-column descriptive lists in your documents.

### Table

Tells Sprint to insert a table at the current cursor position. Sprint inserts the BEGIN and END TABLE commands and prompts for a caption to print below the table.

#### Figure

Tells Sprint to insert a figure at the current cursor position. Sprint inserts the BEGIN and END FIGURE commands and prompts for a caption that Sprint ordinarily prints below the figure.

### Graphics

Displays a menu of drawing commands: EPS Picture, KeyCaps, Bar, and Draw Box. These commands are recommended only if you've a PostScript printer.

### Index

Displays a menu of commands that let you create an index of your Sprint document at print-time.

### References

Displays a menu of commands for creating types of notes in your documents.

### X-Reference

Displays a menu of commands used to define and tag cross-references in your Sprint documents.

### **Other Format**

Lets you type in the format commands not included by Sprint's menus or those you create. These are primarily lesser-used, advanced commands. (See Chapter 2 on Other Format in this manual for a detailed list of these commands.)

See Also Refer to the individual entries on these commands for details.

# **Style Sheet**

Refer to the Document-Wide Menu entry for details.

# **Subscript**

Refer to the Typestyle Menu entry for details.

# **Subsection**

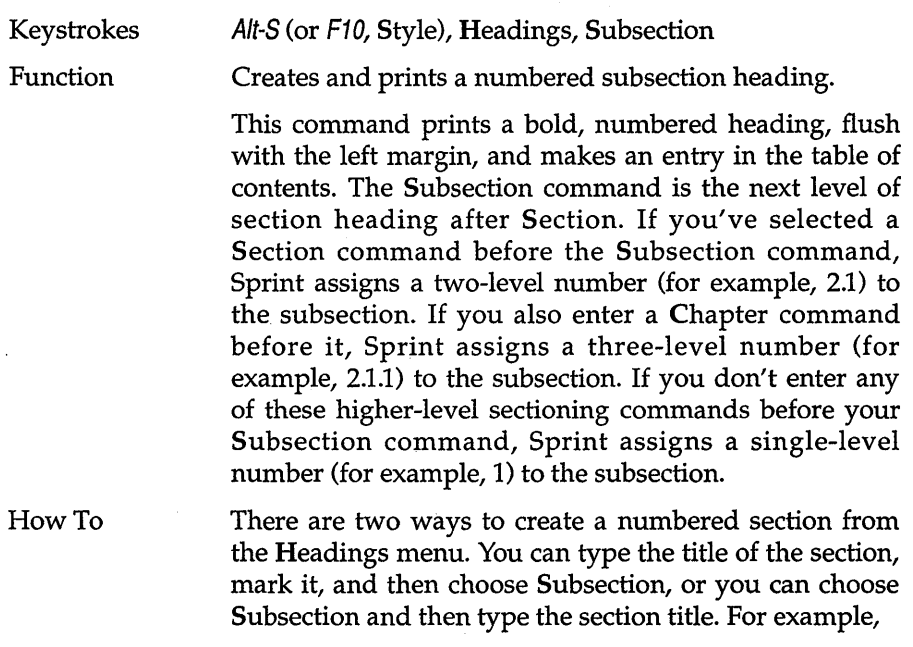

SUBSECTION Parasites

prints as:

1.1 Parasites

See Also

HeadingC

# SubSection (Variable)

Refer to the Variables entry for details.

# SubSectionTitle (Variable)

Refer to the Variables entry for details.

# Superscript

Refer to the Typestyle Menu entry for details.

# Tab Expansion

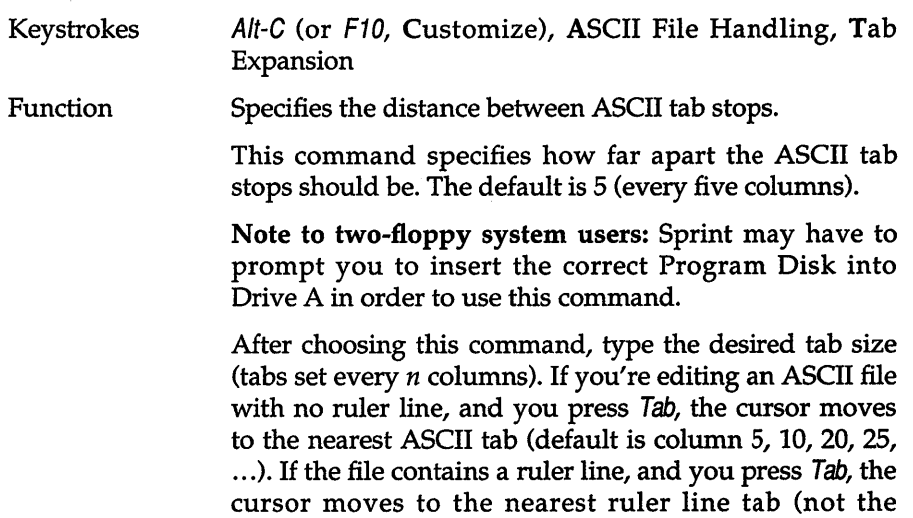

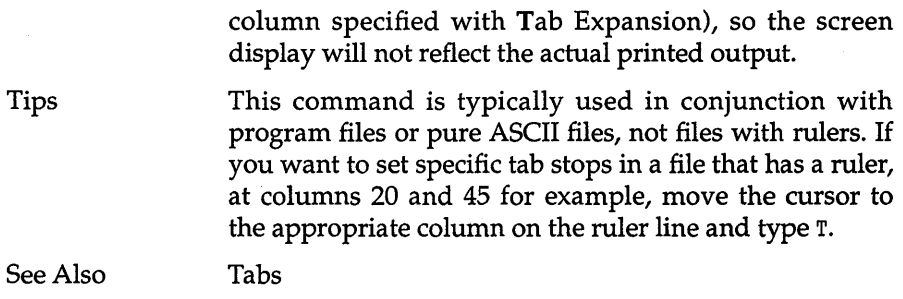

# **Table**

Keystrokes Alt-S (or F10, Style), Table

Function Creates a Table format for text.

> Use this command when you want to format text as a table. It also automatically "groups" the text, which means that Sprint will keep the text of the table together on a single page. If the text doesn't fit on the current page, Sprint starts the table on the following page. If the table contains more than one page of text, Sprint displays a Warning: Group too big for page message when it formats your file, but will let you print the file anyway.

> Sprint retains any leading spaces that you enter in a table. This means that it will not add to or delete any space characters appearing at the beginning of a line in your table. Leading spaces in a table are equivalent to entering Non-Breaking Space commands.

> You will find this command defined in the Sprint file STANDARD.FMT.

How To If you've already typed the text of your table, select the text and then choose Style/Table from the main menu. When Sprint prompts for the caption title, enter the caption and press Enter. If you haven't yet entered the text of your table, Sprint places the BEGIN TABLE command with your caption immediately preceding the END TABLE command. Your cursor remains on the blank line between the BEGIN TABLE and TCAPTION commands, ready to input your table text.

If you want to add a caption at the *top* of your table, you can type in your table *after* the TCAPTION command that Sprint inserts, instead of before it, as is usual. Delete the blank line Between the BEGIN TABLE and TCAPTION commands. Move your cursor to the end of the TCAPTION line, press Enter, and type your table text.

If you need a special set of tabs for your table, insert a new ruler after the BEGIN TABLE command and set the tabs by either editing the ruler and typing T whenever you want a tab set or by choosing Layout/Ruler/Precise Settings/Tab Stops.

The following example shows you how to create a table. Every time Tab appears in the table, you should press the Tab key.

# BEGIN TABLE

@TabSet(7.5 picas)

Command Name TabFunction

Table TabCreates a table format.

TCaption TabCreates a table caption and enters the caption in the table of contents.

TCapt TabCreates a table caption but does not enter the caption in the table of contents. TCAPTION Sprint Table Commands END TABLE

Here's the result:

Table: Sprint Table Commands

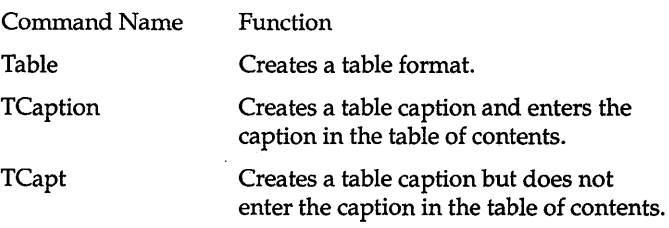

There are several ways to create blank space between columns:

1. Use a ruler with a "hanging indent."

If you set the indent marker (the I on the ruler) to the *left* of the left margin marker (the [ on the ruler), the first line of each paragraph will ''hang'' off to the left of the subsequent lines. Be sure to insert a "normal" ruler after the table.

2. Use a Description format command.

If you type your table within a Description format, the formatter will print the text in the left column in bold type, move over one-fourth of your line length, and begin the second column of text in plain type. If you want to change the gap between the two columns, you can modify the default *indent* parameter defined by the Description format. As in the preceding example, use the a *Tab* between the text of the two columns.

3. Use the Wide Space command.

If you want to align the second column at the right margin, you could type the text of the first column, then choose Wide Space (Spring) from the Insert menu, and then type the text of the second column.

Tips If you want to cross-reference a table, you can use the Define a Tag command, type a tag name for your table, and choose Reference a Tag when you want to reference this table.

> If your table prints on more than one page, you can use the formatter commands PageFoot or HaveSpace to print a message at the bottom of the first page of your table, such as "Continued" or "Continued on the following page."

See Also Caption, Figure, Tags, TCapt and TCaption, Wide Space (Spring)

# **Table (Variable)**

Refer to the Variables entry for details.

# **Tabs (General Information)**

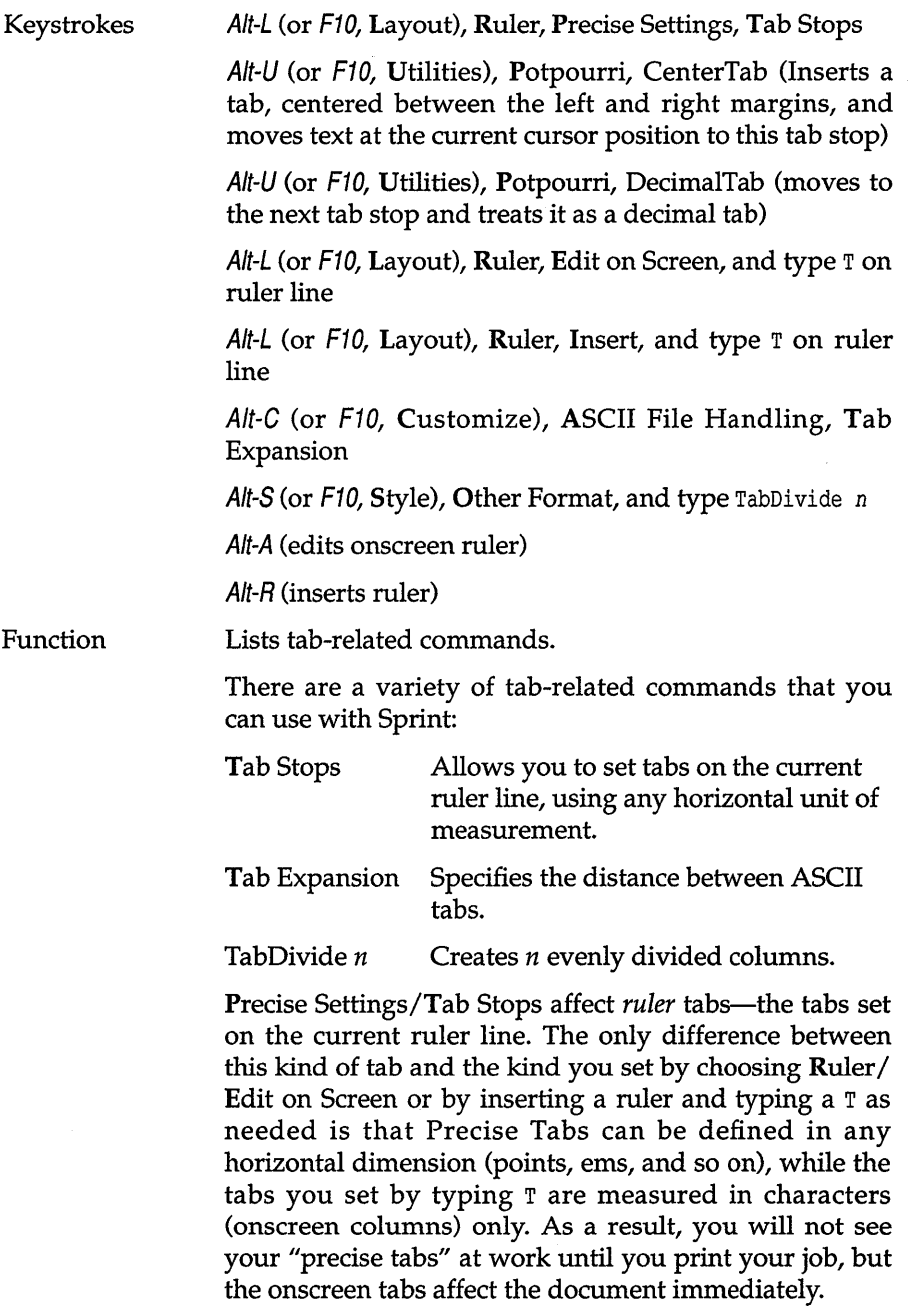

When you want to print text at a ruler tab stop, press Tab and then type the text.

The Tab Expansion command on the ASCII File Handling menu affects ASCII tabs only. These tabs are generally used in ASCII files (typically computer programs or files you want to transfer with electronic mail packages). The Tab Expansion command specifies the number of characters between ASCII tab stops. For example, if you type 10, the editor sets ASCII tab stops every 10 columns. These tabs are not set on a ruler line-they're used in files that don't contain rulers.

Note to two-floppy system users: Sprint may have to prompt you to insert the correct Program Disk into Drive A in order to use the Tab Expansion command.

The DecimalTab command moves your cursor to the next tab stop and allows to use it as a *decimal* tab. When your cursor is at the decimal tab stop, Sprint treats new numbers or characters you type as belonging to the left of the decimal place. In other words, the characters are inserted to the *left* of the cursor position. When you type a period (a decimal place), Sprint prints it at the tab stop. Any characters typed after you entered the period are inserted to the *right,* as usual. Note that you must type a period (or press Esc) to end the DecimalTab command.

The advantage of using decimal tabs is that you can easily line up columns of numbers according to their decimal points. This is the preferred format for any list of numbers that are being added or compared.

- How To For examples of how to use most of the tab commands explained here, refer to its entry in this menu encyclopedia.
- See Also ASCII Files, Tab Expansion, Tab Stops, Ruler, and Chapter 2 (TabDivide)

# Tabs (Screen)

Refer to the Screen entry for details.
# **Tab Stops**

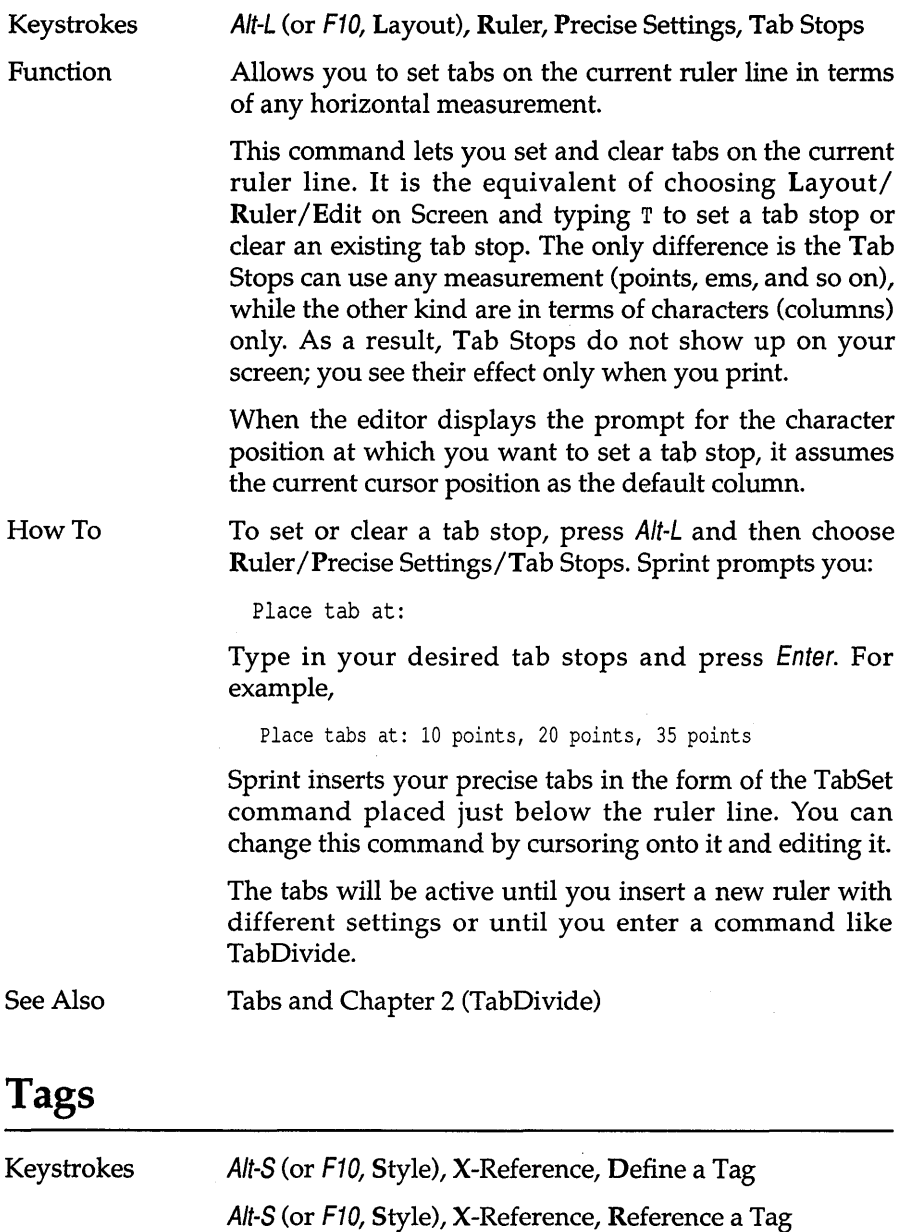

Function Lets you make cross-references in your text. Sprint's cross-reference commands let you avoide *hard references* in your documents. By "hard" we mean entering an actual chapter, figure, or section number. For example, if you enter "For more information, see Chapter 2", that's a hard reference. If you use hard references throughout your document and then rearrange your document so that Chapter 2 becomes Chapter 5, and Chapter 5 becomes Chapter 3, and Chapter 1 becomes Chapter 2, and so on, you have to go back through your document, find all the erroneous hard references, and change them.

Sprint's cross-reference commands let you create *soft*  references. These references let you tag (mark with a Define a Tag command) text that you want to refer to, without having to know the number Sprint will assign to the text when it formats and prints your file. Using tags and then referring to these tags by name (with the Reference a Tag command) means that no matter how often you change a document's organization, your cross-references will always be accurate.

To display the Cross-Reference menu, choose Style/X-Reference and then choose one of the following commands:

Define a Tag prompts you for a name to give the new tag. Reference a Tag lets you cross-reference a tag that you've set in your file. For example, at the Name for new tag: prompt, you might type

MarkTwain

to mark the spot where Mark Twain is quoted. When you choose the Reference a Tag command in your paragraph and type MarkTwain and then choose Page number to reference it, the formatter will automatically replace this reference with the actual page number.

You can also reference the running section numbers of tags you've set. In those cases, you should explicitly tell Sprint what kind of number you'll be needing. You do this by equating the tag name to one of Sprint's variables, like *Figure, Table,* or *Chapter.* So if "Mark Twain" were a tag to a chapter number, you would have typed

How To

MarkTwain = Chapter

Now when you reference the tag called *MarkTwain,*  Sprint substitutes the correct chapter number instead of the page number.

You can use any of the variables listed in the Variables entry of this menu encyclopedia (for example, *Chapter, Section, Figure, Table, Month, Day, Year,* and so on), as long as the variable stands for a *number.* You can also use a variable you defined yourself using the Insert/ Variable command—as long as it stands for a number.

Once you choose the Reference a Tag command and enter the name of the tag you want to reference, Sprint displays the Reference By menu. The Assigned Number command tells the formatter to print the *number* of the tagged item (like the figure number, chapter number, section number, and so on). If you had tagged the item as equalling one of the Sprint variables *(tagname=chapter,*  for example), Sprint will substitute the correct number (the chapter number, for example). If you did not explicitly equate the tag name to a variable, Sprint prints the value of the variable called *Counter* when you choose Reference By/Assigned Number.

*Counter* keeps track of a variety of levels in a particular format and might not be the number you wanted. When in doubt, always explicitly equate the tag name to exactly the type of number you want printed. To print page numbers, the tag name needn't be equaled to anything. .

The Page Number command tells the formatter to replace the command with the page number on which the tagged text appears. For example, let's say your file contains a figure that you want to reference in a paragraph following it:

See Also BEGIN FIGURE RESERVE 3 INCHES CAPTION Radio Frequency SignalsTAG radio=figure TAG radion END FIGURE As shown in Figure radio on page PAGEREF radion, the system is adversely affected by radio frequency signals. When you shield the system from these signals, performance increases dramatically. The command lines TAG radio=figure and TAG radion (for the page reference) are the result of the Define a Tag command. The text beneath the figure entry refers to these tags using the Reference a Tag command. In this example, we choose both the Reference  $By/Section$ Number and Reference By/Page Number, respectively. The example prints like this: Figure 1l: Radio Frequency Signals As shown in Figure 1.1 on page 238, the system is adversely affected by radio frequency signals. When you shield the system from these signals, performance increases dramatically. Page Numbers, Variables **TCapt and TCaption**  Keystrokes Function Alt-S (or F10, Style), Table Alt-S (or F10, Style), Other Format, and type TCapt Text Numbers and creates a title for the current table.

> These commands work in conjunction with the Table format. When you enter a Table command in your file, Sprint prompts you for a caption, which it inserts as a TCaption command. When printing your document, the formatter determines the current value of Table and then automatically prints the word *Table,* followed by the correct table number and caption. Moreover, Sprint generates a special "table of tables" entry (comparable to a table of contents page) when it prints the file. The TCapt command, however, does *not* create the table of

tables entry. In all other respects, though, it is the same as TCaption.

These commands are defined in the Sprint file STANDARD.FMT.

How To Choose Style/Table and, when prompted, enter the text of your caption. Sprint inserts the TCAPTION command automatically. Move the command to wherever you'd like the table number and title (caption) to print. If you want the table number and caption to print at the top of the table, move the TCAPTION command above the table text. If you want the table number and caption to print at the end of the table, move the TCAPTION command *below* the table text. (This is actually the default setup.)

Tips If you want to change the TCaption command to a TCapt command, cursor to the command name and delete the last three letters (the *ion*).

> To make sure the formatter keeps the table text and the caption together on the same page, type the TCapt or TCaption command inside the Table format.

> If your file is set up such that your page numbers include a chapter or section number (for example, page 3-3, 4-1, and so on), you can specify that your table numbers also follow this format (for example, Table 1-1, Table 1-2, Table 2-1, and so on). Add the following definition anywhere in your .FMT file:

@Parent[table=chapter]

(STANDARD.FMT already is set up with this command in it.)

Remember: Use TCapt if you want to avoid printing a Table of Tables entry; otherwise, use TCaption.

See Also

#### Tags

#### **Template for Data**

Refer to the Insert Menu and Merge entries for details.

## **Thesaurus**

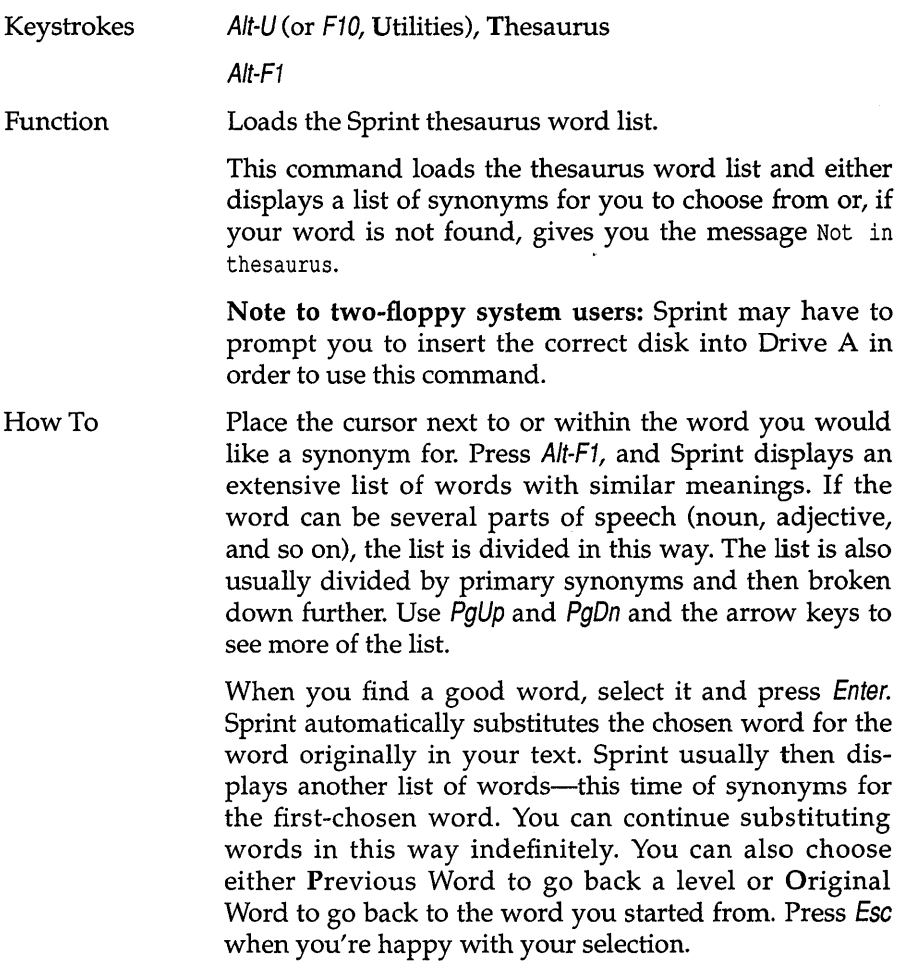

# **This Format**

Refer to the Modifying Formats entry for details.

# **Title Page (Footer/Header)**

Refer to the Footer Menu or Header Menu entry for details.

# **Title Page**

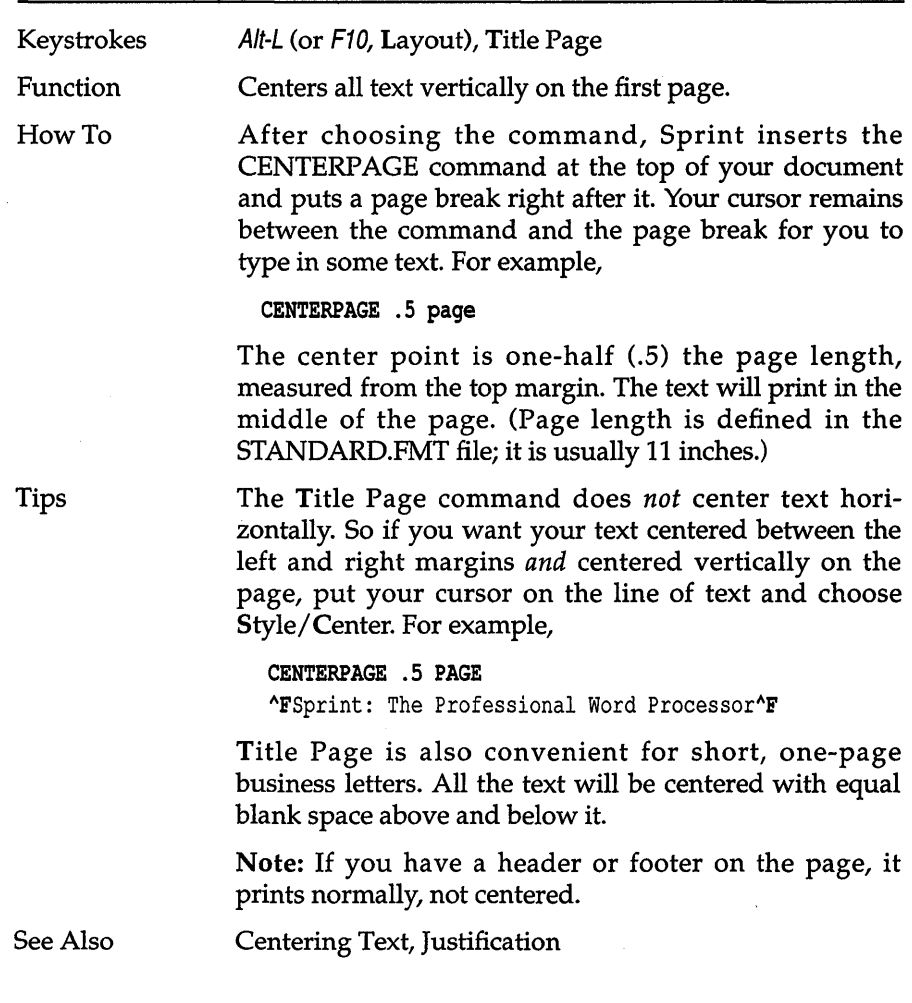

# **Tone**

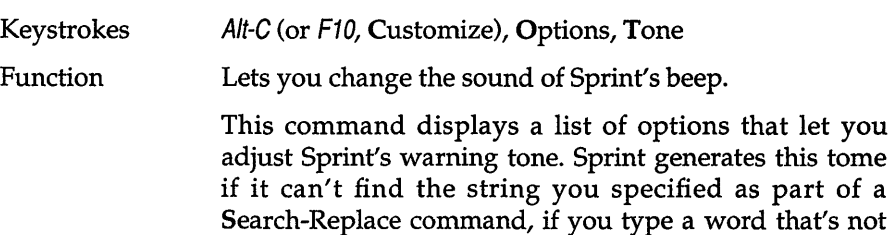

in Sprint's dictionary and Autospell is On, and so forth. The commands include Pitch and Length. This menu also shows which arrow key to use to affect the change; that is, Down arrow lowers the pitch.

How To To change the tone, press Alt-C and choose Options/ Tone.

> You can then change the tone by using the arrow keys to alter the pitch and length. Press Esc when you are satisfied with the sound.

> You can change the pitch from 20 to 2000Hz; the length from 10 to 400 milliseconds.

> **Note to two-floppy** system users: Sprint may have to prompt you to insert the correct Program Disk into Drive A in order to use this command.

### **Top Margin**

Refer to the Document-Wide Menu entry for details.

#### **Translate**

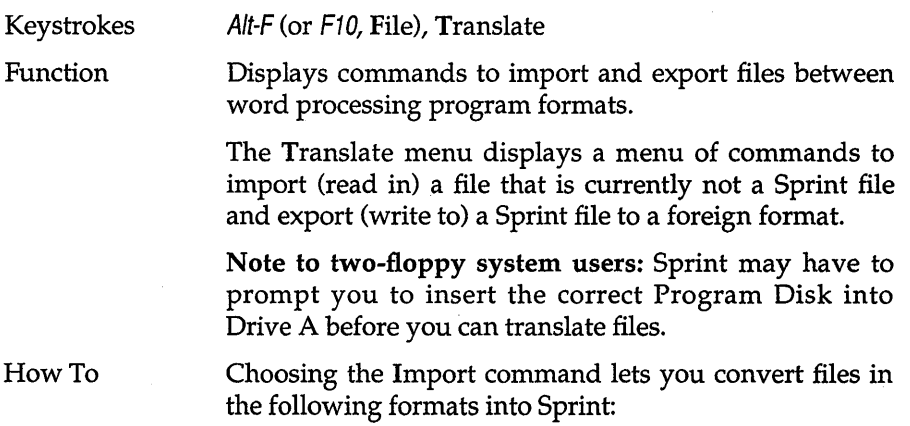

#### **Translate**

ASCII file DisplayWrite 4 (DCA RFf) MSWord MultiMate MultiMate Advantage Wang (IWP) WordPerfect 4.2 WordStar WordStar 2000 SideKick Plus (Outlook)

Choosing the Export command from the Translate menu lets you save your Sprint file in any of the same formats, except SideKick Plus. Sprint prompts you for the original file name (the file to be imported or exported) and then the new file name (the file after it is imported or exported).

Choosing SideKick Plus from the Import menu displays this prompt on the status line:

Press (T) for tab indent, (0) for outline, or ESC to cancel:

If you press 0, your Outlook outline will converted into a Sprint document formatted as an Outline list (that is, the Style/Lists/Outline command). If you press *T,* your Outlook outline will be converted into a Sprint documented that uses tabs to indent your topics and subtopics.

Note: Even though Sprint uses control codes for specialized formatting, the files it creates are still ASCII (that is, any other word processor or editor can open them up directly and read them). Similarly, Sprint can open any ASCII file *directly* (without using the Import command).

You only need the Import and Export commands when dealing with ASCII files, and you need to strip out or insert single hard return characters at the end of every line.

#### **Translate**

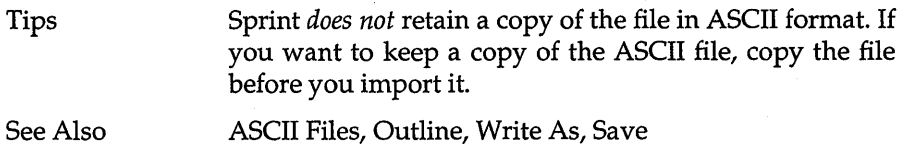

# **Turn Select Mode**

Refer to the Block Select Menu entry for details.

# **Typestyle Menu**

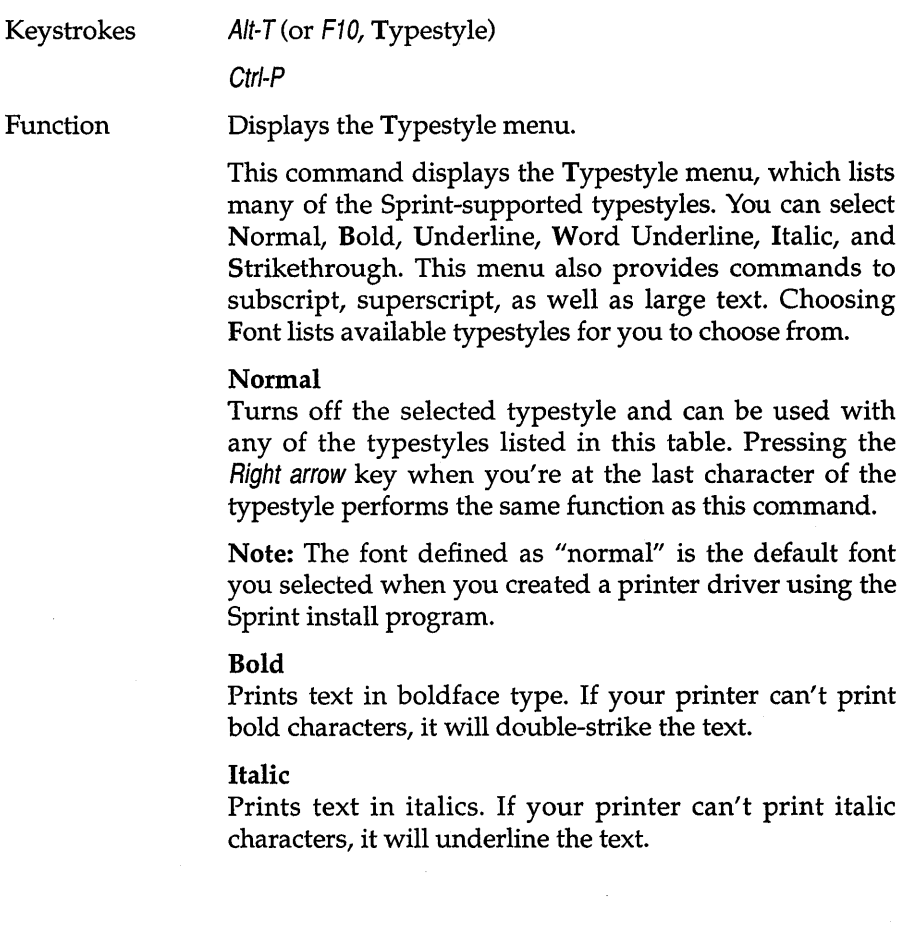

#### Underline

Underlines all text (words and the spaces between them).

#### Word Underline

Underlines words only, not the spaces between them.

#### Large

Prints selected text in a big, bold font, if your printer has this capability.

#### + Superscript and - Subscript

Raises and lowers text (respectively) by one-half of one line. Sprint will also use a smaller font to print the superscripted character (if your printer has that capability).

If your printer does not support vertical microspacing, Sprint will create a blank line above the text for a superscript or blank line below for a subscript.

#### Strikethrough

Prints text with dashes (--) through it. This is useful for showing deleted text, such as in legal documents.

#### Font

Displays a list of available fonts for selected text.

#### Character Size

Lets you specify a font size for the selected text. You can use any legal dimension, but *points* are the most common.

You can also make the new size relative to the current size by omitting a dimension. For example, entering just 2 makes the selected text *twice* the current size.

This command works only if you have a printer that can scale characters (as PostScript printers can).

#### Hidden

Displays text on your screen that will *not* appear when printed.

Table 1.10 lists the commands that affect your text onscreen and includes the corresponding @-sign commands and control code characters to begin a typestyle command. Note that the AN character *always* ends a typestyle format.

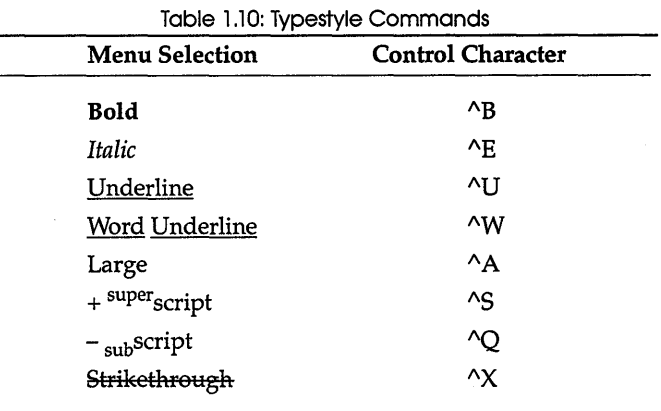

How To

There are two different ways to change the typestyle of your text. It depends on whether you are inserting new text that you want to be affected, or whether you want to change an existing typestyle.

1. For new text, choose the desired typestyle from the Typestyle menu, type the text to be affected, and then choose the Normal command from the Typestyle menu to end the format. You can also use *Right arrow* to end the typeface.

For example, choose Bold from the Typestyle menu, type the text you want in boldface type (look at the column number on the status line to see how Sprint has affected the number), and then press *Right* arrow. The cursor won't move, but look at the column number on the status line. Now when you start typing, the new text will be in regular type.

2. For existing text, select the block of text you want to change, then choose the desired typestyle from the Typestyle menu. Since you've marked a block, Sprint knows that the typestyle applies to that block and changes the entire block to the typestyle you selected.

For example, if you want your company name to appear in bold type, select the company name (using the Block-Select commands or F3) and then choose Bold from the Typestyle menu. Since you've marked the beginning and end of the block (the company name), you don't have to select the Normal command. Sprint automatically ends the bold typestyle at the end of the marked block.

You can also use F3 to mark text to be affected.

If you already selected a typestyle for a particular block of text but want to change that typestyle to something else, you need to return the text to Normal, then reselect it, and apply the new typestyle to it. For example, to change your company name from bold to italics, you would select the type, choose Typestyle/Normal, select the text again, and choose Typestyle/Italic. If you simply chose Italic without first choosing Normal, your company name would be in bold-italic typeface.

If you're ever unsure about the typestyle affecting your text, move the cursor to the text in question and select Typestyle. The status line will display the name of the Typestyle affecting the current word.

If your computer uses the Hercules InColor card or the Hercules Graphics Card Plus, your typestyles can be made to be quite varied. Choose Customize/Colors/ Modify /Typestyle to choose from a palette of fonts and font styles. Also, italic fonts will show in a more accurate display of italics (they'll be slanted onscreen instead of underlined) if you are using these cards.

See Also Codes, Colors, Control Characters, Font, Font Size

#### **Undelete**

Tips

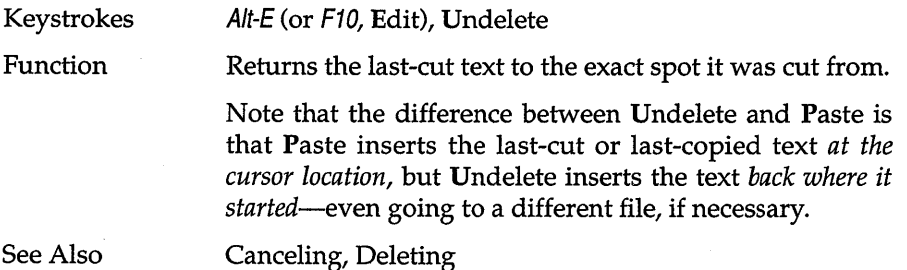

Chapter 7, The Sprint Menu Encyclopedia 247

#### **Underline**

## **Underline**

Refer to the Typestyle Menu entry for details.

## **Undo**

Refer to the Colors entry for details.

#### **Unzoom**

Refer to the Window entry for details.

# **Use Wildcards**

Refer to the Searching entry for details.

## **User Dictionary**

Refer to the Spelling Menu entry for details.

## **User Interface Menu**

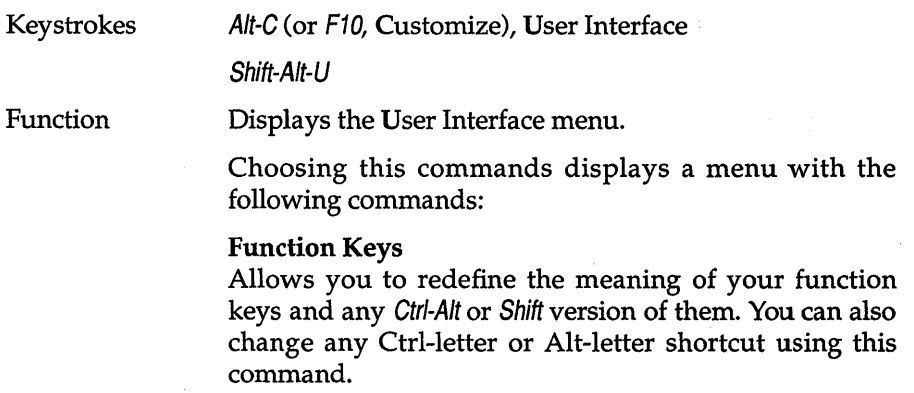

The Function Keys entry in this chapter has a complete list of the standard function key assignments.

#### Reset Shortcuts

Choosing this command immediately clears all loaded macros and shortcuts that you've loaded "on top of" the user interface. This command returns you to the "factory settings" of the user interface you're using.

#### Save

Choosing the Save command lets you save all your shortcuts into a "user interface" file (with the extension .VD, so you can reload it whenever you want.

The Save command is especially handy if several different people use the same computer. Using this command, each person could have a separately saved set of shortcuts that could easily be reloaded whenever needed.

Note that if you have already saved a setup, you can reload it to discard any new shortcuts you created in the current session. This technique, in effect, can be used as a "revert to saved" command for user interfaces.

#### Load

Choosing the Load command displays a list of user interface files (which always have the .UI extension). Selecting one of these VI files loads a user interface.

For example, if you are familiar with WordStar, you can tell Sprint to respond to commands that you're accustomed to using in WordStar. Once you do, you'll find a help menu by pressing Ctrl-J, a block menu by pressing Gtrl-K, a quick menu by pressing Gtr/-O, and so on. If you're not familiar with WordStar, however, we strongly suggest using one of the Sprint user interfaces, which are much more powerful than the alternative.

The alternative UIs available are MSWORD (MS Wordcompatible), WORDPERF (WordPerfect-compatible), SIDEKICK (SideKick-compatible), WORDSTAR (WordStar-compatible), and EMACS (EMACS-compatible).

Note: The Reset Shortcuts, Save, and Load commands are not available if your computer has two *360K* floppy

disks and no hard disk-unless you insert Program Disk B into Drive A before choosing the command.

There are three Sprint VIs: SPTUTOR (used only with the Sprint tutorial in the *User's Guide),* SPBASIC (for anyone who's just starting out using a word processor), and SPADY (for advanced users).

When you choose SPADY, you have access to the complete Sprint menu system. When you choose SPBASIC, however, some of the more esoteric commands are unavailable. Following is a list of commands that are *not* found in the menus when you choose the basic (SPBASIC) user interface instead of the advanced (SPADV) interface.

#### *Edit Menu*

Edit/Erase

#### *Insert Menu*

Insert/Variable Insert/Define Text Variable

#### *Style Menu*

Style /Modify

Style / Graphics Style/Graphics/EPS Picture Style/ Graphics/KeyCaps Style/ Graphics/Bar Style/Graphics/Draw Box

Style/Index Style/Index/Word Style/lndex/Reference Word Style/Index/Master Keyword Style/Index/See Style/Index/ Also See Style/Index/Index Under Style/Index/Page Range

Style/References Style/References/Footnote Style/References /Endnote Style/References/Notes

Style/X-Reference Style/X-Reference/Define a Tag Style/X-Reference/Reference a Tag

Style/Other Format

#### *Layout Menu*

Layout/Page Breaks/Conditional Page Break Layout/Page Breaks/Group Together on Page Layout/Page Breaks/Keep with Following Text Layout/Page Breaks/Widow-Orphan Control

Layout/Document-Wide/ Offset Layout/Document-Wide/Word Spacing Layout/Document-Wide/Inter-Paragraph Spread Layout/Document-Wide/Style Sheet

#### *Print Menu*

Print/ Advanced Options Print/ Advanced Options/Number of Passes Print/ Advanced Options/Formatted Print Print/ Advanced Options/Wordwrap ASCII Files Print/ Advanced Options/Log Error to File

#### *Utilities Menu*

Utilities/Spelling/Main Dictionary Utilities /Macros Utilities /Macros /Load Utilities /Macros /Enter Utilities /Macros /Run

#### *Customize Menu*

Customize/Screen/Non-Breaking Spaces Customize/Screen/Wide Spaces (Springs)

Customize/Options/Menu Display Delay Customize/ Options/Tone

Tips

The shortcut Shift-Alt-U is available in all user interfaces. So if you load, say, Sprint's WordPerfect user interface and then want to bail out, press Shift-Alt-U and choose a regular Sprint interface (like the basic or advanced).

You should use the tutorial interface (SPTUTOR) only when you're working with the tutorial lessons in the *User's Guide* manual.

See Also Potpourri, Function Keys, Glossary

Chapter 7, The Sprint Menu Encyclopedia 251

# **Utilities Menu**

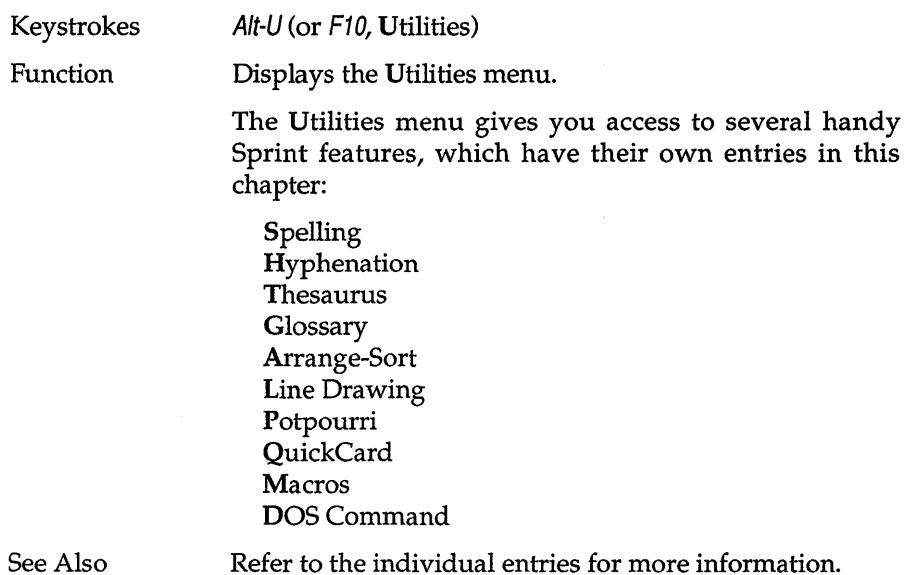

# **Variables (General Information)**

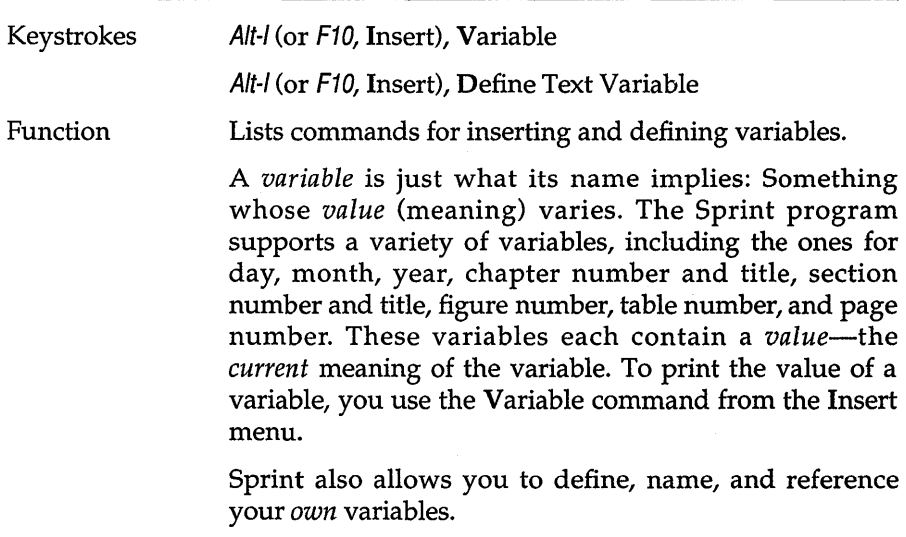

Why use variables? Variables allow you to reference elements in a document (such as the current chapter number, page number, figure number, and so on) without knowing the actual number or text assigned to the element.

For example, if you want the formatter to print the current chapter number and title in the header of each page, you can reference the variables *Chapter* and *ChapterTitle* in your Header command. That way, you don't have to type a new header at the beginning of each chapter or change your headers if you reorganize the document. Likewise, if you want the footer in a document to contain the current page number and, date, and file, you can reference the variables *Page, MonthName, Day, Year,* and *Manuscript* in a single Footer command.

#### *Built-in Variables*

Variables for the date, time, and the current page number are *built-in* variables. They're a part of the Sprint program and cannot be changed. Table 1.11 lists each of Sprint's built-in variables.

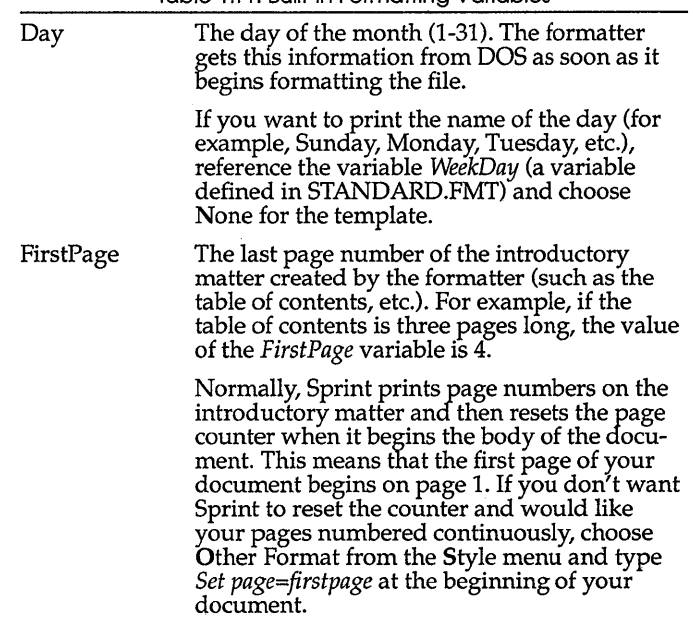

Table 1.11: Built-in Formatting Variables

Chapter 7, The Sprint Menu Encyclopedia 253

#### **Variables** (General Information)

Table 1.11: Built-in Formatting Variables, continued

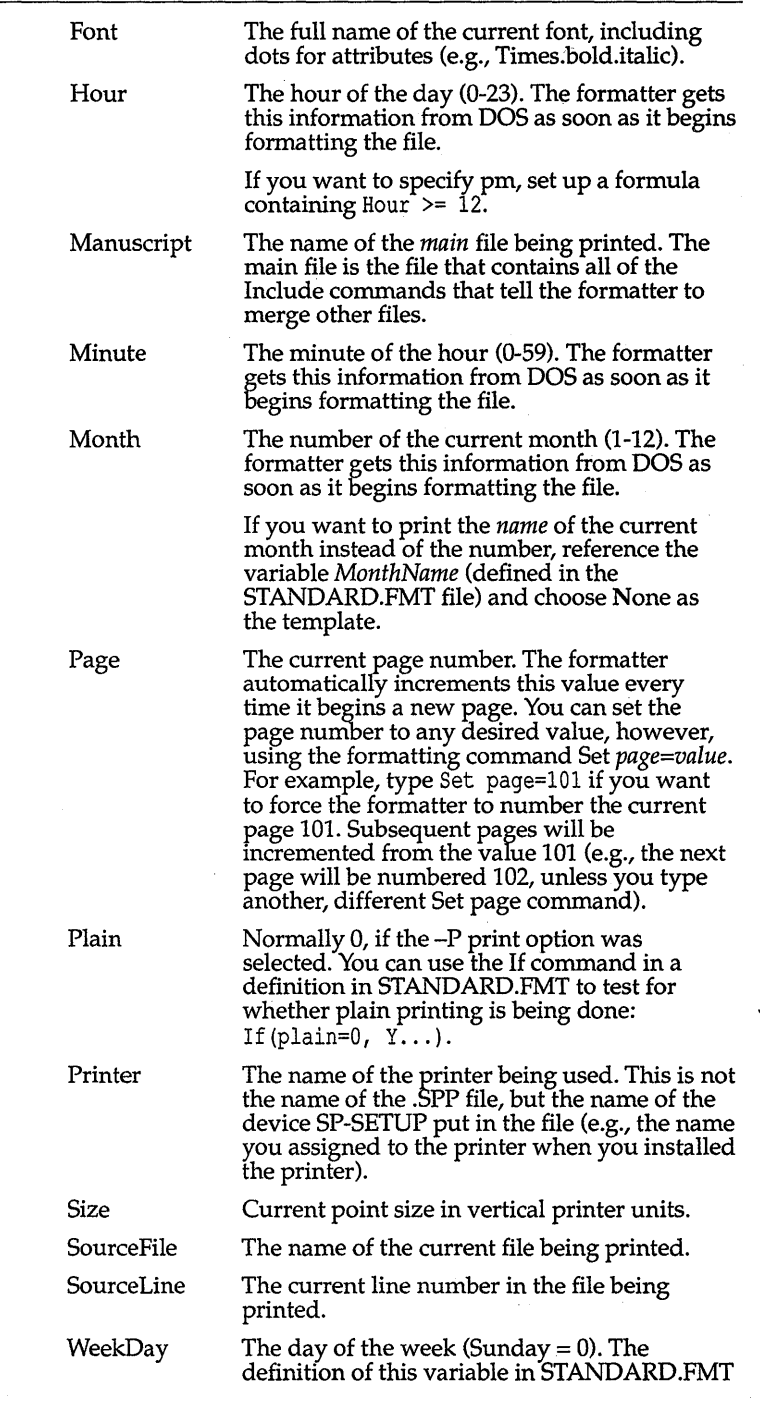

Table 1.11: Built-in Formatting Variables, continued

Words

creates a template which prints the names of the days instead of the number.

The number of words printed so far. The formatter increments this value for every word formatted in the main text (not including format commands, page headers, page footers, and so on). If you want to determine the number of words in a document, use the formatter command Message and reference the variable *Words.* The formatter will display the number of words formatted thus far. For example, inserting this line at the end of your document:

#### BEGIN MESSAGE

This file has WORDS words in it. END MESSAGE

results in a tally of the total words formatted being displayed on the screen after the file is sent to a printer. The message does not *print,*  however.

Year

The last two digits of the current year (the year minus 1900). The formatter gets this information from DOS as soon as it begins formatting the file.

#### *Variables Defined in STANDARD.FMT*

Sprint has other variables that are defined in the STANDARD.FMT file, which means you can change the way the formatter prints the value of these variables. For example, *Chapter* is a variable. The number Sprint assigns to a particular chapter depends on how many chapter commands you entered before it. If you wanted your chapter numbers to print in Roman numerals or print with letters rather than numbers, for example, you could modify the variable's definition in the STANDARD.FMT file. Table 1.12 lists all variables defined in the STANDARD.FMT file.

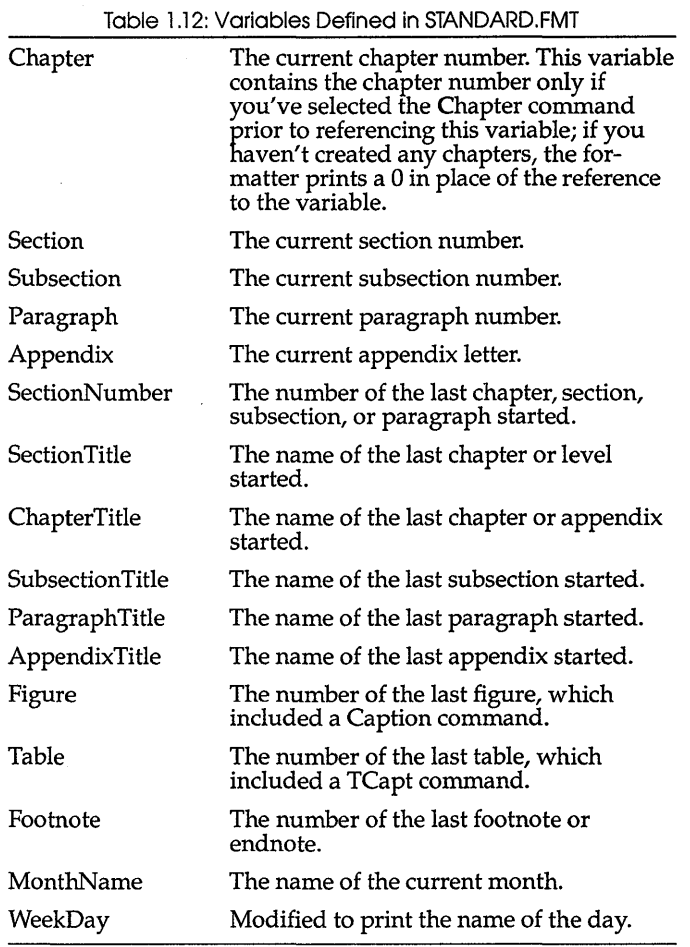

How To When you want to print the value of a variable listed in Table 1.11 or Table 1.12, choose the Insert/Variable command. Sprint lists available variables, as well as Other. If you select Other, Sprint prompts for the name of the variable you want to reference. Type the name of the desired variable (for example, *Paragraph, Chapter, Figure).* Sprint highlights the name of the variable; when the formatter prints your file, it will replace the command with the value of the variable you referenced. For example, type

This is page

then choose *page* from the Insert/Variable menu. The Pick Template for Page menu appears on your screen. Choose the specifications desired. You're telling the formatter to print the current page number when it sees this *Page* variable. For example,

This is page PAGE, t="%d"

For a detailed discussion of variables (how to define your own text variables, how to insert variables in headers and footers, how to reference date and time, and much more), refer to the *Advanced User's Guide.* 

See Also Tags, Header Menu, Footer Menu, Page Numbers, and Chapter 2 (Case, TCT, Template)

# **Wang (IWP)**

Refer to the Translate entry for details.

# **WeekDay (Variable)**

Refer to the Variables entry for details.

# **Wide Space (Spring)**

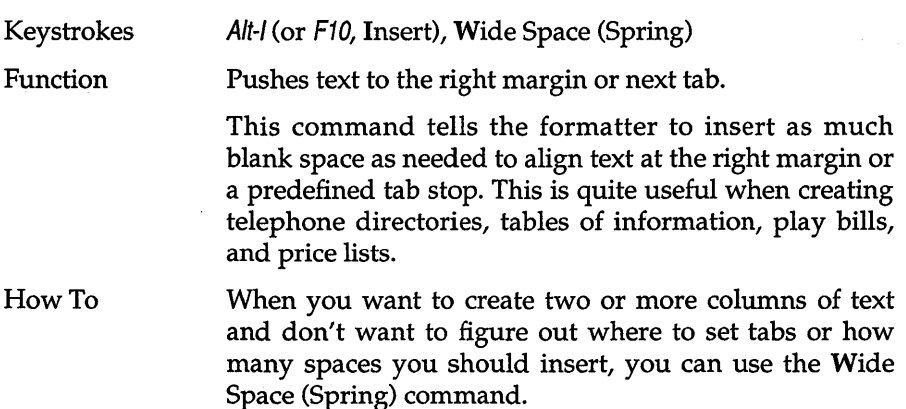

Let's say you want to create a two-column telephone directory. The column on the left should contain personnel names, and the column on the right should list phone numbers. You can enter the first name, select the Wide Space (Spring) command, and then enter the phone number. After you press Enter to start a new line, you can repeat these steps for each person you want listed in the directory. When you print this directory, the names will be aligned at the left margin, and the phone numbers will be aligned at the right margin. For example (note the <sup> $\Delta$ </sup>F represents a wide space),

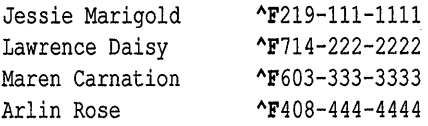

produces the following:

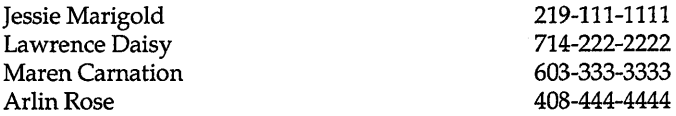

You can also use this command to create more than two columns of text, but the printed result might not line up correctly. Using the example above, you could add a column for Department number. The middle column is centered on the whitespace and so does not necessarily line up perfectly. For example,

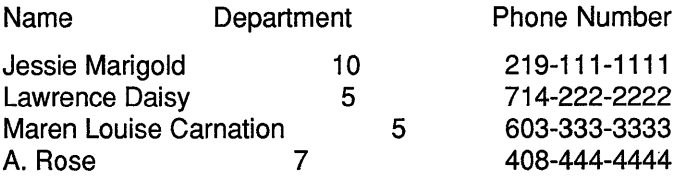

To create an *aligned* three-column table, you should use the Table command and set up tab stops where you want them.

Tips Wide spaces act like springs pushing against each other. If you want text precisely placed two-thirds across the page, you can insert *two* wide spaces before the text and only *one* after it. (Two wide spaces exert twice the "push" than one.)

See Also Justification, Table, Tabs

# **Wide Spaces (Spring)**

Refer to the Screen entry for details.

### **Widow-Orphan Control**

Refer to the Page Breaks entry for details.

# **Window**

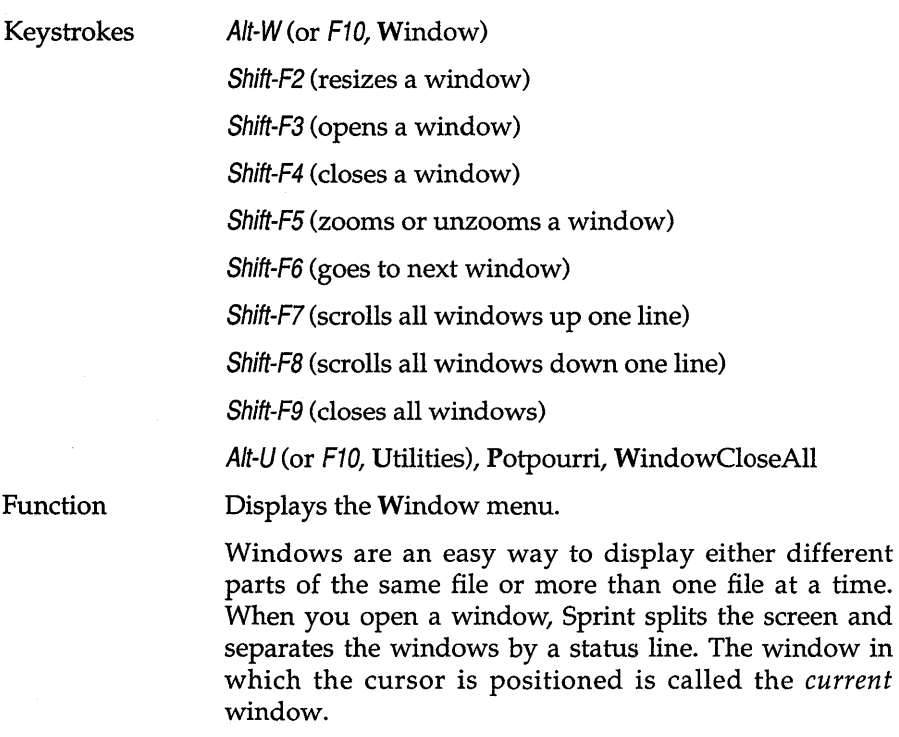

#### **Window**

Open Shift-F3 Tells Sprint to split the screen and display part of the current file in one window and part of the same file in another window. If you want a window to contain a different file, simply move to the window and open the file (AIt-F, Open).

#### Close Shift-F4

Closes the active window.

#### Shut All Shift-F9

Closes all open windows except for the active one (the one that your cursor is in).

Zoom Shift-F5 Expands the current window so that it takes up the entire screen. Once you have zoomed a window, the command name changes to Unzoom.

#### Resize Shift-F2

Lets you expand or reduce the size of the current window. Press the  $+$  or  $-$  key to expand or shrink the window by one line for each press. Press *Esc* or *Enter* to exit.

Next Shift-F5 Moves the cursor from the current window to the next window.

#### Previous

Moves the cursor from the current window to the previous window.

How To You can have up to six windows open on your screen at one time. Using the commands listed on the Window menu, you can create, open, close, scroll, enlarge, reduce, and move between windows. Using commands from the Block menu, you can also copy and move text between windows.

> When you want to use windows to view more than one open file at a time, you'll first need to open the window(s) and then open the desired file(s) to appear in those windows. Let's say you're working on a file called LETTERl.SPR and want to view LETTER2.SPR at the same time.

First create a window and then open LETTER2.SPR (LETTERl.SPR is in the top window; the first opened file). Sprint displays LETTER2.SPR in the current window (the window containing the cursor, or the one you just opened). The following steps explain how to do this.

- 1. From the currently open file (LETTERl.SPR), press Alt-Wand choose Open. Sprint splits the screen and displays part of the file in each window. The cursor will be positioned in the bottom window.
- 2. To open a different file (LETTER2.sPR) in the bottom window, press AIt-F and choose Open.
- 3. At the prompt, type the name of the file you want to open (LETTER2.SPR). Sprint opens and displays the file in the bottom window. The file you were working on before entering these commands (LETTERl.SPR) is displayed in the top window.

Windows are useful when you need to move information within a large document. You can display part of the document in one window and other parts in up to five other windows. If a document is comprised of multiple files, you can view and edit several of these files at once. You use Sprint's editing commands within windows just as you do when there is only a single file displayed on the screen. You use the shortcuts listed above (or the commands on the Window menu) to move between windows.

If you are using a mouse, you can use it as a shortcut for several window commands. Clicking the left button in an area to the right of the right onscreen margin (that is, where there is no text) affects the current window. (If you have the right margin set to column 65, this non-text zone is 15 characters wide. If you have a file with no ruler, the non-text zone is any position that's to the right of a hard return paragraph mark.) Clicking in the upper quarter of the non-text zone switches to the previous window. Clicking in the lower quarter of the non-text zone switches to the next window. Clicking in the

Tips

**Window** 

middle part of the non-text zone zooms or unzooms the current window.

See Also Insert (File), Open (File)

# **Word (Hyphenation)**

Refer to the Hyphenation Menu entry for details.

#### **Word (Index)**

Refer to the Index entry for details.

#### **WordPerfect 4.2**

Refer to the Translate entry for details.

### **WordPerfect (User Interface)**

Refer to the User Interface Menu entry for details.

#### **Word Selecting**

Refer to the Block Select Menu entry for details.

# **Word Spacing**

Refer to the Document-Wide Menu entry for details.

### **Word (Spelling)**

Refer to the Spelling Menu entry for details.

## **Word Underline**

Refer to the Typestyle Menu entry for details.

### **Words (Variable)**

Refer to the Variables entry for details.

#### **WordStar/WordStar 2000**

Refer to the Translate entry for details.

#### **WordStar (User Interface)**

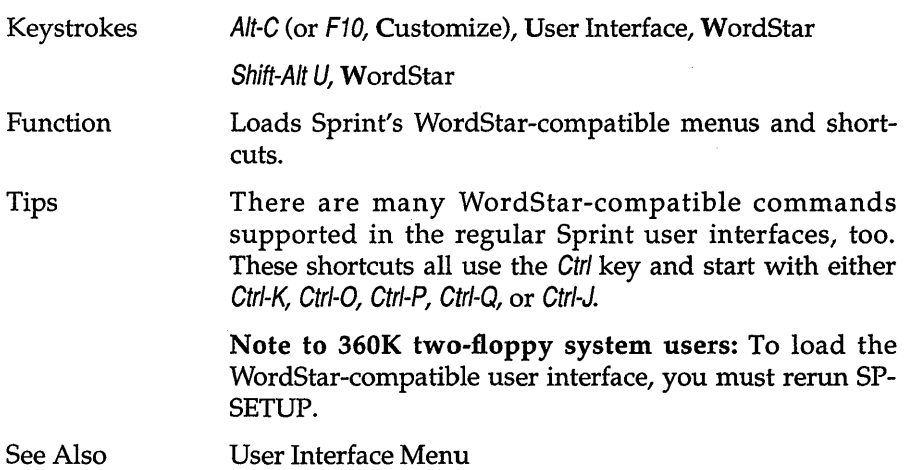

#### **Wordwrap ASCII Files**

Refer to the Advanced Options entry for details.

# **Wordwrapping**

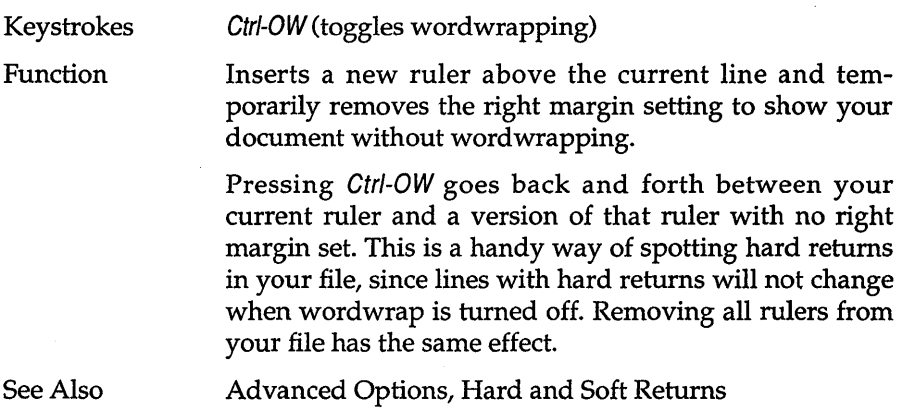

# **Wrap Long Lines**

Refer to the ASCII Files entry for details.

## **Write As**

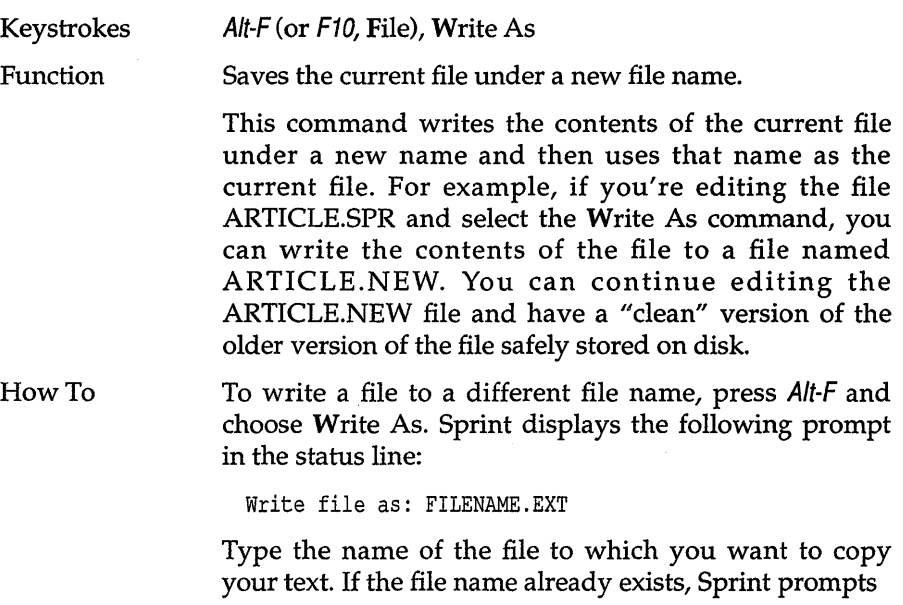

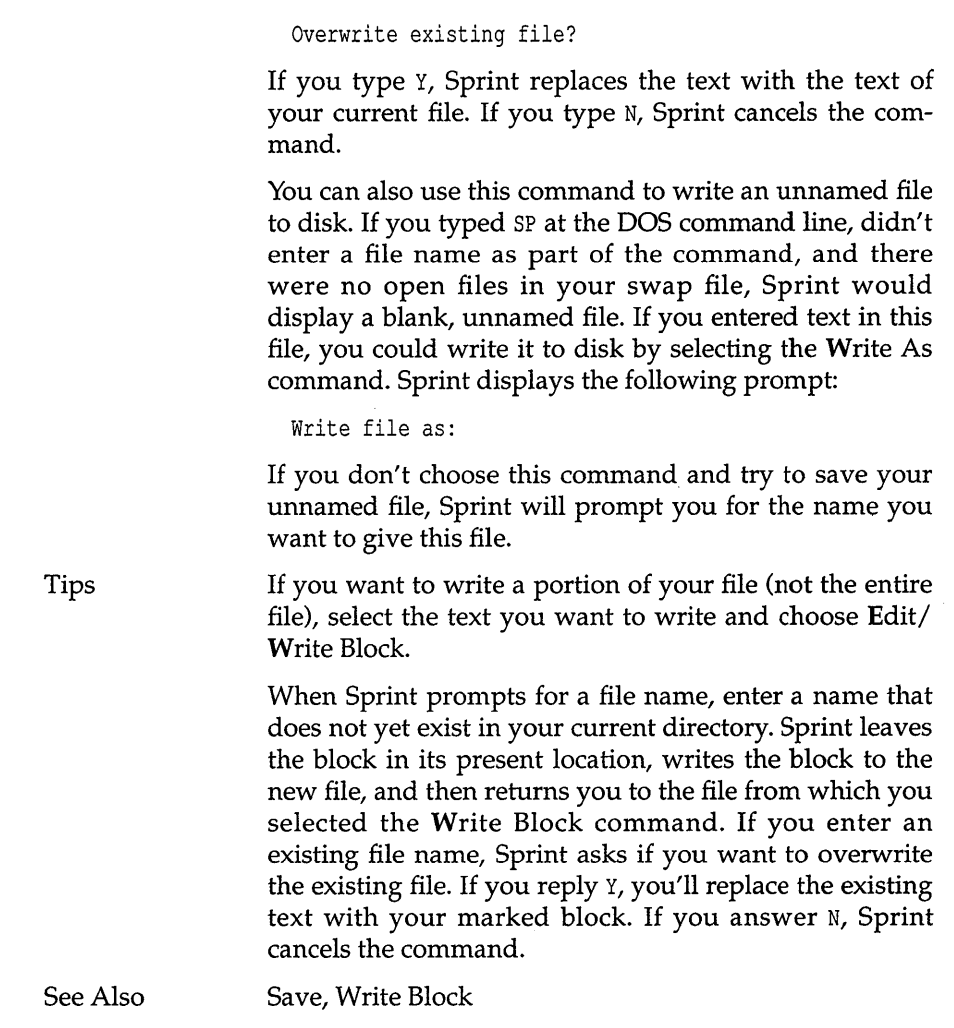

# **Write Block**

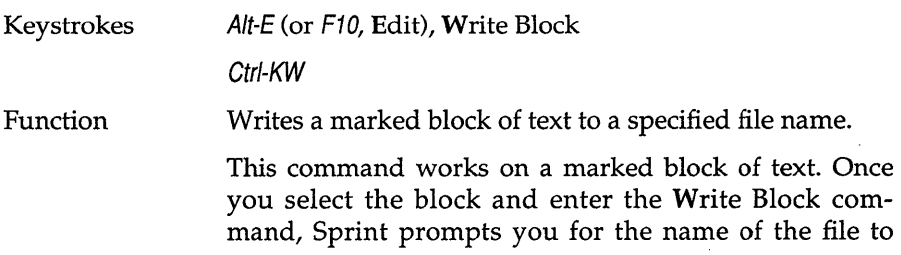

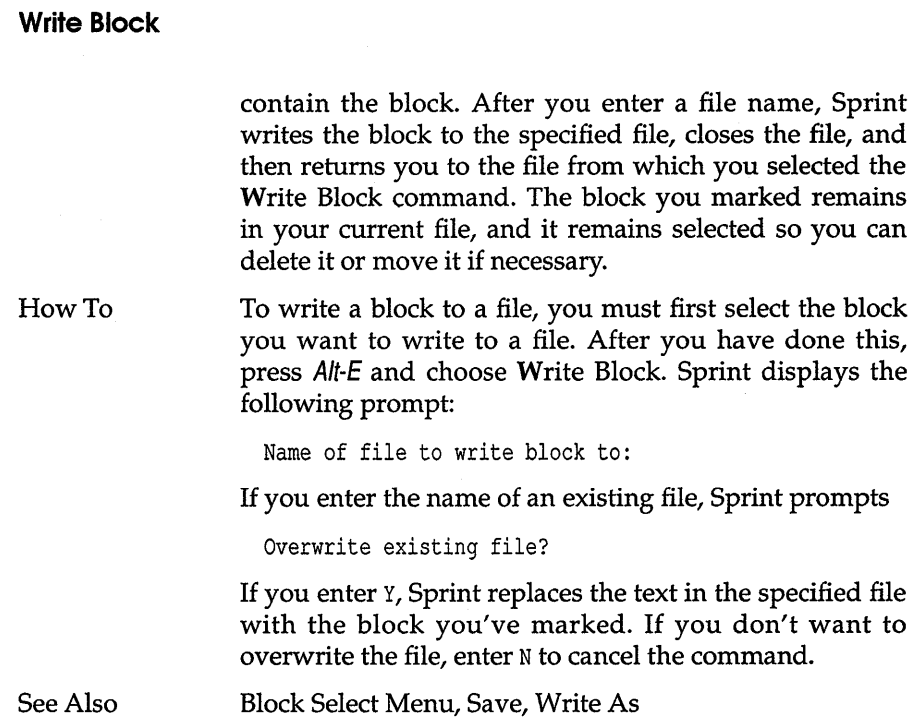

# **X-Reference Menu**

Refer to the Tags entry for details.

# **Year (Variable)**

Refer to the Variables entry for details.

### **Zoom**

Refer to the Window entry for details.

c H A p T E R

# **Miscellaneous Formats**

This chapter describes about 30 commands that are not directly available using the Sprint menus.

You'll need to use these commands only rarely (if ever), and you may find the explanations of them a bit rough going. Nonetheless, you may also find the perfect solution to a problem you're having, or you may be one of those people who just loves to squeeze the last drop of power out of a product. 1£ so, read on.

Remember, the primary reference to Sprint formats and concepts is not this chapter but Chapter 1, "The Sprint Menu Encyclopedia." Refer to that chapter for a list of acceptable dimensions (Table 1.2 on page 58), parameters (Table 1.8 on page 149), and variables (Table 1.11 on page 253).

# **How to Enter Non-Menu Formats**

You enter the commands in this chapter by choosing Style/Other Format and then following the prompts in the status line.

When you choose the Other Format command, you're first greeted with a simple prompt:

Format:

You type the name of the format (as listed in this chapter) and press *Enter.* 

Sprint then asks if this format is a command or a format that affects a region.

Insert for Region (R) or Command (C):

2

The difference between these two choices is that some formats affect blocks of text (regions), but others are commands that Sprint carries out on the spot (without waiting to find the end of the region). You're already familiar with this distinction without really knowing it: The formats that Sprint inserts with a Begin and End command are "region" formats; the ones Sprint inserts without the Begin and End are not.

Common sense will usually correctly guide you to the right choice for the format you want to insert. But to take the guesswork out of it, the descriptions of the commands that follow all state whether you should press *R*  or *C* in response to this prompt.

If you press C, Sprint inserts the command as you typed it at the current cursor position.

If you press *R,* however, Sprint displays another prompt:

Press (B) for Begin command, (E) for End command, or ESC to cancel:

Sprint is asking you whether your cursor is at the start or the end of the block of text you want affected by the format. If it's at the start, press B. Let's say you're formatting some text in the Display format; Sprint would insert

#### BEGIN DISPLAY

If your cursor's at the end of the text, press *E.* In that case, Sprint would insert

#### END DISPLAY

Remember, every beginning needs an end. If you've inserted a Begin command in your text, you must also insert a corresponding End command. (You choose Other Format again and go through all the same prompts, but this time press *E* for End command.)

If you're not particularly pleased by the prospect of repeating the series of prompts, here's a shortcut: Select the text you want affected by the format *before* you choose Other Format. This way, Sprint automatically inserts both the Begin and End commands as soon as you enter the command name.

## **Address**

Keystrokes

Function Creates a format for return addresses.

> This command defines the format for addresses used in letters. It sets the left margin at the center of the page, inserts two blank lines above and below the address text, and left justifies it.

Choose Alt-\$ (or F10, Style), Other Format, type Address

You will find this command defined in the Sprint file STANDARD.FMT.

How To Type the text of the address (or any other text you want to begin printing in the center of the page). Select the text, choose Other Format, and type Address. When you press Enter, Sprint inserts the BEGIN and END commands before and after your text. For example,

#### BEGIN ADDRESS

Frank Borland Borland International, Inc. P.O. Box 660001 4585 Scotts Valley Drive Scotts Valley, CA 95066 END ADDRESS

produces

Frank Borland Borland International, Inc. P.O. Box 660001 4585 Scotts Valley Drive Scotts Valley, CA 95066

(If you look carefully, you can confirm that this *is*  centered on the page.)

Tips

If you want the return address to begin printing somewhere other than at the center of the page, you can either modify the definition of Address in a copy of STANDARD.FMT or modify the Address format itself (choose Style/Modify) by adding the *LeftIndent*  parameter. For example,

BEGIN ADDRESS, LeftIndent 0 Chars Frank Borland Borland International, Inc. P.O. Box 660001 4585 Scotts Valley Drive Scotts Valley, CA 95066 END ADDRESS

This address prints like this:

Frank Borland Borland International, Inc. P.O. Box 660001 4585 Scotts Valley Drive Scotts Valley, CA 95066

# **Begin and End (Formats)**

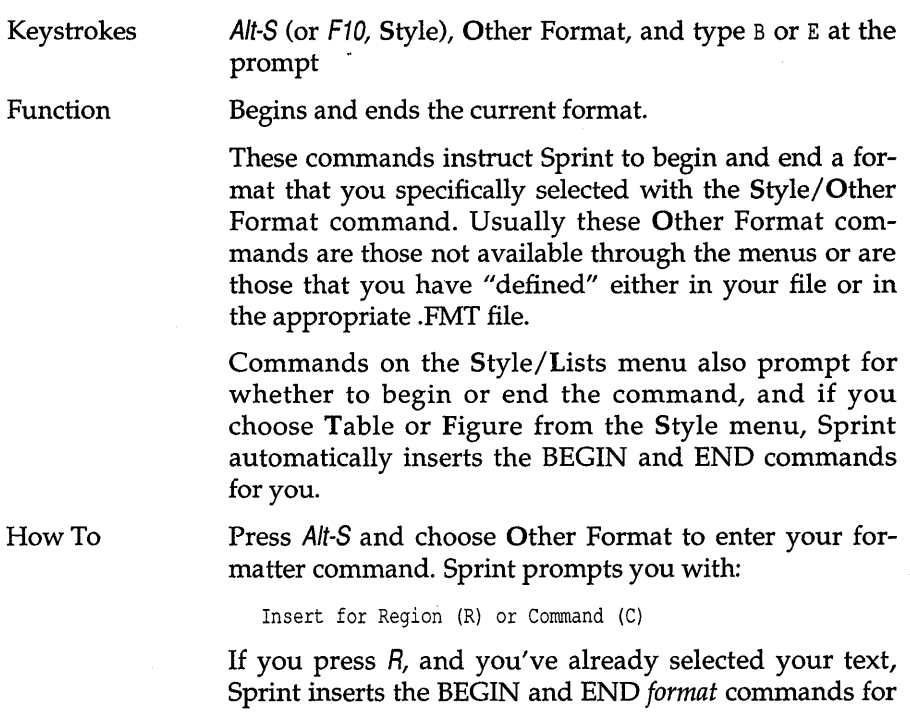
you. You can also choose Region before typing in the format text. Sprint displays the following prompt instead:

```
Press (B) for Begin command, (E) for End command, 
or ESC to cancel:
```
Type B to begin the format command, type your text, and then choose the Other Format command and type E to end your format.

If you choose C (Command) from the Region/ Command prompt, you can type Begin Format (and any modifications to the format command), and Sprint inserts the BEGIN *format* command in your text at the current cursor position. Be sure to end your format as well (just type End Format).

If you modified a BEGIN *format* command to include formatting parameters, you *do not* have to include these parameters in the END *format* command. When the formatter sees the END *format* command, it automatically ends the format, parameters included.

Note: If you enter a BEGIN command and forget to enter the corresponding END command, Sprint displays an error message when you try to print your file and gives you the line number that the BEGIN command is on. Sprint will not print your file until you correct the error.

Tips Usually it is easier to select as a block the text you want the format to affect *before* choosing Other Format from the menus. (Sprint inserts the BEGIN and END commands for you, both at once.)

### **Case**

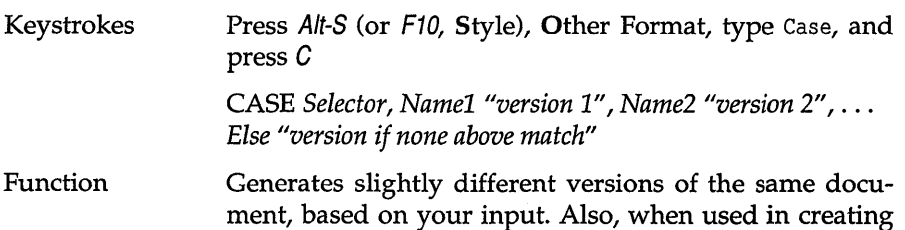

or modifying .FMT files, this command can offer powerful branching capabilities.

The Case command lets you set up a document so you can produce several different versions of it. You create a file that contains text appropriate for several different versions. When the information to be printed depends on a certain case being true (for example, in that case, print this), you insert a Case command, which defines each possible case, and the text that should be printed in each case. The Case command looks like this:

```
Case Selector, Namel "version l", 
               Name2 "version 2", ... 
               Else "version if none above match"
```
When you use the Case command from the Other Format command, the command must be able to fit in the status line (about 70 characters long). If you want to insert a Case command with many lines or paragraphs, you have to use the @-sign command @Case and enclose the lines in delimiters. When you're using the Case command in .FMT files, you always use the @-sign version of the command as well.

For example, let's say your company produces two types of blenders. The instruction manual that goes with each blender is identical except for the last page, which provides a list of replacement parts. You can create a single manual and, at the end of the manual, insert a Case command that tells the formatter "If Model A, print this list; if Model B, print this list." The Case command might look like this:

```
@CASE[Models, ModelA "Part lA-OOO 
                       Part 2A-OOO 
                       Part 3A-909", 
               ModelB "Part lB-OOO 
                       Part 2B-OOO 
                       Part 3B-909"]
```
The Case command begins with the *Selector,* the "subject" on which the formatter will base its printing decision. In the previous example, the subject is *Models-the* parts list that should be printed depends on the model of the blender.

You tell the formatter which model applies with a Define Text Variable command (Insert/Define Text Variable), which *must* precede the Case command.

The next part of the Case command includes a *Name* for the first version (ModelA in the example), followed by the *versionl* text (the quoted text that begins with "Part  $1A-000''$ ). The text must be enclosed in quotes. Following the *versionl* text is a comma, and then the *Name* assigned to the second version (ModeIB), followed by the text of that version (within quotes). You can repeat this *Name "version text"* syntax until you've covered each possible version.

When the formatter sees the Case command, it looks for a Define Text Variable command that contains the variable *Selector* (for example, *Models)* and a *Name* that matches one of the names in the Case command (for example, *Models=ModeIA).* This tells the formatter which version you want to print.

You can also include the name *Else* and a different version of the text. The name *Else* means "none of the above": If the *Name* entered in the *Selector=Name* string doesn't match any of the names listed in the Case command, the formatter incorporates the *Else* version. You can omit the *Else* clause if you wish; if no *Name* matches, then no text at all will be produced by this Case command.

How To Use the Case command when you want to produce slightly different versions of the same document.

> To see how you would input the Case command, consider an example of a form letter, the closing paragraph of which you want to vary depending on the recipient's account status. Right before the last paragraph, type the @Case command, an opening delimeter, the text of the command, and a closing delimeter, like this:

@Case[AccountStatus,

Tardy "Perhaps this reminder and your payment have crossed in the mail. If so, please disregard this notice.",

Overdue "Please pay past due amount immediately.",

Delinquent "You have not responded to any of our requests for payment. Please be advised that if we do not receive the full amount within five days, we will turn your account over to our attorneys for collection. " ,

Else "If you have any questions regarding your bill, please call 555-4444 between 8:30 a.m. and 4:30 p.m."]

You can then select the desired paragraph by assigning a string value *at the beginning of your document.* Choose Define Text Variable from the Insert menu and type *one*  of the following string assignments:

```
AccountStatus = "Tardy" 
AccountStatus = "Overdue" 
AccountStatus = "Delinquent"AccountStatus = "Okay"
```
**Note:** Although only *one* of the cases is selected for a given document, the commands in all of them must be legal.

If you typed AccountStatus="Overdue", the last paragraph will contain the text, "Please pay past due amount immediately." If you typed AccountStatus="Okay", the formatter would see that neither the *Tardy, Overdue,* nor *Delinquent* paragraphs apply, and would print the *Else*  version instead.

You can use any delimiter pair around the version text, not just double quotes. (If a double quote is in one of the versions, of course, you *must* use some other delimiter.)

You can also use semicolons (;) in place of commas, and place equal signs (=) between the names and the version text. So another valid Case statement is

CASE Sex,  $F = \text{cher}$ ;  $M = 'his'$ 

Note that because this Case command is only one line, you do not have to use the @-sign version of it; instead you can type in the whole line after choosing Style/ Other Format.

If you want to include a comma, semicolon, slash, or equal sign as part of a version name, you must enclose the name within delimiters:

CASE Fraction, "1/2" "half", "2/3" "most"

This command states if the fraction is 1/2, print the word *half;* if the fraction is 2/3, print the word *most.* (The quotation marks are necessary around "1/2" because of the slash character, which Sprint will misunderstand unless you enclose the text that contains it in quotes.)

If you want two *Name* values to use the same version of the text, just put a comma after the first one:

CASE Time, lOam, 11 am, 12 "hello", 1pm "good afternoon"

causes "hello" to print whenever the value of *Time* is lOam, llam, or 12 pm, and "good afternoon" to appear when *Time* is 1pm.

#### *With .FMT Files*

You can also use the Case command when you're working in .FMT files. Basically, you use the command as in regular Sprint documents except that you ordinarily use @-sign commands when editing .FMT files. Here are some examples of the Case command at work in .FMT files:

```
@Case(printer,LaserWriter "@include(POSTSCR.TCT}"}
```

```
@ifdef(paper, y "@Case{paper, 
Letter "@Style (paper 11 inches}", 
Legal "@Style(paper 14 inches)", 
A4 "@Style(paper 297 mm,paperwidth 210 mm)", 
A3 "@Style (paper 420 mm, paperwidth 297 mm)", 
AS "@Style (paper 210 mm, paperwidth 148 mm)", 
B5 "@Style(paper 250 mm,paperwidth 176 mm)", 
IntFan "@Style (paper 305 mm, paperwidth 210 mm)", 
Comput "@Style(paper 11 inches,paperwidth 14.75 inches)", 
else "@Error(Paper type '@value(paper)' not known.)"}")
```
The first line simply says that if the printer chosen is called "LaserWriter," the file called POSTSCR.TCT should be included when formatting a document (remember, this command is in an .FMT file, which Sprint uses only at print-time).

The second example sets up a more elaborate condition. It says that if the variable called *paper* is defined and matches one of eight names, to use the corresponding @Style command to adjust for it. This example also includes an *else* clause that handles any other paper definition.

Tips If you add a StringInput command to the example on page 273, you can eliminate the need to assign a string. At the top of the file, insert a StringInput command that asks the user for the customer's account status. For example,

Stringlnput "Please enter account status", AccountStatus

When you print your letter, the formatter automatically displays the String Input message and waits for a response before formatting the file. Once you type one of the options *(Tardy, Overdue, Delinquent,* or *Okay),* the formatter decides which paragraph to print at the end of the form letter. This means you don't have to remember to change the string assignment each time a client's account status changes; the formatter prompts you for account status, and prints the appropriate closing paragraph each time you print.

### **Char**

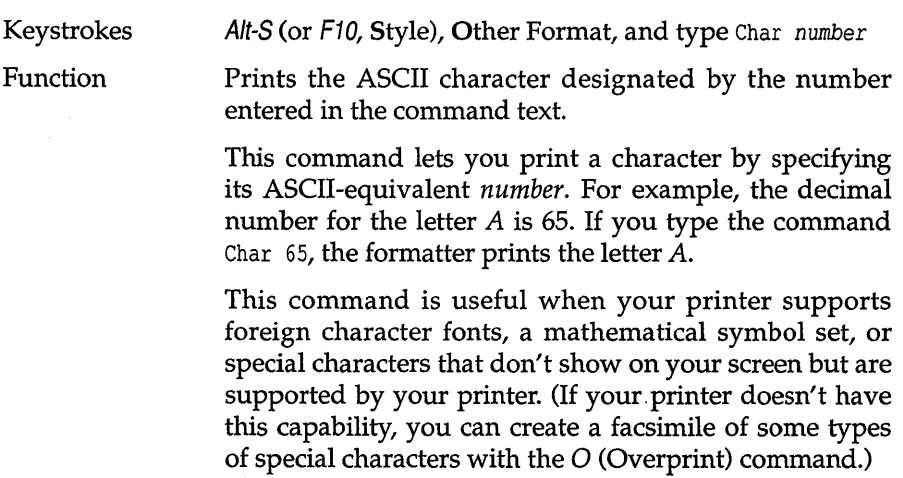

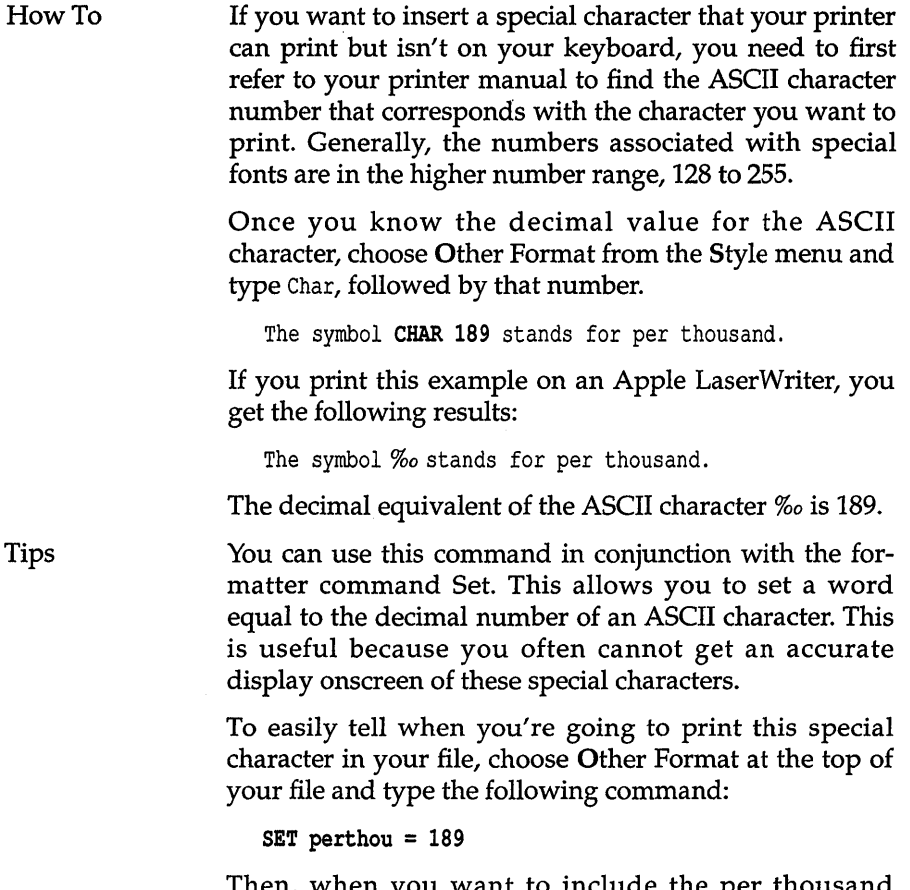

Then, when you want to include the per thousand symbol as part of your text, type the word *perthou* in place of the variable *number:* 

CHAR perthou

The printed result, if your printer has this capability, would be *%0.* 

Note: The Set command can appear anywhere in your document, so long as it comes before a reference to the text you're *setting.* We recommend, though, that you enter all Set commands near the top of your file.

You can also use the Char command in conjunction with special fonts that your printer might have. You can change fonts using the Typestyle/Font command. For example, the LaserWriter Plus supports a font called "Dingbats." If you enter the command CHAR 189 while you are in that font, you'll end up behind the 8-ball- $\bullet$ .

You can use decimal numbers, hexadecimal numbers, octal numbers, or binary numbers with the Char command. Sprint assumes the number is in decimal notation unless you end it with the letter  $h$  (for hex nota tion), *0* (for octal notation), or *b* (for binary notation). For example, the following three commands are equivalent:

CHAR 208 CHAR OdOh CHAR 3200

All of these commands access the em dash  $(-)$  in many PostScript fonts.

Another way of embedding specific character codes into your file is to press Alt while typing the decimal number on the numeric keypad (NumLock does not have to be on). When you release the keys, a character will appear there-but it might not look like the character that your *printer* has at that decimal location. (Note that if you have SuperKey loaded, you may have to press Shift-Alt in order to type ASCII decimal numbers on the keypad.)

### **Closing**

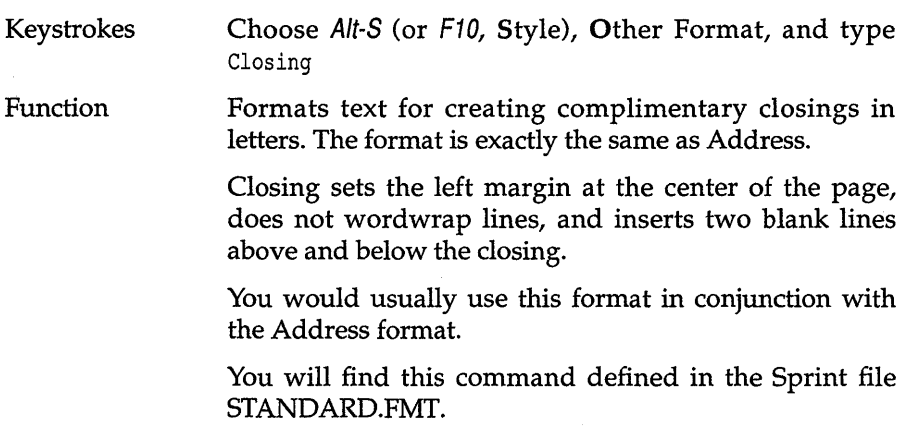

How To Type the text of the closing, select it, choose Other Format from the Style menu, type Closing, and press Enter.

### **Column**

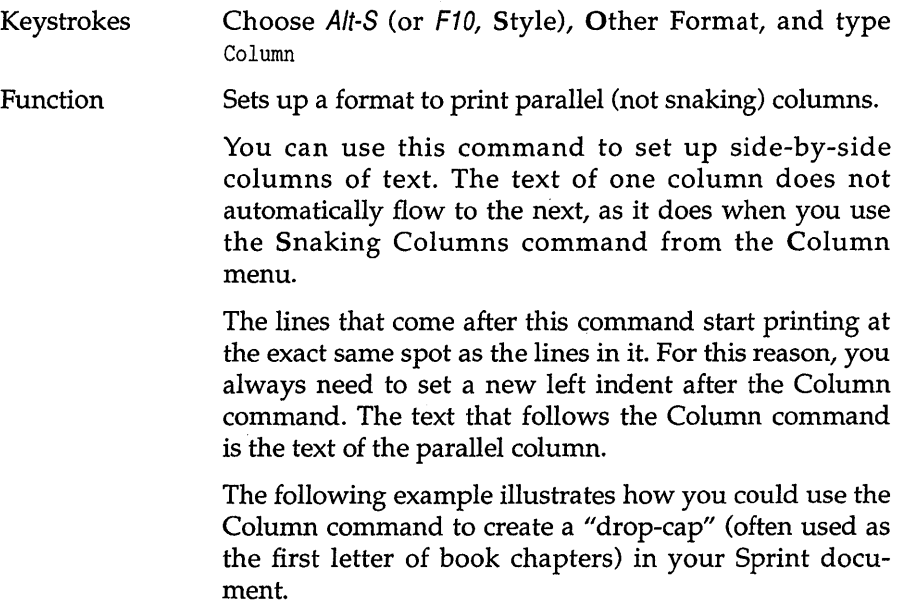

#### Frank Borland: A Biography

BEGIN COLUMN, line length 2.1 picas, font helvetica, size 48 points

F

#### END COLUMN

STYLE leftindent 2.5 picas, line length 25.5 picas rank Borland is more mystique than mystic. Even at Borland Intl., his namesake, few people have ever seen him. The old-timers recognize him for his remarkable algorithms--still the fastest in the west.

STYLE leftindent 0 picas, line length 28 picas Borland lives deep in the Santa Cruz mountains with his transportable computer, his burro, and his dogs. Although he doesn't have a permanent homestead, he keeps a couple of semi-permanent camps deep in the redwood groves, where the sun's glare rarely reflects on his monitor. He'll occasionally drop into Scotts Valley for provisions, but he communicates with the rest of the world only rarely, and mainly by modem.

Here is how this would print out:

Frank Borland: A Biography

 $\begin{bmatrix} \mathbf{r} \\ \mathbf{r} \\ \mathbf{r} \\ \mathbf{r} \end{bmatrix}$ rank Borland is more mystique than mystic. Even at Borland IntI., his namesake, few people have ever seen him. The old-timers recognize him for his remarkable algorithms—still the fastest in the West.

Borland lives deep in the Santa Cruz mountains with his transportable computer, his burro, and his dogs. Although he doesn't have a permanent homestead, he keeps a couple of semi-permanent camps deep in the redwood groves, where the sun's glare rarely reflects on his monitor. He'll occasionally drop into Scotts Valley for provisions, but he communicates with the rest of the world only rarely, and mainly by modem.

Note that it is up to you to explicitly tell Sprint where the columns start and stop. As shown in this example, typically you have to use the Style command three times to set and reset the *LeftIndent* and *LineLength* parameters: first for the text of the first parallel column (which in this case is only a single letter), next for the text of the second parallel column, and finally for the text that returns to normal single-column format.

### **Display**

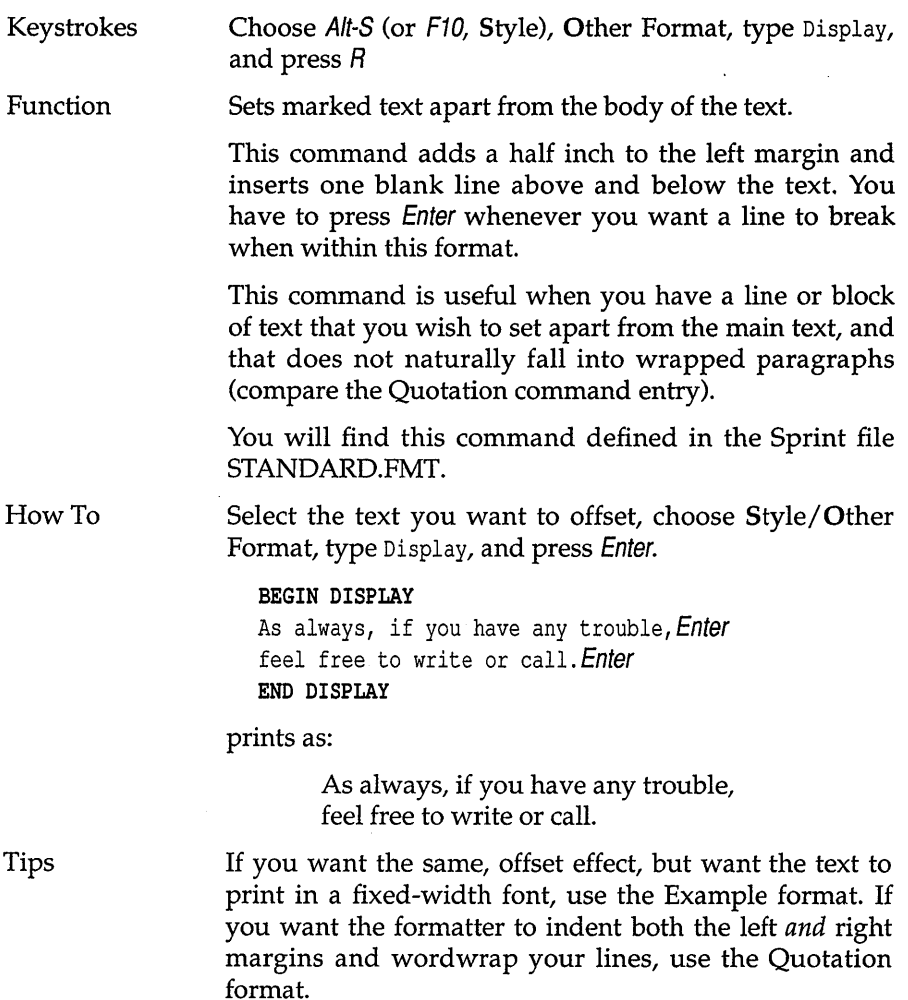

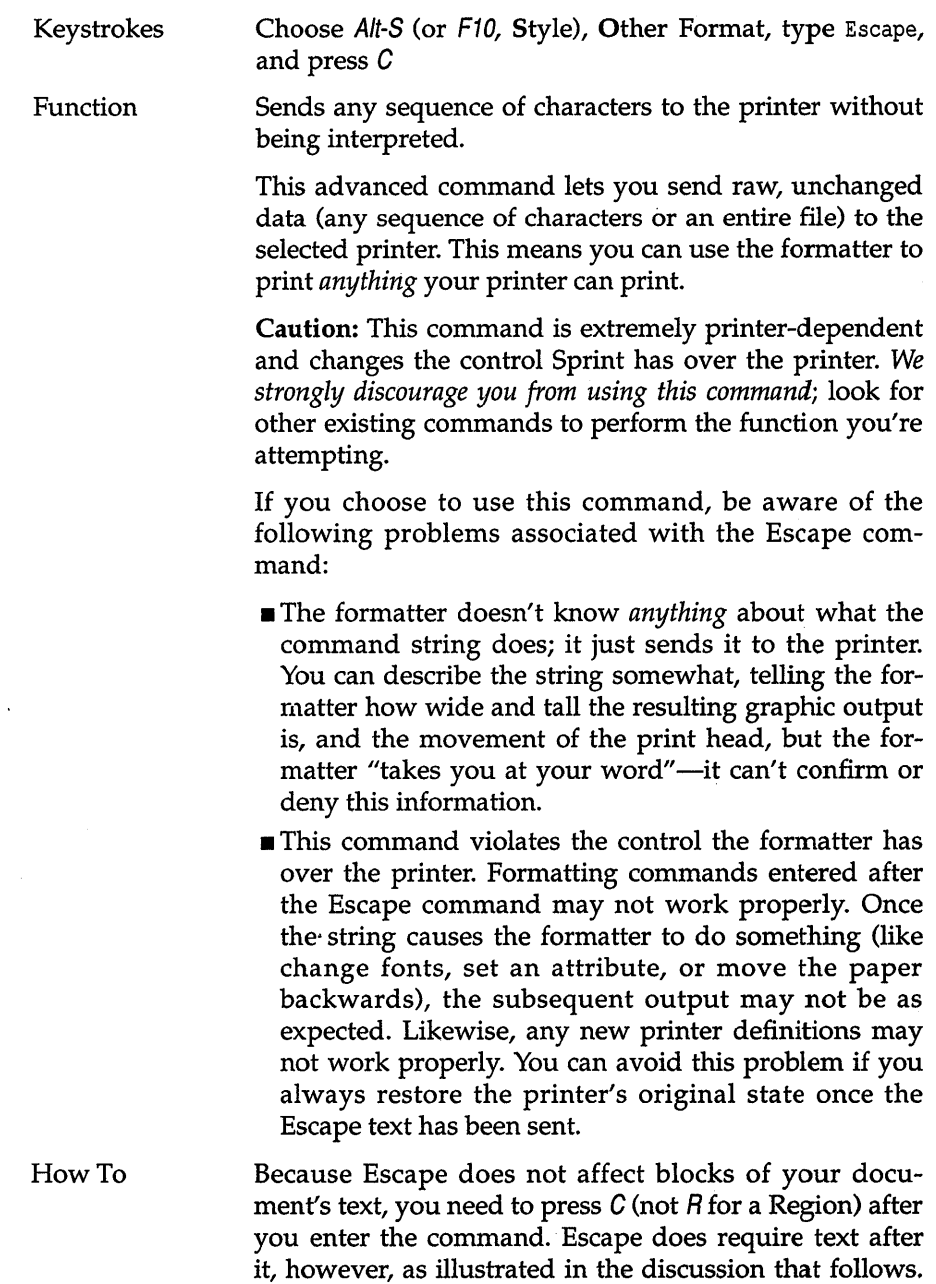

 $\hat{\mathcal{A}}$ 

 $\mathcal{L}$ 

In order to enter this text, you need to type it after the name of the command on the status-line prompt.

If there is not enough room in the status line, enter just the name, press C, and then press Alt-Z to look at the usually hidden control codes. The Escape command Sprint inserts into your document looks like this:

"OESCAPE"N

Cursor to the left of the  $\wedge$ N code and type a space and then the full text of the Escape command. The text you type will be highlighted when you return to normal display by pressing Alt-Z again. Cursor to the right of the /\ N to return to your normal text.

You can include the following fields in your Escape command. Note that the field names can be abbreviated to one character.

- *Send (s)* Followed by a quoted string. This string is sent to the printer. Ideally, the formatter will output the string exactly, but there are some limitations and guidelines:
	- Variable reference, @Value, Char, and @Char commands will be performed.
	- Any other formatter commands or @-sign commands included in the string will be sent as is, resulting most likely in garbage.
	- Use the Insert/Non-Breaking Space or @\_ command to insert multiple spaces (more than one in a row).
	- Use CHAR 9 or @Char(9) to generate a tab character; don't use the Tab key or the @/ command to send tabs.
	- Newlines are sent as CR (carriage return), LF (line feed).

For example, if your printer has a bell and you want to make the bell ring, you might try typing this:

ESCAPE  $s = "@char(7)"$ 

**File** (f) Followed by a quoted string that names a file. The contents of the named file will be sent to the printer *exactly;* however, a single trailing  $\sqrt{Z}$ , if it exists, will be removed. This field provides more exact control over the sent codes than does the *Send* field; you can also use *File* to dump graphic output from other programs. For example,

ESCAPE f="C:\QUATTRO\GRAPH.OUT", d=47 u

*Width (w)* Followed by a dimension. This is a width for escape sequences that print some small graphic (such as a specially constructed character). The formatter assumes that the sent string moves the print head to the right by this amount. The Escape command will then act just like a character of the specified width. For example,

```
ESCAPE s="f"[Y@char(4)@char(1)@char(2)
            @char(3)@char(4)", w=4 u}
```
The special value -1 indicates a zero-width escape sequence that moves the head to an unknown position horizontally; the printer driver repositions the print head after completing the command. The default width is O.

Note: Sprint doesn't verify the existence or readability of the file until the printing pass, so if there are errors, you may waste a lot of time.

- *Height (h)* If your graphic is taller than the size of *normal* text, you can specify a dimension here for how high it is *above* the baseline. The formatter will move the current line the specified distance away from the previous line to leave room for the character.
- *Depth (d)* Specifies how far the graphic character extends below the baseline. This is used for large, tall graphics, such as graphs output by other programs. The formatter assumes that when Escape sends the sequence, it also moves the print head *down* the page this amount and places the next line below it. Be sure this value is exact, or the printout may drift across page boundaries.

Refer to Table 1.2 on page 58 for a list of acceptable dimensions.

Tips If your printer supports a page-description language (like PostScript), you can use Escape to embed commands for special effects (like printing in gray instead of black). In fact, the commands in the Style/PostScript menu all depend on extensive use of Escape in their execution. The following figure will help illustrate how the Escape dimensions affect your printout.

> Result of the Escape between the words "text" and "continues":

*The previous line of text is printed here.*  +--------------+  $\mathbf{I}$  $\mathbb{R}$  $\sim$  1.00  $\mathbf{I}$ height  $\blacksquare$ 1 1 1 1 1  $\mathbb{R}$ 1  $\perp$  $\mathbb{R}$ 11.11  $\mathbf{1}$  $line of text$   $|<-$  v width  $->$ | *continues here* 111111111 <sup>1</sup>depth <sup>1</sup> 1 v 1 +--------------+

*The next line of text is printed here.* 

### **Example**

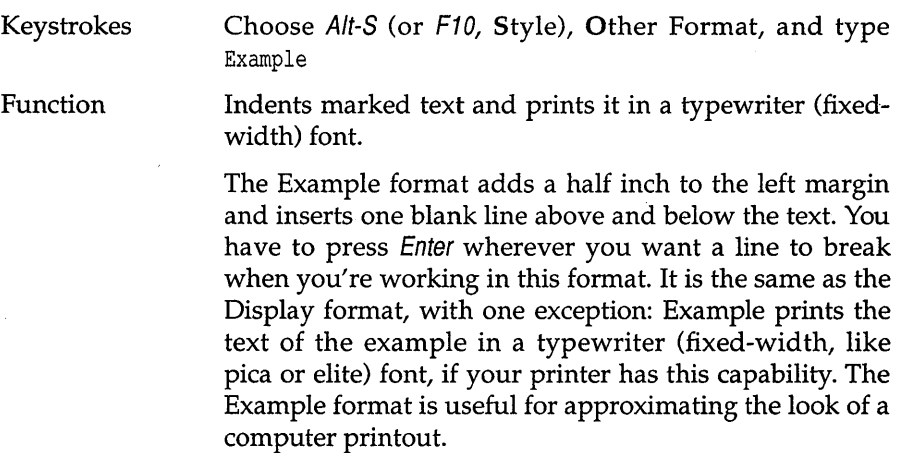

You will find this command defined in the Sprint file STANDARD.FMT.

How To Select the text, choose Style/ Other Format, type Example, and press *Enter.* 

#### BEGIN EXAMPLE

As always, if you have any *trouble,Enter*  feel free to write or call. *Enter*  END EXAMPLE

prints as:

As always, if you have any trouble, feel free to write or call.

Tips

If you want the same, offset effect, but want the text to print in your default type, use the Display format. If you want the formatter to indent both the left *and* right margins and wordwrap your lines, use the Quotation format.

### **HaveSpace**

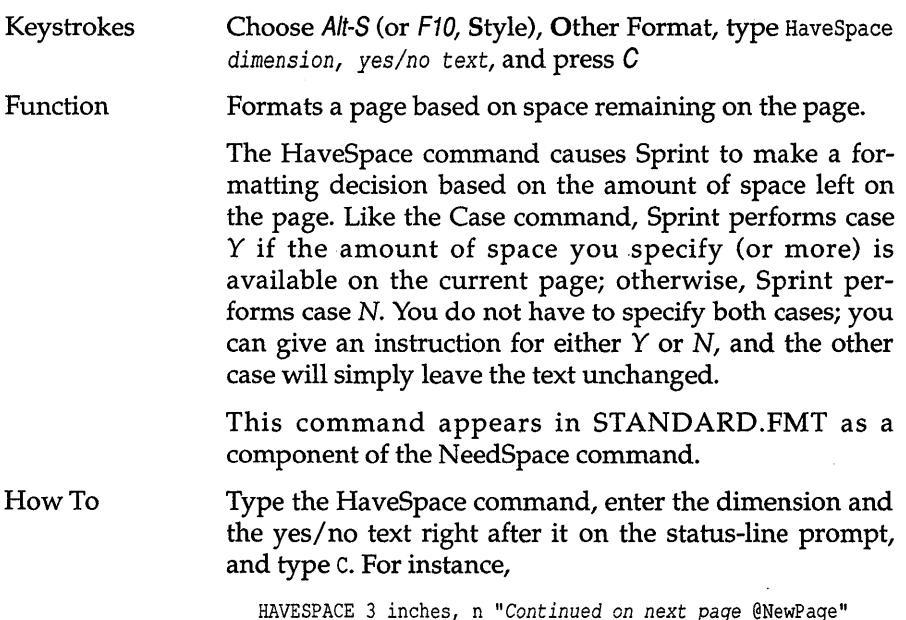

This command says, "If there are 3 inches of space left on the page when this appears, do nothing; if there are fewer than 3 inches when this text appears, print the message:

Continued on next page

and continue printing the text on the next page."

If there is not enough room on the status line to print all your yes/no text, enter just the command name, press C, and then press Alt-Z to look at the usually hidden control codes. The HaveSpace command that Sprint inserts into your document will look like this:

"OHAVESPACE"N

Cursor to the left of the  $\Delta N$  code and type a space and then the full text of the HaveSpace command. The text you type will be highlighted when you return to normal display by pressing Alt-Z again. Cursor to the right of the /\ N to return to your normal text.

Tips When the formatter encounters this command, it counts the number of lines that will fit on the page (and divides this number by 2, if in a two-column format) to figure out the amount of space left on the formatted-and-tobe-printed page. If you place the HaveSpace command in the middle of a paragraph, Sprint does not count the current line, and hence Sprint's decision will be based on an estimate of the amount of space left. Therefore, we recommend that you place this command *between paragraphs only.* 

### **Hsp**

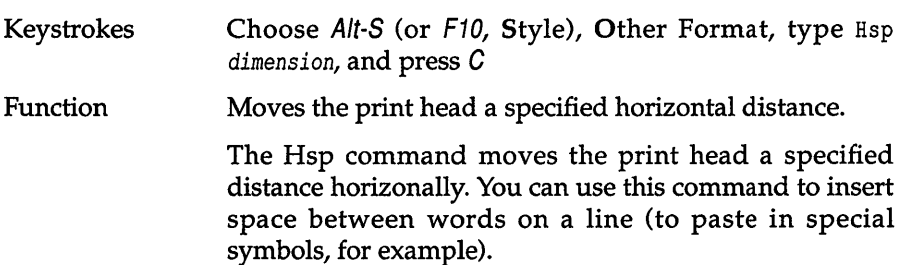

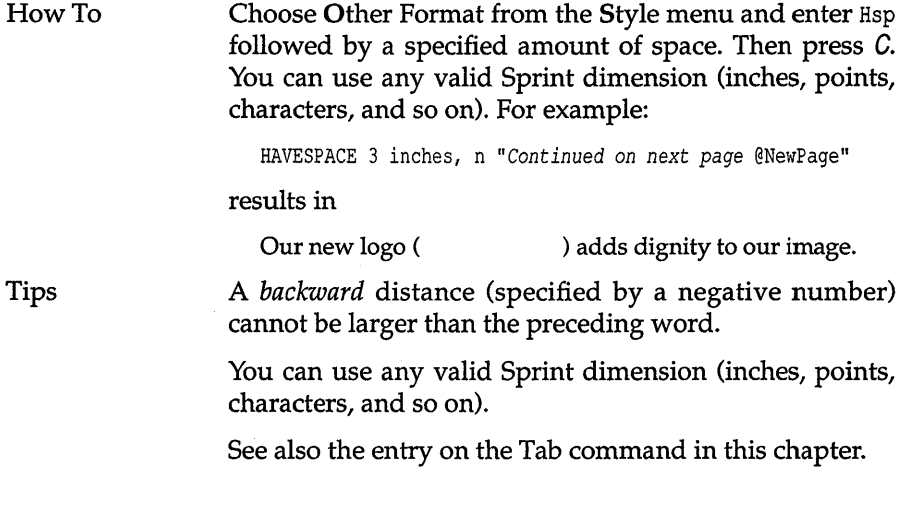

 $\hat{\boldsymbol{\epsilon}}$ 

# **Include**

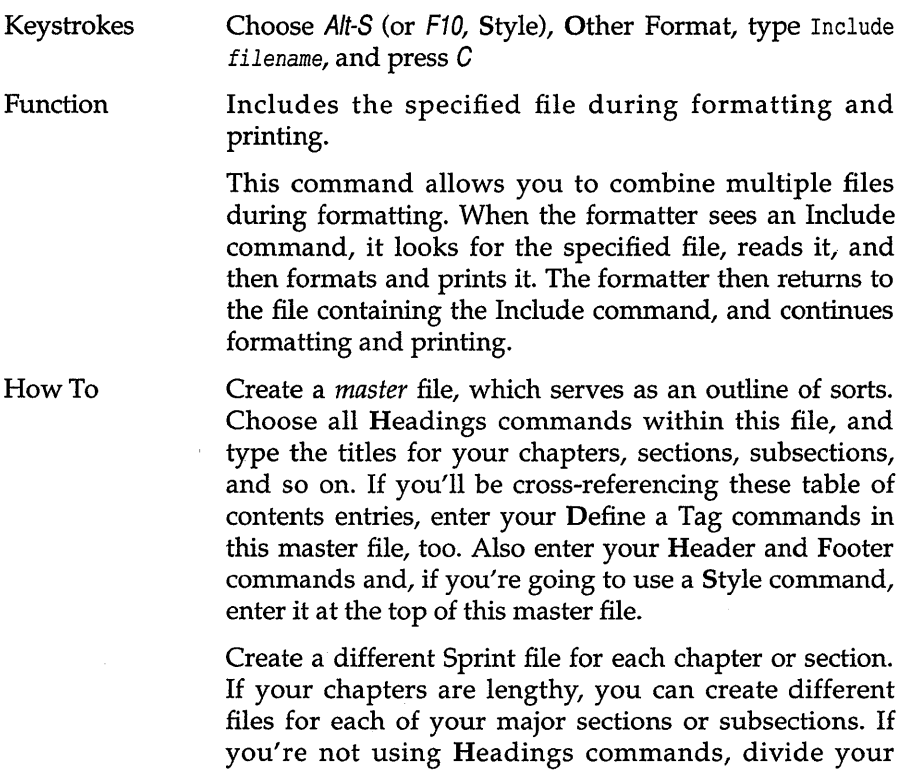

document into files that address a particular topic or area of discussion.

Within the master file, choose Other Format on a blank line. When Sprint prompts for the Formatter command, type Include followed by the name of the first file you want to include (merge and print). Press C when Sprint prompts you. Enter the Include command wherever you want a file inserted. This command typically follows a Headings command.

When you want to print your entire document, enter your Print command from the master file. If you're printing from the DOS command' line, enter the master file name as part of your SPFMT command. For example,

SPFMT MASTER.SPR

This command is extremely useful when creating and printing large documents. Let's say your document is 100 pages. If you type all the text in a single file, editing can be slowed down. It's better to split your document into separate files (say, by chapters), edit them separately, and merge them only at print time.

To do this, you might want to create a master file, which could contain an optional Style command at the top, your Header and Footer commands, and any Define Text Variable strings you may have. Following this information, you could type a series of Include commands, which instruct the formatter to format and print your smaller files. Type the Include commands in the order in which you want your files to print.

If you want to include a file on a different disk or in a different directory, type the drive letter and/or directory name(s) before the file name. For example,

INCLUDE A:\FINANCE\LETTERS\PASTDUE.SPR

If the formatter can't find the specified file, it looks in the directory where your master file is located; if it doesn't find the file there, it searches the directories listed in your DOS PATH command.

If you begin a format command in a file, you must end it within the same file. For example, if you begin a Hyphens format in one file, you must end it before

Tips

-58

including another file in the format/print operation. Formatting commands cannot be stretched across files.

Although it's possible to nest up to six levels of Include commands (that is, include a file within a file that's included by another file, which is included by another file, which is included by another file, and so on), we strongly encourage you not to nest Include commands. In other words, *avoid entering Include commands within files that are included by other files.* The reason for this is basic housekeeping. If you can see all of the files you're including by viewing a single file, it's a lot easier to find information when you're editing from a printed copy. You can easily tell which file contains the information you're looking for. If you "bury" Include commands within "included" files, you can't tell where your information is without opening multiple files and searching through each.

### **Incr**

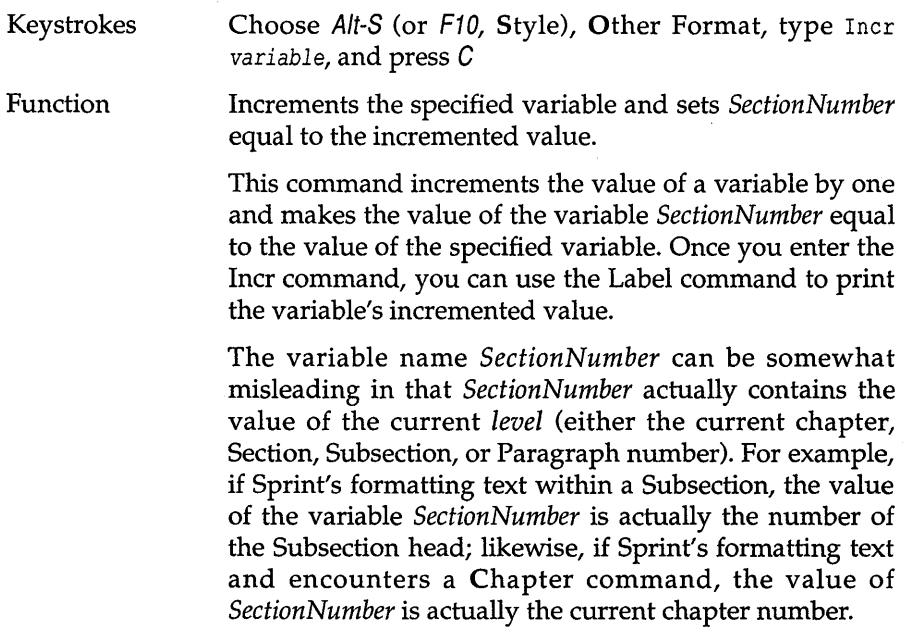

 $\Phi_{\rm c}$ 

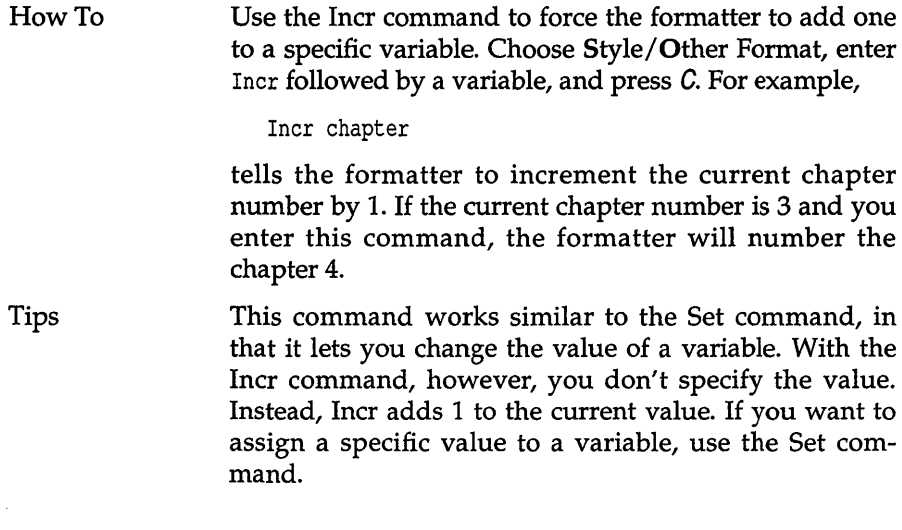

# **Justify**

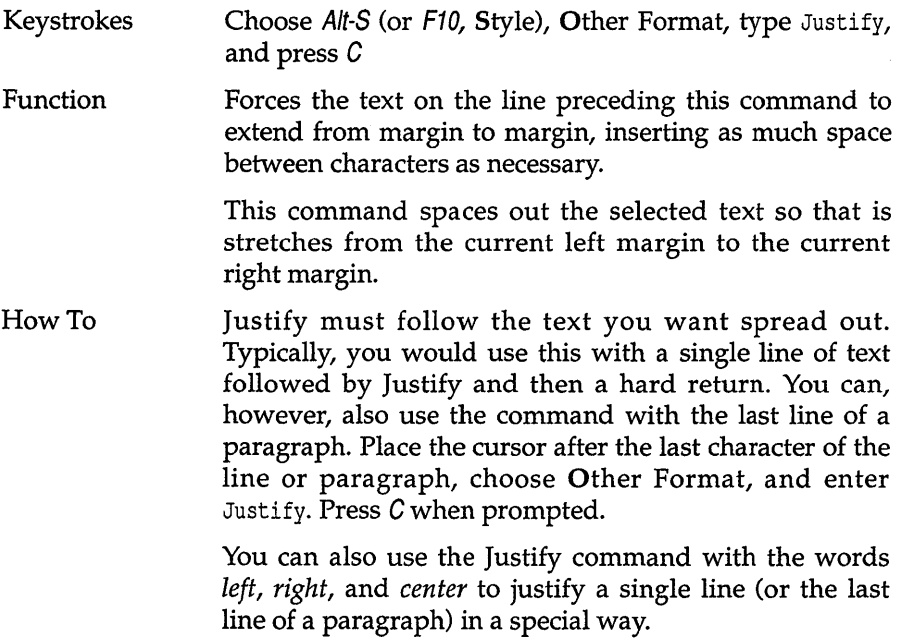

For an example of the effect, look at the chapter heads in this manual. The results are exactly the same as inserting wide spaces between each character of the line. For example,

<sup>F</sup>o R E w o R D

### **Kern**

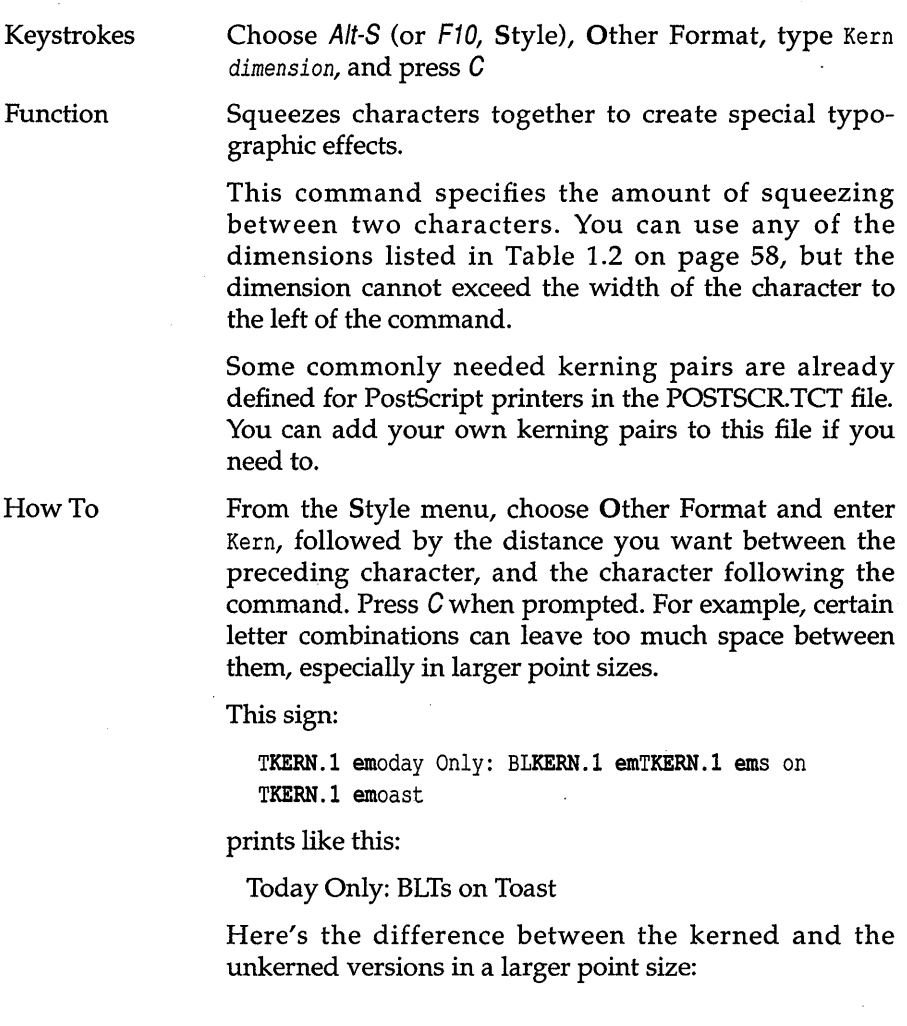

# **Today Only: BLTs on Toast Today Only: BLTs on Toast**

Tips As with many of the advanced formatting commands, the results of this command will depend on the capabilities of your printer.

> When defining kerning pairs, you should use the *em*  dimension so that the kerning amount will be correct regardless of the point size used.

# **Label**

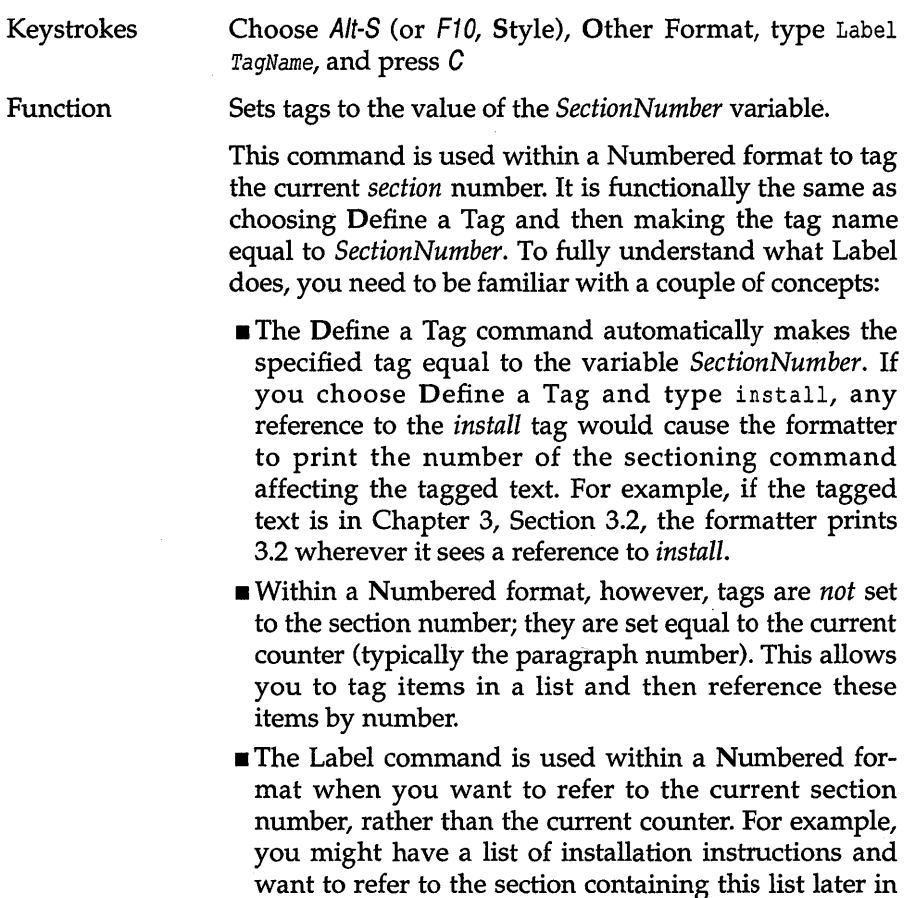

the document. You can't refer to any of the tags you set within the list because that causes the formatter to print the value of the counter (the number of the paragraph containing the tag name you set). You want to refer to the *section* containing the list, so you'd use Label to set the tag and then reference the tag name specified in the Label command.

- Of course, you could choose Define a Tag directly after your Section command (not within the Numbered format), and the tag would be equal to the section number. The Label command, however, has an advantage over Define a Tag: If you move the list to a different section, the *label* (since it's typed within the Numbered format) stays with the list text; when you reference the tag name specified in a Label command, the formatter prints the value of the section containing the list. If you use Define a Tag to tag the section number and later move the list to another section, you can't reference the tag name you set, since the text is no longer in the tagged section.
- How To To tag a section number within an Numbered format, choose Other Format from the Style menu, type Label *tagname,* and press C. Use the Reference a Tag command to reference the assigned number of the section that contains the formatted text.

Tips The variable name *SectionNumber* is somewhat misleading in that *SectionNumber* actually contains the value of the current *division* (either the current chapter, Section, Subsection, or Paragraph number). For example, if you're formatting text within a Subsection, the value of the variable *SectionNumber* is actually the number of the Subsection head.

> For example, let's say you're writing a report and create a list of recommendations in the *Executive Summary* section. The report might look like this:

#### SECTION Executive Summary

We propose the following recommendations: TAG recsection

#### BEGIN NUMBERED

Hire six to eight additional managers. LABEL hiringneeds

Offer mandatory management training classes (see Item humanresdept) .

Work with the Human Resources department to improve staff training.TAG humanresdept

Increase the percentage of profit-sharing contributions. TAG anitem

Eliminate all dead weight (no names please) . END NUMBERED

#### SECTION Problem Assessment

For a list of recommendations, see Section recsection. For a list of hiring needs, see Section hiringneeds. For referencing a particular item, see anitem

The example prints like this:

### **1 Executive Summary**

We propose the following recommendations:

- 1. Hire six to eight additional managers.
- 2. Offer mandatory management training classes (see Item 3).
- 3. Work with the Human Resources department to improve staff training.
- 4. Increase the percentage of profit-sharing contributions.
- 5. Eliminate all dead weight (no names please).

### **2 Problem Assessment**

For a list of recommendations, see Section 1. For a list of hiring needs, see Section 1. For referencing a particular item, see 4.

If you should move the list of recommendations to another section, the reference in Section 2 will still be accurate. This is because the Label *tagname* stays with the text you're referencing and prints the *current* section number.

# **MakeTOC**

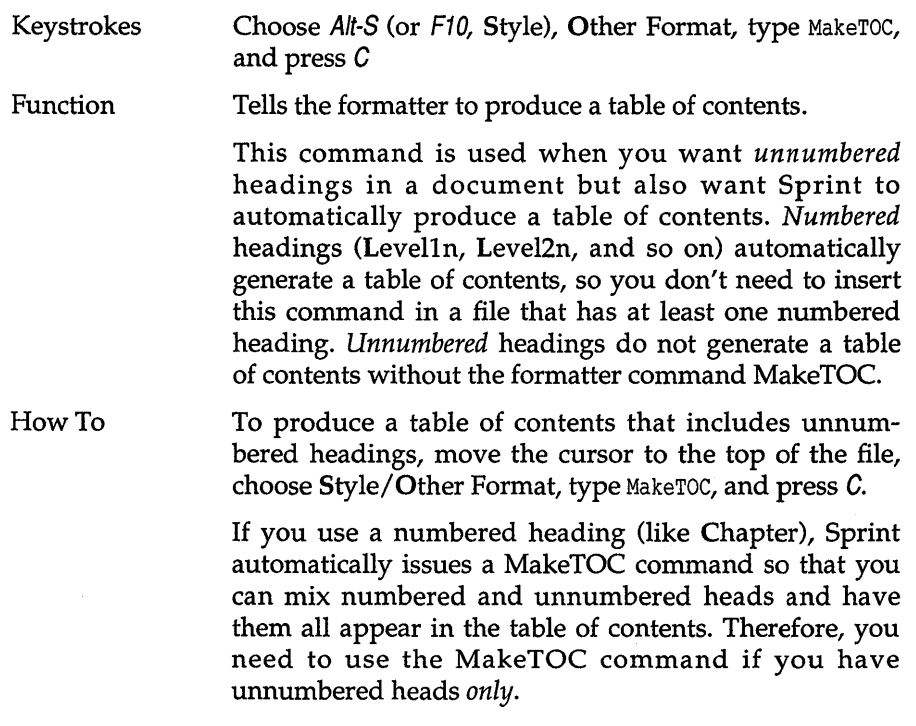

# **Message**

 $\bar{z}$ 

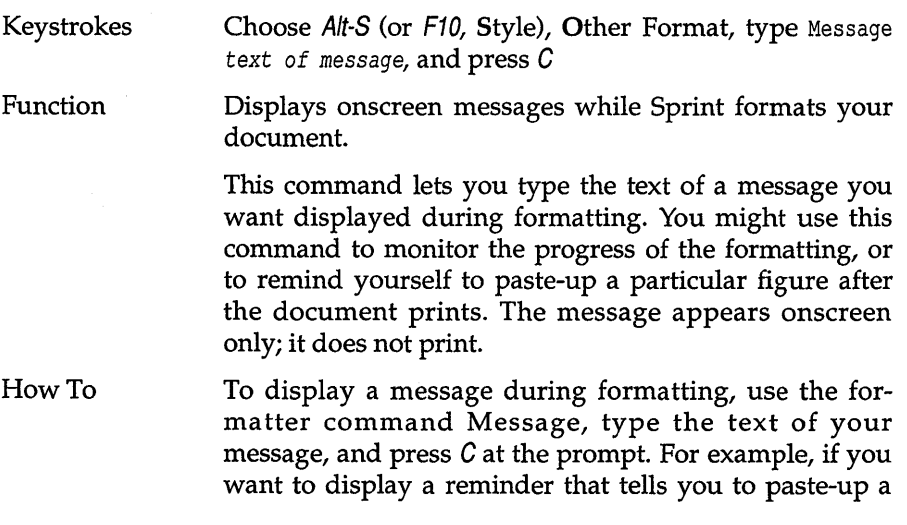

figure, move the cursor to a blank line within the figure format and enter the Message command. Like this:

BEGIN FIGURE RESERVE .25 PAGE CAPTION Sample Figure MESSAGE Be sure to paste up original art on this page END FIGURE

When Sprint formats the page containing these commands, it will display the text of your message on the screen. The message *will not* appear on the printed page.

You can use the Variable command to reference a variable in your message. For example, you might want to include a figure or page number in a reminder to paste up a particular figure. Enter the formatter command Message and, when you want to reference a variable, choose the Variable command from the Insert menu. For example,

MESSAGE Paste up original art on pg. PAGE, t="%d"

Note that the boldface text on this message line actually refers to the variable *Page,* which will print onscreen as a number.

This sample message reminds you to paste up original art on whatever page the figure will appear. The formatter determines the page number and adds it in your message. For example,

Paste up original art on pg. 3

Your message remains onscreen throughout formatting and printing.

Tips If you want to save messages to a .LOG file, don't use the Message command. Instead use the Warn command, which is covered in the "Style Sheet Commands" appendix in the *Advanced User's Guide.* 

# **Modify**

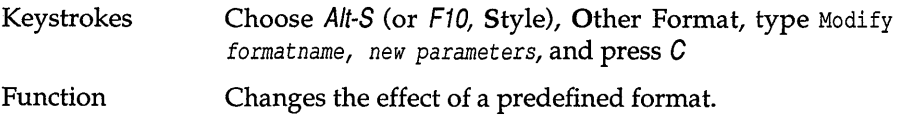

There are a number of ways to change the printed results of formats—the most convenient of which is to choose Style/Modify, as described in the entry called "Modifying Formats" in Chapter 1. But using the menu command modifies just particular occurrences of a format, not all occurrences of it. This is where the Modify command comes in.

How To . Because the Modify command makes a *global* change to a format, you have to enter the command before the first occurrence of the command you're changing. For this reason, you should enter all Modify commands near the top of your document. Enter the format name and the modifications you want to invoke. Parameters must be separated with commas.

> Here's a typical example of what you would type in the status line prompt when you choose Other Format:

Modify Description, font Helvetica, indent -8 picas

When this line appears at the top of your document, every time you choose Style/Lists/Description, the text in the Description format prints in Helvetica (instead of your default font), and the first line of paragraphs begin printing 8 picas to the left of the current left margin.

For a full list of the parameters you can use with the Modify command, see Table 1.8 on page 149 in Chapter 1.

If you want to change all occurrences of a format in *all*  your files (not just one or two), you should use the Modify command in the .FMT file you're using. (In this case, you would use the @-sign version of the command and enclose the format name and parameters in delimiters.)

If you want to add more parameters than will fit on the status line, type in what does fit, press Enter, and then press C. Now cursor within the command that Sprint inserts in your document and add the rest of the parameters (with commas in between each). It's OK to have Sprint wordwrap a long Modify command, but you should not press Enter until the command is over.

Tips

# **NeedSpace**

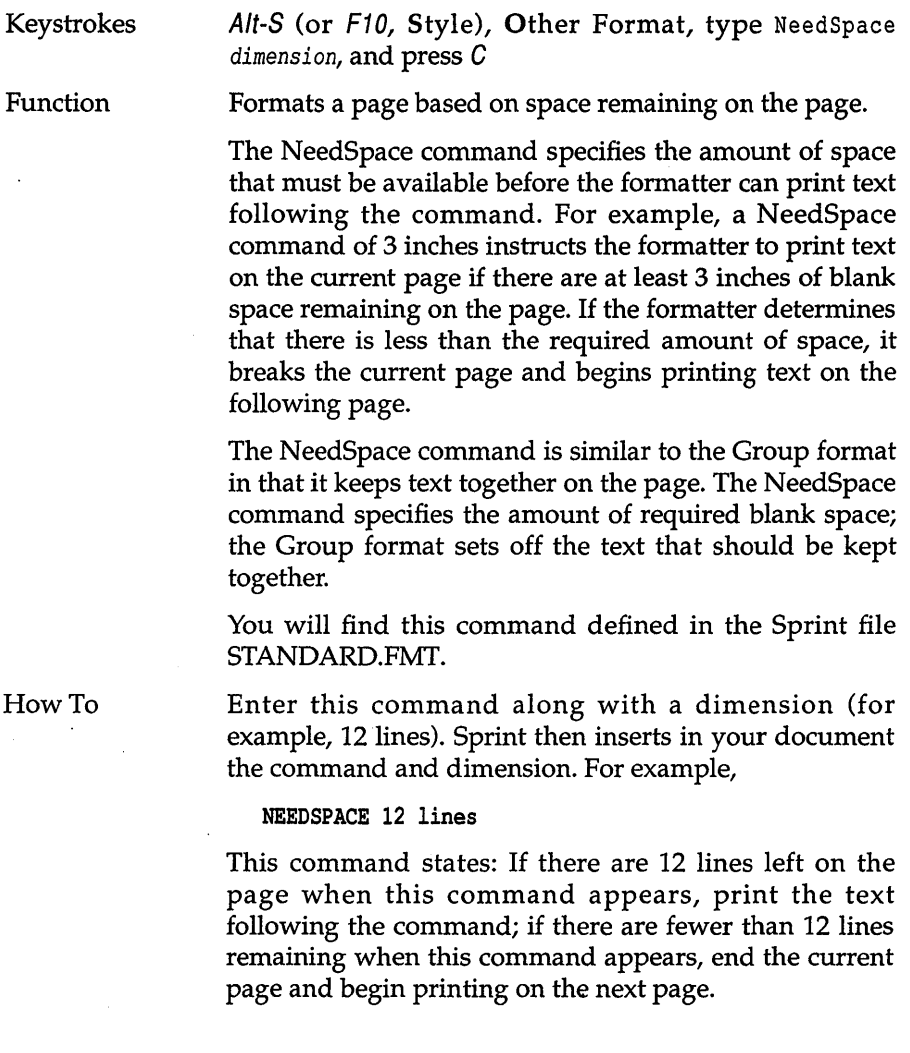

# **NoTCT**

Refer to the TCT entry in this chapter for details.

# **NoteChapter**

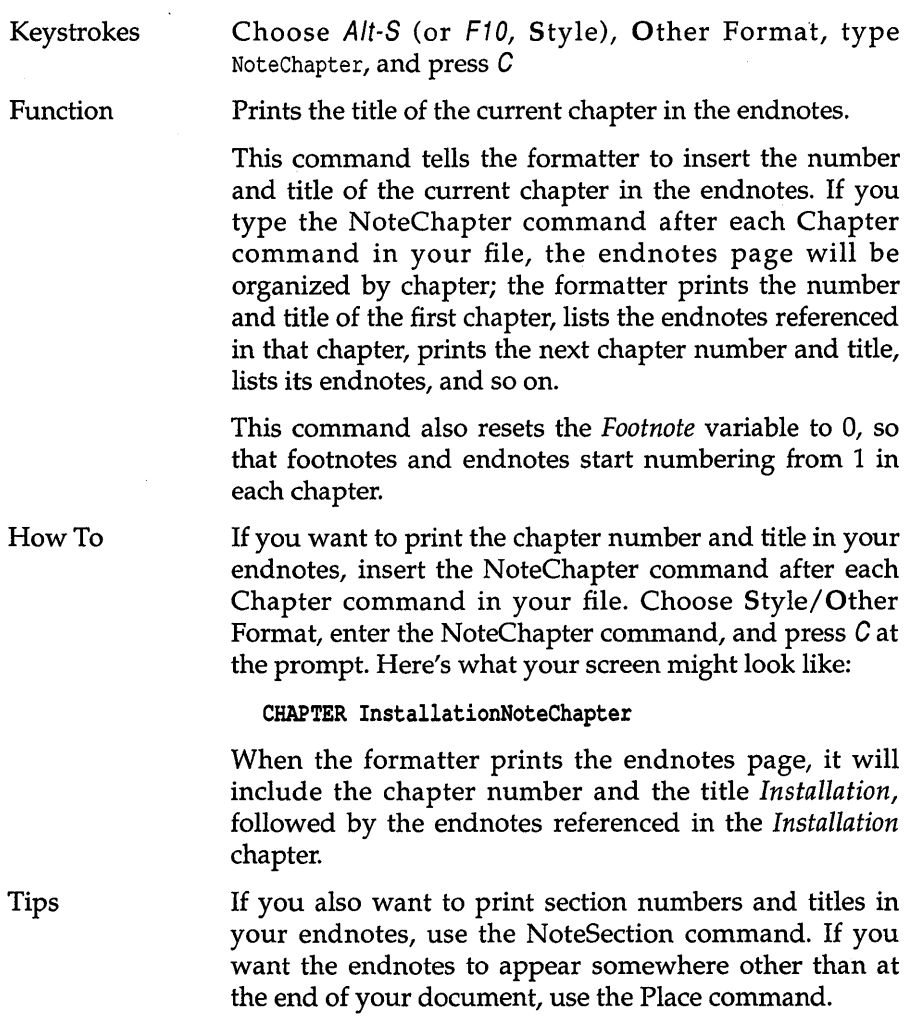

# **NoteSection**

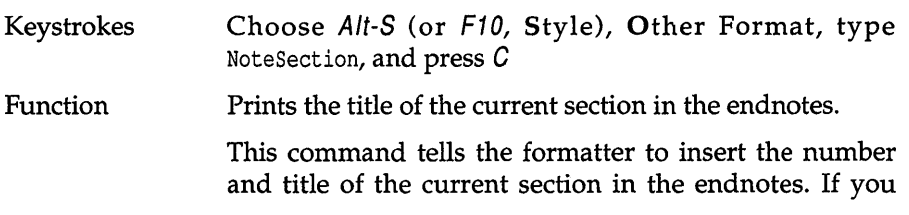

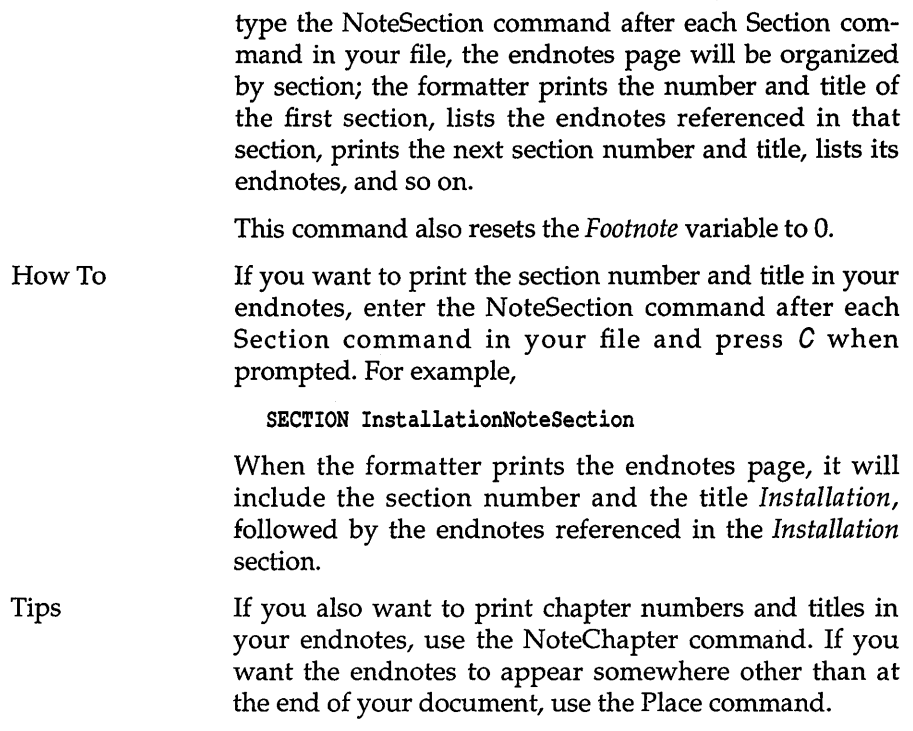

# **OandOvp**

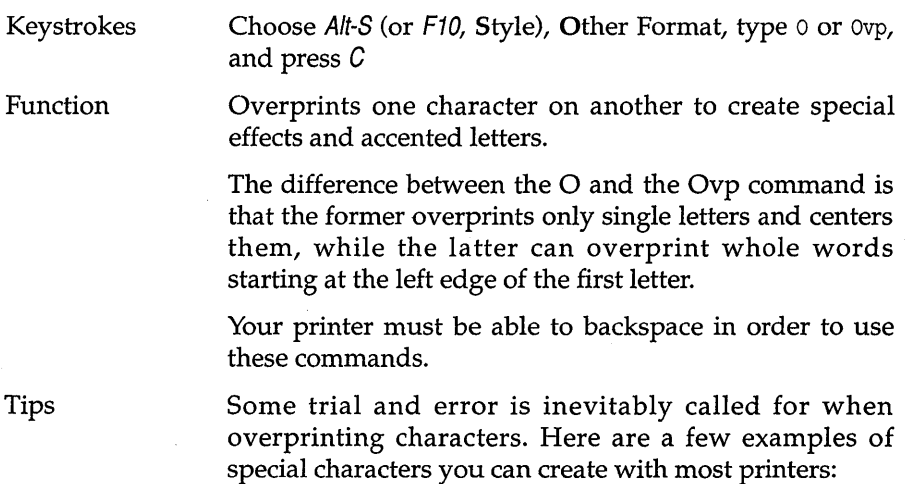

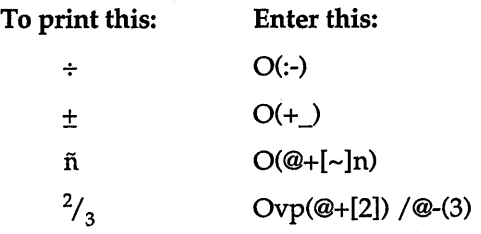

# **Place**

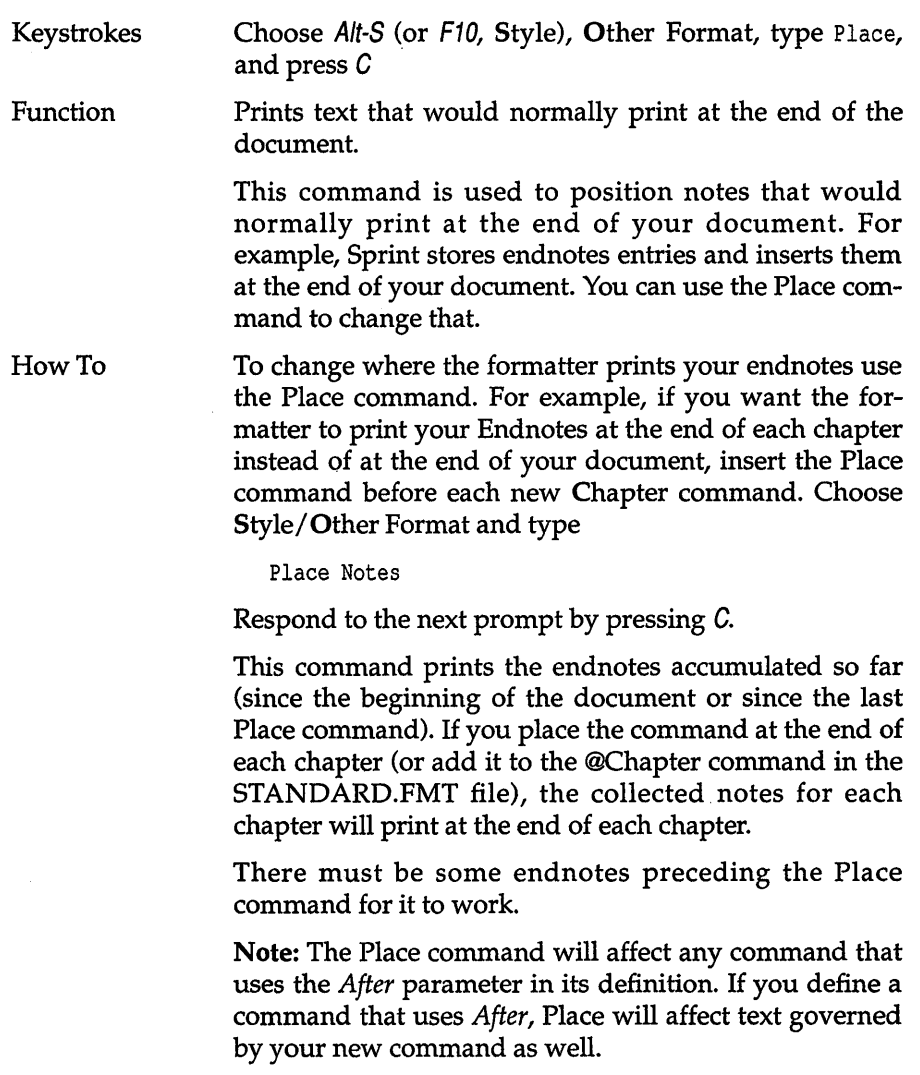

# **Quotation**

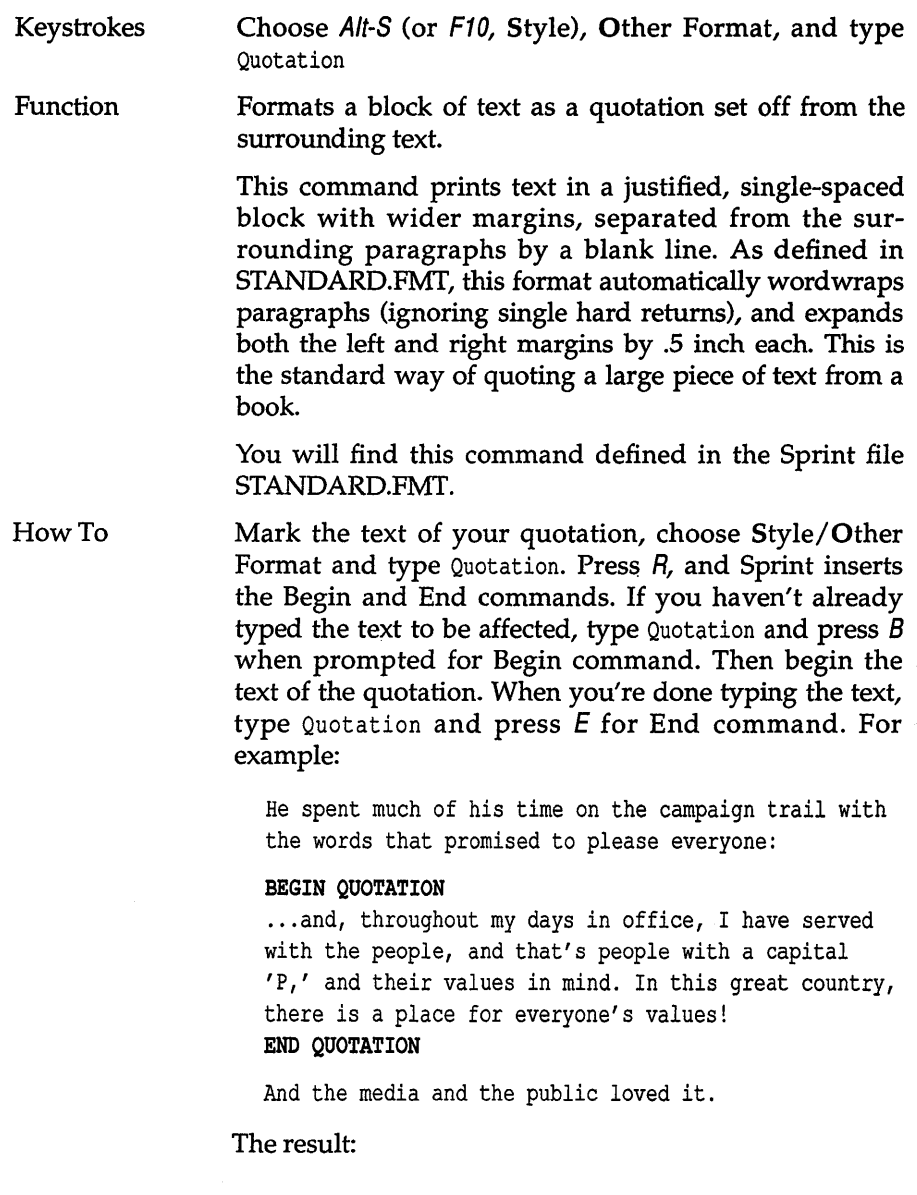

Chapter 2, Miscellaneous Formats 303

He spent much of his time on the campaign trail with the words that promised to please everyone:

> ... and, throughout my days in office, I have served with the people, and that's people with a capital 'P,' and their values in mind. In this great country, there is a place for everyone's values!

And the media and the public loved it.

### **Scale**

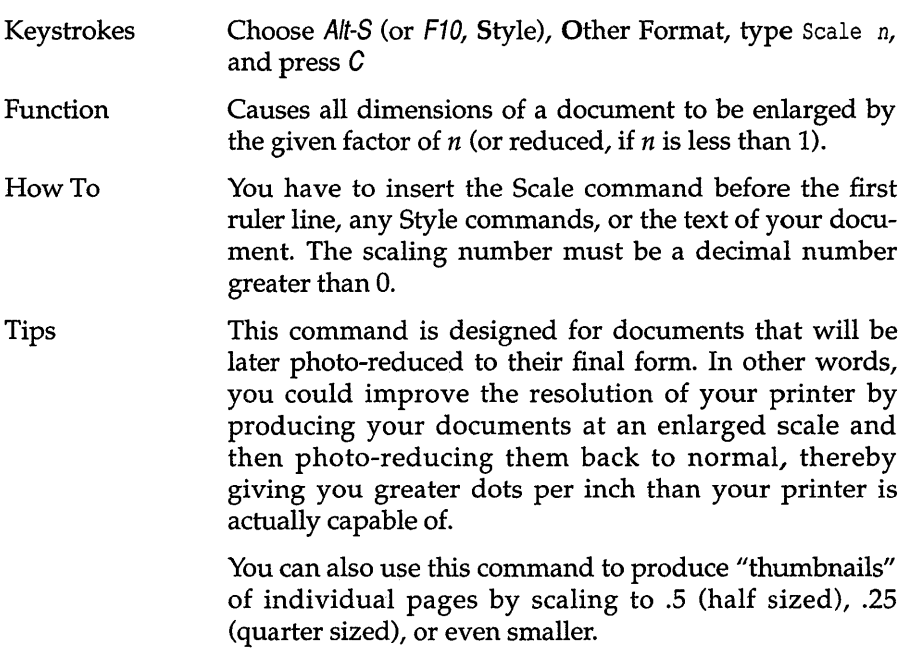

### **Set**

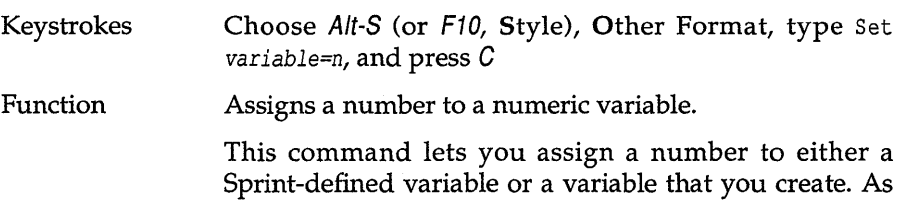

with all variables, you use the Variable command to print the value of the variable.

You must use the Set command to assign a value to a variable before you can reference it with the Variable command. If you don't, Sprint will print the current value of the variable, instead of the number you want.

How To There are several ways to use Set. In the examples that follow, a word set in angle brackets represents a variable name, for example, *<variable>* could be replaced by *page, month, chapter,* and so on. To enter a Set command, choose Style/Other Format, type Set and the text of your Set command. Press *C* to implement the command.

> To assign a specific value to a variable, set the variable equal to the number you want. For example, choose Other Format and type

 $SET$  page = 123

This sets the current page number to page 123. You might want to use this form of the Set command if you're printing several files to create a single document, and you're not using a "master" file with Include commands. Place the *Set page=n* command at the top of the second and subsequent files and make *n* equal to the last page number printed in the previous file. For example, if FILEl.SPR completes printing after page 12, choose Other Format and type the following command at the top of FILE2.SPR:

SET page = 12

If you want to increment the value of the variable by a positive or negative digit, type the + or - symbol before the number to be incremented or decremented, respectively. For example, choose Other Format and type

```
SET chapter = +3
```
A good reason to increment a variable is to avoid having to know the value of a variable before you set it. For example, let's say that you're going to manually insert a page between two pages of your Sprint file (for example, between page 10 and page 11). If you want Sprint to account for the inserted page, you'd want the formatter

to increment the value of *page* on page 11. For example, after the text on page 10, enter the command Set page = paget1. The next page will be numbered one greater than it normally would be.

To make a defined variable equal to the value of another variable, or to create a new variable that's the same as another, use the Set command like this:

SET <variablel> = <variable2>

If you're creating *variablel, variable2* must already have a value. For example, choose Other Format and type

```
SET ThisPq = page
```
This example creates a new variable called *ThisPg* that is the same as the Sprint-defined variable *page.* 

You can also add or subtract the value of one variable to the value of another, with the command form

```
SET <variablel> = + <variable2>
```
or

```
SET \langle \text{variable1} \rangle = - \langle \text{variable2} \rangle
```
The variables entered in your command must already be defined.

You can create a variable that's equal to another variable, plus or minus its current value, with the following form of the Set command:

```
SET <variablel> = <variable2> +/-n
```
If the variable whose value is assigned to another has a *parent* (see the Parent entry in this encyclopedia), then the new variable is also given a parent, which is *copied*  from the original parent. There is no way to change the value of this *copied* parent.

Set can set any of the built-in counter variables *(Page, Footnote, Chapter, Section, Subsection, Paragraph, Appendix, AppendixSection,* and so on) to alter the normal numbering. The value of each of these counters is always the number of the *last* object it counts (0 if no object has been counted yet). For example, the value of Footnote is the number of the most recent footnote—the *next* footnote will be set to one number higher.
The following example shows three uses of Set: First we set the footnote number to 12, then add another variable to it, and then return it to whatever it orignally was. Note that whenever we change the value of the variable, the next footnote comes out *one higher.* 

First, save the current footnote number in a new variable, *RealFoot.* Choose Other Format and type

```
SET RealFoot = Footnote
```
Then set the *Footnote* variable to 11:

```
SET Footnote = 11
```
This is an example.FNOTE This will be footnote 12.

Now choose Other Format and enter this command:

SET Footnote = Footnote+Page

The last footnote is 12, so the next one will be 12 plus the current page number.

This is an example. Don't panic, this is only an example.FNOTE This footnote will have a rather high number.

And now reset the variable to its original value (note that upper/lowercase doesn't matter):

SET Footnote = RealFoot

This results in:

new variable!)

This is an example.<sup>12</sup>

This is an example. Don't panic, this is only an example.<sup>308</sup>

You can create new variables by first naming them and then using the Set command. (Note: you must enter the variable correctly *before* entering Set. If an error is made, no error message will appear, you will just produce a

12. This will be footnote 12.

308. This footnote will have a rather high number.

Tips

# **Stringlnput**

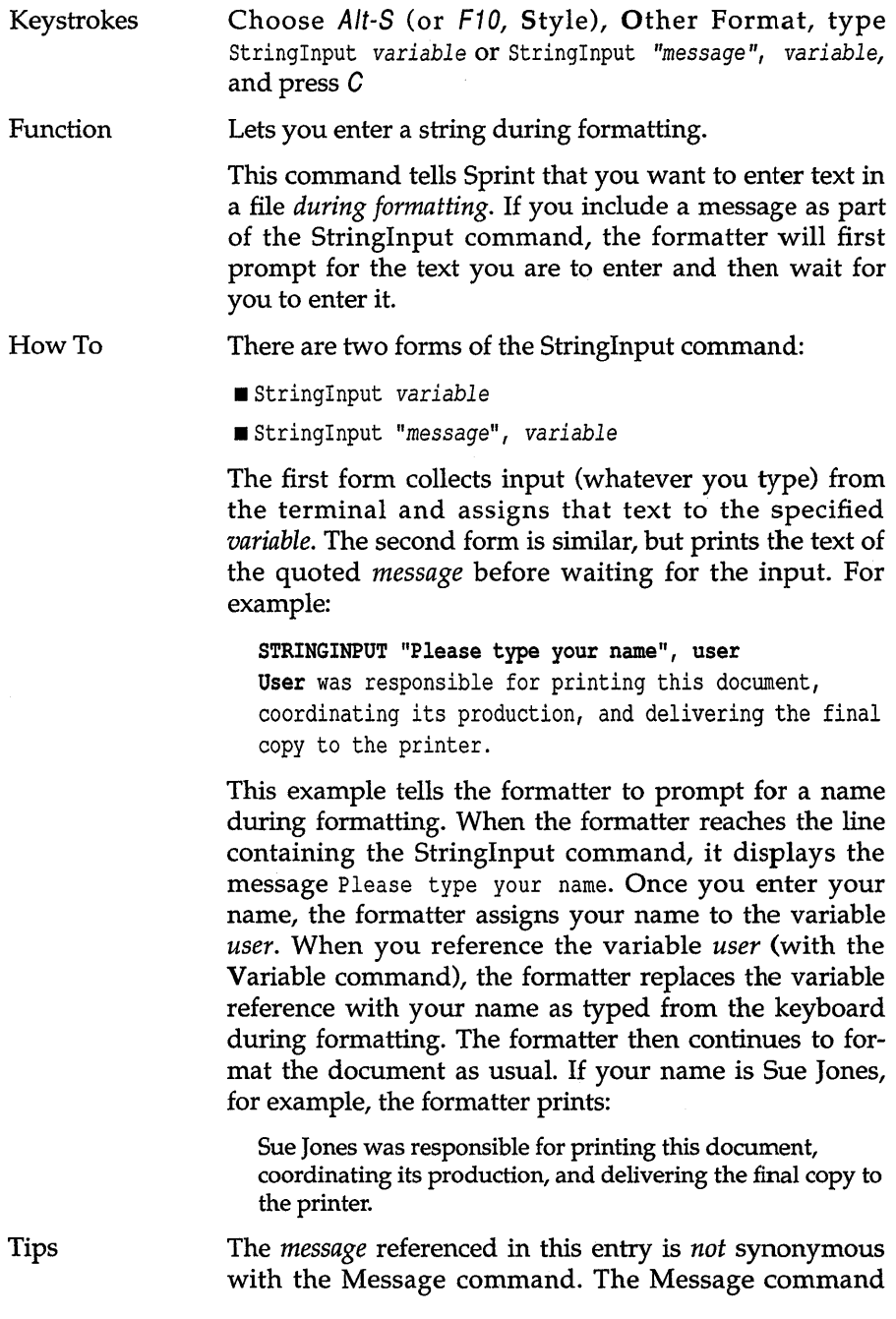

prints a message during formatting but doesn't wait for or expect input. The message discussed as part of the StringInput command is a quoted string that asks the user to do something.

Sprint interprets a carriage return as the end of the *Stringlnput* text; therefore, input text *cannot* contain any hard returns ( $\text{M}$  characters). Input text is limited to 80 characters maximum.

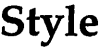

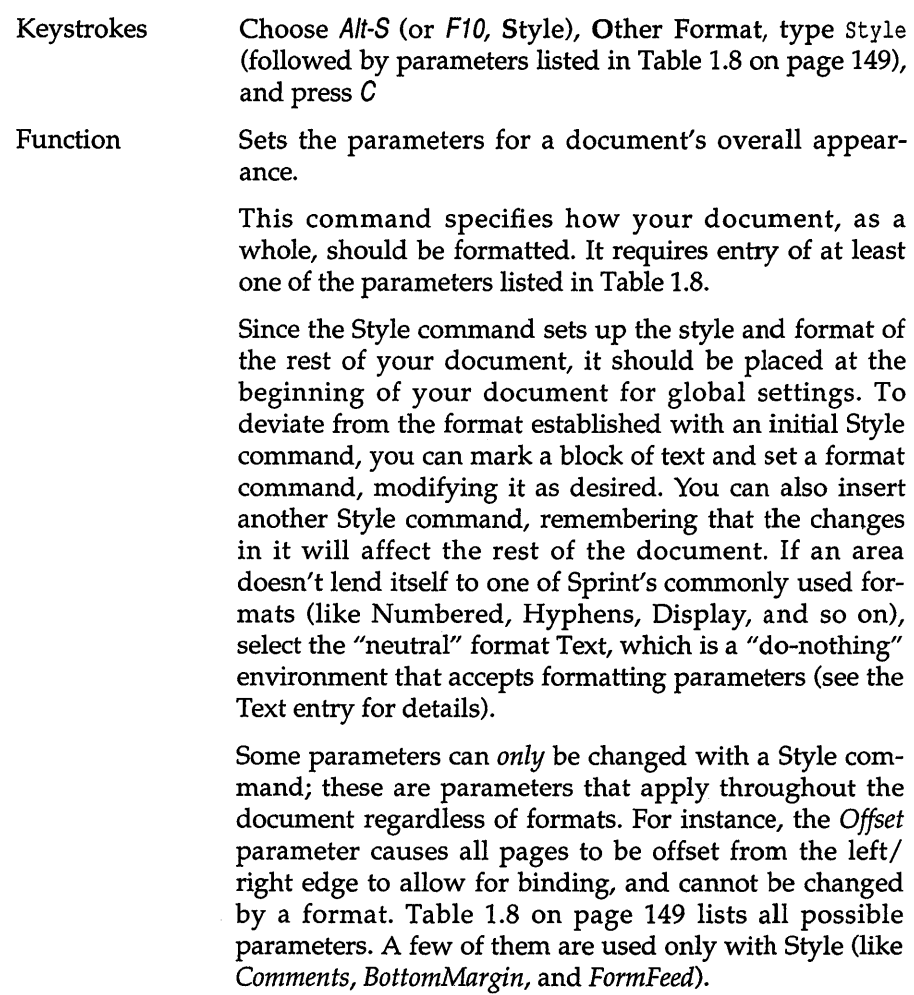

The general form of the Style command is:

```
STYLE <parameter> <=> <value>,
      <parameter> <=> <value>, ...
```
where *parameter* is the built-in name of a formatting function (like *Offset),* and *value* is the value you assign to the parameter.

Note that Style is never used with Begin and End (that is, you never choose Region when prompted from the Other Format command).

There are two kinds of values: *dimensions* and *yes/no*  values. A dimension is a distance or space to be allotted on a printed page, such as 2 lines or 1 character or 3 picas (see the Dimensions entry for a list of valid dimensions). A yes/no value is simply either *yes* or *no* (if neither is specified, the formatter assumes *yes).* You can also use 1 or 0 (where 1 equals yes, and 0 equals no.) Here are several examples of Style commands:

STYLE indent 5 chars

STYLE justify yes

STYLE fill

STYLE LeftMargin 2 picas, LineLength 35 picas, Indent 3 picas, TopMargin 9 picas, Spacing 1.2, Spread .6, Size 10 points, Justify, Fill, font Palatino

If you place a Style command in the STANDARD.FMT file, this command determines default settings—the settings that automatically take effect unless you specify otherwise--for *all* your documents. For instance, if you generally want your documents to be double-spaced, you can put the command

 $@Style$  (spacing = 2)

in STANDARD.FMT. Then every document prints out double-spaced, unless you add a command to a document that specifies single spacing. The same procedure will work for any of the Style parameters.

Note that some menu commands automatically insert a modified Style command into your document when you choose them. These commands are:

• Layout/Document-Wide/(all five margin commands)

 $\mathbf{v}$ 

- Layout/Document-Wide/Paper Size
- Layout/Document-Wide/Word Spacing
- Layout/Document-Wide/Inter-Paragraph Spread
- Layout/Page Breaks/Widow-Orphan Control

### **Tab**

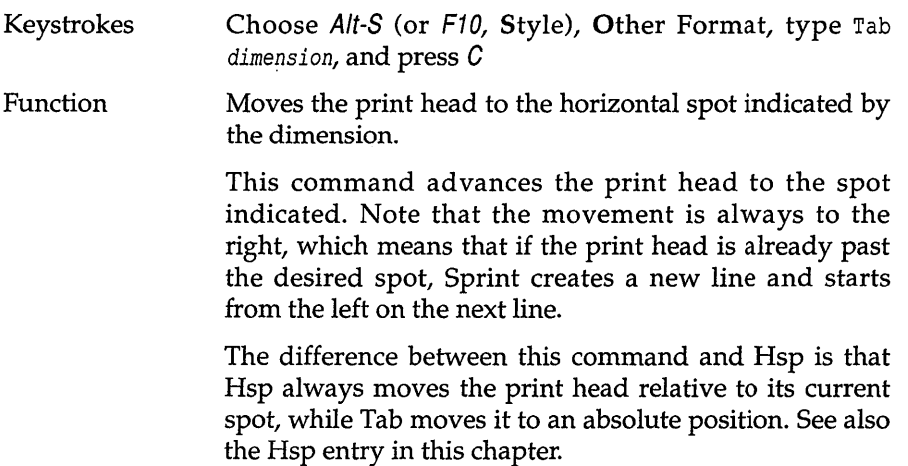

## **TabDivide'**

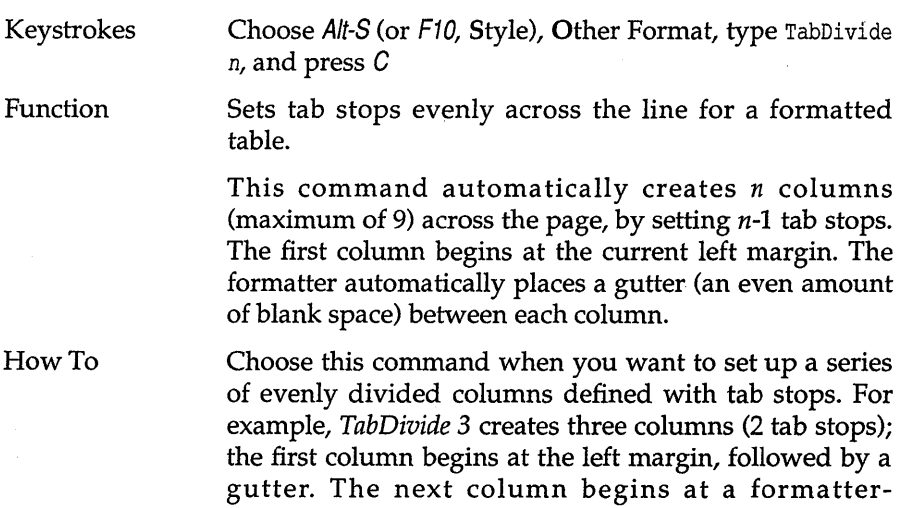

 $\mathcal{C}$ 

determined tab stop, followed by a gutter, and the third column begins at the second formatter-determined tab stop. The text in the third column is roughly even with (but does not exceed) the right margin setting.

You should also set up tabs on your ruler line to approximate the look of the number of columns desired.

If you enter a TabDivide command within a format (like Table, Verbatim, and so on), the formatter will ignore any tabs set prior to the beginning of the format. Once you end the format, the formatter-set tabs will be cleared, and the previously set tabs will again be in effect.

Use TabDivide only if you absolutely need precisely divided columns. Use tabs on the ruler line or Layout/ Ruler/Precise Settings/Tab Stops in all other cases.

# **TagString**

Tips

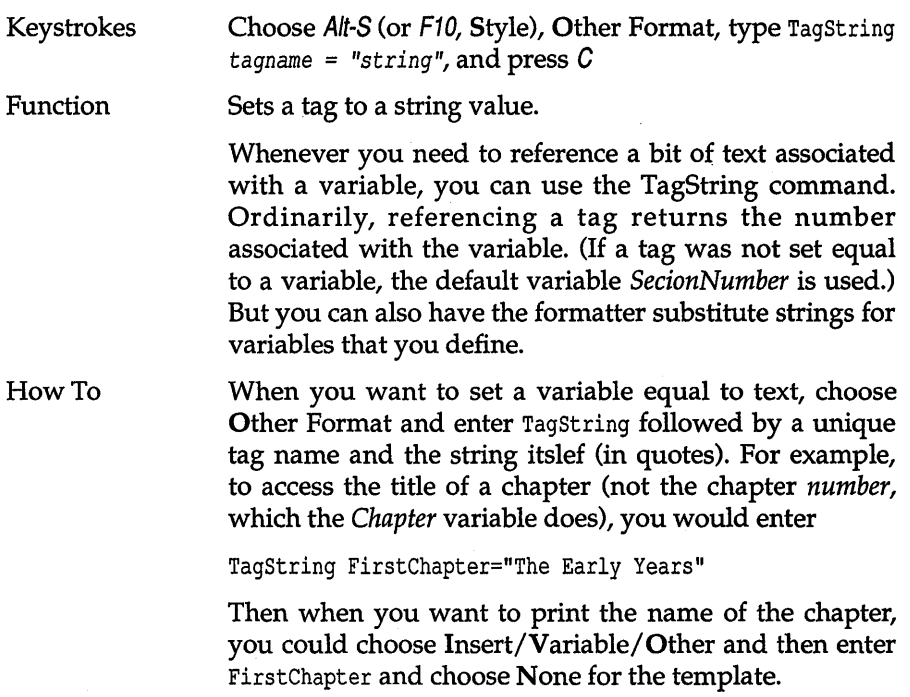

### Tips The command

TagString name=ChapterTitle

always sets *name* to the current chapter title.

# *TCT/NoTCT*

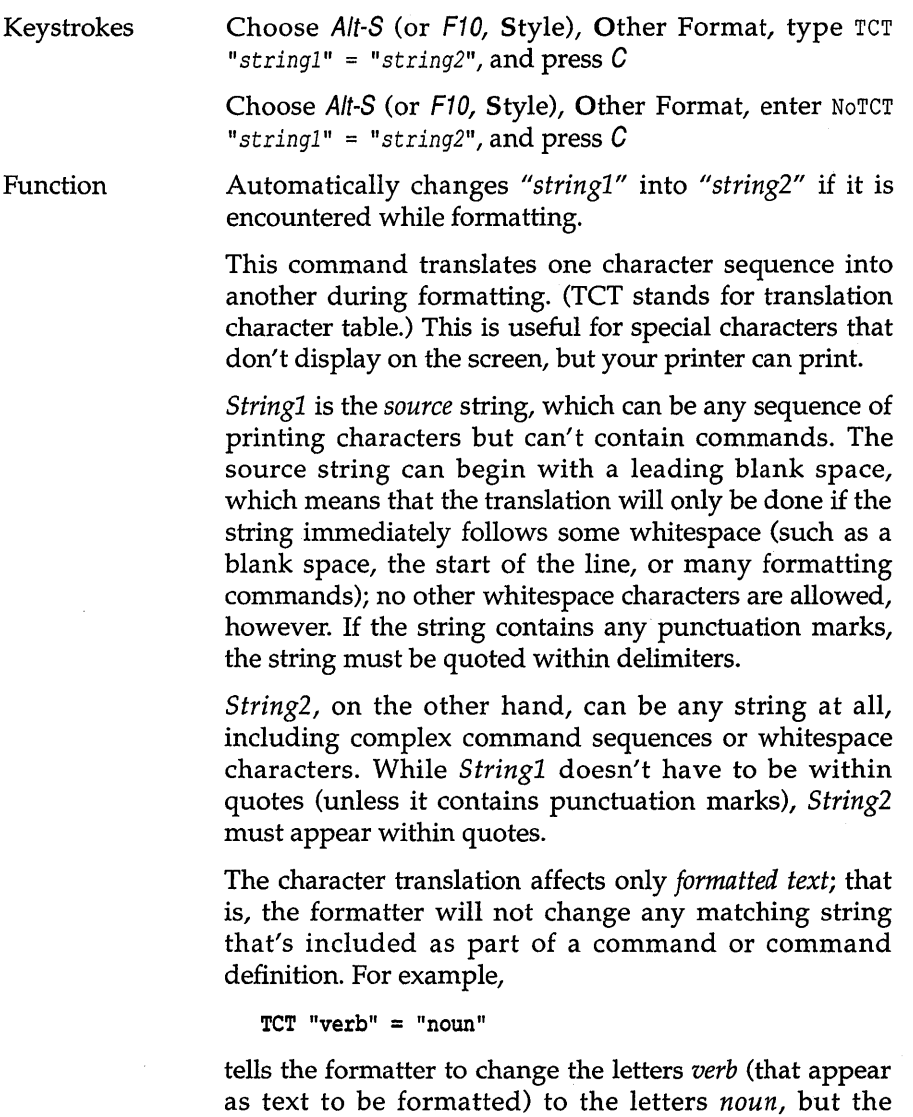

translation won't affect the wording of a Begin *Verbatim*  or End *Verbatim* command in the file.

How To To translate one character sequence to another, choose Style/ Other Format, type

TCT "Stringl" = "String2"

press Enter, then press C at the prompt.

*Stringl* is the input string (the text as it appears in your file), and *String2* is the desired output string (what you want the formatter to print when it sees *Stringl).* The equal sign is optional.

For example, let's say you've written a report about a product code-named *Magnum* and, before the report's published, the product name is changed to *Mega-Systems.* You could, of course, use the Search-Replace command to change each occurrence of *Magnum,* but it's easier to insert the following command near the top of your file:

TCT "Magnum" = "Mega-Systems"

If the name changes again, you have only to change the TCT command, not the entire file.

A more common use of TCT is to enable a printer to print characters that don't display on the screen. For example, the Apple LaserWriter can print a long dash (called an "em dash"), but your screen can't display this symbol. Traditionally, two hyphens in a row represent the em dash. So you could set up the TCT command so that it automatically translates "--" into "--":

 $TCT$  " $--$ " = "@char[208]"

For example, if you type

That reminds me of my days as a rodeo clown--but I digress.

it will print like this:

That reminds me of my days as a rodeo clown—but I digress.

A single TCT command can define any number of translations. For example,

TCT "e.g." = "for example", "i.e." "that is"

This example defines the character translation for the abbreviations *e.g.* and *i.e.* 

lf more than one source string matches at a certain point in the file, the formatter uses the longest one. For example, if you typed the command

TCT "a" = "Apple", "ab" = "Absolutely"

and the formatter saw the text *abcdac,* the following would print:

AbsolutelycdApplec

Note: The formatter performs translation straight across the boundaries between macros. For instance, if you've created the macro *M*() to be *abcda*, and you have a TCT command that specifies  $ab = X$ , when you format the text *M*(*)b* the formatter will print *XcdX*.

Tips For an extensive list of TCT command examples, look at the file POSTSCR.TCT on the Sprint distribution disks. This file lists numerous character translation strings for output on the Apple LaserWriter and other PostScript printers.

> If you need to turn off the character translation table temporarily, you should mark the text as a block, then choose Style/Other Format and enter NoTCT. Sprint will print that text just as it appears on the screen, with no character translation.

> Note that some formats *automatically* turn character translation off, like the Example and Verbatim formats.

### **Template**

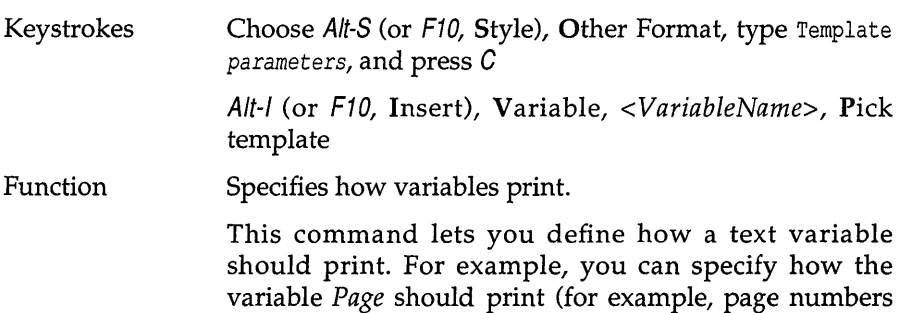

can be Arabic, Roman, Ordinal, Arabic ordinal, or English ordinal numbers, or alphabetic characters or words). For a complete list of variables, see the Variables entry in the "Menu Encyclopedia" chapter of this manual. For a list of all Template options, refer to Table 2.1.

A *numbering template* can be used as a standalone command at the beginning of a file (for example, choose Style/Other Format, and then enter Template *parameters),* or it can temporarily affect a variable when typed as part of a Variable or Value command. If you enter the @Template command in the STANDARD.FMT file, the specified variable(s) will *always* print according your template.

Use the symbol % to indicate where you want the variable to print, followed by a letter that specifies *how*  you want the variable to print as shown in the following table.

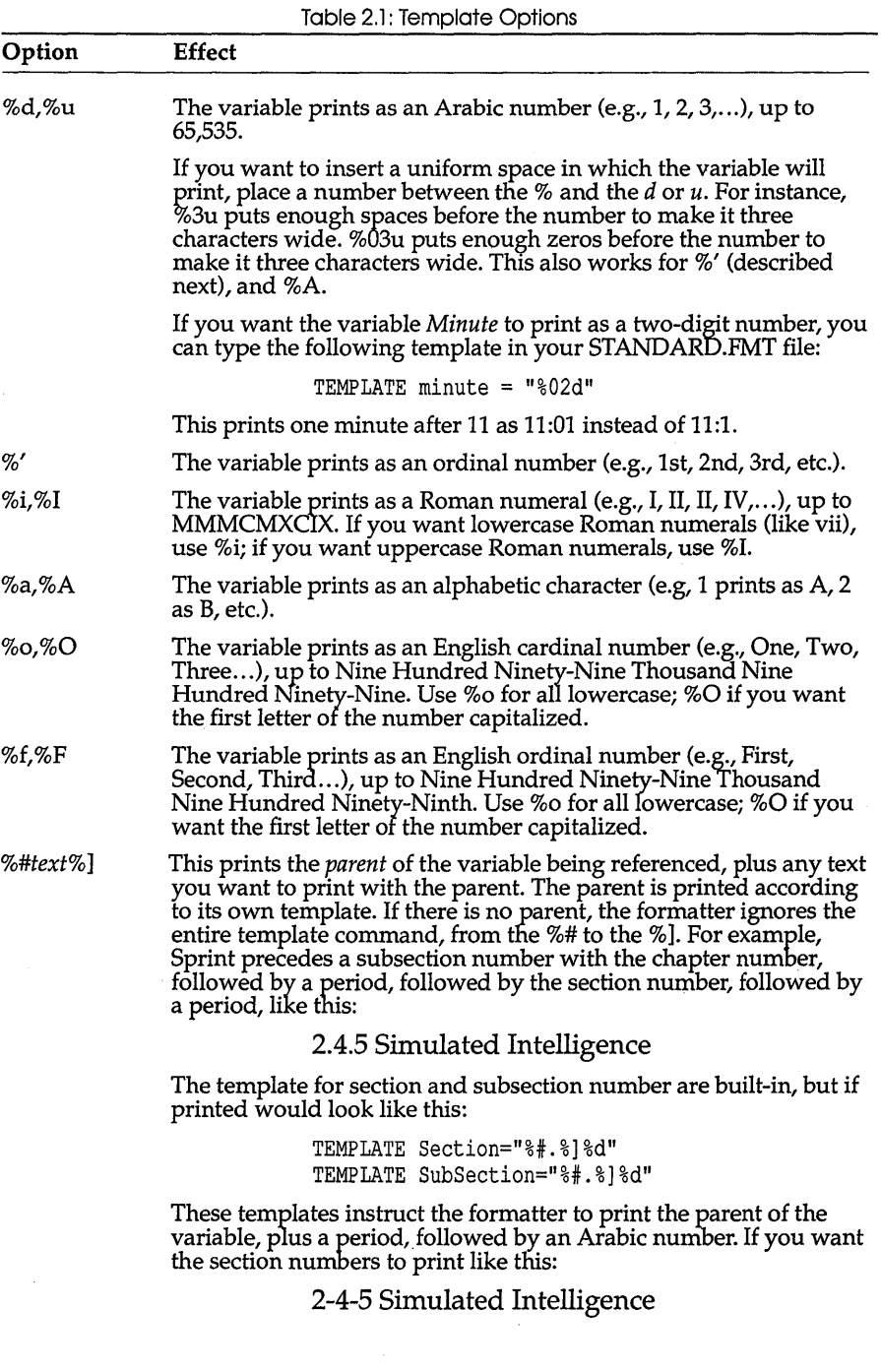

Chapter 2, Miscellaneous Formats 317

 $\bar{z}$ 

×,

Table 2.1: Template Options. continued

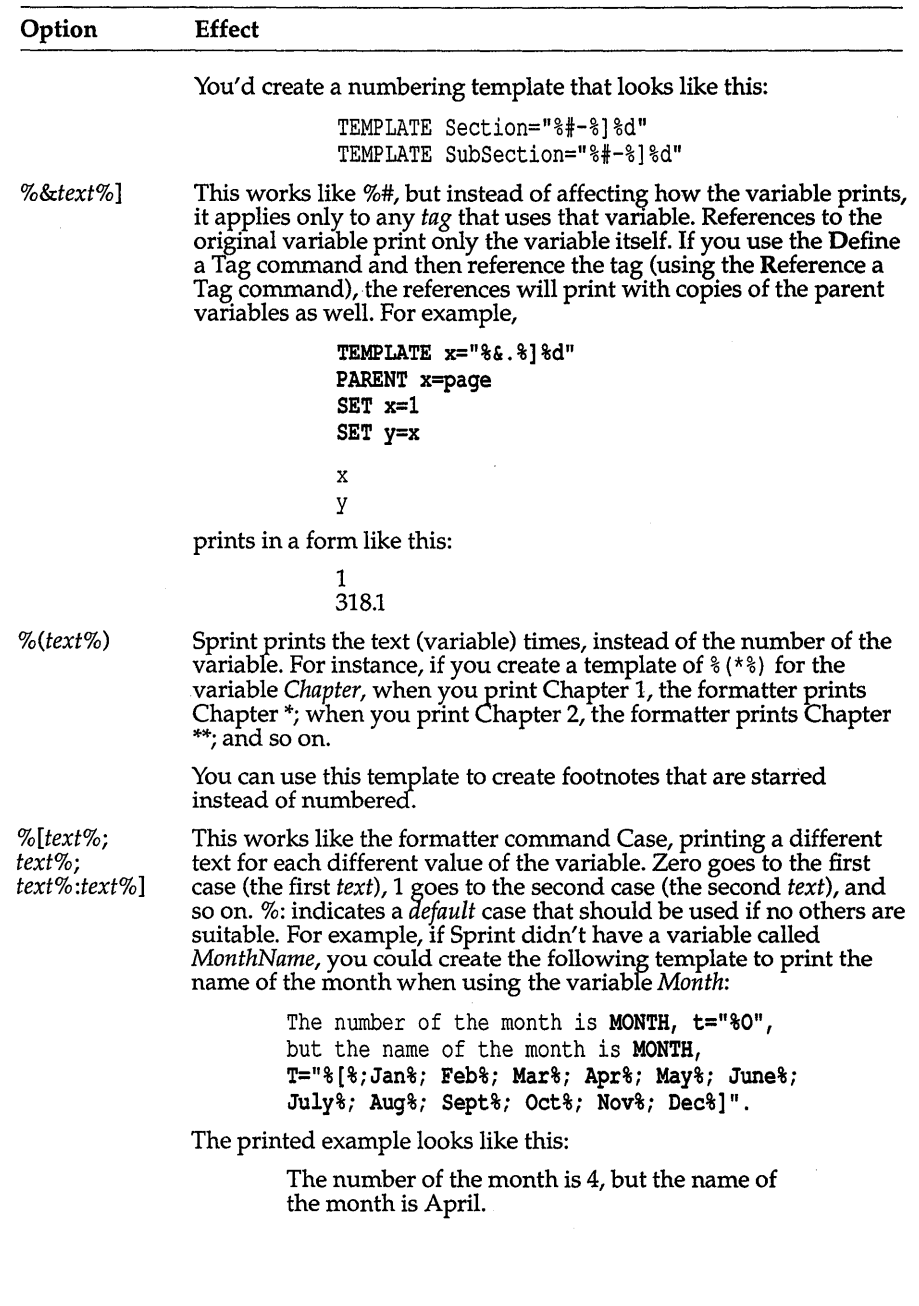

 $\mathcal{A}$ 

 $\hat{\mathcal{A}}$ 

Table 2.1: Template Options. continued

| Option                                           | <b>Effect</b>                                                                                                    |                                                                                                    |  |
|--------------------------------------------------|----------------------------------------------------------------------------------------------------|----------------------------------------------------------------------------------------------------|--|
| % <text%;<br>text%;<br/>text%:text%]</text%;<br> | This prints different text for each number of <i>parents</i> for the var-<br>iable. This is typically used for the counters in the Numbered and<br>Hyphens formats. If there are no parents, the first case is printed.<br>One parent causes the second case to be printed. If that parent has a<br>parent, the third case is printed, and so on. The case %: indicates a<br>default case that's used if no others are suitable. If there is no<br>default %: case, it repeats with the first case as with % above. |                                                                                                    |  |
|                                                  | For example, the Hyphens format marks different levels of<br>paragraphs by "numbering" them first with dashes, then asterisks.<br>The numbering template looks like this:                                                                                                    |                                                                                                    |  |
|                                                  | $t = "8<-8; *8; o8"$                                                                                                    |                                                                                                    |  |
|                                                  |                                                                                                    | To change the Hyphens format so that it marks levels with dashes,<br>asterisks, equal signs, and plus signs, you can modify the format by<br>using the Modify command. Choose Style/Other Format and enter |  |
|                                                  | Modify Hyphens, t="%<-%; *%; =%; +%]"                                                                                                    |                                                                                                    |  |
| %%                                               | This is used to print a percent sign.                                                                                                    |                                                                                                    |  |
| How To                                           | By far the easiest, safest, and quickest way to insert tem-<br>plate commands is to use the menu commands off the<br>Variable menu.<br>If you absolutely have to change the way a variable                                                                                                    |                                                                                                    |  |
|                                                  | prints in the entire document or in all your documents,<br>use the Template command in your file or the<br>@Template command in the STANDARD.FMT file.                                                                                                    |                                                                                                    |  |
|                                                  | One of the best ways to become accustomed to the<br>template codes is to choose variables from the menu and<br>observe the commands that Sprint inserts in your file.                                                                                                    |                                                                                                    |  |
| Tips                                             | Included in STANDARD.FMT are a couple of templates.<br>In this way, we've changed the way the following<br>variables normally print:                                                                                                    |                                                                                                    |  |
|                                                  | Day                                                                                                    | Arabic ordinal numbers: 1st, 2nd, 3rd                                                                                                    |  |
|                                                  | Minute                                                                                                    | 2-digit decimal number: 01, 02, 03                                                                                                    |  |
|                                                  |                                                                                                    | <b>Page number</b> Lowercase roman numerals in the table of<br>contents pages, arabic numbers $(1, 2, 3 \ldots)$<br>elsewhere.                                                                             |  |
|                                                  | You can change any of the templates in a backup copy of<br>the STANDARD.FMT file or (if you're using a PostScript                                                                                                    |                                                                                                    |  |

writer) in the POSTSCR.TCT file by editing the file and modifying the template parameters. For a list of all valid *Template* entries, see the preceding table.

You can also include a numbering template when you modify a format. Use the parameter *numbered* and then type the template text. You don't need to enter the Template command in this instance. You can also change the template of any command "on the fly" by using the Modify command. Choose Style/ Other Format and type Modify, followed by the new template. For example, if you want to modify a particular Hyphens format to print a circle (lowercase 0) instead of a dash, you could type

```
Modify Hyphens, t="<o%; *%"
```
Only this particular occurrence of the Hyphens format will be affected.

### **Text**

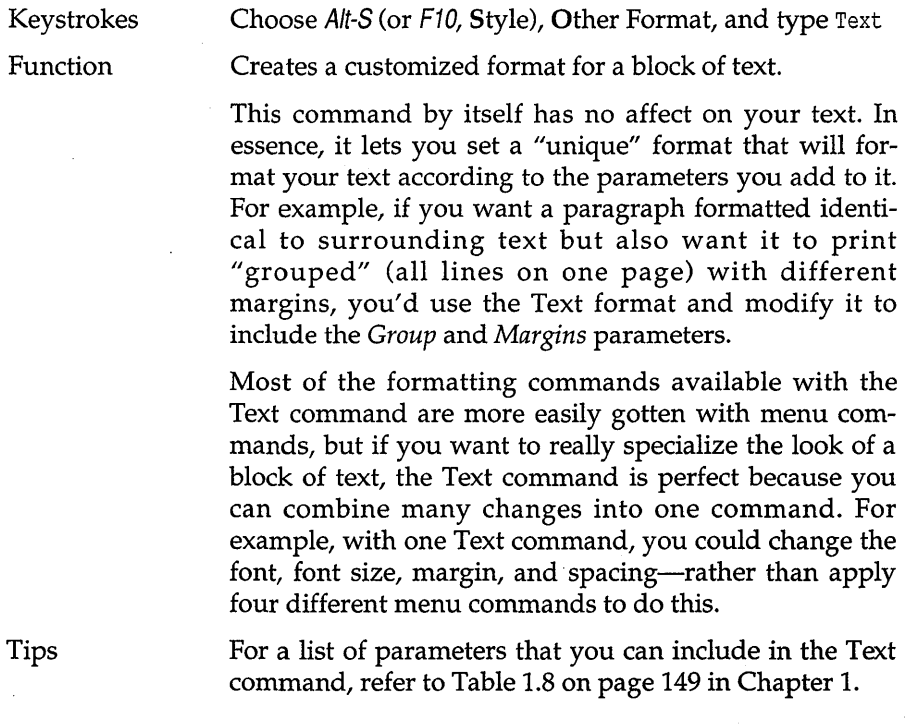

### **Timestamp**

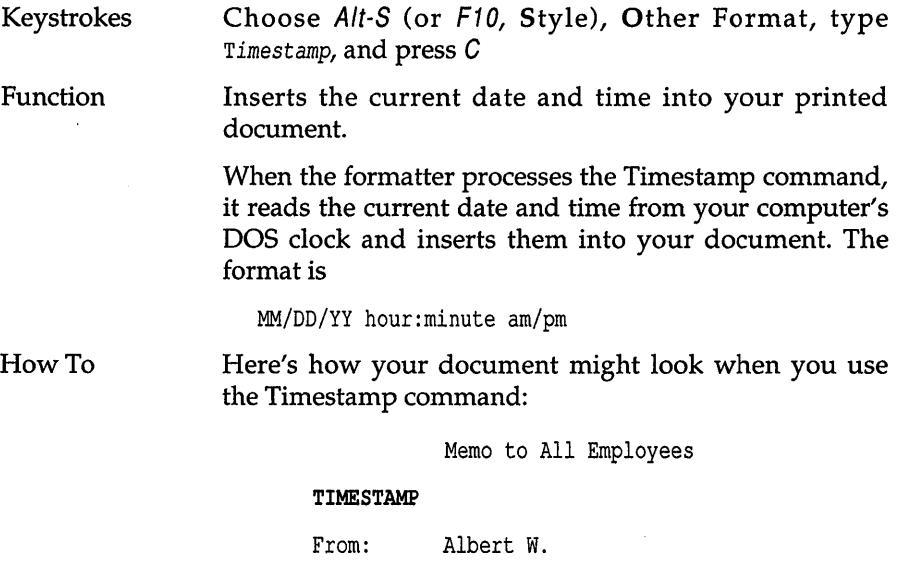

Re: 'Vacation Pay This results in something like this:

Memo to All Employees

4/29/892:30pm

From: Albert W. Re: Vacation Pay

Tips

Timestamp is defined in STANDARD.FMT, which means you could change the format as needed (for example to 24-hour time or to DD /MM/YY).

You might find this command useful in a header or footer to "stamp" when the printout was run. This command is also handy when creating memos and letters.

If your time or date is incorrect, your computer's clock must be off. Use the DOS commands TIME or DATE to correct it.

## **Title**

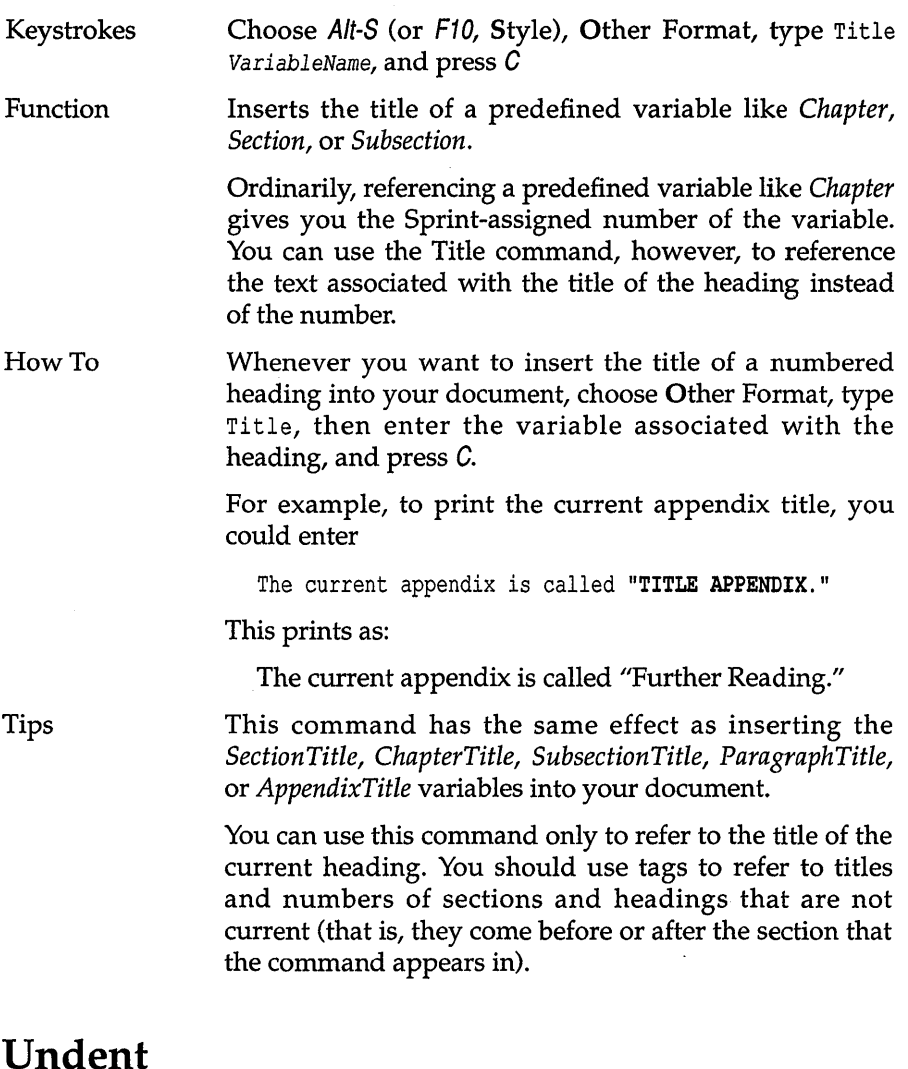

#### Keystrokes Function Choose AIt-S (or F10, Style), Other Format, and type Undent, *indent* = *-dimension*  Starts the first line of each paragraph at the left margin; the *rest* of the paragraph is indented (creates a *hanging indent).*

This command is the opposite of a normal paragraph indent, which indents the first line of each paragraph and prints the remaining lines at the left margin. By default, Undent (no dimension) prints the first line of the paragraph at the left margin and then indents the remaining lines one-half inch to the right of the left margin.

You will find this command defined in the Sprint file STANDARD.FMT.

How To If you've already typed the text you want to affect, select the text and then choose Other Format from the Style menu. Then type the following command: Undent. For example,

#### **BEGIN UNDENT**

Page 1 lists items you should have received in the shipping container.

Page 2 explains how to get the unit out of the box.

Page 3 tells you everything you ever wanted to know about the unit. It explains basic operation, maintenance, and troubleshooting. **END UNDENT** 

The example prints like this:

Page 1 lists items you should have received in the shipping container.

Page 2 explains how to get the unit out of the box.

Page 3 tells you everything you ever wanted to know about the unit. It explains basic operation, maintenance, and troubleshooting.

If you want the second and subsequent lines of each paragraph to be indented more or less than the default one-half inch, modify the Undent format so that it *indents* the text by a negative dimension. You can use any of the dimensions listed in Table 1.2 on page 58. For example,

Tips

#### BEGIN UNDENT, indent  $= -.5$  line

This example shows how to print the top line of a paragraph at the left margin and print the paragraph's remaining lines halfway across the page.

Tab This paragraph should also begin printing halfway across the line, since it begins with a Tab. END UNDENT

The printed result:

This example shows how to print the top line of a paragraph at the left margin and print the paragraph's remaining lines halfway across the page.

> This paragraph should also begin printing halfway across the line, since it begins with a Tab.

### **Verbatim**

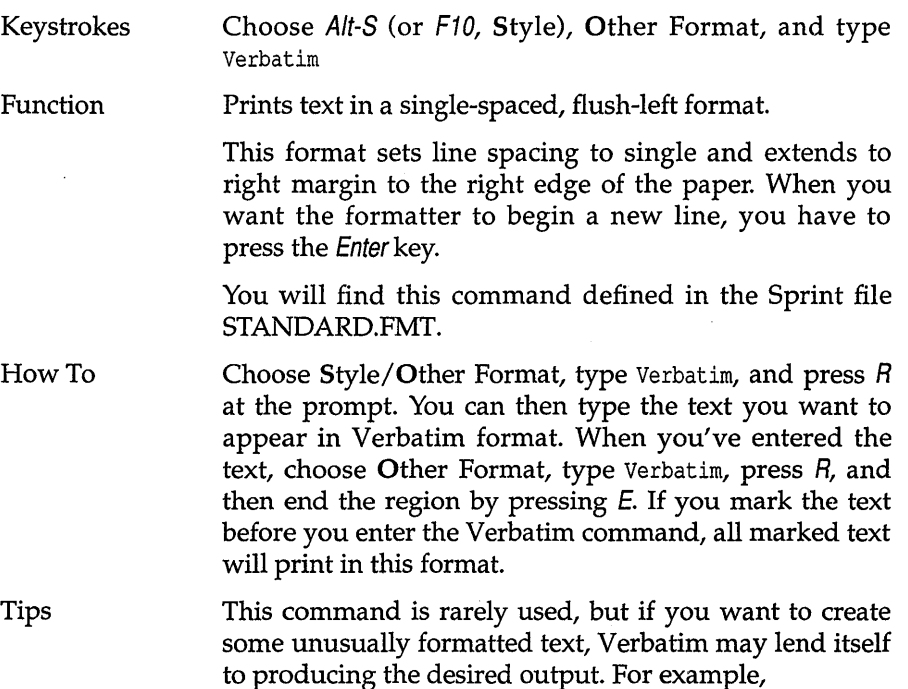

 $\lambda$ 

#### BEGIN VERBATIM

This textEnter has an unusual format. Enter You may never need this type of Enter format, Enter but Enter you can see how Enter

it works. Enter

#### END VERBATIM

This example prints like this:

This text has an unusual format.

You may never need this type of format,

but

you can see how

it works.

Also, it's important to note that soft returns (the  $\lambda$ J return characters automatically inserted by Sprint) are *still ignored for wordwrapping,* even in Verbatim. If you want your output to look *just* like it does when you type it, put hard returns (press Enter) in the appropriate places in your text.

### **Word**

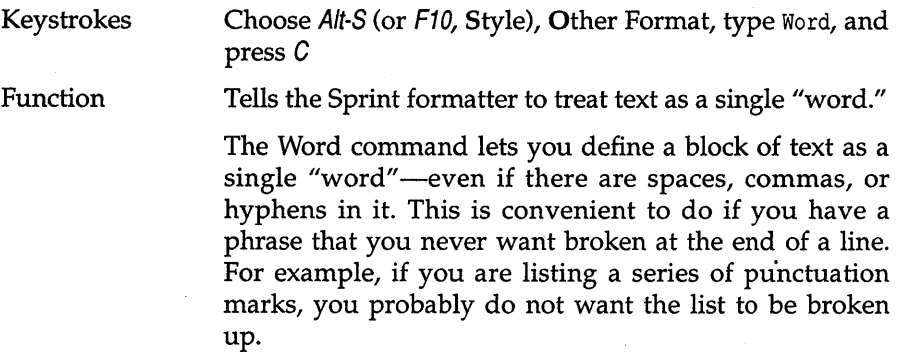

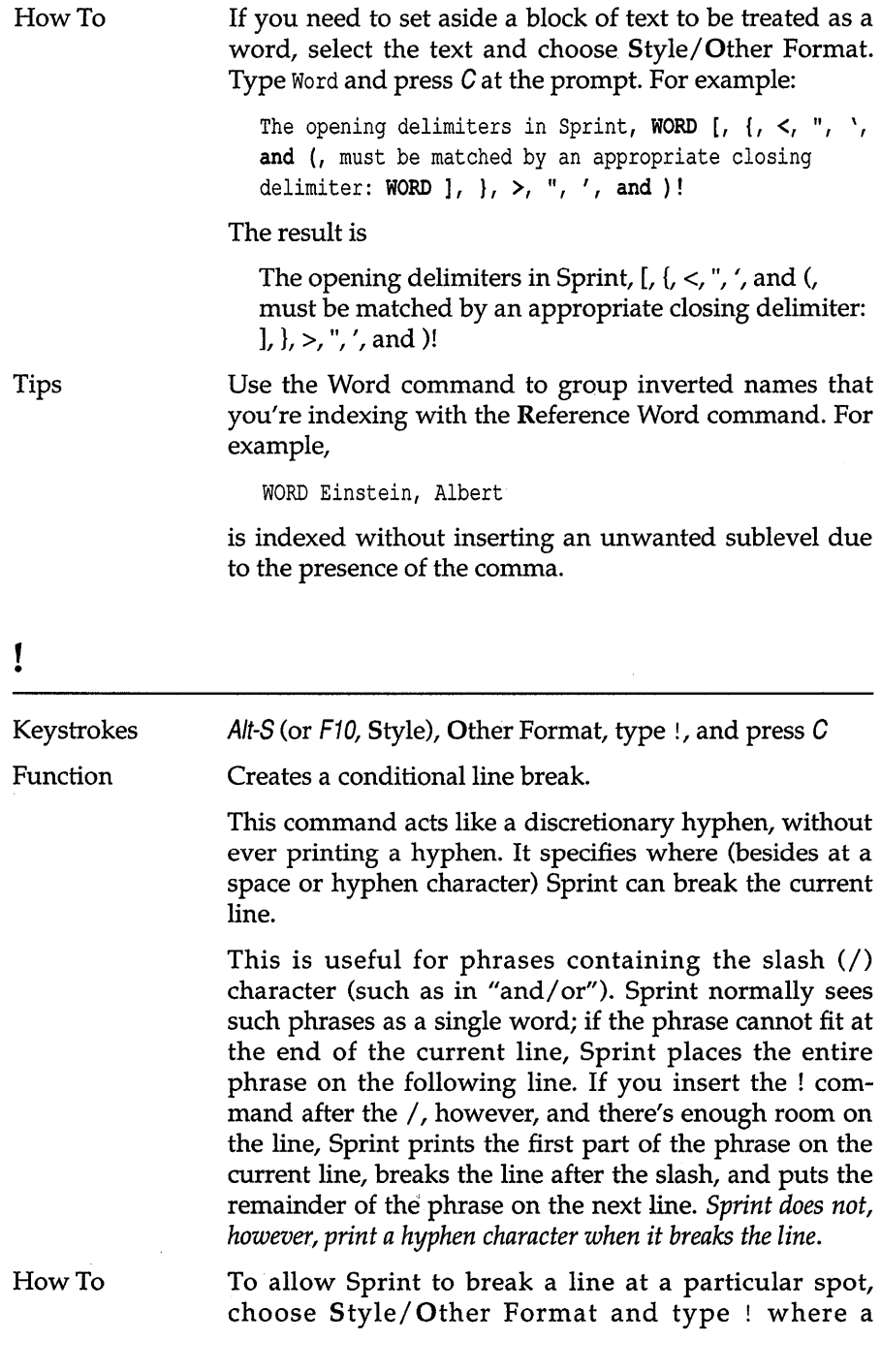

i,

conditional break is acceptable. Press C at the prompt. For example:

Here's the printed effect of the! command: Look at this/!that/!the other information in this section for details. A user can always refer to this example as needed and/!or try his/!her own examples.

The result looks like this:

Here's the printed effect of the ! command: Look at this/ that/the other information in this section for details. A user can always refer to this example as needed and/or try his/ her own examples.

If you want to conditionally hyphenate *all* words that contain a slash, open a renamed backup copy of the STANDARD.FMT file and type the following formatter command:

@TCT["/"="/@!"]

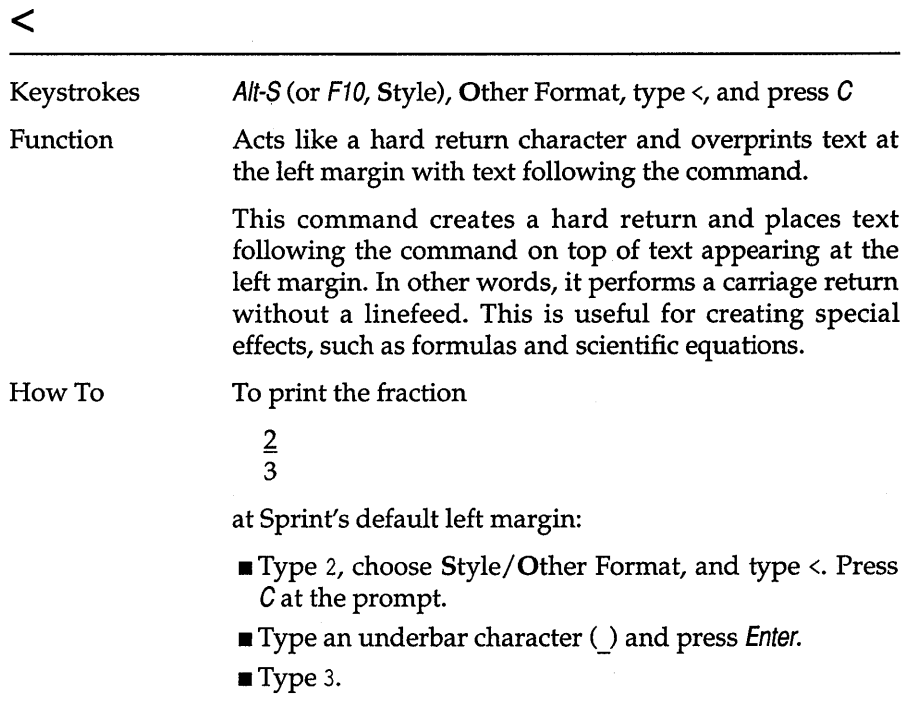

Chapter 2, Miscellaneous Formats 327

Tips

Sprint Reference Guide

c H A p T E <sup>R</sup>

# **@-Sign Commands**

This chapter discusses Sprint's so-called @-sign commands. @-sign commands are an alternative to choosing formatting commands from the pop-up menus. For example, when you want text to print in italic, you can choose Italic from the Typestyle menu, or you can enter the @i command and enclose the text to be italicized in *delimiters* (which are special symbols used for enclosing text to be acted on by the command).

Unlike formatting commands chosen from Sprint's menus, @-sign commands do not display in reverse video nor does the text affected by them appear in a different color or attribute. Sprint's @-sign commands don't have any effect while you are typing and editing; instead, they are carried out only when you print your file.

# **How to Enter @ Commands**

There are two ways to enter @-sign commands. Let's look at a simple example:

```
@center [Bingo! ]
```
This tells Sprint to center the word *Bingo!* between the left and right margins, like this:

Bingo!

This example demonstrates the method commonly used for a small amount of text, such as one or more words or a line of text. Type the @-sign, followed by the name of the command, and then type text within a

3

matched set of delimiters (that is, special symbols that Sprint recognizes as enclosing the text to be affected).

The second method looks like this:

```
@Begin[CommandName] 
Any amount of 
text to be affected 
by the format command 
@End[CommandName]
```
This second method is commonly used to format a large area of text. The @Begin [Command Name] serves as the beginning delimiter, and the @End [Command Name] is used as the closing delimiter. You type the text to be affected between the Begin and End commands. For example,

```
@Begin[Quotation] 
"Lengthy quotation text" 
@End[Quotation]
```
This command tells the formatter to print the *lengthy quotation text* in a Quotation format.

There are two major reasons for using the *@Begin[CommandName]* and *@End[CommandName]* delimiters:

- when you want a large area of text to be affected by a formatting command
- when you want to modify a format that you've chosen

If you're using the @-sign method of entering commands and want to modify a format, you *must* use the @Begin[]/@End[] delimiters. For example, to create two-column text, you would type:

```
@Begin[text, columns 2, gutter 1.5 picas] 
Pages of text that 
you want to appear 
in two columns. 
@End[text]
```
You *cannot* type @text, columns 2 [Paragraphs of text] without getting an error message!

### **Delimiters**

@-sign commands always start with an @-sign and use *delimiters* to mark the text to be affected by the command. You can use the following sets of delimiters to mark text:

- [] brackets
- {} braces
- < > angle brackets
- $\mathbf{u}$ double quotes
- $\leftrightarrow$ single opening and closing quotes
- $, \, ,$ single closing quotes
- ( ) parentheses

Let's look at the *Bingo!* example again:

@center[Bingo!]

The brackets ([ and]) are the delimiters: The left bracket ([) marks the beginning of the text you want centered, and the right bracket (]) marks the end of the text to be centered.

### **Nesting @ Sign Commands**

Text can be affected by more than one @-sign command. Let's say you want paragraphs numbered, but within the numbered text, you want an itemized list. For example:

```
@Begin[Numbered] 
The new car loan application must include the following items: 
@Begin[Bullets] 
Name 
Rank 
Serial number 
@End [Bullets] 
Complete the forms in duplicate. 
Sign all forms in magenta ink (or blood, if we prefer) . 
@End[Numbered]
```
The printed text looks like this:

1. The new car loan application must include the following items:

- Name
- Rank
- Serial number
- 2. Complete the forms in duplicate.
- 3. Sign all forms in magenta ink (or blood, if we prefer).

When formatting a small area of text, you can include multiple @-sign commands on a single line. For example,

@Center[@B<bold, @I[bold italics]>, plain text]

The example prints like this:

bold text, *bold italics,* plain text

### **Nesting Delimiters**

Sprint can correctly handle sets of delimiters that are nested inside one another. For example,

@Quotation(Outside parentheses are delimiters, and so are the brackets surrounding the word @i[Sprint]i Sprint will not print these delimiter characters. Parentheses around the word (inside) are not delimiters. Since they're not part of an @-sign command, Sprint prints them as text. )

Prints like this:

Outside parentheses are delimiters, and so are the brackets surrounding the word *Sprint;* Sprint will not print these delimiter characters. Parentheses around the word (inside) are not delimiters. Since they're not part of an @-sign command, Sprint prints them as text.

Be careful, though, when typing a delimiter character as text. When doing so, make sure your begin and end delimiters are different from the delimiter character that you want to print as text or use the Begin/End pairs so Sprint doesn't accidentally end a format before you want it ended.

For example, if you wanted to print the text  $3 > 2$  in an Example format, you could type

```
@Example[3 > 2]
```
or

```
@Begin<Example> 
3 > 2@End<Example>
```
But, if you type this:

@Example<3 > 2>

the formatter will see the *greater than* symbol as the closing delimiter for the Example format. The angle bracket you intended to be the closing delimiter will actually print as text, like this:

32>

Delimiters must always be a matched set. If you use a [ as the begin delimiter, for example, you must use a ] as the end delimiter. If the delimiters in your command don't match, Sprint displays an error message during formatting and will not let you print until you correct the error. One way to avoid this is to:

- 1. Load the macro file *Match (F10,* Utilities, Macros, Load, and choose Match).
- 2. Move the cursor to the first open delimiter (such as  $\left[$ ,  $\left\langle \right\rangle <$ , and so on).
- 3. Execute the macro called *Match (F10,* Utilites, Macros, Enter, type Match, then type E). (You can also just press Alt-M to enter this macro.)

Sprint then looks for a matching *end* delimiter. If it finds one, the cursor "bounces" between the begin and end delimiters. If it doesn't find the ending delimiter, Sprint displays the message Mismatched or missing delimiter. Press any key to return the cursor to normal editing mode.

You can enter an @-sign command in either uppercase or lowercase letters, or any combination of the two. Sprint is not case sensitive ..

If you want to print an @-sign, be sure to follow the @-sign with a space, a number, a control character, or another @-sign. If you don't use one of these tricks, the formatter produces an error message indicating you've entered an unknown command. For example, to print the text, *This entry is about* @ *sign commands,* you could type

```
This entry is about @@sign commands, or 
This entry is about @-sign commands, or
```
This entry is about @ sign commands

If you typed This entry is about @sign commands, the formatter would produce an error message, since "@sign" isn't a valid @-sign command.

Remember: Only use the @-sign commands if you have to. The menu commands are usually easier and clutter up your document far less because they stand out from the surrounding text. However, there are certain instances where you should use only @-sign commands; see the next section, "When to Use @-Sign Commands."

### **When to Use @-Sign Commands**

It's best to use @-sign commands when preparing text for electronic mail or in files that you want to edit with another word processor. Unlike formatting commands chosen from Sprint's menus, @-sign commands do not insert control codes in the file. They are pure ASCII text, so if you create a file, format it with @-sign commands, press Enter at the end of every line (or toggle Wrap Long Lines to Yes in the Customize/ASCII File Handling menu to automatically wordwrap long lines for you), and remove the ruler line at the top, you'll produce a pure ASCII file that will look the same in any text editor you open it up with.

Also, you ordinarily use @-sign commands if you are editing or creating a Sprint style sheet (like the supplied file STANDARD.FMT). Format files use only @ commands to improve readability.

# **@-Signs vs. Menus**

In a normal Sprint document, there is virtually never a time that you have to use an @-sign command over a menu command. There is always a way to achieve the same result through the Sprint menus. Most of the time, there is a unique menu command equivalent to the @-sign version. In rarer cases, you have to choose Style/Other Format and then enter the name (without the @ sign).

Refer to the "Sprint Menu Encyclopedia" chapter in this manual for details on the @-sign commands that have menu equivalents. Note that in some cases, the names are different. For example, the @-sign command @Format has a menu equivalent called Style Sheet. To find information on @Format, therefore, you should look up the Style Sheet entry in the "Menu Encyclopedia" (Chapter 1). The table that follows this section will tell you

the correct name corresponding to the @-sign command you're interested in.

Refer to Chapter 2 in this manual for explanations of the meaning of @-sign commands that have no unique menu equivalent. For example, look at the Address entry in that chapter for information on the @Address command. In the table that follows this section, such commands are marked with an asterisk (\*).

In a few cases, the explanation of the @-sign commands are saved for the "Style Sheet Commands" section in the *User's Guide.* In the table, those rarities have nothing in the column marked "Menu Command."

A list of all @-sign commands and their pop-up menu equivalents follows.

## **@-Command Tables**

Table 3.1 is an alphabetical list of the @-sign commands. When there is a menu equivalent, that command follows the @-command. But the lack of an equivalent doesn't mean you can't enter the command from the menus. In most cases, you can choose Style/Other Format, and then enter the command name (without the @-sign). Most of the @-commands with no menu equivalents are either esoteric rarities or for advanced Sprint users.

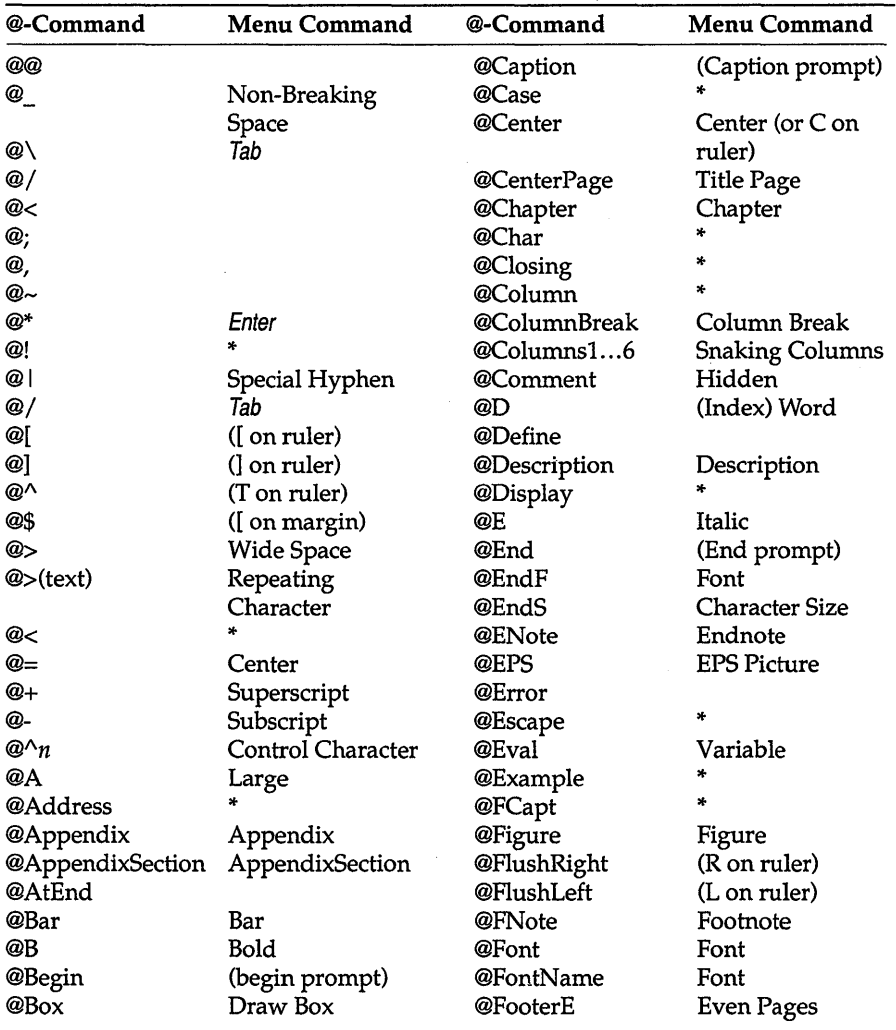

Table 3.1: @-Commands and Menu Equivalents

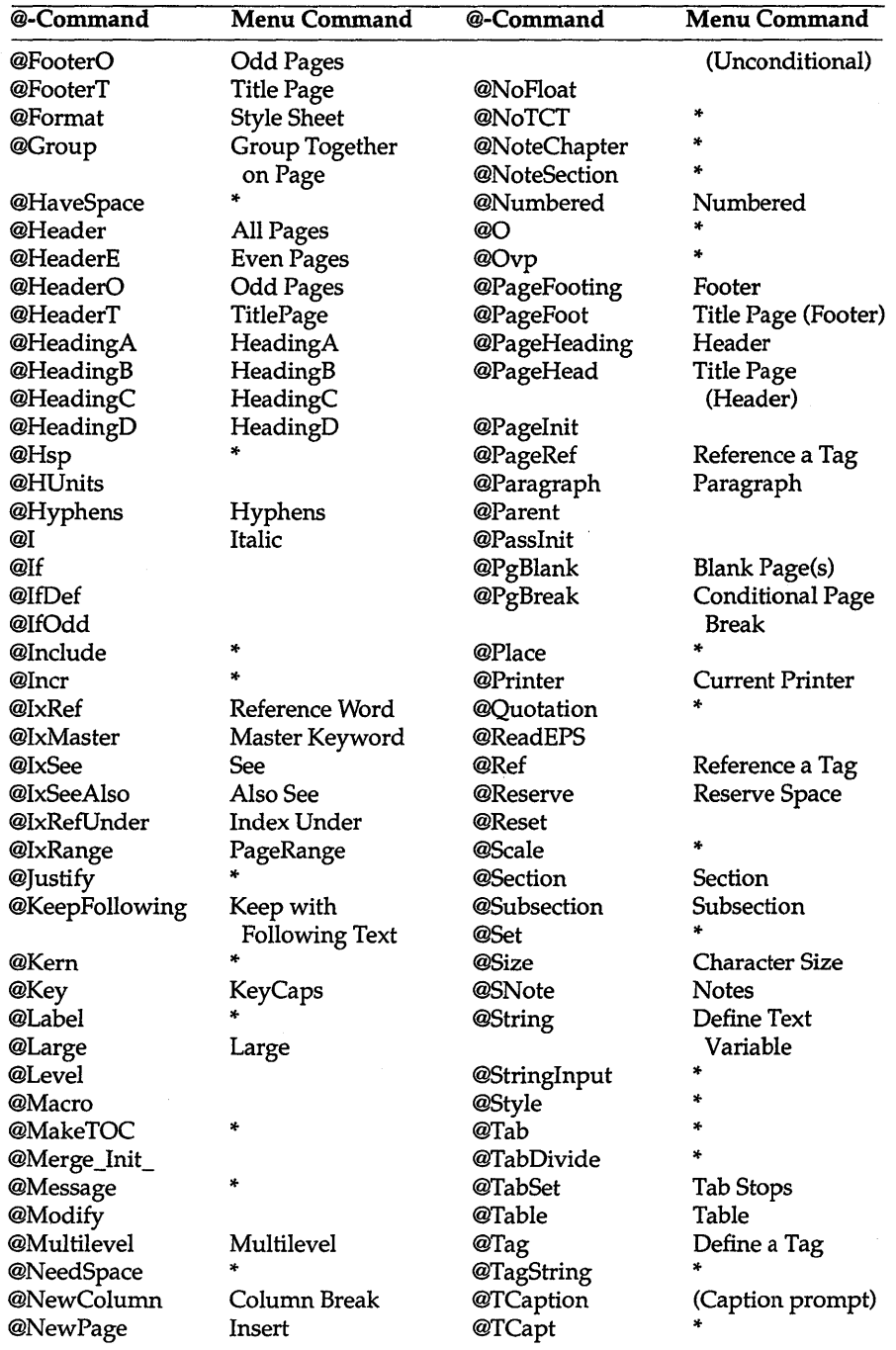

Table 3.1: @-Commands and Menu Equivalents, continued

 $\bar{z}$ 

Table 3.1: @-Commands and Menu Equivalents, continued

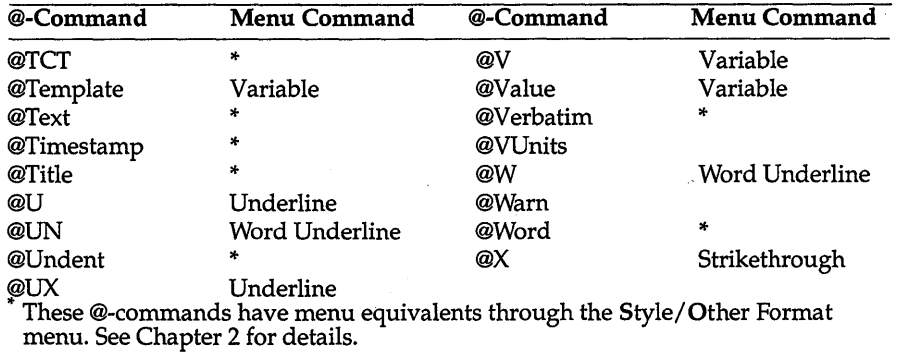

The next table shows the menu commands matched up with their @ command equivalents-the previous table in reverse.

 $\cdot$ 

| <b>Menu Command</b><br>@-Command<br><b>Menu Command</b>   | @-Command          |
|-----------------------------------------------------------|--------------------|
| Also See<br>@IxSeeAlso<br>KeyCaps                         | @Key               |
| Appendix<br>@Appendix                                     | @A or @Large       |
| Large<br>@AppendixSection<br>AppendixSection              | @IxMaster          |
| Master Keyword<br>@Bar<br>Bar                             |                    |
| Non-Breaking Space<br>(begin prompt)<br>@Begin            | @                  |
| <b>Notes</b><br>Blank Page(s)<br>@PgBlank                 | @SNote             |
| Numbered<br>Bold<br>@B                                    | @Numbered          |
| Other Format<br>(Caption prompt)<br>@Caption              | (see below)        |
| Page Range<br>(Caption prompt)<br>@TCapt                  | @IxRange           |
| Paragraph<br>@TCaption<br>(Caption prompt)                | @Paragraph         |
| Reference a Tag<br>Center<br>@= or                        | @PageRef or        |
| @Center                                                   | Ref                |
| Reference Word                                            | @IxRef             |
| @Chapter<br>Chapter<br>Repeating Character @>(text)       |                    |
| @NewColumn<br>Column Break<br>Reserve Space               | @Reserve           |
| <b>Conditional Page Break</b><br>@PgBreak<br>([ on ruler) | @[                 |
| @^n<br>Control Character<br>(] on ruler)                  | @]                 |
| <b>Current Printer</b><br>@Printer<br>([ on ruler)        | @\$                |
| Define a Tag<br>@Tag<br>(C on ruler)                      | @Center            |
| Define Text Variable<br>@String<br>(L on ruler)           | @FlushLeft         |
| Description<br>@Description<br>(R on ruler)               | @FlushRight        |
| @  <br>Discretionary Hyphen                               | @^                 |
| (T on ruler)<br>@Box<br>Draw Box                          |                    |
| See<br>@ENote<br>Endnote                                  | @IxSee             |
| Section<br>@End<br>(End prompt)                           | @Section           |
| <b>Snaking Columns</b><br>Enter<br>@*                     | @Columns1@Columns6 |
| Strikethrough<br><b>EPS Picture</b><br>@EPS               | @X                 |
| <b>Style Sheet</b><br>@Figure<br>Figure                   | <b>@Format</b>     |
| Subsection<br>@FontName<br>Font                           | @Subsection        |
| Subscript<br>Footer<br>@PageFooting                       | @-                 |
| Superscript<br>@FNote<br>Footnote                         | @+                 |
| Tab                                                       | @/ or @\           |
| Group Together on Page<br>@Group<br><b>Tab Stops</b>      | @TabSet            |
| Header<br>@PageHeading<br>Table                           | @Table             |
| HeadingA<br>@HeadingA<br><b>Title Page</b>                | @CenterPage        |
| HeadingB<br>@HeadingB<br>Title Page (Footer)              | @PageFoot          |
| HeadingC<br>@HeadingC<br>Title Page (Header)              | @PageHead          |
| HeadingD<br>@HeadingD<br>Underline                        | @UX or @U          |
| Hidden<br>@Comment<br>Variable                            | @Eval              |
| Hyphens<br>@Hyphens<br>Variable                           | @Template          |
| Index Under<br>@IxRefUnder<br>Variable                    | @Value             |
| @D<br>(Index) Word                                        | @>                 |
| Wide Space<br>Insert (Unconditional)<br>@NewPage<br>Word  | @D                 |
| @I or @E<br>Italic                                        | @UN or @W          |
| Word Underline<br>Keep with Following Text @KeepFollowing |                    |

Table 3.2: Menu Commands and @-Command Equivalents

Chapter 3, @-Sign Commands 339

 $\sim$   $\sim$ 

÷.

 $\sim$ 

 $\cdot$ 

There are a few @-sign commands that have no menu equvalents:

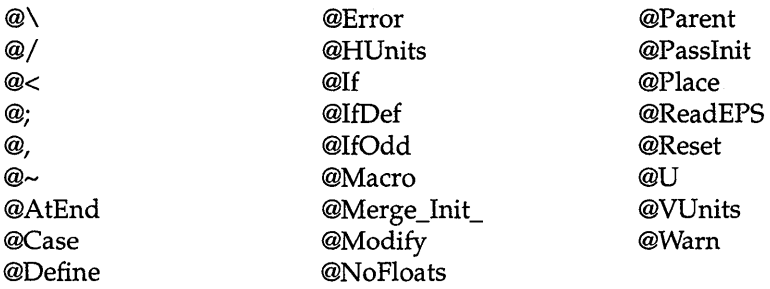

See the "Style Sheet Commands" appendix in the *Advanced User's Guide* for more information.

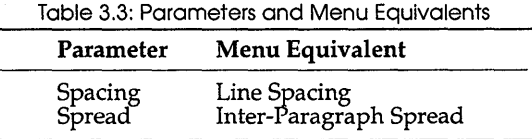

### **@-Sign Syntax**

The syntax for the @-sign commands in the previous lists usually follows the syntax for the menu equivalents. For example, because the EPS Picture command requires a file name to complete the command, you can correctly assume that the @EPS command also needs a file name, like this:

```
@EPS["C:\CHART.EPS]"
```
(@EPS also takes an optional height and width measurement, as does its menu version.)

The @ commands almost all follow one of the following patterns:

• @ commands followed by a dimension in delimiters. For example,

```
@Bar[2 points] 
@Reserve[.5 page] 
@Kern [.2 em]
```
 $\blacksquare$  **@** commands followed by a file name in delimiters. The file name should be in quotes if you include a path name with slashes. For example,

```
@EPS[CHART.EPS] 
[ Include [ "C: \MYBOOK\CHAPT1. SPR" ]@Printer[EPSON.SPP]
```
• @ commands followed by a number in delimiters. For example,

```
@PgBlank[2] 
@Scale [1. 5] 
@Char[138]
```
 $\blacksquare$  **@ commands followed by a region of text in delimiters. For example,** 

```
@I[Gone with the Wind] 
@Comment[these figures might be wrong] 
@Description[Apples @/A fruit 
  \ddotsc
```

```
Oranges @/Another fruit.]
```
This category of commands can also begin with an @Begin command and end with an @End command to improve readability and to allow you to modify the occurrence of the command. For example,

```
@Begin[Description, spread 0] 
Apples @/ A fruit 
\ddotscOranges @/ Another fruit. 
@End[Description]
```
 $\blacksquare$  @ commands followed by a line of text in delimiters. For example,

```
@Chapter[How to Make Money] 
@Levell[How to Avoid Guilt] 
@>[*]
```
• @ commands followed by nothing at all. For example,

```
@MakeTOC 
@@ 
@/ 
@ 
@Reset
```
• @ commands followed by a parameters in delimiters. For example,

```
@Style[topmargin 1.5 inches, bottommargin 2 inches]
```
@Text[group, leading 1.75 lines]

There are also a few commands that do not fall into these categories, especially @Set which accepts variables and numbers as its argument and @Case, which accepts multiple strings.

The syntax of four indexing commands calls for special mention when using @ signs:

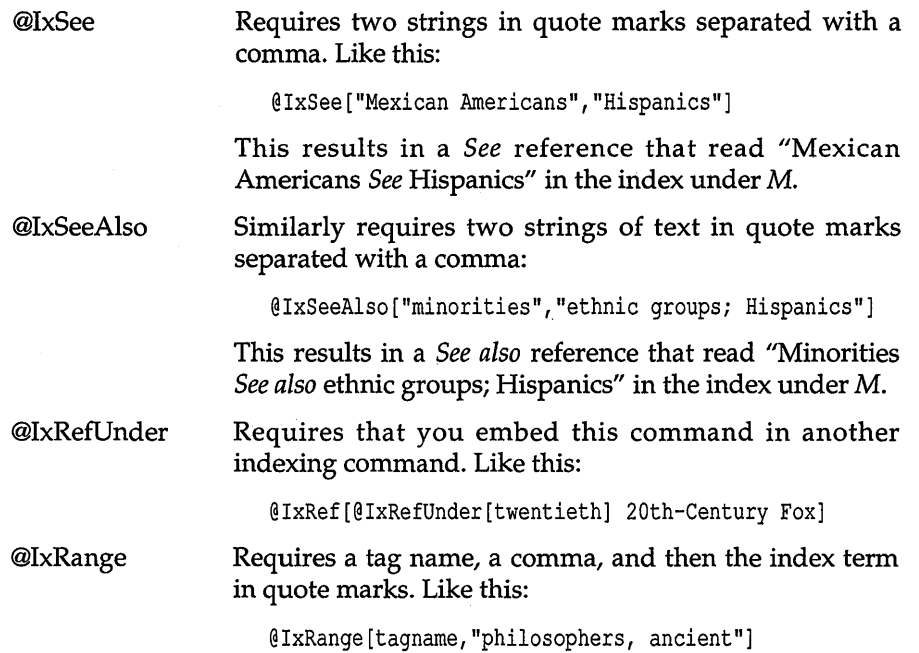

### **A Note to FinalWord Users**

Sprint is built on the foundation originally laid by FinalWord II. Even though Sprint's formatting capabilities and user interface are much more powerful than FinalWord's, the original @-sign command set from FinalWord II is still functional (but not documented here). For example, FinalWord users are accustomed to using the @NoHinge command to prevent page breaks, while Sprint uses the @KeepFollowing command. Similarly, FinalWord uses the @Big command where Sprint uses @Large. Both @NoHinge and @Big will work just fine in Sprint.

If you already know FinalWord II or if you have documents that already contain FinalWord @-sign commands, you should have virtually no conversion to do. We encourage FinalWord users, however, to learn the Sprint commands since only Sprint commands are documented and used in our examples-and there are many Sprint commands that are new (and better) than FinalWord II.
# c H A p T E R

# **Running Sprint from DOS**

This chapter describes the several Sprint commands (and variations of those commands) you can issue from the DOS command line-that is, without having Sprint itself running.

The three main things you can do from DOS command line are

- start Sprint
- print Sprint documents
- **run Sprint's SprintMerge utility**

Note to two-floppy system users: Make sure your Program Disk is in Drive A before running Sprint from DOS.

# **Running Sprint**

There is one command issued from the DOS command line that every Sprint user must know:

Sp Enter

This command starts Sprint. It's as simple as that.

There are two variations on this basic command-one is common, and the other is rarely used.

The common variation looks like this:

SP *FILENAME.EXT* Enter

This command tells Sprint you want to open a particular Sprint document (FILENAME.EXT) immediately after starting Sprint itself.

4

You can also open several files at once from DOS by typing

SP FILENAME1 FILENAME2

In this case, Sprint opens each of the files in turn and puts each in its own window. You can open as many files as fit on the DOS command line, but Sprint assigns only the last six files to their own windows.

Note that if document is already in the swap file, Sprint simply redisplays it from there and *does not read it in from disk.* 

If you don't include an extension to the file name, Sprint first assumes the extension is .SPR and looks for a file with that name. If it can't find such a file, it looks for a file with no extension, and the name you typed.

The other variation of the SP command involves a far less common need. If you have installed Sprint to work with more than one monitor type (let's say you have an EGA monitor that works in both 2S-line and 43-line modes), you can tell Sprint which monitor to expect. To do this you include the screen driver file name that the SP-SETUP program assigned it (these files always end with .SPS).

For example,

```
SP -S=<FILENAME. SPS> Enter
```
This command tells Sprint to use the information in the .SPS file to display correctly for a particular monitor type.

Remember, use this command only if you have already installed Sprint for that monitor using the SP-SETUP program.

# **Printing from DOS**

The most common way to print a Sprint document is to choose Print/ Go from the Sprint menus. If, however, you are not running Sprint but want to quickly print a Sprint document (like when your boss suddenly needs another copy of a memo for a meeting that's starting in 10 seconds), you can set the wheels in motion right from the DOS command line.

All you do is type

SPFMT FILENAME.EXT Enter

FILENAME. EXT stands for, of course, the actual name of the file you want to print.

When you enter this command, the Sprint formatter takes over, looks through your file for errors and, if it encounters no difficulties, immediately starts to print your document to the default printer.

That's all there is to it—most of the time. Sometimes, you want to have more control over your printing options, just as you do when you're printing from within Sprint. In those cases, you can use the DOS command-line options.

# *Command-Line Options*

As you no doubt know by now, Sprint is no slouch when it comes to options. Sprint is one of the most flexible and feature-packed word processors available. So it should be no surprise that even when you are printing documents from DOS (something in itself that virtually no other word processor lets you do), there are a number of printing options you can make use of.

To see the list of options, type

SPFMT Enter

In other words, don't type a file name this time. When you enter the SPFMT command without a file name, the Sprint formatter displays a screen that looks like this.

```
Sprint Formatter Copyright (c) 1988 Borland International, Inc. 
Usage to format and print <file>.spr is: 
spfmt {options} <file> 
options: 
  -4-dname{value} define variable 'name'
  -\tilde{f}-f{=name} 
  -1 
  -o {=name}
  -p 
  -p#, 
  -p=name
  -page=# 
  -pause 
  -start=# 
  -stop=# 
  -s{=name}
  -t=# 
  -v 
                number of copies to print (e.g. -2 for two) 
                   fill paragraphs that have hard returns between lines use alternate font 
                   send error messages to <file>.LOG 
                   send output to name.PRN 
                   print unformatted 
                   print during pass # (1, 2, or 3) 
                   use alternate printer (requires name.SPP)
                   print only page # 
                   pause to insert each page in printer 
                   start printing with page # 
                   stop printing after page # use alternative screen (requires name.SPS) 
                   set default tab stop every # characters 
                  preview formatted output
```
Figure 4.1: Sprint SPFMT Command-Une Options

This table summarizes the each of the command-line options available to you. Notice that each option starts with a hyphen, and that the options go before the file name. Let's look at each of them in a little more detail.

# **-# (Number of Copies)**

At the DOS prompt, you can enter the option  $-\#$ , where  $\#$  stands for the number of options you want printed.

For example,

SPFMT -2 MEMO. SPR Enter

prints two copies of the file called MEMO.SPR.

The menu equivalent for this command-line option is choosing Print/ Options/Number of Copies.

# **-dname{=value} (Defining Variables)**

Using this option at the DOS command line lets you define a variable with a particular name and set it equal to a particular value.

For example,

SPFMT -2 MEMO.SPR -dproduct=SuperGloop Enter

prints two copies of the file called MEMO.SPR and defines the variable called *product* as *SuperGloop.* 

This option lets you print slightly different versions of your documents without having to actually change anything in the file at all. **Note:** The variable has to already be defined in the document for this to work (in this case, the variable called *product* has to have already been defined).

The menu equivalent for this command-line options is Insert/Define Text Variable.

# **-f (Fill Paragraphs)**

Using this option at the DOS command line lets you choose to have Sprint ignore any single hard returns at the end of lines. Instead, Sprint will wordwrap the lines (using the setting of the Print/Advanced Options/ Wordwrap ASCII File command) until it finds two hard returns in a row, which signals an end of paragraph.

For example,

SPFMT -f BBS. SPR *Enter* 

prints the file called BBS.SPR so that single hard returns are ignored. Typically, you would use this command if you have received a file through telecommunications so that each line has a hard return but want to print it in continuous paragraphs.

The menu equivalent for this command-line option is choosing Style/ Modify and then adding the *Fill yes* parameter.

# **-f=name (Use Alternative Font)**

This option lets you print a file in a font of your choosing.

For example,

```
SPFMT -f=Condensed REPORT.SPREnter
```
prints the file called REPORT.SPR in a font called Condensed.

If your printer doesn't support the specified font, Sprint displays a warning message when it formats your file and prints your file in the default font.

Using the font option changes the entire document into the specified font, even if you had marked certain parts of the document to print in special fonts.

# **-1 (Create .LOG File)**

Using this option at the DOS command line lets you write to file any error or warning messages that the formatter displays as it goes through your file.

For example,

SPFMT -1 MYBOOK. SPR *Enter* 

begins formatting the file called MYBOOK.SPR and—if there are any error messages generated-creates a file called MYBOOK.LOG and writes the messages to it.

The advantage of saving error messages to a .LOG file is that this facilitates fixing the errors, since you can then easily go back to the .LOG file to note the line numbers the errors were on.

The menu equivalent for this command-line option is choosing Print/ Advanced Options/Log Errors to File.

# **-o{=name} (Send Output to a File)**

Normally, Sprint formats and sends the file to a printer. You can send your output to a file instead.

For example,

SPFMT -0 MYBOOK. SPR *Enter* 

prints the document called MYBOOK.SPR to a file instead of the default printer. Sprint automatically creates the file and names it (in this case) MYBOOK.PRN—in other words, the file name with the .PRN extension tacked on to it.

If you want a different name assigned to the print file, use this format:

SPFMT  $\neg$ =TEST1.PRN MYBOOK.SPR *Enter* 

This prints the document called MYBOOK.SPR to file called TEST1.PRN.

The menu equivalent for this command-line option is choosing Print/ Destination and toggling to File.

# **-p (Print Unformatted)**

You can use this option to print your Sprint documents without formatting. In other words, instead of having Sprint interpret your formatting commands, it prints them as is. For example, if have marked a word to print in bold in your file, ordinarily it comes out like this. But if you print unformatted, the bold words print not in bold, but with the special control codes showing, "Blike this"N.

For example,

SPFMT -p MYBOOK. SPR *Enter* 

prints the document called MYBOOK.SPR without interpreting the formatting codes. Instead, the codes print out--even if they aren't visible when you view your file.

The menu equivalent for this command-line option is choosing Print/ Advanced Options/Formatted Print and toggling to No.

# **-p# (Number of Passes)**

You can specify the number of passes that the Sprint formatter should perform prior to printing by using the -p# option.

For example,

SPFMT -p3 MYBOOK. SPR Enter

tells the formatter to go through the document called MYBOOK.SPR three times before it actually starts printing.

The formatter performs the following functions during each pass:

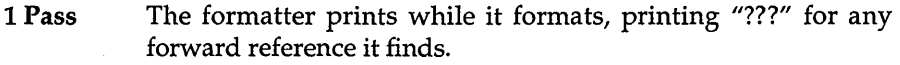

- 2 Passes The formatter goes through your document once and records any cross-references, then it goes through the file again replacing the Variable and Reference a Tag commands with the appropriate variable or tag name. Then it prints.
- 3 Passes The formatter does the same two passes but then does a third "cleanup" pass to double-check all references.

You don't have to use three passes unless you have very long documents that have a lot of formatting commands (like the manual you're reading).

If you use one pass, and you print a file that has tags, the references print with three question marks instead of the right reference. For example, you might get "See page ???" instead of the correct page number. If you aren't concerned about incomplete references (perhaps you're printing a first draft), printing with one pass instead of two can save time.

For the quickest printing, you should use only the minimum number of passes necessary.

The menu equivalent for this command-line option is choosing Print/ Advanced Options/Number of Passes.

# **-p=name (Using Another Printer)**

You can use this option to select an alternate printer to print to.

For example,

SPFMT -p=EPSON. SPP MYBOOK. SPR Enter

tells the formatter to print the document called MYBOOK.SPR using the printer driver file EPSON.SPP.

Before you can use this command, you must have already selected the printer with the SP-SETUP program. When you select the printer, Sprint creates a printer driver file with the extension .SPP, which it needs to properly format your file for output on the desired printer.

This print option overrides an @Printer command that might be in your file.

If you receive an error message when printing from the DOS command line, check the following things:

- Make sure you entered the printer name correctly. If you're not sure what you called the device when you installed it, choose Current Printer from the Print menu and check the list of printers displayed on the screen.
- Confirm that the printer driver file ( it ends with .SPP) is on your disk. If you're using a hard disk or multiple directories, make sure the printer definition file is either in the current directory, or in a directory on the system search path.
- Make sure you installed the printer with the SP-SETUP program. To check this, choose Current Printer from the Print menu and verify that the list of alternate printers includes the desired printer name. If it's not there, the printer was never installed for use with Sprint.

The menu equivalent for this command-line option is choosing Print/ Current Printer and then choosing an alternative printer.

# **-page=# (Prints a Single Page)**

This option lets you print a single page (and only that page) of a document.

For example,

SPFMT -page=50 *MYBOOK.SPREnter* 

prints just page 50 of the document called MYBOOK.SPR.

Note that the formatter still goes through the entire document at least once even when you are printing a single page.

The menu equivalent for this command-line option is choosing Print/ Options/Starting Page and then making the setting the same as Print/ Options/Ending Page.

# **-pause (Pause between Pages)**

This option makes the formatter stop printing after every page and wait for you to tell it to print the next page.

For example,

SPFMT -pause MYBOOK. SPR *Enter* 

prints the entire document called MYBOOK.SPR but waits after every page for you to tell it to proceed.

This option is useful if you are hand-feeding the paper to your printer.

The menu equivalent for this command-line option is choosing Print/ Options/Pause Between Pages and toggling to Yes.

# **-start=# (Starting Page #)**

This option lets you specify which page of your document to start printing from.

For example,

SPFMT -start=2 *MYBOOK.SPREnter* 

prints the document called MYBOOK.SPR starting on page 2.

The menu equivalent for this command-line option is choosing Print/ Options/Starting Page.

# **-stop=# (Ending Page #)**

This option lets you specify at which page of your document to stop printing.

For example,

SPFMT -stop=3 MYBOOK. SPR *Enter* 

stops printing the document called MYBOOK.SPR after page 3.

The menu equivalent for this command-line option is choosing Print/ Options /Ending Page.

# **-s{=name} (Use Alternative Screen)**

This option lets you use an alternative screen for your print session.

For example,

```
SPFMT -s=EGA43.SPS -v GRAPH.SPREnter
```
prints the file called GRAPH.SPR to the screen (not to a printer), but uses the monitor called EGA43.SPS.

Note that you have to already have created a screen driver file (it ends with .SPS) with the SP-SETUP program for this to work.

# **-t=# (Set Tab Stops)**

This option lets you set the number of spaces each tab stop should be expanded to when the document prints.

For example,

SPFMT -t=12 BBS. SPR Enter

prints the file called BBS.SPR and formats every tab stop as the same as 12 space characters.

You would normally use this option only when you're dealing with ASCII files, which have no rulers.

The menu equivalent for this command-line option is choosing Print/ Customize/ ASCII File Handling/Tab Expansion.

# **-v (Preview File)**

This option lets you preview your formatted document on the screen without sending it to a printer.

For example,

SPFMT -v MYBOOK. SPR Enter

formats the file called MYBOOK.SPR and displays it (as well as it can) on your screen.

The menu equivalent for this command-line option is choosing Print/ Screen Preview.

# **Merging Files from DOS**

Sprint allows you to access the SprintMerge utility directly from the DOS command line, which merges a form letter with a data file. Here's a command line that shows all the options:

SPMERGE LETTER.SPR -record RECORD.REC options -out FILENAME -print

Enter

Here's what the entries in the command line mean:

- **SPMERGE starts the Merge program.**
- LETTER. SPR is your form letter file.
- **ELETTER.** SPR specifies the letter file containing your form letter. If you don't specify a letter file name, the SprintMerge program looks for the file DEFAULT.SPR.
- - R tells SprintMerge to expect a record file next.
- **EXECORD.REC specifies your record file. If you don't specify a template file** name, the Merge program looks for the file DEFAULT.REC.
- OPTIONS specify actions that should be performed in addition to filling in your form letters:
	- -SELECT filters out certain records based on your specifications.
	- -SORT arranges your records according to a specified field.
	- -OUT or 0 creates an intermediate output file with the file name that you specify. If you don't specify a file name with this command, the SprintMerge program uses the default output file SPM.O\$\$. If sorting occurs, SprintMerge copies this file into the default sort file SPM.S\$\$.
	- -PRINT indicates that you want to use Sprint's print options, which you should type in after this switch.
	- -STARTREC and -ENDREC specify the record to begin and end within a particular file.
	- -SORTFILE specifies a temporary sort file other than the default sort file SPM.S\$\$.
	- -REMDITTO removes the double quotation marks (aka, ditto marks) commonly found in BASIC-type database files.

These commands in the command line override any similar commands in your record.

To display the usage and options list on your screen, type SPMERGE and press Enter. Here's what you'll see:

#### Main Options

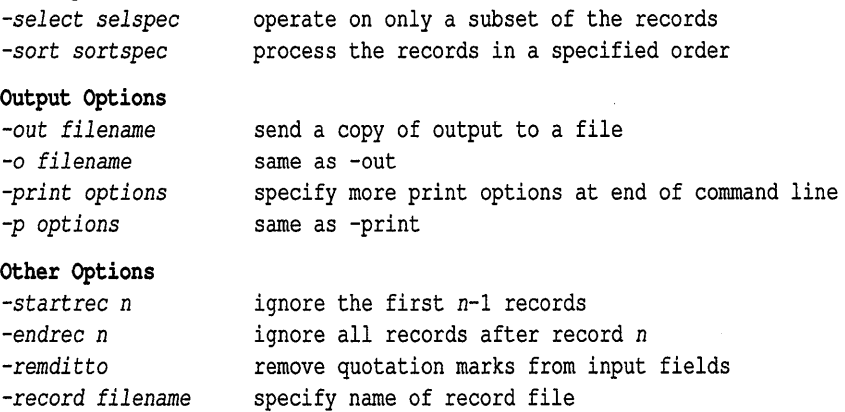

-r *filename* same as -record

*-sortfile filename* specify name of temporary sort file

Figure 4.2: SprintMerge Command-Une Options

Note: To stop the SprintMerge program at any time, press Ctrl-C. Command lines cannot have more than 128 characters.

For specific instructions and a tutorial on the SprintMerge utility, refer to the Sprint *User's Guide.* 

# A p p E N D x

# **Formatter Error Messages**

The formatter produces error messages that look like this:

document.spr 143 Error: Begin Hyphens on line 122 missing End.

where "document.spr" is the name of the file that the formatter found the error in and "143" is the line number that the error was found on in that file.

(In this instance, there is further information, namely that line 122 was the beginning of the unended command. Since the formatter processes its input files from beginning to end, this error message indicates that that the formatter got up to line 143 by the time it saw another contradictory command, which indicated there must have been a missing End command to the command that started on line 122. Thus, in this case, the error is probably closer to line 122 than line 143.)

By using the **Jump** to Line command in the editor (press F9), you can look at this line.

The word "Error" may instead say "Fatal" or "Warning," depending on the severity of the error. Warning errors are advisory messages only and can sometimes be ignored (printing will proceed if only Warnings are issued). Warnings indicate minor document problems, such as a missing reference tag or a font substitution.

"Fatal" errors, however, indicate that the formatter is unable to continue, such as when it runs out of memory.

Normal errors do not stop the formatter from completing the current pass. If the file already printing, the output might not be correct.

A

For advanced users of MS-DOS: the formatter returns a value (the exit code) of 0 if *it is successful,* 1 *if there are any errors other than warnings, and 100 if it is interrupted by a*  $\wedge$ C or  $\wedge$ Z. A "shell" program can examine this return value to see *what the formatter did.* 

#### *command* can't have an argument.

(error) The built-in command you just used is not allowed to have delimiters and an argument with it.

### *command* may have missing close delimiter before it.

(error) While processing the arguments to one command, the formatter encountered another command. This second command is not one of the ones (like @Value) that are evaluated automatically when supplying arguments to the first command. You probably forgot to put a close delimiter to the argument list of the first command.

## *filename* is invalid.

*filename* is version *n.n,* need version *n.n.* 

(fatal) More file opening and database errors about .SPS files.

### *name* in *command* missing definition.

#### *'name'* may have missing comma before it.

(error) While reading fields for a command (as opposed to a format that affects regions), the formatter found missing fields, or, more likely, you left out delimiters on the previous field. For example, @Template(page=) will cause this.

# *n* errors found.

(warning) Generic warning message that tells you how many errors the formatter found.

#### *parameter* not allowed in Begin.

(error) Some parameters allowed in @Style and @Define are not allowed in @Begin, namely, *Numbered, Counter Increment, Within, Divider, Initialize, AfterEntry, BeforeEach, WithEach, BeforeExit, AfterExit, Inline, Free, Before, After, Index,* and *Column.* 

# *'character'* may have missing comma before it.

(error) The formatter encountered a character when it was expecting a comma. Since it did so while processing a command, the most likely cause is that you were missing a comma after the previous parameter.

# *'@command'* already defined.

(error) You have defined a command more than once. Remove one of the Define commands, or use Modify for the second. This error can also be caused by creating a printer driver with a font or attribute with the same name as a command.

# *'name'* already has a parent. *'name'* already has a template.

(warning) Only one @Template command is allowed for any single variable in a document. The first template will be the only one stored. Use @Value(variable, template *" ... ")* for your less common templates and @Template for your most frequently used.

# *'name'* given more than once to *command.*

(error) @Macro definitions can have named arguments, and you can call the macros by giving their names. You gave one of them more than once. For example,

```
Maccro(RIndex(taq, word) = "... do R-type Index...")@RIndex(tag="5", word="foo bar", tag="6")
```
produces the error message Tag given more than once to RIndex.

# *@command* on line *nnn* missing' *delimiter'* in argument.

(error) The close delimiter to a string argument to some command is missing. The argument was started on line *nnn.* 

# @o too complex.

(error) You can't put more than about 60 characters inside an @O or 0 command. (This is rarely a problem since you can't read that much overprinting anyway.) You must have made a delimiter matching mistake.

# *@command* on line *xxx* missing' *delimiter'.*

(error) You just used an @-sign command with ar. open delimiter, and the matching close delimiter was not found. This error usually occurs when all other intervening commands have been processed, and the formatter discovered that it was still waiting for a close delimiter. Thus, the error message will come out on some later line, but notice that it refers you to the line the command started on.

### *name.spp* is invalid.

(fatal) The printer description appears to have garbage in it. Rerun SP-SETUP.

#### *name.spp* is version....

(fatal) The printer driver was created with an old version of SP-SETUP. Only use the current version.

### *name* not allowed in Begin.

(error) The given format parameter cannot be changed in a Begin command. *BeforeEach* and other string parameters cannot be changed this way.

#### $\Delta x$  on line *nnn* missing  $\Delta N$ .

The format/command was opened with a control character  $(40, 4)$ , etc.) but was never closed. Notice that formats must be opened and closed in the same source file.

#### Bad .spp file.

(error) The formatter could not get the information it needed from the printer definition file. Are you sure you ran the same version of Sprint as the version of the Sprint installation program (SP-SETUP)? The printer description *(name.SPP)* could also be bad. Usually this indicates that the file was truncated, perhaps by a file-transfer program.

#### Balancing columns may have lost some text

(error) There was an internal formatting error that should be reported to Borland's Technical Support department.

#### Begin 'name' on line *nnn* missing End.

(error) The format/command was opened with a Begin command, but was never closed. Notice that formats must be opened and closed in the same source file (they cannot extend past @Include boundaries, but can enclose them).

#### Can't create *'filename'.*

(warning) This happens when purging memory when attempting to create temporary files like TOC.\$\$\$.

### Can't create *filename, reason.*

(error) For some DOS reason (listed as *reason),* the formatter couldn't create the log file named *filename.* Ensure legality of the name you gave it with the "-I=name" switch, make sure you have enough disk space, confirm that the disk name is valid and that the floppy door is closed, or fix whatever the *reason* of the error is.

### Can't find *'name.spp'.*

(fatal) If this says 'default.spp', you forgot to run SP-SETUP, or you changed directories or disks after running it. If it says something else, you named a printer with the -p=switch that has not been selected yet by SP-SETUP.

# Can't modify *'name'* after use.

(error) An attempt is being made to modify a command that has already been invoked at least once in this document. Format definitions cannot be changed between invocations (since they must be remembered for the next pass). Either move the Modify command to the top of the file or define a new format with the modifications (use the Define command).

### Can't open *filename, reason.*

(fatal) This error can appear whenever the formatter can't open a file. The *reason* is the reason DOS gave for being unable to open the file. For example, if it reads *filename.SPP* cannot be opened, you must have used the *"\_p=XXX"* switch on the command line. There is a message that says the same thing for .EPS files, and so forth.

### Can't open output file *'name'.*

(fatal) The file name supplied to a -0 switch is illegal.

#### Can't open STANDARD.FMT.

(fatal) Similar to above, but has more dire consequences.

#### Can't print a *'c'.*

(warning) This character was encountered in the input, but the formatter does not know how to print it on the printer, and there is no TCT table entry for it. It is replaced by a space.

# Can't run "command" at exit - *reason*.

(error) The @AtExit argument is searched for as soon as the command is encountered. Either the argument isn't a program, or it could not be found. The message from DOS (the *reason)* will tell you why it couldn't be found.

# Command *'name'* not found.

(error)  $@Macco(a = b)$  was attempted, and there is no command called b.

## Device cannot overprint.

(warning) An attempt was made to overstrike, boldface, underscore, or strikeout on a printer type that cannot back up to do this.

### Download file *'filename'* not found.

(warning) You did @Escape( $f =$ "...") and there was no file of that name in the current directory or anywhere on the path.

### End *command* has no Begin.

(error) An End command was encountered unexpectedly. The formatter **[UUJ.lU** ~E.llJ.\XXX) **(UI** :1\'GE1~D xxx·A·l~) **w iiiluui d. II1dl:l:iliIlg** ~D~gill **(ur**  I\OBEGIN *xxxI\N).* 

### File *'filename'* created.

(warning) This happens when purging memory when attempting to create temporary files like TOC.\$\$\$.

#### Format ignored here.

(warning) An @Format or Style Sheet command appears after the first printing text in the file. You must move it above the first printing text.

#### Format *'name'* not found.

(error) @Define( $a = b$ ), @Modify(b), or @Place(b) was attempted, and b is not a format name.

#### Freeing memory.

(warning) Occurs in conjunction with "Writing TOC.\$\$\$" type of messages. When formatting large documents or documents with complicated Escape commands, the formatter often uses large amounts of memory and tries to free up extra memory whenever it can.

## Group too big for page.

(warning) A Group Together on Page command has been done around too large of a block of text. Note that because many other commands (like Table) use the group attribute, this warning does not necessarily signal a problem with the actual use of Group Together on Page or the @Group command.

# HeaderSpacing>TopMargin; enlarging margin. FooterSpacing>BottomMargin; enlarging margin.

(warning) *TopMargin* is measured from top of page to top of text, and *HeaderSpacing* is the distance from the bottom of the header to the top of the text. Therefore, the top margin must be able to enclose the header distance. So too with footers. If the user makes the header or footer too big, the formatter tries to fix the problem by enlarging the top or bottom margin.

# Illegal character found following  $\triangle$ O.

(error) Caused by some other control character following a Control-O. Usually this means that you (or your user interface) overlapped some control character commands.

Internal command nesting error. Internal command reading error.

Internal macro execution error. Internal font switching error.

(error) There was an internal error that should be reported to Borland's Technical Support department.

# Invalid argument name 'variable'.

(error) Just like variables in @Set, variables in a @Macro argument list must start with letters.

# Invalid expression.

(error) When used in *@Set(var=<arithmetic expression»,* there was some syntax error in the expression.

# Invalid number *nnn.*

(error) When used in *@Set(var=nnn),* the *nnn* wasn't a number.

# Invalid tct entry.

(error) You can't use the TCT command with control characters or @-sign commands.

# Invalid variable name 'variable'.

(error) Variable names must begin with letters.

# Invalid *parameter.*

(error) The value given for the command argument doesn't make any sense. For instance, "@Style(paper = "text")" will produce this error.

#### Memory manager error.

(error) There was an internal memory management error that should be reported to Borland's Technical Support department.

## Missing comma before *'word'.*

(error) Caused by a missing comma in the argument list to a command, or by extraneous punctuation or spaces in the middle of a variable name when supplied to a command.

### Missing argument for *@command.*

(error) The command requires an argument in delimiters. This error can be caused by a space between the command name and the open delimiter.

### *I***VIISSING argument to macro?**

(error) A macro is attempting to do @Eval(text) (or just @Eval), and discovers that there's nothing there. It assumes that the user must have used a macro needing an argument, but didn't supply one.

## Missing variable name.

(error) You forgot to use a variable name, as in @Value().

# Nested index commands.

(warning) You cannot include an index command within another index command. This check is done while printing the index, not while processing the index commands, so the error line number is usually at the end of the document.

# No % % BoundingBox in *filename. filename* is not an EPS file.

(error) These messages all come from the EPS reader. If it finds an error, it does its best to complain intelligently. Because there's a standard format for EPS files, if you don't follow it, you may get the "non-EPS-file" error. Minimally, an EPS file must have a %%BoundingBox comment in its header and must have %! as its first two characters.

#### Numeric overflow.

(error) Either a number you entered is larger than 65,535, or you tried to measure more than 65,535 printer units. Since most laser printers operate at 300 dots per inch (DPI), your calculations can go up to 210 inches. Even at 2,540 DPI, which is about what the fanciest typesetter can do, you're still free to go to about 25 inches.

# Out of Memory.

(fatal) Ran out of memory space. Your document is too complicated. A possible cause of this is that you redefined figures as a "floating" format, and spaced them too close together. Try placing some text (a few lines is all that is necessary) between each figure.

A more common cause is a missing close delimiter on a command. All delimiters that have not yet been matched in the input are reported, so that such errors can be found.

Another possibility is that you're using a number of complicated Escape commands-which can greatly tax Sprint's memory management.

This error can also be caused by a very large index. Unfortunately, there is presently no way around this.

# Output file write error.

(warning) Probably means the disk is full when using the -0 switch to send output to a file. Delete something.

# Page headings too big for page.

(fatal) The page header and footer together fill or overflow the page. Possibly a missing close delimiter to a page header command.

# Page layout may have lost a column of text.

Page layout may have lost a galley of text.

# Page layout may have lost galleys of text.

(error) There was an internal formatting error that should be reported to Borland's Technical Support department.

# Printer does not have *'name'* font.

(warning) "@Style(font =  $x$ )" or "FONT  $x$ ...  $ENDF''$  or the "-f= $x''$  command or a precise ruler font was given, and *x* is not a font on this printer. The formatter uses the default installed font instead.

# Printer ignored here.

(warning) A Printer command appears after the first printing text in the file. You must move it above the first printing text.

# Quote mark may have missing comma before it.

(error) The formatter encountered a quoted string when it wasn't expecting it. Since it did so while processing a command, the most likely cause is that you were missing a comma after the previous parameter.

# Running' *command'* at exit returned code *nnn.*

(warning) The AtEnd command, which allows you to specify a command to run just before the formatter exits, ran the command successfully, but the command itself returned an error code *nnn.* 

# Script must be expressed in lines.

(error) The *Script* format parameter cannot be given in any units except lines or fractions of lines.

# Tag *'name'* already defined.

(warning) You aren't allowed to do more than one  $\mathcal{Q}_{Tag}(x)$  with the same name; in other words, tags must reference a single specific counter or location. The second and subsequent tags will be ignored.

# Template expansion too long.

(error) An @Value command overflowed the buffer used to expand the numerical value into text. The template for that variable was too long and complex. The maximum length of the @Value of a variable is 60 characters.

## Template too long.

(warning) In an @Value command only, a template cannot be longer than 60 characters. Permanent templates (via @Template) can be much longer. The end of the template will not be executed in this @Value.

## Text in .FMT file.

(fatal) A printing character or a format invocation was found in the format file. These are not allowed, because the format file is read only during the first pass. Only format definitions, macros, and Style commands are allowed in STANDARD.FMT or any other .FMT file. Anything that actually places a character on the page must be in your manuscripts, not in your .FMT files.

# Too many @/ commands.

(warning) You set some number of tabs (with  $@ \wedge$  or  $@ \text{Table 1}$ ) on a line, and gave more than that number of @/ commands on a line.

## Too many formats open at once.

(fatal) Usually, no more than 16 formats can be open at once. Exceeding this number normally generates the error message Too many nested commands. The formatter, however, is smart enough to give you some leeway. If it runs out of room anyway, you might get this message. Reduce the nesting of your commands.

# Too many nested commands.

(fatal) Too many commands are nested in the input. About 16 levels are allowed.

# Too many nested Include files.

(fatal) No more than 20 nested Include commands can be handled. Create a "master file" that lists all the Include commands instead of nesting them.

## Too many nested macros.

(error) There were too many macros nested inside each other. No more than 30 arguments to macros can be present, including all the nested macros that were executed to get to this one.

# Too many tabs.

(error) Only 30 tabs total are allowed at anyone time, in *all* nested formats. (In other words, using the TabDivide 4 command and then doing a TabDivide 6 command within a Numbered format is a total of 10 active tabs while in the Numbered format.) You may want to do a TabSet command to clear all tabs.

# Too many templates.

(warning) You can't have more than 255 templates for variables.

## Unable to open *'name'.*

(fatal) The main input file was not found.

## Undefined tag *'name'* used in *filename* line *nnn.*

(warning)  $\mathcal{Q}_K$ Ref(x) was done somewhere, but there was no matching  $\mathcal{Q}Tag(x)$ . The reference will print as "???".

## Unexpected code *nnn* found while assembling lines of text.

(error) There was an internal formatting error that should be reported to Borland's Technical Support department.

## Unknown argument *'name'* to *@command.*

(error) An unknown field name was supplied to a command. For instance, "@style(boing)" will produce this error.

## Unknown command: *@command.*

(error) The given command is undefined.

# Unknown option *xxx.*

(error) You typed (probably, you mistyped) *xxx* at the DOS command line, but the formatter did not recognize that as a legal option here. The formatter displays a list of all the valid options when entering commands from the DOS command line.

## Unknown unit of measure *'name'.*

(error) Not a legal dimension. The legal units of measure are in, inch, inches, cm, mm, point, points, p, pt, pts, pica, picas, em, ems, en, ens, char, chars, character, characters, line, lines, page, u, unit, and units.

# Use eval for macro argument' *argumentname'.*

(error) The formatter is warning you that you are doing a math expression in a macro, and you cannot delay the binding of a named macro argument. You must do *@Eval(argumentname)* instead.

# Variable *'name'* cannot be changed.

(error) The variable is *locked* (either it's a tag, a built-in variable such as *hour,* or it was set in the .FMT file), and an attempt is being made to change it, such as with the Set command.

# Variable *'name'* not found.

(error) The variable, referenced in a command such as @Value, is currently undefined.

## Word too long to wrap.

(warning) A word was too big for the formatter's internal storage, and was treated as two words. Generally this is harmless.

## Write error on *filename.*

(warning) There was some problem continuing to write data to one of the .\$\$\$ files that the formatter creates to hold TOe, NOTES, or the like. The usual cause is running out of disk space, or, on a network, someone else is in the same directory trashing the TOC.\$\$\$ file.

## Writing *name* to *name.\$\$\$.*

(warning) The memory is filling up, and the formatter is attempting to free some of it by writing the endnotes, the table of contents, or another end matter to the disk.

# <sup>A</sup>p p E N D x

# **ASCII Character Set**

The American Standard Code for Information Interchange (ASCII) is a code that translates alphabetic and numeric characters and symbols and control instructions into 7-bit binary code. Table B.1 shows both printable characters and standard control characters.

You need these decimal numbers in Sprint when you're using the Char command. You also need to note the order of the characters, since the Utilities/ Arrange-Sort command arranges according to ASCII order .

B

Table B.l: ASCII Table

 $\mathcal{L}_{\mathcal{A}}$ 

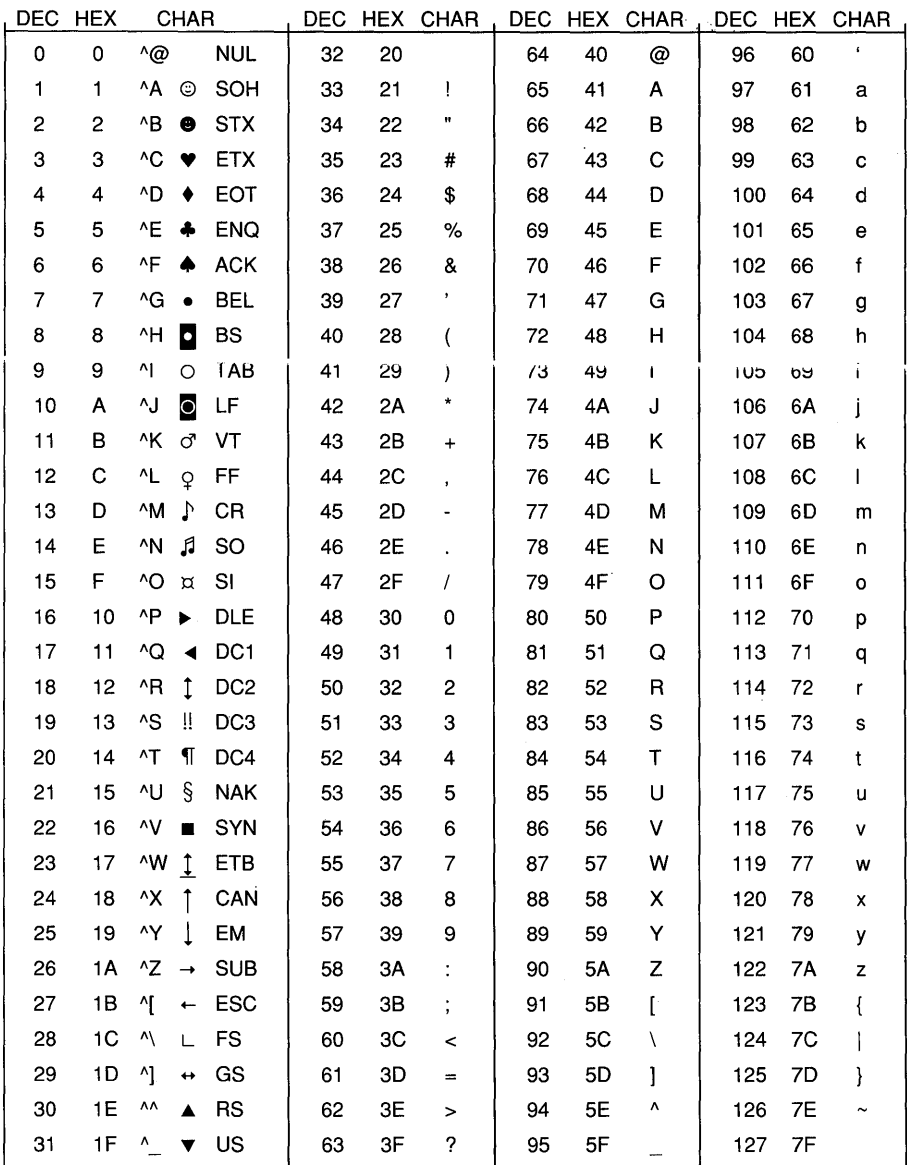

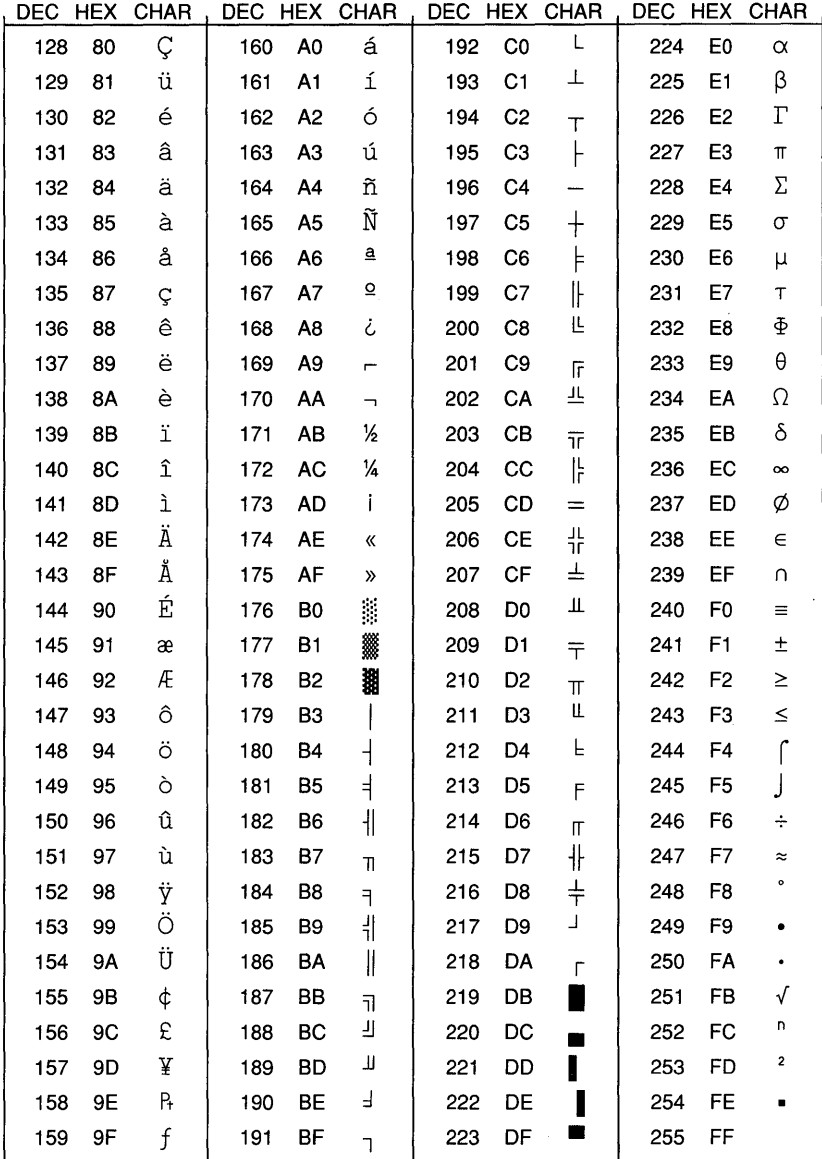

Sprint Reference Guide

# **Index**

 $\sim$   $\sim$ 

% (glossary symbol) 93 -p (DOS print option) 359 headings unnumbered 167 templates 257 ! command 326 '"' (quotes) delimiters 331 \$\$\$ files 358 % (template symbol) 316 , , (single quote) delimiters 331 , , (single quote) delimiters 331 () (parentheses) delimiters 331 {} (braces) delimiters 331 \* (asterisk) in Pick from List 181<br>in status line 208–226 search wildcard 213 -4f (DOS print option) 346 -d (DOS print option) 346 -f (DOS print option) 346 -f=name (DOS print option) 347 -1 (DOS print option) 347, 359 -0 (DOS print option) 348, 363 -p (DOS print option) 348 -p# (DOS print option) 348 -p=name (DOS print option) 349 -page=# (DOS print option) 350 -pause (DOS print option) 350 -s (DOS print option) 351 -start=# (DOS print option) 351 -stop=# (DOS print option) 351 -t=# (DOS print option) 352 -v (DOS print option) 352 / (slash) character 326 ; (glossary symbol) 93 ; (one-line comment command) 42 < (less than) command 327 <> (angle brackets) delimiters 331 > (greater than) symbol 333 ? (question mark) search wildcard 214 ??? (undefined tags) 70 @ signs, printing 333 @' command 61 @\* command 61 @, command 61 @-sign commands 329 ASCII files 18

entering 329 errors 70 FinalWord 342 nesting 331 syntax 340 vs. menus 334 when to use 334 with no menu equivalents 61, 340 @; command 61 @@ command 333 @ \ command 61 @- command 61 [ (ruler mark) 201 [] (brackets) delimiters 331 search wildcard 215 \ (backslash), search wildcard 215 ] (ruler mark) 201  $^{\wedge}$  (caret), search negator 215 <sup>^</sup>] character 100  $\sim$  (double caret) 221  $^{\wedge}$  character 99 "J character 99 "L character 121 "M character 99

# A

Above parameter 149, 154 AbovePage parameter 149 accented letters 301 Add to Dictionary command 224 Address command 269 Advanced Options menu 10, 190 After parameter 154, 302 AfterEntry parameter 154 AfterExit parameter 154 alignment *See* justification All Pages command 81,100 Allen, Woody 117 Also See command 114 Alt- $Z$  208 alternative user interfaces 49, *See also*  User Interface menu reverting 249 shortcuts 8 apostrophes *See'* , (close quote) delimters Appendix command 12

Appendix variable 256 AppendixSection command 13 AppendixTitle variable 256 Arrange-Sort command 14, 367 ASC extension 15 ASC files 15 Ascending Order command 14 ASCII characters embedding 278 printing 276 sort order 14,223 table 367 codes 367 files 15 @-sign commands in 334 creating 17 hard returns 100 indenting 18 pure 16 rulers 17 tabs 153,229,234 vs. Sprint files 243 wordwrapping 11 ASCII File Handling menu 15,49 Assign to Key command 92 Assigned Number command 237 Asterisks command 26, 134 at-sign commands *See* @-sign commands AtEnd command 61, 364 AtExit command 359 Auto-Indent command IS, 18 AUTOEXEC.SPG 94, 199 AutoSpell command 19, 223

# B

Background Save Period command 20, 167 backup file 3, 20, 167 saving 167, 186 Bar command 95 BASIC 353 Before parameter 154 BeforeEach parameter 154 BeforeExit parameter 154 Begin and End commands 268,270, 330,341

error messages 358 errors messages 69 Below parameter 149, 154 BelowPage parameter 150 Big command 342 binary numbers 278 binding margins 60, 138, 141, 152 Blank Page(s) command 21, 171, 196 blank space (horizontal) 22, 287, 311 blank space (vertical) 195,299 BlankLines parameter 150 Block Select menu 23, 65 blocks *See also* Block Select menu cutting 157 deleting 51 formats 87 moving 157 quotations 303 saving 265 selecting 23 by lines or paragraphs 156 column mode 24 extending by typing 25 mouse commands 155 typestyles 246 Bold command 244 Borland, contacting 4 Borland, Frank, biography 279 Bottom Margin command 59, 138 Bottom Status Line command 208, 225 BottomMargin parameter 150 BottomOfFile command 183 BottomOfScreen command 183 BoundingBox comment 362 BOX command 95, 96 boxes 95 bulleted lists 26 nesting 28 Bullets command 26, 134 C

C (ruler mark) 203 canceling 29, *See also* deleting capitalization, searching 211,213 Caption command 71 captions figures 30

tables 231, 238 Case command 271 with FMT files 275 Case Sensitive command 213 CaseRotate command 183 CaseSwitch command 183 Center command 32, 226 Centered parameter 150 centering text 31, 123, 226 tabs 183 vertically 241 CenterPage command 241 CenterTab command 32, 183 centimeter dimension 58 Change Directory command 74 Chapter command 33. 300 chapter titles in endnotes 300 Chapter variable 83, 256 ChapterTitle variable 256 Char command 276, 367 Character Size command 80, 245 character translation table 313 characters (dimension) 58 CHDIR (DOS command) 74 CJ (ruler mark) 203 clearing menus 29 Clipboard 34, 47, 54, 121, 158 appending to 35 defined 25 Close command 35, 76 Closing command 278 closing files *See* files, closing closing windows *See* Window menu Codes command 37, 44, 207 Col in status line 226 Colors command 38, 49 Column Break command 41 Column command 42, 279 Column Mode command 24 column number in status line 226 Column parameter 150 columns 39 creating with tabs 311 headings 104, 105 parallel 279 snaking 150 COLUMNS command 39 Columns menu 39, 127

Columns parameter 40, 150 commands *See also* formats functional index of 5 comments *See* nonprinting text Comments parameter 150 complimentary closings 278 CompuServe 4 conditional hyphenation *See*  hyphens, soft Conditional Page Break command 43, 171 context-sensitive help *See* help Control Character command 119 control characters 37, 44, 119 ASCII files 16 deleting 53 error message 358 inserting 44 printing 10 searching 45, 217 showing 208 typestyles 246 control codes *See* control characters COPY (DOS command) 74 Copy command 34, 47, 64 copying a block *See* Block Select menu copying between windows 260 Counter parameter 153 Counter variable 163, 237, 300 crash recovery *See* backup file Criteria command 144 cross-referencing 236, *See also*  tagging; X-Reference menu captions 31 Ctrl-Q 217 Ctrl-U 212 Current Printer command 48,176, 190,350 customization 49 beeps 241 colors 49 function keys 90 options 167 screen elements 206 Customize menu 49

# D

Data command 143 Data Format command 143 date-stamping 321 Day variable 253, 319 . decimal numbers 278 decimal tabs 183,234 DecimalTab command 183,234 DEFAULT.REC 353 DEFAULT.SPR 142,353 Define a Tag command 236, 293 Define command 61, 92, 146 error message 357 parameters 147 Define Text Variable command 50 119 ' DEL (DOS command) 74 DeleteLine command 183 DeleteLineBeg command 183 DeleteLineEnd command 183 DeleteParagraph command 183 DeleteSentence command 183 DeleteToChar command 184 DeleteWord command 184 DeleteWordLeft command 184 deleting 51, 52, 183, *See also*  canceling blocks 157 changes 197 headers 102 page breaks 122, 193 shortcuts 249 Undelete command 247 delimiters 331 error message 357 field 143 nesting 332 Descending Order command 14 Description command 54, 112, 134 in tables 232 Destination command 188,348 DIC files 223 dictionaries 223 dimensions 56 default 132 error messages 366 with Style command 310

DIR (DOS command) 74 Direction command 213 directories 74 discretionary hyphens *See* hyphens, soft disks distribution 2 floppy 20, 63 Display command 281 DisplayWrite 243 Divider parameter 154 Document-Wide menu 59, 127 DOS commands 62, 74 exiting to 192 printing 344 alternate printer 349 defining variables 346 ending page 351 error messages 366 filling paragraphs 346 font changing 347 number of copies 346 number of passes 348 pausing 350 previewing 352 set tabs 352 single pages 350 starting page 351 to a file 348 to alternative screen 351 unformatted 348 with log file 347 running Sprint 343 SprintMerge 352 wildcards *See* wildcards, DOS Draw Box command 73, 95 drawing 95, 128 drop-caps, creating 279 Duplicate-Copy command 74 E Edit menu 64 Edit on Screen command 111, 138, 200 editing 64 rulers 111, 138,200

electronic mail 334 else clauses 273, 276 em dashes 278 em space dimension 58, 293 EMACS 249 en space dimension 58 encapsulated PostScript *See* EPS Picture command; PostScript End command *See* Begin and End commands ENDF command 78 Ending Page command 189, 350, 351 Ending Record command 144 Endnote command 66, 193, 300, 301, *See also* footnotes placing endnotes 302 ENDS command 80 enlarging documents 304 ENOTE command 67 Enter command 136 Enter key 98 Entire File command 216 EPS Picture command 72, 95 error messages 362 inserting Quattro graphics 96 ERASE (DOS command) 74 Erase (file manager command) 74 Erase (glossary entry) command 92 Erase command 35, 54, 65, 68 Error command 61 error messages 69, 355 logging 11, 69 missing End command 271 preventing with IfNotFound 149 Esc key 29 Escape command 282 error messages 360 Eval command 61 Even Pages command 81, 101 Every Bad Word command 19,223 Example command 285 exiting Sprint *See* Quit command Export command 243

# F

fatal error messages 355 FCapt command 31, 72 field separators 143

Figure command 71, 227 with captions 30 with graphics 95 Figure variable 256 File Manager menu 73, 76 File menu 75 FileCharBack command 184 FileCharFwd command 184 FileCloseAll command 184 FileNext command 184 FilePrevious command 184 files ASCII *See* ASCII, files closing 35 closing all 184 creating 166 default extension 165,344 default settings 93 EPS95 error messages 359 exporting 242 extensions \$\$\$358 ASC15 DIC223 LEX 223 LOG 11, 69, 347 error message 359 OVL 136 PRN188,348 SPG93 SPP48,349 error message 359 error messages 358 SPR 76, 165, 344 SPS 344, 352 TXT 92 UI 249 importing 242 in @ commands 340 inserting 118 letter 142 default 353 listing 75, 76, 156, 181 marking a place 181 master 175,288 merging 118, 288

mouse commands 75, 156 naming 76 opening 165 from DOS 343 overwriting 206 picking 75, 156, 181 record 142,353 renaming 74 reverting to saved 197 saving 20,177,205 source 254 template 142 temporary 360 translating 242 working with 73 FileSaveAll command 184,205 Fill parameter 150,347 FinalWord II 342 Find command 212 FirstPage variable 253 FlushLeft parameter 150 FlushRight parameter 150 FMT files 60 and Case command 275 errors 364 modifying 298 with Style command 310 FNOTE command 85 Font command 77, 185,245 Font parameter 149 Font variable 253 fonts *See also* typestyles blocks 78 changing 77 changing from DOS 347 default 78 Dingbats 277 document-wide 78 error messages 363 fixed-width 109, 111, 130,201,285 formats 79 kerning 292 large 80 parameters 149 PostScript 278 printing special characters 277 proportionally spaced 111, 189 rulers 185, 203

sizes 79, 186, 203 Small 80 FOOTER command 81 Footer menu 81, 127 FOOTERE command 81 FOOTERO command 81 footers 81, *See also* headers all pages 84 alternating 82 first page 84 page numbers 83, 173 positioning 81, 361 FooterSpacing parameter 150 FOOTERT command 81 Footnote command 84, 193 Footnote variable 256, 301 footnotes 84, *See also* Endnote command resetting 85 unnumbered 85, 86 form feeds 152 form letters 142, *See also* SprintMerge with Case command 273 Format command 334 error message 360 formats 87, *See also* commands "other" 168, 267 defining 146 document-wide 88 modifying 88, 145, 320 error messages 359 global 146, 297 unique 147 not in menus 267 regions vs. commands 268 Formatted Print command 10,348 formatting *See also* formats; printing errors messages 355 global 310 input during 308 messages during 296 paragraphs 179 rulers 198 FormFeed parameter 150 Free parameter 154 Function Keys command 88, 248 function keys, redefining 88

377

# G

G44 glossaries 91 AUTOEXEC.SPG 93,199 macros in 93 Glossary menu 91 Go command (Print) 188 Go command (SprintMerge) 143 Go to Page command 65, 172 GotoNextPage command 184 GotoPrevPage command 184 graphics 72, 95, 128 dimensions 284 Graphics Card Plus 39, 79, 247 Graphics menu 95,227 graphs, inserting into Sprint 96 Group parameter 151 Group Together on Page command 97,171,180 error messages 360 grouping 97 Gutter Between command 41 gutter margins *See* binding margins Gutter parameter 151

# H

hanging indents *See* indenting, hanging indents hard returns 11, 16, 98, 325, *See also*  soft returns showing 207 hard space *See* Non-Breaking Space command; spaces, non-breaking hardware requirements 3 HaveSpace command 232, 286 HEADER command 100 Header menu 127 HEADERE command 101 HEADERO command 101 headers 100, *See also* footers all pages 102 alternating 102 even pages 101 odd pages 100 page numbers 173 positioning 101,102,361 HeaderSpacing parameter 151, 361 HEADERT command 100

HeadingA command 103, 105 HeadingB command 104 HeadingC command 105 HeadingD command 106 headings columns 105 HeadingA 103 HeadingB 104 HeadingC 105 HeadingD 106 modifying 105 multilevel 218,228 numbered 107 Paragraph 177 Section 217 Subsection 228 unnumbered 103 in table of contents 296 Headings menu 107,227 help 108 function key template 91 Hercules 39, 79, 247 hexadecimal numbers 278 Hidden command 42, 245, *See also*  nonprinting text highlighting text *See* blocks, selecting hot keys *See* shortcuts Hour variable 254 Hsp command 287 vs. Tab command 311 HUnits command 61 hyphenation 108 preventing 325 Hyphenation menu 108 HyphenNL 100 Hyphens command 26, 134,293 hyphens, soft 109, 119, 221 vs. conditional line break 326

# I

I (ruler mark) 201 If command 61 IfDef command 61 IfNotFound parameter 149 If Odd command 61 Ignore command 224 Import command 242, 243 inches dimension 58
Include command 142, 175, 288 nesting 290, 365 InColor card 39, 79,247 Incr command 290 Increment parameter 153 Indent parameter 56, 111, 151 indenting 110, *See also* margins first lines 18, 111, 186, 204 hanging indents 232, 322 parameters 139 regions 111 showing 207 Undent command 322 vs. margins 138 Index menu 112, 227 Index parameter 154 Index Under command 114, 115 indexing multilevel 116 preventing 326 nesting 362 page ranges 115 sort order 115 with @ commands 341 Initial (First Line) Indent command 111,186,204 Initial Record command 144 Initialize parameter 154 Inline parameter 154 Ins in status line 226 Ins key 120 Insert (file) command 76, 118 Insert (Unconditional) Page Break command 121, 171 Insert menu 118 Insert Mode command 120, 168 Insert-Paste command 34, 64, 120 inserting 121 files 76, 118 variables 119 installation 48, 49,78, 152 Inter-Paragraph Spread command 60, 131 Invisible parameter 149 Italic command 244 IXMASTER command 113 IXRANGE command 114 IXREF command 113

IXREF UNDER command 114 IXSEE command 113 IXSEEALSO command 114 J

J (ruler mark) 202 Jump to Line command 65 justification 123, 151 forced 291 rulers 202 Justification menu 123, 199 Justify command 291 Justify parameter 124, 151 K

Keep with Following Text command 125, 171, 180 KEEPFOLLOWING command 171 Kern command 292 KEY command 95 Keyboard Record command 92 keyboard shortcuts *See* shortcuts KeyCaps command 95

# L

L (ruler mark) 202 Label command 293 Large command 80, 245 LaserWriter printer 29, *See also*  PostScript Last Bad Word command 19,223 Layout menu 126 leader dots 194 leading between lines 131 between paragraphs 60, 131 LeadingSpaces parameter 151 Left Indent command 111, 186, 204 Left Margin command 59, 138 LeftIndent parameter 151 LeftMargin parameter 139,151 Length command 242 Letter File command 143 letters 269, 278 LEX files 223 License Statement 3 line breaks, conditional 326 Line Drawing command 128 line numbers in status lines 226

Line Spacing command 131, 202 linefeed characters 99 LineLength parameter 152 lines (dimension) 58 List command 92 List Directory command 74 lists 133 bulleted 26 Description 54 nesting 28, 134, 165, 167 numbered 161, 165 outline-style 172 Lists menu 133, 229 Load command 136 loading Sprint *See* starting Sprint Log Errors to File command 11,69 LOG extension 11, 69 LOG files II, 69, 349 error messages 361 Lookup command 226

### M

Macro command 61, 137 error message 359 macros deleting 251 Match 335 parameters 156 Macros menu 136 mail merge *See* SprintMerge Main Dictionary command 225 MakeOdd command 61 MakeTOC command 103, 105, 106, 221,298 Manuscript variable 256 margins 59,88,137, *See also*  indenting bottom 150 default settings 138 vs. indents 138 vs. rulers 207 Margins parameter 152 marking a block *See* blocks, selecting Master Keyword command 113, 116 Match macro 335

Match Words Only command 215 memory error messages 360,362,365, 368 Menu Display Delay command 170 Menu Shortcuts command 141 Merge (Glossary) command 92 Merge (Print) menu 191 Merge Field command 119, 142 Merge menu 142 Merge\_Init\_ command 61 merging files 118, 290 from D05354 Message command 257,298,311 messages during formatting 310 millimeters dimension 58 Minimum Word Length command 109 Minute variable 256, 321 Modify (colors) command 38 Modify (formatter command) 145 Modify (menu command) 145 Modify command 229, 299, *See also*  formats, modifying monitors *See* screen Month variable 256 MonthName variable 258 mouse commands 25, 158 drawing lines 130 scrolling 213 Mouse menu 159 Move-Cut command 34, 64, 160 MoveParagraphBack command 187 MoveParagraphFwd command 187 MoveSentenceBack command 187 MoveSentenceFwd command 187 MoveWordBack command 187 MoveWordFwd command 187 moving a block *See* blocks, moving MS Word 245, 251 Multilevel command 134, 161 MultiMate 245

# N

NeedSpace command 301

nesting @-sign commands 331 lists 26, 28, 134, 162, 164 New command 75 Next Occurrence command 212 NoHinge command 342 Non-Breaking Space command 22, 119,160 non-breaking spaces screen element 207 nonprinting text 42, ISO, *See also*  Hidden command Normal command 244 NoTCT command 313 NoTCT parameter 152 NoteChapter command 66,300 Notes command 85, 193, *See also*  Endnote command; footnotes NoteSection command 66, 300 Number of Copies command 189,346 Number of Passes command 10,349 Numbered command 134, 162, 293 Numbered parameter 154, 320

# o

o command 301 error message 357 octal numbers 278 Odd Pages command 81, 100 Offset margin command 60, 138, 141 Offset parameter 152 Open command 76,165 opening files *See* files, opening opening windows *See* Window menu Options Menu 167, 189 Order command 144 Original Word command 240 orphans *See* Widow-Orphan Control command; WidowPrevent parameter Other Format command 168, 228 using 267 outdenting Ill, 322 Outline command 134, 169 Outlook outliner 170,243 output file (SprintMerge) 353 overprinting 301,327

error message 360 Overstruck parameter 149 overwrite mode *See* Insert Mode command OVL files 136 Ovp command 301 Ovr in status line 226

# p

page breaks 97, 121, 171 conditional 43, 286, 299 deleting 193 preventing 125, 153, 180 previewing 188 unconditional 21 unwanted 122 Page Breaks menu 126, 171 page footers *See* footers page headers *See* headers Page Number command 237 page numbers 84, 172, 237, 254 first page 253 in footers 83 in status lines 226 incrementing 305 renumbering 174 section numbers with 173 Page Range command 114, 115 Page variable 83, 254, 319 PageFoot command 232 PageInit command 61 pages (dimension) 58 Paginate command 122,176, 189 Paper parameter 152 Paper Size command 60 PaperWidth parameter 152 Paragraph command 177 paragraph marks *See* hard returns Paragraph Marks command 207 paragraph spacing *See* Inter-Paragraph Spread command; Spread parameter Paragraph variable 256 paragraphs 179 ending 11 ParagraphTitle variable 256 parameters Above 149, 154

AbovePage 149 After 154 AfterEntry 154 AfterExit 154 Before 154 BeforeEach 154 BeforeExit 154 Below 149, 154 BelowPage 150 BlankLines 150 BottomMargin 150 Centered 150 Column 150 Columns 40, 150 Comments 150 Counter 153 dimensions 56 Divider 154 enumeration 153 error messages 356, 358 Fill 150, 347 floating 154 FlushLeft 150 FlushRight 150 Font 149 FooterSpacing 150 formatting 149 FormFeed 150 Free 154 Group 151 Gutter 151 HeaderSpacing 151, 361 IfNotFound 149 Increment 153 Indent 56, 111, 139, 151 Index 154 Initialize 154 Inline 154 Invisible 149 Justify 124, 151 LeadingSpaces 151 LeftIndent 151 LeftMargin 151 LineLength 151 macro 154 Margins 152 NoTCT<sub>152</sub> Numbered 154, 320

Offset 152 Overstruck 149 Paper 152 PaperWidth 152 RightIndent 152 RightMargin 152 Script 149, 364 Size 149 Spacing 132,146,152 Spread 28, 56, 152, 179 Strikeout 149 Style command 147 table 149 TabSize 153 TCT153 template 316 TopMargin 153, 361 typeface 149 Underline 149 WidowPrevent 153 with regions of text 147 with Style command 309 WithEach 154 Within 154 WordSpacing 153 Parent command 61, 173, 239, 317 pasting 121, See Insert-Paste command vs. undeleting 247 PATH (DOS command) 289 Pause Between Pages command 190, 351 PGBLANK command 171 PGBREAK command 171 picas dimension 58 Pick from List command 76, 181 Pick Template menu 257, 315 Pitch command 242 Place command 67, 302 Place Mark command 65, 181 Plain variable 254 pm variable 254 points dimension 58 Position command 81, 101 POSTSCR.HDR 190 POSTSCR.TCT 275, 292, 315 PostScript 285 capturing to a file 190

graphics 72 Potpourri menu 183 delete commands 53 Precise Settings menu 139,185,199, 201 Preserve Editing Session command 36,167,186 previewing See Screen Preview command Previous Format command 147 Previous Word command 240 Print menu 188 Printer command 350 error message 363 Printer variable 254 printers alternate 48 changing 48, 176 drivers 357 escape codes 282 graphics 130 names 254 paper size 152 PostScript 72, 315 units 58 printing accented letters 301 fonts 77 from DOS 344 alternate printer 349 defining variables 346 ending page 351 filling paragraphs 346 font changing 347 number of copies 346 number of passes 348 options 345 pausing 350 previewing 352 set tabs 352 single pages 350 starting page 351 to a file 348 to alternative screen 351 unformatted 348 with log file 347 large documents 289 nondisplaying characters 314

options 10, 189 previewing 188, 352 special characters 276 SprintMerge 353 to a file 190 unformatted 254, 348 PRN files 188,348

# $\mathbf O$

QCARD.TXT 191 Quattro 96 QuickCard command 91, 191 Quit command 191 quitting Sprint 191 Quotation command 303 quotation marks in file names 340 quotation marks in text variables 51

### R

R (ruler mark) 203 ragged text See justification RAM-resident programs 63 ReadEPS command 61 Recall command 92 Record File command 143 records 143 reducing documents 304 Reference a Tag command 236 Reference By menu 237 Reference Word command 113,326 References menu 193, 227 region See block RegionIndent command 184 RegionOutdent command 184 Remove Formatter Page Breaks command 122, 176, 189, 193 REN (DOS command) 74 Rename-Move command 74 RepeatCount command 184, 194 Repeating Character command 73, 119,194 repeating characters template 318 Replace With command 224 ReplaceAlI command 184 replacing text See searching Reselect Block command 24, 118 RESERVE command 171, 196

Reserve Space command 30, 72, 171, 195 Reset command 61 Reset Shortcuts command 249 Resize command 260 Rest of File command 223 Revert to Saved command 29, 76, 197 Right Indent command 111, 186 Right Margin command 59, 138 RightIndent parameter 152 RightMargin parameter 139, 152 RightTab command 184 RJ (ruler mark) 203 roup Together on Page command 44 ruler lines See rulers Ruler menu 126, 198 rulers centering 32 default 199 setting 93, 199 deleting 53 editing 138, 198 first 138, 140, 204 fonts 203 hanging indents 232 indent 201 inserting 198 justification 202 margins 201 precise settings 185 spacing 131 symbols in 201 tabs 202 vs. margins 204 Run command 136 running Sprint from DOS 343 S Save (UI) command 249 Save command 76, 205 saving blocks 265 files See files, saving shortcuts 249 under a different name 264 Scale command 304 screen

colors See Colors command customization 38, 49 drivers 344 elements (table) 208 refreshing 16 Screen menu 206 Screen Preview command (Printing) 188,352 Screen Preview command (SprintMerge) 143 Script parameter 149, 364 ScrollDown command 184 scrolling 184, 210 mouse commands 157 ScrollLeft command 184 ScrollRight command 184 ScrollUp command 185 Search & Replace command 212 Search-Replace menu 65, 211 searching 211 aborting 212 direction 213 ReplaceAll command 184 search/ replace 211 Section command 217 section titles in endnotes 300 Section variable 13, 256 SectionNumber variable 256, 290, 293 SectionTitle variable 256 See command 113 Sel in status line 208, 226 select mode 23 selecting text See blocks, selecting semicolon command 42 Set command 304 with Char command 277 with footnotes 86 with page numbers 175 setting margins See margins setting tabs See tabs setup See installation shortcuts defined 8 deleting 249 function key 88 menu 141 Menu Shortcuts command 49

blinking 39

Potpourri 185 printing 191 WordStar 25, 263 Shut All command 260 SideKick 63, 249 SideKick Plus 39, 170, 243 SIZE command 80, 186 Size parameter 149 Size variable 254 Skip Once command 224 Small font command 80 Snaking Columns command 39 SNOTE command 86 soft hyphens *See* hyphens, soft soft returns 17,98,325, *See also* hard returns sorting *See also* Arrange-Sort command in SprintMerge 353 SourceFile variable 254 SourceLine variable 254 SP-SETUP 3, *See also* installation SP.EXE2 SP.SPM3 SP.SWP3 Space Allowable command 109 SpaceNL 99 spaces hard *See* spaces, non-breaking in tables 230 non-breaking 22, 119, 160 showing 207 search wildcard 214 showing 207 spacing between lines 131 between paragraphs 60, 131, 179 between words 60, 61, 109, 153 Spacing parameter 132, 146, 152 SPADV.UI 8, 250 SPBASIC.UI 8, 250 Special Hyphen command 119,221 spelling check 222 automatic 19 Spelling menu **222**  SPFMT command 344 SPG files 93 SPL extension 3

SPM extension 3 SPM.O\$\$353 SPM.S\$\$353 SPMERGE command 353 SPP extension 48 SPP files 48, 349 error message 358 error messages 358,359 SPR files 76, 165,344 spread between paragraphs *See*  Inter-Paragraph Spread command; Spread parameter Spread parameter 28, 56, 152, 179 SPRECOVE.COM 3, 63 springs *See* Wide Space (Spring) command SprintMerge 119, **142**  canceling 29 from DOS 352 options 144 print options 353 SPS files 344, 352 SPTUTOR. UI 8, 250 STANDARD.FMT 3, 60, 146 comments in 43 meaning of 9 STANDARD.SPG 93 Starting Page command 189, 350, 351 starting Sprint 343 status line **225**  components 225 showing 208 typestyles 247 Strikeout parameter 149 Strikethrough command 245 string variables *See* Define Text Variable command StringInput command 276, **308**  Style command 61, 88, 132, **309**  and first ruler 138, 140 parameters 147 Style menu **226**  Style Sheet command 60, 334 error message 360 subheads *See* Headings menu Subscript command 245 subscript parameter 149 Subsection command **228** 

Subsection variable 256 SubsectionTitle variable 256 SuperKey 63, 278 Superscript command 245 superscript parameter 149 swap file *See* backup file synonyms 240

#### T

T (ruler mark) 202 Tab command 311 Tab Expansion command 15, 229, 233,352 Tab key to prevent formatting 163 Tab Stops command 186, 204, 233, 235 TabDivide command 233, 311 Table command 227, 230 table of contents 12, 13, 296 figures 72 table of tables 239 Table variable 256 tables captions 238 creating with wide spaces 257 tabs 233 ASCII files 17, 229 decimal 183, 234 dividing 311 in tables 231 showing 207 too many 364, 365 TABSET command 186 TabSize parameter 153 tagging 235, *See also* crossreferencing error messages 364, 365 figures 72 numbered lists 163 numbers 153 page numbers 174, 237 page ranges 115 printing tags 10 section numbers 236 SectionNumber variable 293 tables 232 variables 236, 318 warning messages 70

TagString command 312 TCapt command 238 TCaption command 238 TCT command 313,327 error messages 361 TCT parameter 153 Template command 315, 316, 319 error message 357 Template for Data command 119, 142 templates conditional 318 for tags 318 numbering 316 parameters 316 parents 317, 319 printing % 319 SprintMerge 353 too many 365 Temporarylndent command 185 text alignment *See* justification centering 123 nonprinting 42 selecting *See* blocks, selecting substituting 314 Text command 41, 309, 320 Thesaurus command 240 This Format command 147 time in status line 226 time variables 254 TimeDate command 185 Timestamp command 321 TimeTime command 185 TimeWeekDay command 185 Title command 322 Title Page command 32, 81, 100, 127, 241 TOC.\$\$\$ 358, 360 Tone command 168, 241 Top Margin command 59, 138 TopMargin parameter 153, 361 TopOfFile command 185 TopOfScreen command 185 Translate menu 76, 242 translation character table 313 TransposeChars command 185 TransposeLines command 185

TransposeWords command 185 Turn Select Mode command 24 TXT extension 92 TXT files 92 typefaces *See* fonts Typestyle menu 244 typestyles 244, *See also* fonts changing 246 condensing 292 control characters 246 in this manual 2

# U

UI files 249 Undelete command 34, 54, 64, 247 Undent command 322 Underline command 245 Underline parameter 149 units (dimension) 58 unknown command (error message) 70 unnumbered headings 107 Unzoom command 260 Use Wildcards command 213 User Dictionary command 223 User Interface menu 248 user interfaces *See* alternative user interfaces Utilities menu 252

#### V

Value command 364 Variable menu 319 variables 252 Appendix 256 AppendixTitle 256 assigning numbers to 304 built-in 253 Chapter 83, 256 Cha pterTitle 256 Counter 163,237,300 creating 307 Day 253, 319 defined in STANDARD.FMT 255 editing 255 Figure 256 FirstPage 253 font 253 Footnote 256, 301

Hour 254 in footers 83 in onscreen messages 297 incrementing 290, 305 inserting 119 Manuscript 254 Minute 254, 319 Month 254 MonthName 256 Page 83, 172, 254, 319 Paragraph 256 ParagraphTitle 256 parents 317, 319 Plain 254 pm 254 Printer 254 printing 315 quotation marks in 51 Section 256 SectionNumber 256, 290, 293 SectionTitle 256 Size 254 SourceFile 254 SourceLine 254 Subsection 256 SubsectionTitle 256 Table 256 tagging 236 templates 257, 315 text 50, 119, 312 WeekDay 254, 256 Words 255 Verbatim command 324 VUnits command 61

# W

Wang (IWP) 243 Warn command 61 warning messages 69, 355 weekday variable 185, 254, 256 Wide Space (Spring) command 22, 32, 119,257,292 in tables 232 wide spaces screen element 207 Widow-Orphan Control command 172 WidowPrevent parameter 153 wildcards

- DOS 75, 77, 166 in searches 213 Window menu 259 WindowCloseAll command 185 windows opening from DOS 344 switching with a mouse 155 WithEach parameter 154 Within parameter 154 Word command 117, 222, 325 Word Spacing command 60, 61 Word Underline command 245 WordPerfect 249 import/ export 243 Words variable 255 WordSpacing parameter 153
- WordStar 243 user interface 249, 263 Wordwrap ASCII Files command 11, 15, 100 wordwrapping 37,98, 100, 150,264 while printing 346 Wrap Long Lines command 15, 17 Write As command 76,205, 264 Write Block command 65, 265 X

X-Reference menu 227, 236, *See also*  cross-referencing

# Z

Zoom command 260

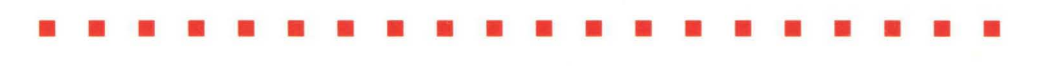

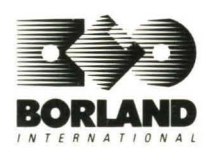

BORLAND INTERNATIONAL, INC., 4585 SCOTTS VALLEY DR., P.O. BOX 660001, SCOTTS VALLEY, CA 95066-0001 PART# 22 MN-SPT02 BOR 0822